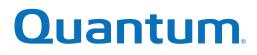

# User's Guide

# Quantum DXi4700 with DXi 3.1.x Software

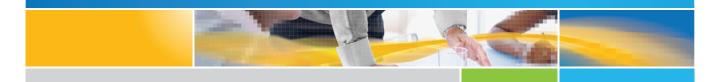

6-68106-04 Rev A

Quantum DXi4700 User's Guide, 6-68106-04 Rev A, June 2015, Product of USA.

Quantum Corporation provides this publication "as is" without warranty of any kind, either express or implied, including but not limited to the implied warranties of merchantability or fitness for a particular purpose. Quantum Corporation may revise this publication from time to time without notice.

#### **COPYRIGHT STATEMENT**

© 2015 Quantum Corporation. All rights reserved.

Your right to copy this manual is limited by copyright law. Making copies or adaptations without prior written authorization of Quantum Corporation is prohibited by law and constitutes a punishable violation of the law.

#### TRADEMARK STATEMENT

Be Certain (and the Q brackets design), DLT, DXi, DXi Accent, DXi V1000, GoVault, Lattus, NDX, the Q logo, the Q Quantum logo, Q-Cloud, Quantum (and the Q brackets design), the Quantum logo, Quantum Be Certain (and the Q brackets design), Quantum Vision, Scalar, StorageCare, StorNext, SuperLoader, Symform, and the Symform logo (and design) are either registered trademarks or trademarks of Quantum Corporation and its affiliates in the United States and/or other countries. All other trademarks are the property of their respective owners.

Products mentioned herein are for identification purposes only and may be registered trademarks or trademarks of their respective companies. All other brand names or trademarks are the property of their respective owners.

Quantum specifications are subject to change.

# Contents

| Preface                                                                            | 9 |
|------------------------------------------------------------------------------------|---|
| Chapter 1: System Description                                                      | 1 |
| Overview                                                                           | 2 |
| Advanced Data Deduplication Increasing Disk Retention for Backup Data              | 2 |
| Remote Replication of Backup Data Providing Automated Disaster Recovery Protection | 2 |
| Enterprise Features Provide Secure Repository                                      | 2 |
| Features and Benefits                                                              | 3 |
| What's New in DXi 3.0 Software                                                     | 4 |
| Data Reduction                                                                     | 4 |
| Data Deduplication                                                                 | 5 |
| Compression                                                                        | 5 |
| Space Reclamation                                                                  | 5 |
| Remote Replication                                                                 | 6 |
| DXi4700 System                                                                     | 6 |
| Hard Drive Storage                                                                 | 7 |
| DXi Usage Scenarios                                                                | 8 |

| HDDs                                                         | 8   |
|--------------------------------------------------------------|-----|
| Virtual Tape Storage                                         |     |
| Network Attached Storage (NAS)                               | 11  |
| OpenStorage (OST)                                            | 12  |
| Supported RAID Configurations                                | 13  |
| RAID 6 Configuration                                         | 13  |
| DXi Advanced Reporting                                       | 15  |
| Network Configuration                                        | 15  |
| Best Practices                                               | 15  |
| Licensing                                                    | 16  |
| Virtual Media—How Many and What Size?                        | 19  |
|                                                              | 0.4 |
| Chapter 2: Basic Operations                                  |     |
| DXi4700 Node                                                 |     |
| DXi4700 Node Front Panel Features and Indicators             |     |
| DXi4700 Node Rear Panel Features                             | 24  |
| DXi4700 Node 1GbE Ethernet                                   | 26  |
| DXi4700 Node 10GbE Ethernet Port Indicators                  |     |
| DXi4700 Node 10 GBase-T Ethernet Port Indicators             | 28  |
| DXi4700 Node Power Supply Indicators                         |     |
| DXi4700 Expansion Module                                     | 29  |
| DXi4700 Expansion Module Front Panel Features and Indicators |     |
| DXi4700 Expansion Module Rear Panel Features                 | 31  |
| DXi4700 Expansion Module EMM Features and Indicators         |     |
| DXi4700 Expansion Module Power Supply Indicators             |     |
| DXi4700 Hard Drive Carrier Indicators                        | 35  |
| Turning On and Shutting Down the DXi4700                     |     |
| Turning On the DXi4700                                       |     |
| Turning Off the DXi4700                                      |     |

| Locating DXi4700 Serial Numbers                                                                                                    |                                                |
|----------------------------------------------------------------------------------------------------|------------------------------------------------|
| Chapter 3: Remote Management                                                                                                    |                                                |
| DXi4700 Remote Management Overview                                                                                                    |                                                |
| Accessing Remote Management                                                                                                    | 40                                             |
| The Remote Management Console                                                                                                    |                                                |
| Chapter 4: Configuration Wizards                                                                                                    |                                                |
| DXi4700 Configuration Wizards Overview                                                                                                    |                                                |
| NAS Wizard                                                                                                    |                                                |
| VTL Wizard                                                                                                    |                                                |
| OST Wizard                                                                                                    |                                                |
| Replication Wizard                                                                                                    |                                                |
| Email Alerts Wizard                                                                                                    |                                                |
| Support Wizard                                                                                                    |                                                |
| Chapter 5: Home Page                                                                                                    |                                                |
| DXi4700 Home Page Overview                                                                                                    |                                                |
|                                                                                                    |                                                |
| DXi4700 System Overview                                                                                                    |                                                |
| DXi4700 System Overview<br>Disk Usage                                                                                                    |                                                |
| •                                                                                                    |                                                |
| Disk Usage                                                                                                    |                                                |
| Disk Usage<br>Data Reduction Statistics                                                                                                    |                                                |
| Disk Usage<br>Data Reduction Statistics<br>Replication                                                                                                   |                                                |
| Disk Usage<br>Data Reduction Statistics<br>Replication<br>Current Activity                                                                               |                                                |
| Disk Usage<br>Data Reduction Statistics<br>Replication<br>Current Activity<br>Chapter 6: Replication                                                     | 90<br>92<br>94<br>96<br>99<br>99               |
| Disk Usage<br>Data Reduction Statistics<br>Replication<br>Current Activity<br>Chapter 6: Replication<br>DXi4700 Replication Overview                     | 90<br>92<br>94<br>96<br>99<br>99<br>106        |
| Disk Usage<br>Data Reduction Statistics<br>Replication<br>Current Activity<br>Chapter 6: Replication<br>DXi4700 Replication Overview<br>Replication Send | 90<br>92<br>94<br>96<br>99<br>99<br>106<br>114 |

| Reports                        |     |
|--------------------------------|-----|
| Chapter 7: Status              |     |
| DXi4700Overview                |     |
| Hardware                       |     |
| Performance                    |     |
| Disk Usage                     |     |
| VTL Status                     |     |
| OST Status                     |     |
| Activity Log                   |     |
| Chapter 8: Alerts              | 165 |
| DXi4700 Alerts Overview        |     |
| Admin Alerts                   |     |
| Service Tickets                |     |
| Chapter 9: Configuration       |     |
| DXi4700 Configuration Overview |     |
| NAS Configuration              |     |
| NAS Summary                    |     |
| Windows Domain                 |     |
| Share Access                   |     |
| Advanced Setting               |     |
| VTL Configuration              |     |
| Partitions                     |     |
| Media                          | 200 |
|                                | 200 |
| Remote Host Access             |     |
| Remote Host Access             |     |
|                                |     |

| LSU                         |     |
|-----------------------------|-----|
| Manage Users                | 231 |
| Manage Remote Users         |     |
| Target IP Mapping           |     |
| DXi Accent                  |     |
| OST Client Plug-In          | 241 |
| Replication Configuration   | 241 |
| PTT Configuration           |     |
| Physical Device Discovery   |     |
| Backup Application Specific |     |
| Scheduler                   |     |
| Notifications               |     |
| Email                       |     |
| SNMP                        |     |
| System                      |     |
| Network                     |     |
| Date & Time                 |     |
| Security                    |     |
| FC Initiators and Targets   |     |
| Contacts                    |     |
| Company                     |     |
| Primary and Secondary       |     |
|                             |     |
| Chapter 10: Utilities       |     |
| DXi4700 Utilities Overview  |     |
| Diagnostics                 |     |
| Analyzer                    |     |
| Space Reclamation           |     |
| License Keys                |     |

| Secure Shred      |  |
|-------------------|--|
| Software Upgrades |  |
| Reboot & Shutdown |  |

# 

| DXi4700 Physical Characteristics        | 45 |
|-----------------------------------------|----|
| DXi4700 Environmental Specifications    | 53 |
| DXi4700 G1 Environmental Specifications | 53 |
| DXi4700 G2 Environmental Specifications | 56 |

### 

| 359 |
|-----|
|     |
|     |
|     |
|     |
|     |
|     |
|     |
|     |
|     |

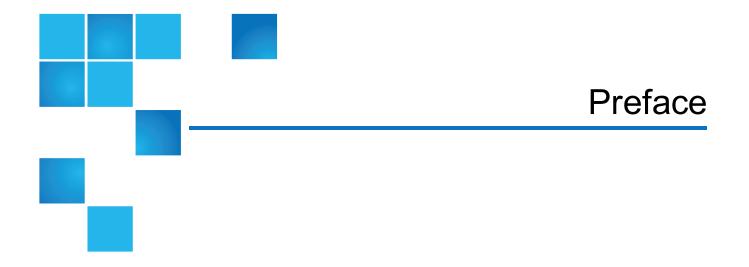

This manual introduces the Quantum Quantum DXi4700 disk backup solution and discusses:

- System operations
- Configuration
- Web interface
- Basic troubleshooting

### Audience

This manual is written for Quantum DXi4700 <operators, system administrators, and field service engineers>.

**Note:** It is useful for the audience to have a basic understanding of UNIX® and backup/recovery systems.

# **Notational Conventions**

This manual uses the following conventions:

| Convention                                                                                      | Example                                         |
|-------------------------------------------------------------------------------------------------|-------------------------------------------------|
| User input is shown in bold monospace font.                                                     | ./DARTinstall                                   |
| Computer output and command line examples are shown in monospace font.                          | ./DARTinstall                                   |
| User input variables are enclosed in angle brackets.                                            | http:// <ip_address>/cgi-bin/stats</ip_address> |
| For UNIX and Linux commands, the command prompt is implied.                                     | ./DARTinstall                                   |
|                                                                                                 | is the same as                                  |
|                                                                                                 | # ./DARTinstall                                 |
| File and directory names, menu commands, button names, and window names are shown in bold font. | /data/upload                                    |
| Menu names separated by arrows indicate a sequence of menus to be navigated.                    | Utilities > Firmware                            |

The following formats indicate important information:

**1** Note: Note emphasizes important information related to the main topic.

**Caution:** Caution indicates potential hazards to equipment or data.

**WARNING:** Warning indicates potential hazards to personal safety.

- Right side of the system Refers to the right side as you face the component being described.
- Left side of the system Refers to the left side as you face the component being described.
- Data sizes are reported in base 1000 rather than base 1024. For example:
  - 1 MB = 1,000,000 bytes
  - 1 GB = 1,000,000,000 bytes
  - 1 TB = 1,000,000,000,000 bytes

### **Product Safety Statements**

Quantum will not be held liable for damage arising from unauthorized use of the product. The user assumes all risk in this aspect.

This unit is engineered and manufactured to meet all safety and regulatory requirements. Be aware that improper use may result in bodily injury, damage to the equipment, or interference with other equipment.

- **WARNING:** Before operating this product, read all instructions and warnings in this document and in the Quantum Products System, Safety, and Regulatory Information Guide.
- ADVARSEL: Læs alle instruktioner og advarsler i dette dokument og i Informationsvejledning vedrørende system-, sikkerheds- og lovbestemmelser for Quantum produkter, før produktet betjenes.
- **AVERTISSEMENT** : Avant d'utiliser ce produit, lisez toutes les instructions et les avertissements de ce document et du *Guide d'informations sur le système, la sécurité et la réglementation de Quantum.*
- WARNUNG: Lesen Sie vor der Inbetriebnahme dieses Produkts alle Anleitungen und Warnungen in diesem Dokument und im System-, Sicherheits- und Betriebsbestimmungen-Handbuch für Quantum-Produkte.
- ADVERTENCIA: Antes de hacer funcionar este producto, lea todas las instrucciones y advertencias de este documento y de la *Guía de información normativa, del sistema y de seguridad de los productos de Quantum*.
- **VARNING:** Läs igenom alla instruktioner och varningar i detta dokument och i Quantums produktsystem, säkerhet och reglerande informationsguide innan denna produkt används.
- ВНИМАНИЕ! Перед началом эксплуатации данного изделия прочтите все инструкции и предупреждения, приведенные в настоящем документе и в Руководстве по системе, технике безопасности и действующим нормативам компании Quantum.
- ✓ 警告:本製品を使用される前に、本書と『Quantum製品システム、安全、規制情報ガイド』に 記載されているすべての説明と警告をお読みください。
- ✓ 경고: 본 제품을 작동하기 전에 본 문서와 Quantum 제품 시스템, 안전 및 규제 정보 설명서에 있는 모든 지침과 경고를 참조합니다.
- ✓ 警告:在操作本产品之前,请阅读本文档和 Quantum 产品系统、安全和法规信息指南中的所有 说明和警告。
- 警告:操作此產品前,請閱讀本檔案及 Quantum 產品系統、安全與法規資訊指南中的指示與和警告說明。

אזהרה: לפני ההפעלה של מוצר זה, קרא את כל ההוראות והאזהרות הכלולות במסמך זה וכן *במדריך המידע בנושא* מערכת, בטיחות ותקינה עבור מוצרי Quantum.

## **Related Documents**

| Document<br>Number | Document Title                                                     | Document Description                                                                              |
|--------------------|--------------------------------------------------------------------|---------------------------------------------------------------------------------------------------|
| 6-00618            | System Safety and Regulatory<br>Information - Quantum<br>Products  | Lists all safety and regulatory information for all Quantum products.                             |
| 6-67960            | DXi4700 Site Planning Guide                                        | Provides site planning information for the DXi4700.                                               |
| 6-67079            | DXi-Series NetBackup and<br>Backup Exec OST<br>Configuration Guide | Provides information for setting up the DXi4700 for OST operation with NetBackup and Backup Exec. |
| 6-67081            | DXi-Series Command Line<br>Interface (CLI) Guide                   | Provides information on the DXi4700 command line interface.                                       |
| 6-67353            | DXi Advanced Reporting<br>User's Guide                             | Provides information about using DXi Advanced Reporting fleatures.                                |

The following Quantum documents are also available for Quantum DXi4700:

For the most up to date information on Quantum DXi4700, see:

http://www.quantum.com/serviceandsupport/index.aspx

### Contacts

For information about contacting Quantum, including Quantum office locations, go to:

http://www.quantum.com/aboutus/contactus/index.aspx

### Comments

To provide comments or feedback about this document, or about other Quantum technical publications, send e-mail to:

doc-comments@quantum.com

# **Getting More Information or Help**

StorageCare<sup>™</sup>, Quantum's comprehensive service approach, leverages advanced data access and diagnostics technologies with cross-environment, multi-vendor expertise to resolve backup issues faster and at lower cost.

Accelerate service issue resolution with these exclusive Quantum StorageCare services:

• Service and Support Website - Register products, license software, browse Quantum Learning courses, check backup software and operating system support, and locate manuals, FAQs, firmware downloads, product updates and more in one convenient location. Get started at:

http://www.quantum.com/serviceandsupport/index.aspx

• **eSupport** - Submit online service requests, update contact information, add attachments, and receive status updates via email. Online Service accounts are free from Quantum. That account can also be used to access Quantum's Knowledge Base, a comprehensive repository of product support information. Get started at:

#### https://onlineservice.quantum.com

• StorageCare Guardian - Securely links Quantum hardware and the diagnostic data from the surrounding storage ecosystem to Quantum's Global Services Team for faster, more precise root cause diagnosis. StorageCare Guardian is simple to set up through the internet and provides secure, two-way communications with Quantum's Secure Service Center.Learn more at:

http://www.quantum.com/ServiceandSupport/Services/GuardianInformation/Index.aspx

For further assistance, or if training is desired, contact the Quantum Customer Support Center:

| Region        | Support Contact                               |
|---------------|-----------------------------------------------|
| North America | 1-800-284-5101 (toll free)<br>+1-720-249-5700 |
| EMEA          | +800-7826-8888 (toll free)                    |
|               | +49 6131 324 185                              |
| Asian Pacific | +800-7826-8887 (toll free)<br>+603-7953-3010  |

#### For worldwide support:

http://www.quantum.com/serviceandsupport/index.aspx

# Worldwide End-User Product Warranty

For more information on the Quantum Worldwide End-User Standard Limited Product Warranty:

http://www.quantum.com/serviceandsupport/warrantyinformation/index.aspx

Chapter 1: System Description

This chapter describes the DXi4700 system and its components and includes the following sections:

| 2  |
|----|
| 3  |
| 4  |
| 4  |
| 5  |
| 6  |
| 6  |
| 7  |
| 13 |
| 15 |
| 15 |
| 15 |
| -  |

# Overview

The DXi4700 is Quantum's entry level and midrange disk backup solution that integrates data deduplication and replication technology to connect backup and DR (disaster recovery) protection across distributed corporate environments. The DXi4700 disk-based backup appliance uses Quantum's patented data deduplication technology to increase disk capacities by 10 to 50 times, and make WAN replication a practical, cost-effective part of disaster recovery planning. With Capacity-on-Demand scalability from 5 TB up to 135 TB, the DXi4700 is designed for departmental and medium business customers.

# Advanced Data Deduplication Increasing Disk Retention for Backup Data

The DXi4700 leverages Quantum's patented data deduplication technology (U.S. Pat. No. 5,990,810) to dramatically increase the role that disk can play in the protection of critical data. With the DXi4700 solution, users can retain 10 to 50 times more backup data on fast recovery disk than with conventional arrays.

# Remote Replication of Backup Data Providing Automated Disaster Recovery Protection

With the DXi4700, users can transmit backup data from a remote site to a central, secure location to reduce or eliminate media handling. DXi<sup>™</sup>-Series replication is asynchronous, automated, and operates as a background process.

# **Enterprise Features Provide Secure Repository**

The DXi4700 features Capacity-on-Demand scalability from 5 TB up to 135 TB. The DXi4700 offers three options for storage presentation:

- DXi4700 NAS Configuration Presents storage as NAS shares (CIFS and NFS) or OST storage servers.
- DXi4700 VTL Configuration Presents storage as VTL (virtual tape library) partitions.
- DXi4700 Multi-Protocol Configuration Ability to present storage as NAS shares (CIFS and NFS), OST storage servers, and VTL (virtual tape library) partitions.

DXi Accent distributes deduplication between the DXi4700 and the backup server to accelerate backups over bandwidth-constrained networks. Compatibility with Quantum's vmPRO software provides consolidated support for backup of physical and virtual servers.

In addition, DXi4700 systems optionally support Data-at-Rest Encryption to secure all data stored on the DXi4700. Data-at-Rest Encryption ensures that a hard drive that is physically removed from the DXi4700 cannot be read using another system or device

# **Features and Benefits**

The DXi4700 system provides the following features and benefits:

- New, inline data flow provides leading deduplication with an optimal combination of total system performance, manageability, and value.
- Choice of either VTL (virtual tape library), NAS (network attached storage), and OST (OpenStorage) presentation layer.s
- 10 source to one target LAN/WAN replication compatible with DXi2500-D, DXi4000 family, DXi6000 family, DXi7500, and DXi8500 models.
- Common monitoring and management interface for multiple DXi<sup>™</sup> units and Quantum tape libraries through Quantum Vision<sup>™</sup>.
- (NAS and Multi-Protocol configurations only) OST Optimized Duplication support with Symantec NetBackup 7.1.x or later or Backup Exec 2010 R3 or later.
- (Multi-Protocol configurations only) Path to tape (PTT) capability that writes data from virtual cartridges directly to a tape library to create removable media for long term retention. It is supported by:
  - Symantec<sup>™</sup> NetBackup<sup>™</sup> (under VTL and OST implementations)
  - Symantec Backup Exec
  - Oracle<sup>®</sup> Secure Backup
  - ASG-Time Navigator™
  - EMC<sup>®</sup> Networker<sup>®</sup> (versions prior to 8.1)

() Note: When the path to tape feature is enabled and configured, backup data can be moved directly from the DXi4700 system to a tape library. For a list of supported tape libraries and tape drives, see Backup Application Specific (Path to Tape) on page 16

- (Multi-Protocol configurations only) OST direct path to tape support with Symantec NetBackup<sup>™</sup> 7.1.x or later.
- (VTL and Multi-Protocol configurations only) Tape Drives Emulated:
  - Quantum DLT-S4, SDLT600, SDLT320, or DLT7000
  - Certance LTO-2 and LTO-3
  - IBM LTO-1, LTO-2, LTO-3, LTO-4, or LTO-5
  - HP LTO-1, LTO-2, LTO-3, LTO-4, or LTO-5

- (VTL and Multi-Protocol configurations only) Libraries Emulated:
  - Quantum DXi7500
  - ADIC Scalar 100, ADIC Scalar i2000, or ADIC Scalar i500
  - ADIC Pathlight VX
  - Quantum Scalar i40/i80 or Quantum Scalar i6000
  - Quantum DXi6700, Quantum DXi6800, Quantum DXi4700, Quantum DXi4601, Quantum DXi4500, or Quantum DXi8500
  - Quantum DX3000 or Quantum DX5000
  - Quantum PX500 or Quantum PX720
  - ATL M2500, ATL P1000, or ATL P7000
- Supported by every major backup software vendor.
- Rack space requirements: 2U for Node and 2U for each Expansion module (JBOD), up to a system maximum of 8U.
- Installs in a standard four-post EIA 19" server rack.

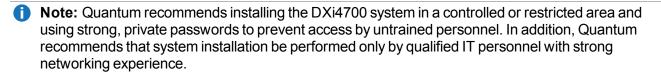

# What's New in DXi 3.0 Software

DXi 3.0 Software include the following significant enhancements:

- StorNext 5 File System The StorNext 5 file system provides the foundation for DXi 3.0 Software. Completely re-designed for low-latency and high throughput, StorNext File System 5 delivers rapid file access in heterogeneous environments. Learn more about StorNext 5 at: http://www.stornext.com
- CentOS 6 Base Operating System DXi 3.0 Software runs on the widely-adopted, enterprise-class CentOS 6 operating system. With numerous enhancements, CentOS 6 provides a platform for future DXi hardware and software innovation.

# Data Reduction

Data reduction is the process of reducing the amount of storage capacity required to store your data. The DXi4700 systems provide two techniques to optimize the storage space required on your system:

- Data Deduplication below
- Compression below

### **Data Deduplication**

The DXi-Series disk backup and replication systems use Quantum's patented data deduplication technology to dramatically increase the role that disk can play in data protection. With DXi-Series solutions, users can retain 10 to 50 times more backup data on fast recovery disk than with conventional arrays. This advantage allows IT departments to cost-effectively retain months of backup data on disk for faster, more reliable restores and more data recovery points. Quantum's innovative implementation of this core technology means that users do not have to compromise on performance to take advantage of extended retention capability. Inline data flow provides streamlined deduplication that offers a maximum combination of total system performance, manageability, and value.

Quantum's deduplication technology uses a sub-file, variable-length approach to identify redundant blocks in a data stream—blocks that have appeared before in the same dataset or in datasets processed at an earlier time. When a block appears that has already been stored, the DXi system inserts a reference pointer to the earlier instance of the data segment instead of storing another copy. The result is a dramatic reduction in the storage capacity needed to store the data set, and a similar reduction in the bandwidth needed to replicate deduplicated data sets over a network. For more information on enabling data deduplication, see NAS Summary on page 176.

### Compression

The DXi4700 systems use compression technology after duplicate blocks have been identified and replaced as part of the deduplication process. With compression, unique data that has been through the data deduplication process can be compressed at a typical ratio of approximately 2:1. This enables you to maximize the storage capacity of your system.

# **Space Reclamation**

The space reclamation process performs multiple functions on the DXi4700.

When data is deduplicated it is stored in a block pool—a pool of all unique data blocks that were captured during the data deduplication cycle. When subsequent backup jobs occur, the data deduplication engine searches for new data entering the DXi and uses a variable length compression algorithm to compare new data to existing data in the block pool. Unique blocks are added to the block pool and known blocks are indexed.

The space reclamation function searches the blockpool for data blocks that are not referenced by any pointers (that is, the files associated with the block have been expired and removed). Once such a data block is identified, the block is removed to make the space reusable.

For correct system operation, space reclamation *must* be run at regular intervals (at least once a week). Quantum recommends creating a schedule to automatically run space reclamation (see <u>Scheduling Space</u> <u>Reclamation on page 261</u>).

It may be beneficial to schedule space reclamation for a time when other operations are not normally being carried out. Therefore it is important to know when to schedule the space reclamation process. As best practice it is recommended that this process commences at least two hours after your backup job has completed on a daily basis. It is far more efficient to process a day's worth of new data than a week's worth.

# **Remote Replication**

Today most backup occurs on isolated devices, making it difficult to deploy disk backup when disaster recovery protection is required. DXi-Series solutions use data deduplication and replication to decrease by up to 50 times the bandwidth required to move backup data over networks and between sites. This dramatic gain makes it practical and cost-effective for users to replicate backup data over WANs for secure, network-based disaster recovery protection, and it lets users combine rapid, local restores with sound disaster recovery protection.

With DXi-Series replication, users can transmit data from a single site or multiple sites to a central location using any DXi model. DXi-Series replication is an asynchronous, automated background process that includes encryption of data in transit. This model for protecting the distributed enterprise allows users to combine disk, replication, and tape for an optimal combination of performance, simplicity, and security.

For more information on implementing a replication plan, see DXi4700 Replication Overview on page 99.

Note: A DXi4700 can only replicate data to a DXi that supports the same protocol as the DXi4700 (NAS or VTL). That is, a DXi4700 NAS system can only replicate data to a DXi that supports NAS. Similarly, a DXi4700 VTL system can only replicate data to a DXi that supports VTL.

# DXi4700 System

The DXi4700 (see Figure 1 on the next page includes the following features:

- 1 Node (NAS, VTL, or Multi-Protocol)
- 0 to 3 Expansion modules (JBODs)
- H710 RAID controller (DXi4700 G1 configuration)
- H730 RAID controller (DXi4700 G2 configuration)
- H810 RAID controller (DXi4700 G1 configurations with Expansion modules only)
- H830 RAID controller (DXi4700 G2 configurations with Expansion modules only)
- 3 x 1 G bE Ethernet ports

- 2 x 8 Gb Fibre Channel ports for VTL (VTL and Multi-Protocol configurations only)
- 2 x 8 Gb Fibre Channel ports for PTT (Multi-Protocol configurations only)
- (Optional) Additional network adapter providing 2 x 10GbE (SFP+) Ethernet ports or 2 x 10 GBase-T Ethernet ports.
- 5–135 TB usable for data storage
- **Note:** Usable storage capacity can be upgraded at any time after purchase by adding a storage capacity upgrade license to enable installed hardware capacity, or by adding additional hardware capacity to the system. For information about upgrade options, see the *DXi4700 Capacity Upgrade Guide* (6-68107), or contact your Quantum sales representative.

Figure 1: DXi4700 G1 System

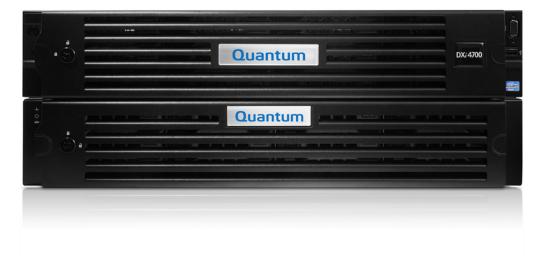

# Hard Drive Storage

The DXi4700 system is based upon high speed disk drives instead of tape drives (see <u>HDDs on the next</u> page). The usable capacity is 5–135 TB.

- DXi4700 VTL configurations present the drive storage area as VTL partitions (see <u>Virtual Tape Storage</u> on page 9).
- DXi4700 NAS configurations present the drives storage area as NAS shares or OST LSUs (Logical Storage Units) (see Network Attached Storage (NAS) on page 11 or OpenStorage (OST) on page 12).
- DXi4700 Multi-Protocol configurations present the drive storage area as VTL partitions (see <u>Virtual Tape</u> <u>Storage on page 9</u>), NAS shares, or OST LSUs (Logical Storage Units) (see <u>Network Attached Storage</u> (NAS) on page 11 or <u>OpenStorage (OST) on page 12</u>).

By making use of high speed drives, the DXi4700 greatly reduces the time required for backup/restore functions and improves confidence in completing the backup in the time allowed.

# DXi Usage Scenarios

DXi storage presentations are optimized for backup usage rather than file sharing. Backup application usage is typically characterized by:

- Aggregated name spaces and file contents.
- · Limited direct, active file access.
- Limited browsing, scanning, or stating.
- · Limited metadata manipulation (including rename).

Usage diverging from these characteristics must be qualified to ensure acceptable behavior with respect to functionality, performance, replication, and recovery.

**Note:** Using Backup Exec with GRT (Granular Recovery Technology) over CIFS is not recommended usage. GRT requires frequently overwriting portions of and appending data to existing files, which is inconsistent with the DXi usage scenarios. Instead, Quantum recommends using OST.

### HDDs

Depending on the configuration, the DXi4700 Node supports 6 or 12 high capacity (4 TB) hard disk drives (HDDs) (see <u>Figure 2 below</u>). The Node hard drives are used for the operating system, system software, and indexes needed for data deduplication, replication, space reclamation.

The DXi4700 Expansion modules (JBODs) each support 12 high capacity (4 TB) hard disk drives (see Figure 3 on the next page). The Expansion module hard drives are used for data storage.

All hard disk drives are mounted and pre-assembled in drive carriers (see Figure 4 on the next page). All drives are hot swappable.

Figure 2: DXi4700 Node Drive Slot Numbering

| 1 - HDD Slot 0 | 4 - HDD Slot 3 | 7 - HDD Slot 6 | 10 - HDD Slot 9  |
|----------------|----------------|----------------|------------------|
| 2 - HDD Slot 1 | 5 - HDD Slot 4 | 8 - HDD Slot 7 | 11 - HDD Slot 10 |
| 3 - HDD Slot 2 | 6 - HDD Slot 5 | 9 - HDD Slot 8 | 12 - HDD Slot 11 |

Figure 3: DXi4700 Expansion Module Drive Slot Numbering

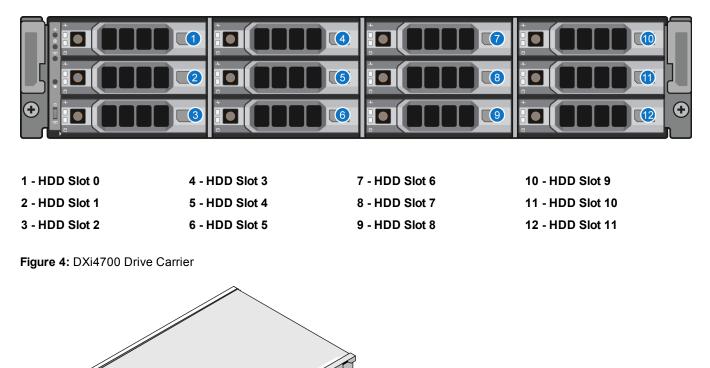

# Virtual Tape Storage

A virtual tape storage or virtual tape library (VTL) presentation allows the storage space on these hard drives to appear to the backup application as tape cartridges (DLT or LTO). Data is stored on the hard drives through an interface that appears as a tape library, with virtual cartridges, virtual drives, and a virtual changer mechanism. A DXi4700 with a VTL or Multi-Protocol configuration can be configured to present multiple VTL interfaces of different sizes and types at once. This allows backup applications to recognize and integrate a DXi series system into a data center environment just like one or more physical tape libraries.

Chapter 1: System Description Hard Drive Storage

#### Figure 5: VTL Example

VTL (Virtual Tape Library)

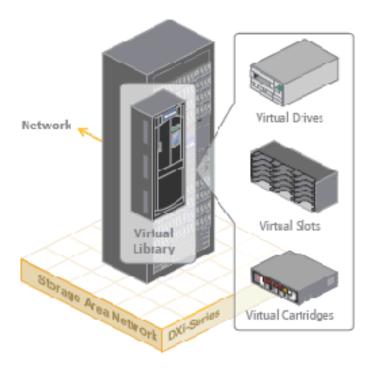

### Virtual Media—How Many and What Size?

There is no correct answer to this question as it really depends on your backup regime and the backup application in use. A DXi system does not preallocate disk space when a virtual tape cartridge is created, there can be an inclination to create a lot of large virtual tape cartridges, greater than the amount that is actually required. While this has no initial bearing on the DXi's capacity utilization, it can cause issues down the track.

Regarding the quantity of virtual media you need to create, as long as there is sufficient media to hold the amount of backup data for the required retention period, the quantity does not really matter. However, it is extremely important, as mentioned earlier, that the aging and expiry rules of the media pool are defined early. If these rules are not defined, the virtual tape cartridges will never enter the scratch pool resulting in you running out of virtual media, and in turn space on the DXi system. As a rule of thumb, more is better than less; as long as expiry rules are defined.

Although there is no perfect size when it comes to creating virtual tape cartridges, there are a few factors to consider. If a virtual tape cartridge is created at 200 GB, then it will be presented as storing 200 GB of native data.

Creating smaller sized media is preferred, for example 50 GB or 100 GB, as it allows a virtual tape cartridge to be completely filled even when backing up smaller data sets. Smaller sized media also aids the transfer of data from virtual to physical tape platforms. Once again, virtual tape cartridge size will depend on the backup application in use.

Chapter 1: System Description Hard Drive Storage

It is important to note that the design of the DXi will not allow a virtual tape cartridge to be written to it if its size is larger than the amount of free space available on the DXi. For example, if you have a virtual tape cartridge size of 400 GB but only 300 GB of free space is available on the DXi, the backup will fail when attempting to write data to the virtual tape cartridge. As a result, smaller virtual tape cartridge sizes are better.

Remember, the DXi system is always cautious of being filled up so that the integrity of stored data is not compromised.

### Network Attached Storage (NAS)

The DXi4700 system has the ability to serve as a NAS backup system (see Figure 6 on the next page) where the following protocols are supported:

- CIFS Protocol below
- NFS Protocol below

### **CIFS** Protocol

The CIFS (Common Internet File System) protocol defines a standard for remote file access from many computers at a time in Windows environments.

#### **Active Directory Support**

The DXi4700 supports ADS (Active Directory Services) as well as ACLs (Access Control Lists). This provides the following benefits:

- Compatibility with CIFS domains NAS shares are able to join CIFS domains and use domain authentication.
- Precise control of file system permissions Administrators can specify which users and groups can perform what actions.
- Robust administrative support Administrators have the same implicit permissions as they do in Windows operating systems.
- **Note:** Windows 2003, Windows 2003 R2, Windows 2008, Windows 2008 R2, and Windows 2012 R2 are supported for Active Directory domain membership.
- Note: When you create a CIFS share, the initial permissions are the same as the default permissions for a Windows 2003 share with the addition of an ACE (Access Control Entry) that permits full access to the share for all authenticated users. Administrators can choose to remove this full access ACE, set up custom permissions, or leave the ACL (Access Control List) as is if the server is set up in a fully trusted environment.

### NFS Protocol

The NFS (Network File System) protocol allows network users to access shared files stored on computers of different types. NFS provides access to shared files through an interface called the Virtual File System

(VFS) that runs on top of TCP/IP. With NFS, computers connected to a network operate as clients while accessing remote files, and as servers while providing remote users access to local shared files. This protocol is used with UNIX and Linux networks. It can also be used with Windows networks.

Figure 6: NAS Backup using CIFS and NFS

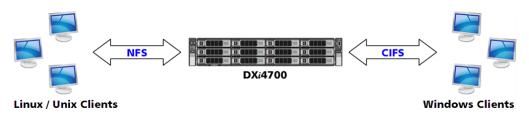

# OpenStorage (OST)

With the OST presentation, the DXi system presents storage servers to a Symantec NetBackup or Backup Exec media server through a specific Symantec protocol. A storage server consists of logical storage units (LSUs), which are similar to directories in a NAS file system or tape cartridges in a VTL partition.

The OST presentation requires the Symantec NetBackup (7.1.x or later) or Backup Exec 2010 R3 or later host application and the OST Plug-in client installation on the media server.

**1** Note: Windows 2012 64-bit requires Symantec NetBackup (7.6 or later) or Backup Exec 2014 or later.

Plug-in clients are host-OS dependent and are supplied by Quantum. To use the DXi in OST mode, you must configure an OST storage server and LSUs on the DXi. You must also map the LSUs on the NetBackup server so that NetBackup can perform backups and restore from them. Additionally, policies for optimized duplication (OST replication) and OST direct to tape may need to be set on the NetBackup server.

#### Figure 7: OpenStorage (OST) Example

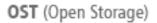

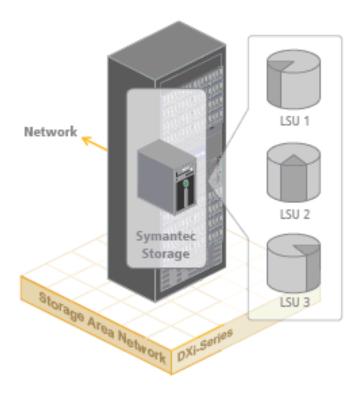

# Supported RAID Configurations

RAID is short for Redundant Array of Independent (or Inexpensive) Disks, which is a category of storage that employs two or more drives in combination for fault tolerance and performance. There are a number of RAID levels in use today such as 0, 1, 3, 5, 6 and 10. The DXi4700 uses RAID 6.

### **RAID 6 Configuration**

RAID 6 uses block-level striping with two parity blocks distributed across all member disks. Dual parity provided by a RAID 6 configuration ensures that your data retains full integrity even in the event of two hard drive failures. Since single parity RAID levels are vulnerable to data loss until the failed drive is rebuilt: the larger the hard drive, the longer the rebuild will take and the longer the system is vulnerable to possible data loss.

The DXi4700 Node and Expansion modules (JBODs) use RAID 6 volumes for data storage (see Figure 8 below and Figure 9 below):

- DATA HDD slots 1–11 (data storage)
- Hot Spare HDD slot 0

**Note:** The hot spare drive is initially located in slot 0. If a hard drive is replaced, the replacement drive becomes the new hot spare.

Figure 8: DXi4700 Node RAID Sets

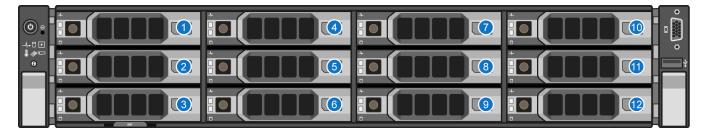

| 1 - HDD Slot 0 | 4 - HDD Slot 3 | 7 - HDD Slot 6 | 10 - HDD Slot 9  |
|----------------|----------------|----------------|------------------|
| 2 - HDD Slot 1 | 5 - HDD Slot 4 | 8 - HDD Slot 7 | 11 - HDD Slot 10 |
| 3 - HDD Slot 2 | 6 - HDD Slot 5 | 9 - HDD Slot 8 | 12 - HDD Slot 11 |

Figure 9: DXi4700 Expansion Module RAID Sets

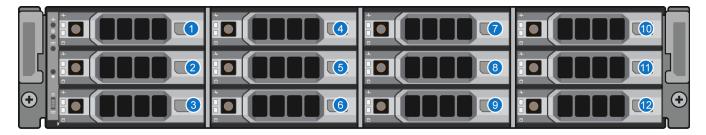

| 1 - HDD Slot 0 | 4 - HDD Slot 3 | 7 - HDD Slot 6 | 10 - HDD Slot 9  |
|----------------|----------------|----------------|------------------|
| 2 - HDD Slot 1 | 5 - HDD Slot 4 | 8 - HDD Slot 7 | 11 - HDD Slot 10 |
| 3 - HDD Slot 2 | 6 - HDD Slot 5 | 9 - HDD Slot 8 | 12 - HDD Slot 11 |

# **DXi Advanced Reporting**

Quantum DXi Advanced Reporting works with all DXi-Series disk backup systems. DXi Advanced Reporting combines comprehensive performance data logging with powerful visual reporting and analysis tools to help you identify potential problems and optimize system operation. For more information, refer to the DXi Advanced Reporting User's Guide (6-67353).

# **Network Configuration**

During network configuration, each individual interface on the DXi4700 can be configured as a subnet with its own network settings. Each physical Ethernet port can be configured as an interface. In addition, you can also create bonded interfaces (logical ports) consisting of two or more physical ports.

Keep in mind that any traffic can pass through any of the configured Ethernet ports. This means that the routing of different traffic types, as well as firewall capability, must be controlled using the network infrastructure (routers and switches) that the DXi4700 is connected to.

For more information about configuration network settings, see Network on page 283.

- **Note:** Each configured network interface requires its own set of network settings (IP address, network mask, and gateway).
- **Caution:** For effective bonded network use, a properly configured network switch is required. (A network switch is not supplied with the DXi4700.) The DXi4700 bonding settings must match the switch settings. If the switch settings and the DXi4700 settings do not match, your system may become inaccessible through the switch.

# **Best Practices**

There are several items that should be considered when installing and configuring your DXi4700 system. By reviewing this information, you can help shorten the installation and configuration time for your system.

- Licensing on the next page
- Virtual Media—How Many and What Size? on page 19

# Licensing

The features of the DXi4700 are enabled through licensing options, which are available through the remote management console (see License Keys on page 329).

Licenses are either factory-installed on the DXi4700, or they are available through a license certificate, which is included with the system.

### Factory-Installed Licenses

The following DXi4700 licenses are factory-installed:

- NAS below (NAS and Multi-Protocol configurations only)
- VTL below (VTL and Multi-Protocol configurations only)
- Backup Application Specific (Path to Tape) below (Multi-Protocol configurations only)
- Data Deduplication on page 18
- Replication on page 19
- Storage Capacity on page 19
- OST on page 19 (NAS and Multi-Protocol configurations only)
- Data-in-Flight Encryption on page 19

#### NAS

The *Network Attached Storage (NAS)* license allows NAS shares to be exposed to backup hosts and applications. (License key is pre-installed on all DXi4700 NAS and Multi-Protocol systems.)

#### VTL

The Virtual Tape Library (VTL) license allows virtual devices such as the media changer and tape drive to be exposed to the attached Fibre Channel hosts. (License key for 160 VTDs is pre-installed on all DXi4700 VTL and Multi-Protocol systems.)

#### Backup Application Specific (Path to Tape)

The *Backup Application Specific* license allows you to export virtual media directly to a maximum of 3 attached physical tape libraries using Backup Application Specific NDMP or OST Direct to Tape. (License key is pre-installed on all DXi4700 Multi-Protocol systems.)

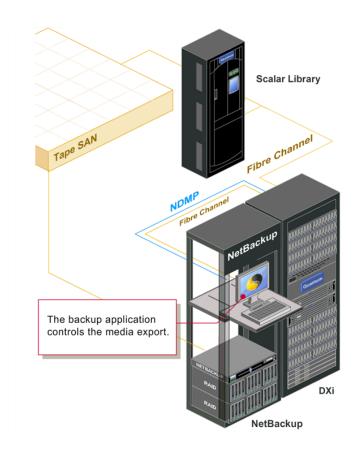

The Backup Application Specific option works with the following backup applications:

- Symantec NetBackup 7.1.x and higher direct-to-tape feature
- Symantec Backup Exec 2010 R3 and higher
- EMC Networker

**1** Note: EMC NetWorker 8.1 and later do not support Backup Application Specific Path to Tape.

- Oracle Secure Backup 10.3
- ASG-Time Navigator

Note: For more information, see the DXi-Series Backup Application Specific Path to Tape Configuration Guide (6-67211).

When the Path to Tape feature is enabled and configured, backup data can be moved directly from the DXi4700 system to a tape library. For a list of supported tape libraries and tape drives for Backup Application Specific, see <u>Table 1 on the next page</u> and <u>Table 2 on the next page</u>.

#### Table 1: Supported Tape Libraries in Backup Application Specific

| Vendor     | Tape Library           |
|------------|------------------------|
| Quantum    | Scalar i40 and i80     |
|            | Scalar i500            |
|            | Scalar i2000 and i6000 |
|            | Scalar 24              |
|            | Scalar 50 (PX502)      |
|            | PX500                  |
|            | PX720                  |
| Dell       | PV132T                 |
|            | PVT136T                |
|            | ML6000                 |
| HP         | ESL E Series           |
|            | EML Series             |
| IBM        | TS3500                 |
| Oracle/STK | L180 (FC only)         |
|            | L700 (FC only)         |
|            | SL500 (FC only)        |
|            | SL3000 (FC only)       |

#### Table 2: Supported Tape Drives in Backup Application Specific

| Vendor  | Tape Drive                                 |
|---------|--------------------------------------------|
| Quantum | SDLT320, SDLT600, DLT-S4, LTO-2, and LTO-3 |
| HP      | LTO-2, LTO-3, LTO-4, LTO-5, and LTO-6      |
| IBM     | LTO-2, LTO-3, LTO-4, LTO-5, and LTO-6      |

#### **Data Deduplication**

The *Data Deduplication* license allows the DXi4700 to reduce the size of data stored on the system through the deduplication process (see <u>Data Reduction on page 4</u>). (License key is pre-installed on all DXi4700 systems.)

Chapter 1: System Description Best Practices

#### Replication

The *Replication* license allows the DXi4700 to replicate data to up to two target systems and received replicated data from up to ten source systems. (License key is pre-installed on all DXi4700 systems.)

#### **Storage Capacity**

The *Storage Capacity* license is factory-installed for the installed capacity. Additional capacity requires a certificate license that comes with each Expansion module. This license allows the storage capacity of the DXi4700 to be increased. (License key is pre-installed on all DXi4700 systems.)

#### OST

The OST license, when enabled, allows a Open Storage Technology (OST) connection. For Symantec users with specific versions of the software, another replication option is available for DXi4700 models through the Symantec OpenStorage (OST) API. (License Certificate is included with all DXi4700 NAS and Multi-Protocol systems.)

Ð

**Note:** For more information, see the *DXi-Series NetBackup and Backup Exec OST Configuration Guide* (6-67079).

#### **Data-in-Flight Encryption**

The *Data-in-Flight Encryption* license enables use of AES encryption (128-bit or 256-bit) when sending data to another system. (Not available in all regions.)

### Virtual Media—How Many and What Size?

There is no correct answer to this question as it really depends on your backup regime and the backup application in use. A DXi system does not preallocate disk space when a virtual tape cartridge is created, there can be an inclination to create a lot of large virtual tape cartridges, greater than the amount that is actually required. While this has no initial bearing on the DXi's capacity utilization, it can cause issues down the track.

Regarding the quantity of virtual media you need to create, as long as there is sufficient media to hold the amount of backup data for the required retention period, the quantity does not really matter. However, it is extremely important, as mentioned earlier, that the aging and expiry rules of the media pool are defined early. If these rules are not defined, the virtual tape cartridges will never enter the scratch pool resulting in you running out of virtual media, and in turn space on the DXi system. As a rule of thumb, more is better than less; as long as expiry rules are defined.

Although there is no perfect size when it comes to creating virtual tape cartridges, there are a few factors to consider. If a virtual tape cartridge is created at 200 GB, then it will be presented as storing 200 GB of native data.

Creating smaller sized media is preferred, for example 50 GB or 100 GB, as it allows a virtual tape cartridge to be completely filled even when backing up smaller data sets. Smaller sized media also aids the transfer of data from virtual to physical tape platforms. Once again, virtual tape cartridge size will depend on the backup application in use.

It is important to note that the design of the DXi will not allow a virtual tape cartridge to be written to it if its size is larger than the amount of free space available on the DXi. For example, if you have a virtual tape

cartridge size of 400 GB but only 300 GB of free space is available on the DXi, the backup will fail when attempting to write data to the virtual tape cartridge. As a result, smaller virtual tape cartridge sizes are better.

Remember, the DXi system is always cautious of being filled up so that the integrity of stored data is not compromised.

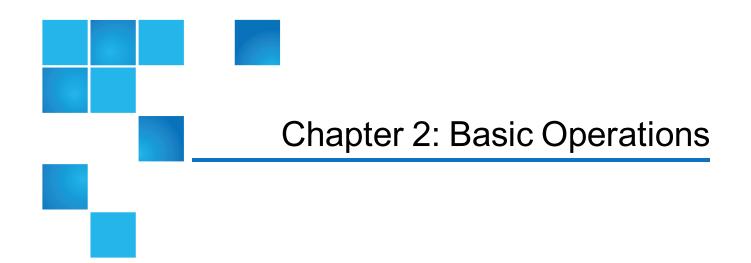

This chapter describes the hardware features and basic operation of DXi4700 systems and includes the following sections:

| DXi4700 Node                             | 22 |
|------------------------------------------|----|
| DXi4700 Expansion Module                 | 29 |
| DXi4700 Hard Drive Carrier Indicators    | 35 |
| Turning On and Shutting Down the DXi4700 | 36 |
| Locating DXi4700 Serial Numbers          | 37 |

# DXi4700 Node

All DXi4700 systems include one Node. The DXi4700 Node is a computer server that provides control for the DXi software (host OS and software applications). The Node also stores support data for the DXi4700 system, such as metadata and indexes, and provides data storage. Depending on the configuration, the Node contains 6 or 12 hard drive carriers. In addition, all network connections are made on the Node.

**Note:** Usable storage capacity can be upgraded at any time after purchase by adding a storage capacity upgrade license to enable installed hardware capacity, or by adding additional hardware capacity to the system. For information about upgrade options, see the *DXi4700 Capacity Upgrade Guide* (6-68107), or contact your Quantum sales representative.

The DXi4700 Node has a series of LED indicators and buttons located on the front and back of each component:

- DXi4700 Node Front Panel Features and Indicators below
- DXi4700 Node Rear Panel Features on page 24
- DXi4700 Node 1GbE Ethernet on page 26
- DXi4700 Node 10GbE Ethernet Port Indicators on page 27
- DXi4700 Node 10 GBase-T Ethernet Port Indicators on page 28
- DXi4700 Node Power Supply Indicators on page 28

### DXi4700 Node Front Panel Features and Indicators

Figure 10 below shows the controls, indicators, and connectors located behind the optional rack bezel on the front panel of the DXi4700 G1 Node. Figure 11 on the next page shows the controls, indicators, and connectors located behind the optional rack bezel on the front panel of the DXi4700 G2 Node. above describes each item.

Figure 10: DXi4700 G1 Node - Front View

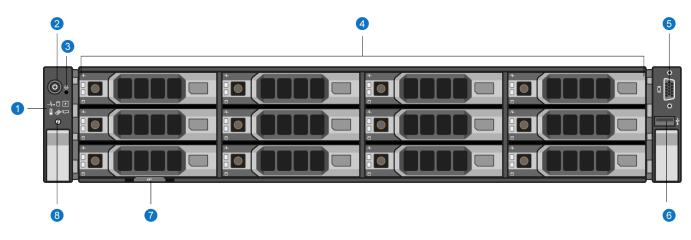

Figure 11: DXi4700 G2 Node - Front View

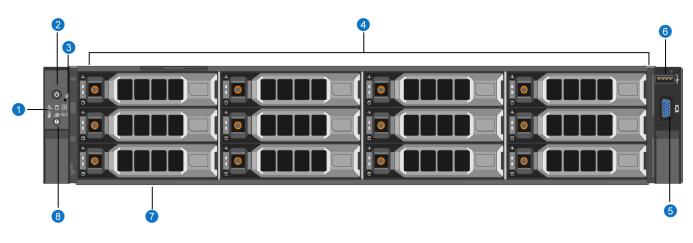

#### Table 1: DXi4700 Node - Diagnostic Indicators

| Indicator   | Icon     | Condition                                                                                                    | Recommended Action                                  |
|-------------|----------|----------------------------------------------------------------------------------------------------|-----------------------------------------------------|
| Health      | _∕,      | <b>Solid blue</b> - The system is on and in good health.<br><b>Blinking amber</b> - The system is on and an error exists. | See General Troubleshooting<br>Actions on page 359. |
| Hard drive  | ٥        | Blinking amber - A hard drive error has occurred                                                                          | See Hardware Problems on page 361.                  |
| Electrical  | ¥        | Blinking amber - An electrical error has occurred.                                                                        | See Hardware Problems on page 361.                  |
| Temperature | 8        | Blinking amber - A thermal error has occurred.                                                                            | See Temperature Problems on page 363.               |
| Memory      | <i>(</i> | Blinking amber - A memory error has occurred.                                                                             | See General Troubleshooting<br>Actions on page 359. |
| PCIe        |          | Blinking amber - A PCIe card error has occurred.                                                                          | See General Troubleshooting<br>Actions on page 359. |

## DXi4700 Node Rear Panel Features

Figure 12 below and shows the connectors located on the rear panel of the DXi4700 G1 Node. Figure 12 below and shows the connectors located on the rear panel of the DXi4700 G2 Node. Table 1 on the next page describes each item.

**Note:** Refer to the port numbering label on the rear of the system to help you determine the correct port connections.

Figure 12: DXi4700 G1 Node - Rear View

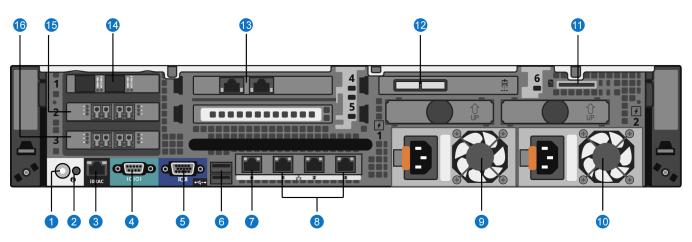

#### Figure 13: DXi4700 G2 Node - Rear View

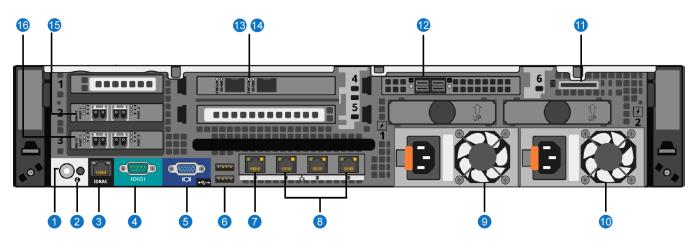

#### Table 1: DXi4700 Node - Rear Panel Connectors

| ltem | Indicator, Button, or<br>Connector | lcon             | Description                                                                                                    |
|------|------------------------------------|------------------|----------------------------------------------------------------------------------------------------|
| 1    | System identification button       | (i)              | Press to toggle the system ID on and off.                                                                                                    |
|      |                                    | C                | The identification buttons on the front and rear panels<br>can be used to locate a particular system within a rack.<br>When one of these buttons is pressed, the system<br>status indicator on the rear flashes until one of the<br>buttons is pressed again. |
| 2    | System identification connector    |                  | Not used.                                                                                                    |
| 3    | iDRAC port                         | عرد              | Not used.                                                                                                    |
| 4    | Serial connector                   | 10101            | Allows you to connect a serial device to the system.                                                                                                    |
| 5    | VGA connector                      |                  | Use of connected peripheral devices, such as a USB keyboard and mouse or a VGA display, is <i>not</i> supported and may cause incorrect system operation.                                                                                                    |
| 6    | USB 2.0 connectors (2)             | •¢               | Use of connected peripheral devices, such as a USB keyboard and mouse or a VGA display, is <i>not</i> supported and may cause incorrect system operation.                                                                                                    |
| 7    | Service port                       | <del>ठप</del> ित | For Quantum use only.                                                                                                    |
| 8    | 3 x 1 GbE Ethernet ports           | 222              | For data ingest/read.                                                                                                    |
| 9    | Power supply (PSU1)                |                  | 750 watt hot-swappable power supply.                                                                                                    |
| 10   | Power supply (PSU2)                |                  | 750 watt hot-swappable power supply.                                                                                                    |
| 11   | vFlash media card slot             |                  | Not used.                                                                                                    |

| Item | Indicator, Button, or<br>Connector                                                                                              | lcon | Description                                                                                                    |
|------|----------------------------------------------------------------------------------------------------|------|----------------------------------------------------------------------------------------------------|
| 12   | (Configurations with<br>Expansion modules only)<br>DXi4700 G1 - 2 x 6 Gb SAS<br>ports<br>DXi4700 G2 - 2 x 12 Gb<br>SAS ports    |      | For connection to Expansion modules (JBODs).                                                                                                    |
| 13   | DXi4700 G1 and G2 -<br>(Optional) 2 x 10 GBase-T<br>Ethernet ports.<br>DXi4700 G2 only -(Optional)<br>2 x 10 GbE Ethernet ports |      | For data ingest/read. Cannot be used with 2 x 10 GbE<br>Ethernet ports .<br>For data ingest/read. Cannot be used with 2 x 10 GBase-<br>T Ethernet ports . |
| 14   | DXi4700 G1 only -(Optional)<br>2 x 10 GbE Ethernet ports                                                                        |      | For data ingest/read. Cannot be used with 2 x 10 GBase-<br>T Ethernet ports                                                                               |
| 15   | (Multi-Protocol<br>configurations only) 2 x 8<br>Gb Fibre Channel ports                                                         |      | For PTT ingest/read.                                                                                                    |
| 16   | (VTL and Multi-Protocol<br>configurations only) 2 x 8<br>Gb Fibre Channel ports                                                 |      | For VTL ingest/read.                                                                                                    |

## DXi4700 Node 1GbE Ethernet

Each 1 GbE Ethernet port on the DXi4700 Node rear panel has two LED indicators (see Figure 14 on the next page):

- Link indicator
  - **Off** Indicates the port is not connected to the network.
  - Green Indicates the port is connected to the network at maximum speed (1Gbps).
  - Amber Indicates the port is connected to the network at less than its maximum port speed.
- Activity Indicator
  - Blinking green Indicates network data is being sent or received.

Chapter 2: Basic Operations DXi4700 Node

Figure 14: DXi4700 Node - 1 GbE Ethernet Port LEDs

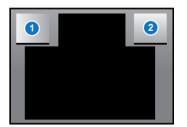

1 - Link Indicator

2 - Activity Indicator

## DXi4700 Node 10GbE Ethernet Port Indicators

Depending on the configuration, Quantum DXi4700 systems include a 10 GbE adapter card (dual optical or Twinax ports).

The 10 GbE adapter with dual optical or Twinax ports has two LED indicators for each 10 GbE port (see Figure 15 below):

- Link indicator
  - Off Indicates the port is not connected to the network.
  - Green Indicates the port is connected to the network at 10Gbps speed.
  - Yellow Indicates the port is connected to the network at 1 Gbps speed.
- Activity Indicator
  - Blinking Indicates network data is being sent or received.

Figure 15: DXi4700 Node - Optional 10 GbE Port LEDs (Optical or Twinax)

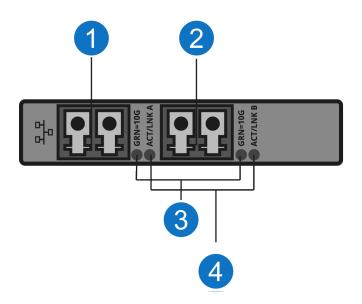

| 1 - Port 1 | 3 - Link Indi |
|------------|---------------|
|            |               |

2 - Port 2

- icators
- 4 Activity Indicators

## DXi4700 Node 10 GBase-T Ethernet Port Indicators

Each 10 GBase-T port on the DXi4700 Node rear panel has two LED indicators (see Figure 16 below):

- Link indicator
  - Off Indicates the port is not connected to the network.
  - Green Indicates the port is connected to the network at maximum speed (10 Gbps).
  - Amber Indicates the port is connected to the network at less than its maximum port speed.
- Activity Indicator
  - Blinking green Indicates network data is being sent or received.

Figure 16: DXi4700 Node - 10 GBase-T Ethernet Port LEDs

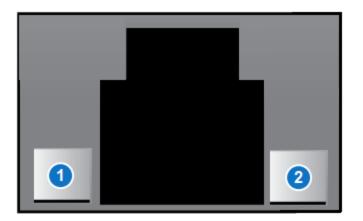

- 1 Activity Indicator
- 2 Link Indicator

## DXi4700 Node Power Supply Indicators

Each DXi4700 Node power supply has an illuminated translucent handle that serves as an indicator to show whether power is present or whether a power fault has occurred (see Figure 17 on the next page):

- Not lit Indicates power is not connected.
- **Green** Indicates a valid power source is connected to the power supply and that the power supply is operational.
- Flashing amber Indicates a problem with the power supply.
- Flashing green When hot-adding a power supply, this indicates that the power supply is mismatched with the other power supply. Replace the power supply that has the flashing indicator with a power supply that matches the capacity of the other installed power supply.

**Caution:** All power supplies are hot swappable. When replacing power supplies, never remove more than one power supply at a time from the system. Also, before you remove one power supply, make sure the other power supply is operating correctly (indicator handle is green).

Figure 17: DXi4700 Node - Power Supply LED

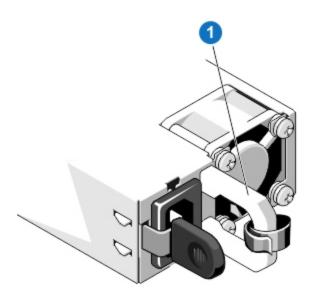

1 - Power supply status indicator/handle

# DXi4700 Expansion Module

The DXi4700 Expansion modules (JBODs) are used to provide additional capacity (backup data storage) for the DXi4700 system. Each Expansion module contains 12 hard drive carriers and provides 36 TB of licensable storage.

**Note:** Usable storage capacity can be upgraded at any time after purchase by adding a storage capacity upgrade license to enable installed hardware capacity, or by adding additional hardware capacity to the system. For information about upgrade options, see the *DXi4700 Capacity Upgrade Guide* (6-68107), or contact your Quantum sales representative.

The DXi4700 Expansion modules have a series of LED indicators and buttons located on the front and back of each component:

- DXi4700 Expansion Module Front Panel Features and Indicators on the next page
- DXi4700 Expansion Module Rear Panel Features on page 31
- DXi4700 Expansion Module EMM Features and Indicators on page 32
- DXi4700 Expansion Module Power Supply Indicators on page 34

# DXi4700 Expansion Module Front Panel Features and Indicators

Figure 18 below shows the controls, indicators, and connectors located behind the optional rack bezel on the front panel of the DXi4700 Expansion Module.

Figure 18: DXi4700 Expansion Module - Front View

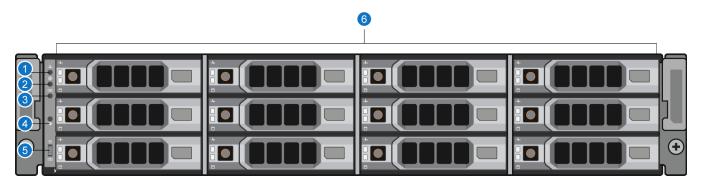

| Item | Indicator, Button, or<br>Connector  | lcon  | Description                                                                                                    |
|------|-------------------------------------|-------|----------------------------------------------------------------------------------------------------|
| 1    | Enclosure status LED                | _\/-• | The enclosure status LED lights when the enclosure power is on:                                                        |
|      |                                     |       | Lights blue during normal operation and when the host server is identifying the enclosure.                             |
|      |                                     |       | Blinks blue when a host server is identifying the<br>enclosure or when the system identification button is<br>pressed. |
|      |                                     |       | Lights amber when the enclosure is turned on or is reset.                                                              |
|      |                                     |       | Blinks amber when the enclosure is in the fault state (see General Troubleshooting Actions on page 359.).              |
| 2    | Power LED                           |       | The power LED lights when at least one power supply is supplying power to the enclosure.                               |
| 3    | DXi4700 G1 only - Split<br>mode LED | 99    | Not used.                                                                                                    |

| ltem | Indicator, Button, or<br>Connector         | lcon        | Description                                                                                                    |
|------|--------------------------------------------|-------------|----------------------------------------------------------------------------------------------------|
| 4    | System identification button               | 0           | Press to toggle the system ID on and off.<br>The system identification button on the front control<br>panel can be used to locate a particular enclosure<br>within a rack. When the button is pushed, the system<br>status indicators on the control panel and the EMM<br>blinks blue until the button is pushed again. |
| 5    | DXi4700 G1 only -<br>Enclosure mode switch | 9<br>8<br>8 | Not used.                                                                                                    |
| 6    | Hard drives                                |             | Twelve 3.5 inch hot-swappable hard drives (4 TB each).                                                                                                    |

## DXi4700 Expansion Module Rear Panel Features

above shows the connectors located on the rear panel of the DXi4700 G1 Expansion module.

Figure 19: DXi4700 G1 Expansion Module - Rear View

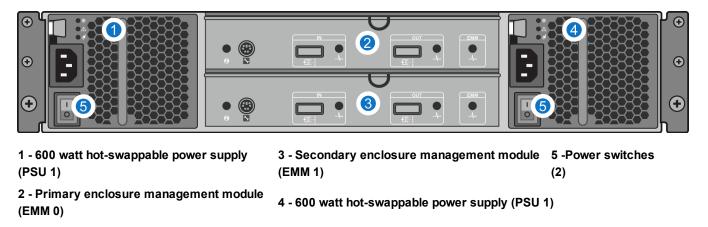

Figure 20 below shows the connectors located on the rear panel of the DXi4700 G2 Expansion module.

Figure 20: DXi4700 G2 Expansion Module - Rear View

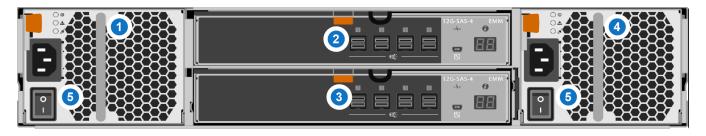

1 - 600 watt hot-swappable power supply (PSU 2)

2 - Primary enclosure management module (EMM 0)

4 - 600 watt hot-swappable power supply (PSU 2)

## DXi4700 Expansion Module EMM Features and Indicators

Each DXi4700 G1 Expansion module contains two enclosure management modules (EMMs). Figure 21 below shows the connectors located on the rear panel of the EMM.

Figure 21: DXi4700 G1 Expansion Module EMM - Rear View

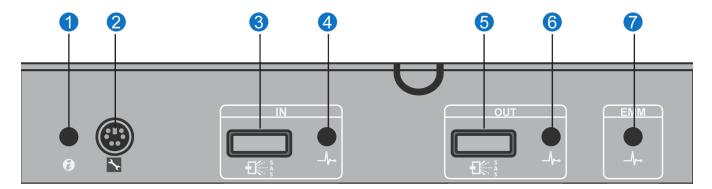

| ltem | Indicator, Button, or<br>Connector | lcon | Description                                                                                                    |
|------|------------------------------------|------|----------------------------------------------------------------------------------------------------|
| 1    | System status indicator            | 6    | Blinks blue when the system identification button is pushed. You can identify a particular enclosure in a rack using the system identification indicator. |
| 2    | Debug port                         | 2°C  | Not used.                                                                                                    |
| 3    | SAS port (In)                      |      | Provides connection from the Node or another Expansion module.                                                                                            |

| Item | Indicator, Button, or<br>Connector | lcon  | Description                                                                                                    |
|------|------------------------------------|-------|----------------------------------------------------------------------------------------------------|
| 4    | SAS port (In) link status          | _⁄~•  | Indicates SAS port status:<br>Lights green when all the links to the port are<br>connected.<br>Lights amber when one or more links to the port are not<br>connected.<br>The LED remains off if enclosure is not connected.                                                                                                    |
| 5    | SAS port (Out)                     |       | Provides connection from the Expansion module to another Expansion module.                                                                                                    |
| 6    | SAS port (Out) link status         | _⁄~•  | Indicates SAS port status:<br>Lights green when all the links to the port are<br>connected.<br>Lights amber when one or more links to the port are not<br>connected.<br>The LED remains off if enclosure is not connected.                                                                                                    |
| 7    | EMM status LED                     | _//~• | <ul> <li>The EMM status LED lights when the EMM power is on:</li> <li>Lights green when the EMM is functioning properly.</li> <li>Lights amber when the enclosure does not boot or is not properly configured.</li> <li>Blinks green quickly when a firmware download is in progress.</li> <li>Blinks green slowly when a peer auto-update is in progress.</li> <li>Blinks amber two times when the enclosure is unable to communicate with enclosure devices.</li> <li>Blinks amber four times when a firmware update fails.</li> <li>Blinks amber five times when the firmware versions are different between two EMMs in an enclosure.</li> </ul> |

Each DXi4700 G2 Expansion module contains two enclosure management modules (EMMs). Figure 22 on the next page shows the connectors located on the rear panel of the EMM.

Figure 22: DXi4700 G2 Expansion Module EMM - Rear View

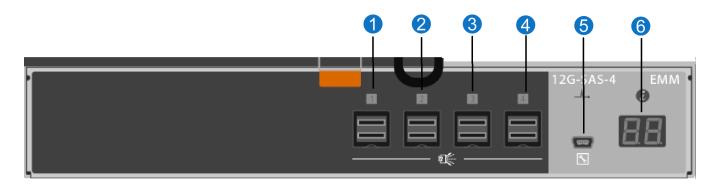

| Item    | Indicator, Button, or<br>Connector | lcon | Description                                                    |
|---------|------------------------------------|------|----------------------------------------------------------------|
| 1,2,3,4 | SAS port (Input or Output)         |      | Provides connection from the Node or another Expansion module. |
| 5       | Debut port                         | s.   | Not used.                                                      |
| 6       | 7-Segment Display                  |      | Display the enclosure location in SAS Chain.                   |

# DXi4700 Expansion Module Power Supply Indicators

Each DXi4700 Expansion module power supply has LED indicators to show whether power is present or whether a power fault has occurred (see Figure 23 on the next page):

- DC Power Lights green when the DC output voltage is within the limit.
- Power supply/cooling fan fault Lights amber when a fault with the power supply or fan is detected.
- AC Power Lights green when the AC output voltage is within the limit.
- **Caution:** All power supplies are hot swappable. When replacing power supplies, never remove more than one power supply at a time from the system. Also, before you remove one power supply, make sure the other power supply is operating correctly (power indicator is green).

Figure 23: DXi4700 Expansion Module - Power Supply LED Indicators

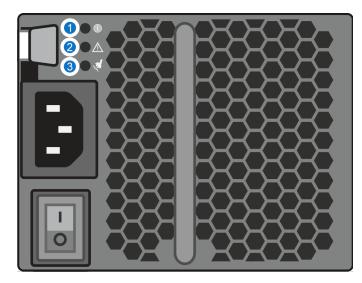

1 - DC Power 2 - Power Supply Fault 3 - AC Power

# DXi4700 Hard Drive Carrier Indicators

Each DXi4700 hard drive carrier in the Node and Expansion module has two LED indicators (see Figure 24 on the next page):

- Drive activity indicator (green)
  - Flashing Indicates hard disk drive activity.
- Drive status indicator (green and amber)
  - Off Drive ready for insertion or removal

**Note:** The drive status indicator remains off until all hard drives are initialized after system power is applied. Drives are not ready for insertion or removal during this time.

- Blinks green two times per second Identify drive/preparing for removal
- Blinks green, amber, and off Drive predicted failure
- Blinks amber four times per second Drive failed
- Blinks green slowly Drive rebuilding
- Steady green Drive online
- Blinks green three seconds, amber three seconds, and off six seconds Rebuild aborted

**Note:** If a drive fails, you will be notified by a service ticket in the remote management console (see Service Tickets on page 167).

**Caution:** Do *not* remove a hard drive that has *not* failed. Instead, only remove a drive that has failed. If you accidentally remove a good drive, wait 30 seconds before reinserting the drive.

Figure 24: DXi4700 Hard Drive Carrier LEDs

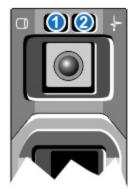

- 1 Drive activity indicator (green)
- 2 Drive status indicator (green and amber)

# Turning On and Shutting Down the DXi4700

To turn on or shut down the DXi4700, refer to the following sections:

- Turning On the DXi4700 below
- Turning Off the DXi4700 on the next page

## Turning On the DXi4700

To turn on the system, power on the DXi4700 system components in the following order:

1. Turn on both power switches on the back of each Expansion module (JBOD) (see Figure 25 below). Wait 30 seconds for the Expansion modules to initialize.

Figure 25: DXi4700 Expansion Module Power Switches

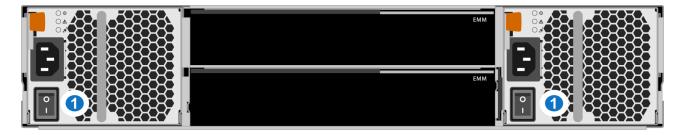

1 - Power Switches

2. Press the power button on the front of the Node (see <u>Figure 26 below</u>). Wait for the system to boot before attempting to log on. (This can take up to 30 minutes.)

Figure 26: DXi4700 Node Power Button

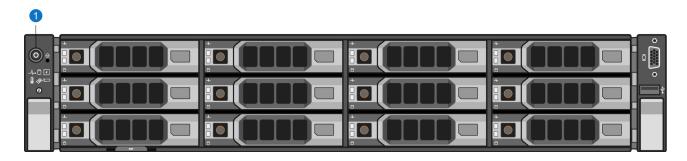

#### 1 - Power Button

The system is now ready for operation (see DXi4700 Remote Management Overview on page 39).

## Turning Off the DXi4700

To turn off the system:

**Caution:** Before shutting down the DXi4700, make sure that all backup and replication jobs are finished, and that space reclamation activity is complete.

1. Shut down the system from the remote management console using the **Shutdown** option on the **Utilities > Reboot & Shutdown** page (see Reboot & Shutdown on page 343).

**Note:** Shutting down the system can take up to 15 minutes. Only the Node will completely shut down.

2. Turn off both power switches on the back of each Expansion module (JBOD).

# Locating DXi4700 Serial Numbers

You will need the system serial number, the Node serial number, and the Expansion module serial number at various times:

- System Serial Number You need this number to contact Quantum Support or to add a licensed feature.
- Node Serial Number You need this number for a Node replacement component.
- Expansion Module (JBOD) Serial Number You need this number for an Expansion module replacement component.

You can locate the system serial number on the Home page of the remote management console.

You can also locate the system serial number, the Node serial number, and the Expansion module serial numbers by looking at the physical components.

- The system serial number is located on the pull-out information tag on the front of the Node (see <u>Figure</u> <u>27 below</u>). The text **Service Call System Serial Number** appears on the label. The system serial number includes the letters **BVV**.
- The Node serial number is located to the left of the SAS ports on the rear of the Node. It is the same as the Node service tag.
- The Expansion module (JBOD) serial number is located on rear right flange, next to the right power supply.
- **Note:** The system serial number also appears on the location ID label that is affixed to the lip on the rear of the Node and each Expansion module.

Figure 27: DXi4700 Node Information Tag

1 - Information Tag Pullout with System Serial Number

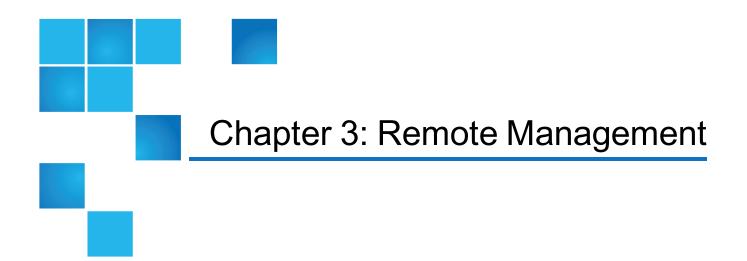

This chapter contains the following topics:

| DXi4700 Remote Management Overview | 39 |
|------------------------------------|----|
| Accessing Remote Management        | 40 |
| The Remote Management Console      | 42 |

# DXi4700 Remote Management Overview

The Quantum DXi4700 provides a powerful Web-based user interface that allows you to configure and manage the system from a remote workstation on the same network as the DXi4700.

Note: Management pages and information related to VTL (virtual tape library) and Fibre Channel status and configuration display only for DXi4700 VTL and Multi-Protocol configurations. Similarly, management pages and information related to NAS (network attached storage) and OST (OpenStorage technology) display only for DXi4700 NAS and Multi-Protocol configurations.

Use the DXi4700 remote management console to perform the following tasks:

- Set up the DXi4700 using guided procedures (see <u>DXi4700 Configuration Wizards Overview on page 50</u>).
- View important system information at a glance (see DXi4700 Home Page Overview on page 88).
- Manage data replication activities (see DXi4700 Replication Overview on page 99).
- Monitor hardware status and system performance (see DXi4700Overview on page 139).

- View administration alerts and resolve service tickets (see Admin Alerts Page on page 166).
- Configure storage presentation, data replication, and system settings (see <u>DXi4700 Configuration</u> <u>Overview on page 174</u>).
- Run diagnostic tools and maintain the system (see DXi4700 Utilities Overview on page 316).

# Accessing Remote Management

Access the remote management console using a Web browser on a workstation that is on the same network as the DXi4700.

## Supported Browsers

Web browser software is not included with the DXi4700. You must obtain and install it separately. The DXi4700 remote management console supports the following Web browsers:

- Mozilla Firefox 17 or later
- Google Chrome 21 or later
- Microsoft Internet Explorer 9, 10, or 11
- Note: For correct operation of the remote management console, including the display of the online help, disable any pop-up blockers and enable JavaScript in your Web browser. In the Google Chrome browser, the DXi help may not appear when Help is selected. If this occurs, select Settings > Show Advanced Setting > Privacy > Pop-ups > Manage Exceptions. Add the DXi IP address to the exceptions box, select Allow, and click Done.

## Logging On to the DXi4700

- 1. Launch a supported Web browser on a workstation that has network access to the DXi4700.
- 2. In the browser address box, type the IP address of the DXi4700, and then press < Enter>.
- 3. The Login window displays (see Figure 28 on the next page).

#### Figure 28: Login Window

| Quantum.   DXi 4700 |                                                                   |
|---------------------|-------------------------------------------------------------------|
|                     |                                                                   |
|                     |                                                                   |
|                     | Login                                                             |
|                     | Select login type and enter password.                             |
|                     | Login Type O Monitor (view-only access) O Administrator *Password |
|                     | * Required field                                                  |
|                     | Login<br>U.S. Pat. No.: 5,980,810                                 |
|                     | Quantum DXi4701 - NAS : oceanblue , IP 10.                        |
|                     |                                                                   |
|                     |                                                                   |
|                     |                                                                   |
|                     |                                                                   |

If the **Login** window does not display, verify that the IP address is correct and that the network path to the DXi4700 is valid. Also verify that you are using a supported Web browser. Then try again. If you are still unable to access the Login window, contact your DXi4700 administrator.

- **Note:** The default IP address is **10.1.1.1**. The IP address can be changed during installation using the **Getting Started Wizard** or at a later time on the **Network** page (see <u>Network on page 283</u>).
- 4. Select the login type and enter the corresponding password.
  - **Monitor** Allowed to view information on the DXi4700 remote management console but cannot make changes. (The default password is **password**.)
  - Administrator Allowed to view and change information on the DXi4700 remote management console. (The default password is password.)

**Note:** Passwords are limited to 15 characters. Alphanumeric characters and special characters are allowed. Passwords can be changed on the **Web & CLI Passwords** page (see <u>Web & CLI</u> Passwords on page 300).

- 5. Click Login.
- 6. If a security banner message has been specified for the DXi4700, click Accept.

For information about specifying a security banner message, see Security Notice on page 308.

The Home page displays (see Figure 29 on the next page).

Figure 29: Home Page

| Quantum.                                                                                         | DXi 4700 Normal Fri Jan 24 2014                                                                                                    | 4 - 9:04:42 AM PST Admin Ticket Low Capacity                                                                                                    | Logout Administrator |
|--------------------------------------------------------------------------------------------------|----------------------------------------------------------------------------------------------------|----------------------------------------------------------------------------------------------------|----------------------|
| Home                                                                                             | Home<br>System Overview                                                                                                    |                                                                                                    | He                   |
| Replication<br>Status<br>Alerts<br>Configuration<br>Jtilities<br>Vizards<br>Viap<br>DXI Advanced | DXI4701 - NAS<br>Hostname CrystalBlue IP Address 10.<br>Version 2.3.1 (11036-52992 Build 15)<br>Serial Number SV<br>Data-at-Rest Encryption Enabled<br>Software Upgrade<br>Disk Usage<br>Disk Capacity ? 27.00 TE % of Capa<br>Available Disk Space ? 20.09 TE % of Capa | Original Data Size 98.58 TB<br>Actual Data Sent 277.06 GB<br>Average Send Rate 75.06 GB/s<br>Receive Settings & Cumulative Statistics ??<br>Source DXIs 9 configured ??<br>Actual Data Received 748.12 GB                                                                                                    |                      |
| Reporting                                                                                        | Show More     20010     0.000       Data Reduction Statistics     29.38 TB       Data Size Before Reduction     20.36 CB       Total Reduction Ratio     34.94 : 1       Show More                                                                                       | Current Activity Previous Minute Inline ? 0.00 MB/s Replication Throttle None Ethermet In [ Out 0.00 MB/s [ 0.01 MB/s OST Service ?] Inline (OpDup) 0.00 MB/s Ethermet In (OpDup) 0.00 MB/s OpDup Bandwith Reduction 0.00/s Space Reclamation Not running Healthchecks Not running Scheduled Activities Current Schedules |                      |

If you are unable to log on, verify that the password is correct, then try again. If you are still unable to log on, contact your DXi4700 administrator.

Caution: More than one Administrator can log on to the DXi at a time. If two Administrators attempt to make configuration changes on the same page at the same time, it is possible that one Administrator's changes will overwrite the other's. Always coordinate configuration changes with other Administrator users.

## Logging Off of the DXi4700

When you are done working in the DXi4700 remote management console, click **Logout** on the upper right of the remote management console to end your session.

Note: If the DXi4700 remote management console is idle for more than 30 minutes (default setting), the system logs off the user. The inactivity timeout can be changed on the Login Session page (see Login Session on page 307).

# The Remote Management Console

After you log on to the DXi4700, the remote management console displays. The remote management console includes the following features:

## System Banner

The system banner displays at the top of the remote management console (see <u>Figure 30 below</u>). Use the system banner to see overall system status and alert information at a glance, and to quickly access additional information. The system banner also displays the time and date as well as the login type (administrator or monitor).

Figure 30: System Banner

| Quantum.                                                         | <b>DX</b> <i>i</i> <b>4700 Normal</b> Fri Jan 24 2014 - 9:04:                                                                                                    | 42 AM PST Admin Ticket Low Capacity                                                                                                    | Logout Administrator Help - |
|------------------------------------------------------------------|----------------------------------------------------------------------------------------------------|----------------------------------------------------------------------------------------------------|-----------------------------|
| Home<br>Replication                                              | Home<br>System Overview                                                                                                    |                                                                                                    | Help                        |
| Status<br>Alerts<br>Configuration<br>Utilities<br>Wizards<br>Map | DXI4701 - NAS<br>Hostname CrystalBlue<br>IP Address 10.<br>Version 2.3.1 (11036-52992 Build15)<br>Serial Number SV<br>Data-at-Rest Encryption Enabled<br>Software Upgrade<br>Disk Usage<br>Disk Capacity ? 27.00 TB % of Capacity | Replication         Send Settings & Cumulative Statistics ?         Target DXis ?         10.       Ready         10.       Ready         10.       Ready         10.       Ready         10.       Ready         10.       Ready         10.       Ready         10.       Ready         Pause       98.58 TB         Actual Data Sent       277.06 GB         Average Send Rate       75.06 GB/s         Receive Settings & Cumulative Statistics ?       Source DXis         Source DXis       9 configured ?         Actual Data Received       748.12 GB         Average Receive Rate       0.01 ME/s |                             |
| Reporting                                                        | Available Disk Space (?) 26.09 TB 96.64%<br>Show More Data Reduction Statistics Data Size Before Reduction (?) 29.38 TB Data Size After Reduction 840.65 GB Total Reduction Ratio 34.94 : 1 Show More                             | Current Activity Previous Minute Inline ? 0.00 MB/s Replication Throttle None Ethernet In ! Out 0.00 MB/s ! 0.01 MB/s OST Service ? Ready Inline (OpDup) 0.00 MB/s Ethernet In (OpDup) 0.00 MB/s Ethernet In (OpDup) 0.00 MB/s Space Reclamation 0.00% Space Reclamation Not running Healthchecks Not running Scheduled Activities Current Schedules                                                                                                    |                             |

The following items display on the system banner.

| Item         | Description                                                          |
|--------------|----------------------------------------------------------------------|
| Model Number | The model number of the DXi4700 (see Model Number on the next page). |

| Item         | Description                                                                                                    |
|--------------|----------------------------------------------------------------------------------------------------|
| Status       | Displays the operating state of the DXi4700:                                                                                                    |
|              | Normal - (Green) The system is operating correctly.                                                                                                    |
|              | <ul> <li>Attention - (Yellow) There is a problem with the system.</li> <li>Note: The state displays Attention during a blockpool verify operation (see <u>Blockpool</u> <u>Verify Behavior on page 46</u>).</li> </ul>                                                                                                    |
|              | • Verify Failure - (Red) The blockpool verify process has failed.                                                                                                    |
|              | <ul> <li>Low Space - (Yellow) Available disk space is low. Ingest and replication continue, and<br/>space reclamation starts.</li> </ul>                                                                                                    |
|              | <ul> <li>Critical Reserve Space - (Red) Available disk space is critically low. Ingest and<br/>replication are stopped, and space reclamation continues.</li> </ul>                                                                                                    |
|              | <ul> <li>No Space - (Red) There is no available disk space. Ingest and replication are stopped,<br/>and space reclamation continues.</li> </ul>                                                                                                    |
|              | <ul> <li>Click the Status button to display detailed status information about the system (see<br/><u>Hardware on page 140</u>).</li> </ul>                                                                                                    |
| Admin        | The <b>Admin</b> button turns yellow when an administration alert occurs. Click the <b>Admin</b> button to manage administration alerts (see <u>Admin Alerts on page 166</u> ).                                                                                                    |
| Ticket       | The <b>Ticket</b> button turns yellow when open service tickets are present. Click the <b>Ticket</b> button to manage service tickets (see <u>Service Tickets on page 167</u> ).                                                                                                    |
| Low Capacity | The <b>Low Capacity</b> button turns yellow when available disk space falls to a low level and the DXi enters <b>Low Space</b> state (see <u>Low Space Management on the next page</u> ). Click the <b>Low Capacity</b> button to view the administration alerts related to low disk space (see Admin Alerts on page 166). |
|              | <b>Note:</b> When disk space is low, target replication to the system is paused (see <u>Replication Service on page 137</u> ). In addition, space reclamation and compaction are automatically started to free up disk space (see <u>Space Reclamation on page 326</u> ).                                                  |
| Logout       | Click to end your remote management session.                                                                                                    |
| Help Menu    | Select from the following help options:                                                                                                    |
|              | Help Contents - Open the DXi4700 online help.                                                                                                    |
|              | Online Documentation - Access documentation resources on the Quantum Web site.                                                                                                    |
|              | About - Display DXi software version information                                                                                                    |

#### **Model Number**

The Model Number displays in the DXi4700**System Overview** section on the **Home** page. The model number indicates the specific hardware configuration of the DXi4700.

The table below describes the DXi4700 hardware configuration that is indicated by each model number.

#### Table 1: DXi4700 Model Number

| DXi4700 Model Number     | DXi4700 Configuration                                                                                                    |
|--------------------------|----------------------------------------------------------------------------------------------------|
| DXi4700 - NAS            | 5–135 TB usable for data storage<br>3 x 1 GbE Ethernet ports<br>(Optional) 2 x 10 GbE Ethernet ports or 2 x 10 GBase-T Ethernet ports.                                                                                                    |
| DXi4700 - VTL            | 5–135 TB usable for data storage<br>3 x 1 GbE Ethernet ports<br>(Optional) 2 x 10 GbE Ethernet ports or 2 x 10 GBase-T Ethernet ports.<br>2 x 8 Gb Fibre Channel ports (for host or SAN connection)                                                                                       |
| DXi4700 - Multi-Protocol | <ul> <li>5–135 TB usable for data storage</li> <li>3 x 1 GbE Ethernet ports</li> <li>(Optional) 2 x 10 GbE Ethernet ports or 2 x 10 GBase-T Ethernet ports.</li> <li>2 x 8 Gb Fibre Channel ports (for host or SAN connection)</li> <li>2 x 8 Gb Fibre Channel ports (for PTT)</li> </ul> |

#### Low Space Management

As disk capacity is used and free disk space approaches low levels, the DXi4700 automatically responds as detailed in the table below.

When the DXi4700 enters the **Low Space** state, space reclamation and compaction are automatically started to free up disk space (see <u>Space Reclamation on page 326</u>). Space reclamation and compaction end when the DXi4700 exits the **Low Space** state.

When the DXi4700 enters the **Critical Reserve Space** state, backup ingest is stopped, and target replication to the system is paused. Backup ingest and target replication resume when the DXi4700 exits the **Critical Reserve Space** state.

Note: The system generates a service ticket and an admin alert when it enters the Low Space, Critical Reserve Space, and No Space states. In addition, a service ticket and an admin alert are generated when Used Disk Space reaches 85% and 95% of total disk capacity.

#### Table 2: Low Space States

| DXi State                       | Disk Space Level                                                                                                    | System Actions                                                                                                    |
|---------------------------------|----------------------------------------------------------------------------------------------------|----------------------------------------------------------------------------------------------------|
| Normal (Green)                  | Normal disk space                                                                                                    | Low Capacity button is dark.<br>Backup ingest and replication<br>occur as normal.<br>Space reclamation occurs at<br>normally scheduled times.                                                                                  |
| Low Space<br>(Yellow)           | Free Space is less than:<br>850 GB + 100 GB x (total usable capacity in TB / 10<br>TB)                                                             | <b>Low Capacity</b> button is lit.<br>Backup ingest and replication<br>occur as normal.<br>Space reclamation is automatically<br>started.                                                                                      |
| Critical Reserve<br>Space (Red) | Free Space is less than:<br>250 GB                                                                                                    | <ul> <li>Low Capacity button is lit.</li> <li>Backup ingest and replication are stopped.</li> <li>Space reclamation is automatically started.</li> <li>Note: VTL cartridge metadata files can still be updated.</li> </ul>     |
| No Space (Red)                  | <ul> <li>Free Space is less than:</li> <li>10 GB</li> <li>Note: No Space also occurs if the Used Metadata percentage is 85% or greater.</li> </ul> | <ul> <li>Low Capacity button is lit.</li> <li>Backup ingest and replication are stopped.</li> <li>Space reclamation is automatically started.</li> <li>Note: VTL cartridge metadata files <i>cannot</i> be updated.</li> </ul> |

#### **Blockpool Verify Behavior**

A blockpool verify operation occurs if data on the system requires repair, for example, after an unexpected shutdown due to a power loss. During a blockpool verify operation, the banner displays the **Attention** state. Clicking **Attention** displays the message: A previous unclean shutdown of the DXi has required a data verification to commence. While in this condition the DXi is operational, but performance may be severely degraded.

While a blockpool verify operation is in progress, some system operations are affected.

- Mounting VTL cartridges created prior to the blockpool verify may fail.
- Retrieving data created prior to the blockpool verify may fail.
- Creating and mounting new VTL cartridges should succeed.

Chapter 3: Remote Management The Remote Management Console

- Ingesting new data to new VTL cartridges or using NAS/OST should succeed.
- Sending data that existed prior to the blockpool verify to a replication target may fail.
- Sending new data to a replication target, or receiving replicated data, should succeed.
- Space reclamation and healthchecks will fail.

When the blockpool verify is complete, the banner displays Normal, and the system resumes normal operation

### Main Menu

The main menu displays on the left side of the DXi4700 remote management console (see Figure 31 below). Click a menu item to display the corresponding management page.

To access **DXi Advanced Reporting**, click the link below the main menu. Quantum DXi Advanced Reporting provides performance data logging and visual reporting and graphing features for Quantum DXi-Series systems. For more information, see the *Quantum DXi Advanced Reporting User's Guide* (6-67353).

Note: Clicking Wizards on the main menu replaces the main menu with the wizards menu. Click a menu item to begin a wizard, or click Exit to return to the main menu (see <u>DXi4700 Configuration</u> Wizards Overview on page 50).

Figure 31: Main Menu

## **Management Pages**

Use the DXi4700 management pages to view information as well as configure and manage the system. To navigate to a page, first click a menu item, then click a tab to display the corresponding page. Some pages include sub-tabs that display pages with additional information and options.

To view a graphical map of all remote management pages, click **Map** on the main menu (see ). On the map, click the name of a page to quickly navigate to that page (see Figure 32 on the next page).

If you need help as you work, click **Help** in the page's title bar to see online help for that page. In addition, Quick Tips are available on many pages. Click the **Quick Tip** icon [?] next to a section or field to learn more about that item.

| 0 | Note: Management pages related to VTL (virtual tape library) and Fibre Channel status and           |
|---|----------------------------------------------------------------------------------------------------|
|   | configuration do not display for DXi4700 NAS configurations. Similarly, management pages related to |
|   | NAS (network attached storage) and OST (OpenStorage technology) do not display for DXi4700 VTL      |
|   | configurations.                                                                                     |

| A | Caution: Unless directed to do so by the documentation, do not use your Web browser's Back,   |
|---|-----------------------------------------------------------------------------------------------|
|   | Forward, or Refresh buttons when navigating in the remote management console. Doing so may    |
|   | have unintended effects. Instead, always use the main menu and tabs to navigate in the remote |
|   | management console.                                                                           |

#### Chapter 3: Remote Management The Remote Management Console

Figure 32: Remote Management Pages Map

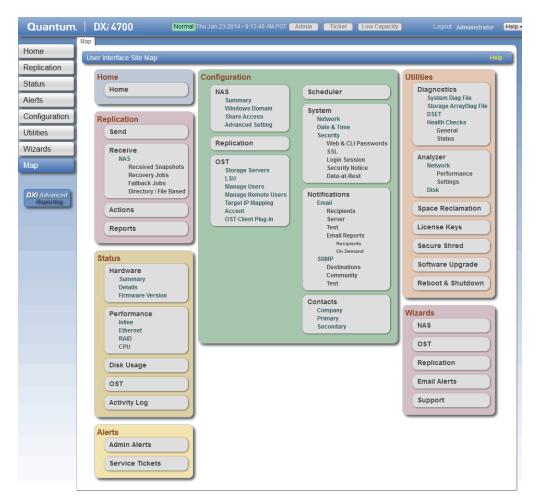

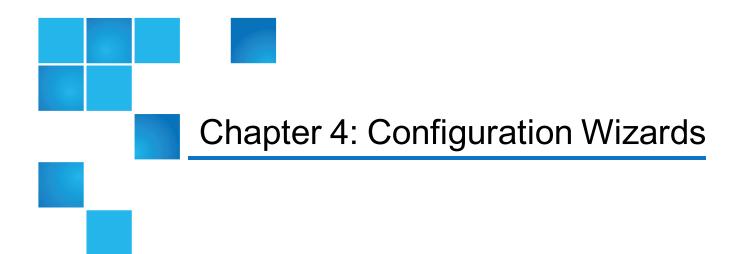

This chapter contains the following topics:

| DXi4700 Configuration Wizards Overview | 50 |
|----------------------------------------|----|
| NAS Wizard                             |    |
| VTL Wizard                             |    |
| OST Wizard                             | 66 |
| Replication Wizard                     | 72 |
| Email Alerts Wizard                    | 79 |
| Support Wizard                         | 83 |

# DXi4700 Configuration Wizards Overview

The **Configuration Wizards** provide guided assistance for setting up the DXi4700. Use the wizards to quickly configure the most important features of the system, including storage presentation and data replication. Each wizard leads you step-by-step through the configuration process.

The **Configuration Wizards** page displays the first time you log on to the remote management console after completing the **Getting Started** wizard. After that, to access the **Configuration Wizards**, click **Wizards** on the main menu. This replaces the main menu with the **Wizards** menu (see Figure 33 on page 52).

The Wizards menu includes the following wizards:

| Wizard                                                     | Description                                                                                                    |
|------------------------------------------------------------|----------------------------------------------------------------------------------------------------|
| NAS<br>(NAS and Multi-Protocol configurations only)        | Helps you configure the DXi4700 as a NAS (Network<br>Attached Storage) appliance for use on a Windows or<br>UNIX/Linux network (see <u>NAS Wizard on the next</u><br><u>page</u> ).                                                                                                    |
| VTL<br>(VTL and Multi-Protocol configurations only)        | Helps you configure the DXi4700 to present its storage as one or more VTL (Virtual Tape Library) partitions for use with a backup application (see <u>VTL</u> <u>Wizard on page 58</u> ).                                                                                                    |
| <b>OST</b><br>(NAS and Multi-Protocol configurations only) | Helps you configure the DXi4700 to present its storage<br>as one or more OST (OpenStorage) storage servers for<br>use with a backup application (see <u>OST Wizard on</u><br><u>page 66</u> ).                                                                                                    |
| Replication                                                | Helps you configure the DXi4700 to send replicated data to or receive replicated data from another DXi system (see <u>Replication Wizard on page 72</u> ).                                                                                                    |
| Email Alerts                                               | <ul> <li>Helps you configure the DXi4700 to automatically send notifications and reports to selected recipients (see Email Alerts Wizard on page 79).</li> <li>Note: Before exiting the Wizards menu, Quantum recommends configuring an e-mail server and enabling automatic e-mails. To help maintain system integrity, Quantum regularly collects system information through automatic e-mails. These e-mails contain configuration and status information only, and do not contain any customer data stored on the system</li> </ul> |
| Support                                                    | Helps you enable licensed features on the DXi4700, register your system with Quantum, and perform other tasks that will aid Quantum customer support in assisting you (see <u>Support Wizard on page 83</u> ).                                                                                                    |

Click an item on the **Wizards** menu to begin a wizard. After you complete a wizard, a green check mark displays next to its name on the **Wizards** menu. To display the main menu again, click **Exit**.

#### Figure 33: Wizards Menu

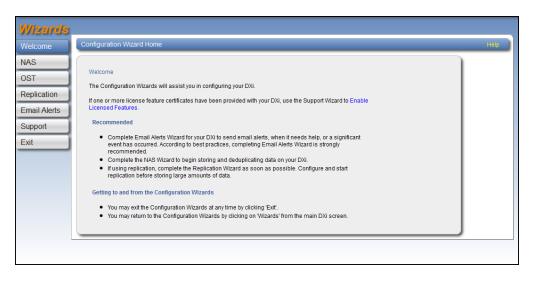

# NAS Wizard

The **NAS** wizard provides guided assistance for configuring the DXi4700 as a NAS (Network Attached Storage) appliance. The wizard helps you determine if the NAS shares will be used on a Windows or UNIX/Linux network, and if necessary helps you join the DXi4700 to a Windows domain. Then the wizard guides you through the process of adding one or more NAS shares to receive backup data.

- **1** Note: The NAS Wizard is available in DXi4700 NAS and Multi-Protocol configurations only.
- Note: You cannot use the NAS wizard to edit existing shares. For more information about working with NAS shares, see NAS Configuration on page 175.

To begin the NAS wizard, on the Wizards menu, click NAS.

### Step 1: About

- 1. Read the information about the wizard.
- 2. Click Next to continue.

**(i)** Note: At any time while using the wizard, you can click **Previous** to return to the previous step.

#### Figure 34: NAS Wizard: About

| Wizards      | 1 About 2 Protocol 3 Windows 4 Share Access 5 Add Share 6 Confirm                                                                                                    |
|--------------|----------------------------------------------------------------------------------------------------|
| Welcome      | NAS Hap                                                                                                    |
| NAS          |                                                                                                    |
| OST          | Network Attached Storage (NAS)                                                                                                    |
| Replication  | A NAS unit is a self-contained computer connected to an Ethernet network which supplies data storage services<br>to other devices.                                                 |
| Email Alerts | One or more NAS Shares must be configured on this DXi before it can be used as a NAS appliance.                                                                                    |
| Support      | Steps to add NAS Shares:                                                                                                    |
| Exit         | Determine whether share will receive data from a Windows or UNIX/Linux host.     Configure Windows Domain settings if connected to a Windows host.     Add one or more NAS shares. |
|              | Next>                                                                                                    |
|              |                                                                                                    |
|              |                                                                                                    |
|              |                                                                                                    |
|              |                                                                                                    |

### Step 2: Protocol

- 1. Select the type of host the DXi4700 will present NAS shares to (see Figure 35 below):
  - Windows (CIFS) All hosts that will interact with the DXi4700 run Windows.
  - UNIX/Linux (NFS) All hosts that will interact with the DXi4700 run UNIX or Linux.
  - Both Windows & UNIX/Linux Both types of hosts (Windows and UNIX/Linux) will interact with the DXi4700.
- 2. Click Next to continue.

Figure 35: NAS Wizard: Protocol

| Wizards                                                      | 1 About 2 Protocol 3 Windows 4 Share Access 5 Add Share 6 Confirm                                                                                                    |
|--------------------------------------------------------------|----------------------------------------------------------------------------------------------------|
| Welcome                                                      | Protocol Help                                                                                                    |
| NAS<br>OST<br>Replication<br>Email Alerts<br>Support<br>Exit | Protocol         The DXI can present itself as a NAS appliance to:         • Windows Host systems (CIFS - Common Internet File System protocol).         • Requires configuration of Windows Domain.         • UNIX/Linux Host systems (NFS - Network File System protocol).         • Both Windows and UNIX/Linux Host systems.         Host systems interacting with this DXi will be running         • Windows (CIFS)       • UNIX/Linux (NFS)         • Both Windows & UNIX/Linux |
|                                                              | <previous next=""></previous>                                                                                                    |

### Step 3: Windows

- Note: If you selected the UNIX/Linux (NFS) option in the previous step, the wizard automatically skips this step and the next step. Continue with <u>Step 5: Add Share on page 56</u>.
- 1. Select an option for joining the DXi4700 to the Windows network (see Figure 36 on the next page):
  - Active Directory Add the DXi4700 to a Windows network using Active Directory
  - Workgroup Add the DXi4700 to a workgroup on a Windows network

**1** Note: To disjoin a domain, see Windows Domain on page 181.

- 2. In the **Domain/Workgroup Name** box, enter the name of the domain or workgroup the DXi4700 is joining.
- 3. (Active Directory only) Enter information about the primary domain controller:

| Primary Domain Controller | <ul> <li>Select an option for the Primary Domain Controller (PDC):</li> <li>Use DNS Discovery - Discover the PDC automatically.</li> <li>Specify Address - Enter the fully qualified name or the IP address of the PDC.</li> </ul>                                                                                                    |  |  |  |
|---------------------------|----------------------------------------------------------------------------------------------------|--|--|--|
| Organization Unit         | (Optional) Enter the name of the organizational unit in the domain.<br>The DXi4700 will become a member of this organization                                                                                                    |  |  |  |
| Administrator Name        | Enter <b>Administrator</b> or any user that has the right to join the domain.<br>By default, any user belonging to the <b>Administrators</b> group or the<br><b>Domain Admins</b> group has the right to join the domain. In addition, any<br>user can join the domain if they are specifically delegated this right by a<br>member of the <b>Administrators</b> group. |  |  |  |
| Administrator Password    | Enter the password for the user entered above.                                                                                                    |  |  |  |

**Note:** To configure users, see <u>Share Access on page 183</u>.

4. Click **Next** to continue.

#### Figure 36: NAS Wizard: Windows

| Wizards                                                      | 1 About 2 Protocol 3 Windows 4 Share Access 5 Add Share 6 Confirm                                                                                                    |
|--------------------------------------------------------------|----------------------------------------------------------------------------------------------------|
| Welcome                                                      | Disjoin Windows Domain Help                                                                                                    |
| NAS<br>OST<br>Replication<br>Email Alerts<br>Support<br>Exit | Disjoin Windows Domain     Help         This DXI has joined a Windows Domain.         Use the Configuration NAS Windows Domain page to disjoin the Windows Domain.         If you disjoin the Windows Domain, CIFS shares are no longer available for use on the Windows network.                                                                                                    (Previous)       (Previous)           (Previous)       (Previous)  < |

### Step 4: Share Access

1. Do one of the following depending on whether the DXi4700 is joining a Windows Workgroup or an Active Directory Domain:

#### Windows Workgroup

Enter information about the workgroup user:

| Enter the name of the workgroup user.                                                                                                    |
|----------------------------------------------------------------------------------------------------|
| Enter the personner for the workgroup upor                                                                                                    |
| Enter the password for the workgroup user.                                                                                                    |
| Enter the password again to confirm it.                                                                                                    |
| (Optional) Enter a brief description of the workgroup user.                                                                                                   |
| Select the check box to add the workgroup user to the Windows Administrators group.                                                                           |
| This allows the workgroup user to override certain permissions<br>settings and prevents the workgroup user from being locked out of<br>shares or directories. |
|                                                                                                    |

#### **Active Directory Domain**

Enter information about the share administrator.

#### Fully Qualified User or Group Name

Enter the administrator's user or group name.

2. Click Add.

Chapter 4: Configuration Wizards NAS Wizard

- 3. (Optional) To add additional workgroup users or share administrators, repeat Steps 1–2.
- 4. Click Next to continue.

Figure 37: NAS Wizard: Share Access

| Wizards                                                                            | 1 About 2 Protocol 3 Windows 4 Share Access 5 Add Share 6 Confirm                                                                                                    |
|------------------------------------------------------------------------------------|----------------------------------------------------------------------------------------------------|
| Wizards<br>Welcome<br>NAS<br>OST<br>Replication<br>Email Alerts<br>Support<br>Exit | CIFS Share Access Hopp Add Share Administrators For each user you wish to add fill in the appropriate information and click the Add button. * Fully Qualified User or Group Name QUANTUM-SQA\ * Required Field Add Reset |
|                                                                                    | < Previous Next >                                                                                                    |

### Step 5: Add Share

1. Under Add Share, enter information about the NAS share (see Figure 38 on the next page):

| ••                         |                                                                                                    |  |  |  |  |
|----------------------------|----------------------------------------------------------------------------------------------------|--|--|--|--|
| Name                       | Enter the name of the NAS share.<br>(Optional) Enter a brief description of the share.                                                               |  |  |  |  |
| Description                |                                                                                                    |  |  |  |  |
| Enable deduplication       | Select the check box to enable data deduplication. Quantum recommends that you enable data deduplication to optimize disk usage.                     |  |  |  |  |
|                            | <b>Note:</b> Data deduplication is enabled by default. You cannot enable or disable data deduplication after the share is added.                     |  |  |  |  |
| Hide from network browsing | (Windows shares only) Select the check box to hide the share from network browsing. If selected, you cannot see the share when browsing the network. |  |  |  |  |
| Export Protocol            | (Available only if you selected the Both option in Step 2: Protocol)<br>Select the export protocol for the share:                                    |  |  |  |  |
|                            | CIFS - Select the CIFS option to use the share on a Windows network.                                                                                 |  |  |  |  |
|                            | <ul> <li>NFS - Select the NFS option to use the share on a UNIX or<br/>Linux network.</li> </ul>                                                     |  |  |  |  |

#### 2. Click Add.

Chapter 4: Configuration Wizards NAS Wizard

- 3. (Optional) To add additional shares, repeat Steps 1–2.
- 4. Click Next to continue.

Figure 38: NAS Wizard: Add Share

| Wizards                                                                 | 1 About 2 Protocol 3 Windows 4 Share Access 5 Add Share 6 Confirm                                                                                                    |
|-------------------------------------------------------------------------|----------------------------------------------------------------------------------------------------|
| Welcome                                                                 | Add Shares Help                                                                                                    |
| Welcome<br>NAS<br>OST<br>Replication<br>Email Alerts<br>Support<br>Exit | Add Shares     Hulp       Add Share     For each share you wish to add fill in the appropriate information and click the Add button.       Shares: 3 intermediate     Maximum: 128       * Name     Intermediate       Description     ?       If Enable deduplication ?     Deduplication setting cannot be changed after share is created.       Hide from network browsing     Export Protocol       Image: CIFS (Windows network)     NFS (UNIX/Linux network)       * Required Field     Add       Reset |
|                                                                         | REAL AND AND AND AND AND AND AND AND AND AND                                                                                                    |

### Step 6: Confirm

- 1. Review the settings you selected to make sure they are correct (see Figure 39 on the next page). If necessary, click **Previous** to return to a previous step to make changes.
- 2. To make changes to a NAS share you added, first select the share and click **Delete** to delete the share. Then click **Previous** to return to the previous step and add a new share.
- 3. After you have confirmed all settings, click **Finish**. The wizard configures the DXi4700 with the settings you selected.

#### Figure 39: NAS Wizard: Confirm

| Wizards                                                      | 1 About 2 Protocol 3                                                                                                    | Windows 4 S | ihare Access 5 A | dd Share 🏼 6 | Confirm    |  |      |
|--------------------------------------------------------------|----------------------------------------------------------------------------------------------------|-------------|------------------|--------------|------------|--|------|
| Welcome                                                      | Confirm NAS Settings                                                                                                    |             |                  |              |            |  | Help |
| NAS<br>OST<br>Replication<br>Email Alerts<br>Support<br>Exit | Confirm Settings If necessary, Modify share settings by deleting the desired share(s), and then use the Previous button to add new share(s) with the preferred settings. Use the Previous button to make changes to the Protocol or Windows Domain settings. NAS settings will only be saved after Finish is selected. Previously joined Windows Domain. No Share Administrators have been configured in the session. |             |                  |              |            |  |      |
|                                                              | Share Name                                                                                                    | Description | Deduplication    | Protocol     | Hidden     |  |      |
|                                                              | Test                                                                                                    |             | Enabled          | CIFS         | Not Hidden |  |      |
|                                                              | Delete                                                                                                    |             |                  |              |            |  |      |
|                                                              | Previous                                                                                                    | h           |                  |              |            |  |      |

# VTL Wizard

The **VTL** wizard provides guided assistance for configuring the DXi4700 to present its storage as one or more VTL (Virtual Tape Library) partitions for use with a backup application. The wizard guides you through the process of adding one or more VTL partitions, adding virtual media, discovering hosts, and mapping partitions to hosts.

**1** Note: The VTL Wizard is available in DXi4700 VTL and Multi-Protocol configurations only.

Note: You cannot use the VTL wizard to edit or add media to existing partitions, or to edit existing host access groups. For more information about working with VTL partitions, see <u>VTL Configuration on page 190</u>.

To begin the VTL wizard, on the Wizards menu, click VTL.

### Step 1: About

- 1. Read the information about the wizard.
- 2. Click Next to continue.

**()** Note: At any time while using the wizard, you can click **Previous** to return to the previous step.

#### Figure 40: VTL Wizard: About

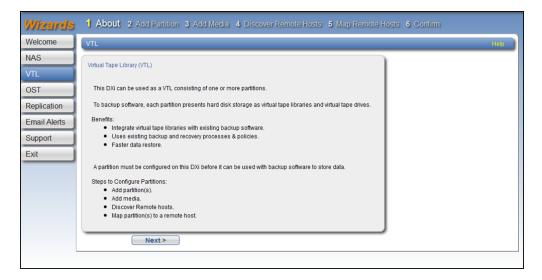

#### Step 2: Add Partition

1. Under Partition Settings, enter information about the partition (see Figure 41 on page 61):

Name

Enter the name of the VTL partition.

| Library Model                    | Select the library model emulated by the partition. The library model determines the inquiry string returned to the host by the DXi4700. The following library models are available:                                                                                                    |
|----------------------------------|----------------------------------------------------------------------------------------------------|
|                                  | Quantum DXi7500                                                                                                    |
|                                  | ADIC Scalar 100, ADIC Scalar i2000, or ADIC Scalar i500                                                                                                    |
|                                  | ADIC Pathlight VX                                                                                                    |
|                                  | Quantum Scalar i40/i80 or Quantum Scalar i6000                                                                                                    |
|                                  | <ul> <li>Quantum DXi6700, Quantum DXi6900, Quantum DXi6800, Quantum DXi4700,<br/>Quantum DXi4601, QuantumDXi4500, or Quantum DXi8500</li> </ul>                                                                                                    |
|                                  | Quantum DX3000 or Quantum DX5000                                                                                                    |
|                                  | Quantum PX500 or Quantum PX720                                                                                                    |
|                                  | <ul> <li>ATL M2500, ATL P1000, or ATL P7000</li> </ul>                                                                                                    |
|                                  | If you select a library such as the ATL P1000 or ATL P7000, the DXi4700 appears as the selected library to the host and backup application. If you select Quantum DXi4700, the host and backup application recognize the device as a Quantum DXi4700.                                                     |
|                                  | Note: Quantum recommends that you set the library model to Quantum DXi4700 for best compatibility. If your backup application does not support the Quantum DXi4700 inquiry string, select a different library model. Check your software compatibility guide to verify what library models are supported. |
| Number of Storage<br>Slots       | Accept the default number of storage slots (based on model), or enter the number of storage slots in the partition (up to 9,000).                                                                                                    |
|                                  | One I/E slot is created for each storage slot up to a maximum of 240 I/E slots.                                                                                                    |
| Virtual Tape Drive<br>Model      | Select the tape drive model emulated by the virtual drives in the partition. All virtual tape drives in a partition must be the same model. The following tape drive models are available:                                                                                                    |
|                                  | <ul> <li>Quantum DLT-S4, SDLT600, SDLT320, or DLT7000</li> </ul>                                                                                                    |
|                                  | Certance LTO-2 and LTO-3                                                                                                    |
|                                  | <ul> <li>IBM LTO-1, LTO-2, LTO-3, LTO-4, or LTO-5</li> </ul>                                                                                                    |
|                                  | <ul> <li>HP LTO-1, LTO-2, LTO-3, LTO-4, or LTO-5</li> </ul>                                                                                                    |
| Number of Virtual<br>Tape Drives | Accept the default number of tape drives (based on model), or enter the number of virtual tape drives in the partition.                                                                                                    |
|                                  | <b>Note:</b> If all tape drives are currently assigned to other partitions, you must remove one or more tape drives from an existing partition to make them available for use in a new partition.                                                                                                    |

# Enable Select the check box to enable data deduplication. Quantum recommends that you enable data deduplication to optimize disk usage. Mote: Data deduplication is enabled by default. You cannot enable or disable data deduplication after the partition is added.

- 2. Click Add.
- 3. (Optional) To add additional partitions, repeat Steps 1–2.
- 4. Click Next to continue.

Figure 41: VTL Wizard: Add Partition

| Wizards      | 1 About 2 Add Partition 3                                                                  | Add Media 4 Discover Remote Hosts 5 Map Remote Hosts 6 Confirm                  |      |
|--------------|--------------------------------------------------------------------------------------------|---------------------------------------------------------------------------------|------|
| Welcome      | Add VTL                                                                                    |                                                                                 | Help |
| NAS<br>VTL   | For each partition you wish to add, fill in the                                            | e appropriate information and click the Add button.                             |      |
| OST          | New Partitions: 0                                                                          | Existing Partitions: 10 Available Partitions: 54                                |      |
| Replication  | Available Virtual Tape Drives: 45 of 64                                                    | Maximum Slots per Partition: 9000 Maximum Virtual Tape Drives per Partition: 32 |      |
| Email Alerts | * Name                                                                                     |                                                                                 |      |
| Support      | Library Model                                                                              | Quantum DXi4700 -                                                               |      |
| Exit         | * Number of Storage Slots                                                                  | 500                                                                             |      |
|              | Virtual Tape Drive Model                                                                   | Quantum DLT-S4                                                                  |      |
|              | * Number of Virtual Tape Drives                                                            | 4                                                                               |      |
|              | Inable deduplication ? Deduplication setting cannot be changed after partition is created. |                                                                                 |      |
|              | * Required Field                                                                           |                                                                                 |      |
|              | Add Reset                                                                                  |                                                                                 |      |
|              | < Previous Next >                                                                          |                                                                                 |      |

#### Step 3: Add Media

- 1. In the **Partition** drop-down box, select the partition where the media will be created (see Figure 42 on the next page).
- 2. Under Add Contiguous Media, enter information about the media:

| Initial Location | The initial location for cartridges after they are created (Storage Slot or I/E Slot).                                                                                                    |
|------------------|----------------------------------------------------------------------------------------------------|
|                  | Note: You cannot create more cartridges than the number of available slots<br>in the initial location. For example, if 50 I/E slots are available, you cannot<br>create more than 50 cartridges if the initial location is set to I/E Slot. |
| Number of Media  | The number of cartridges to create in the partition.                                                                                                    |

|                  | The first barcode number in the cartridge sequence.                                                                                                    |
|------------------|----------------------------------------------------------------------------------------------------|
| Starting Barcode | You can enter any alpha-numeric string for the starting barcode. Subsequent barcodes are incremented accordingly. For example, if you enter AA, the cartridges are numbered AA0000, AA0001, AA0002, and so on. If you enter a starting barcode with less than 6 characters, zeroes are appended to the barcode to make it 6 characters long. |
|                  | The media type of the cartridges.                                                                                                    |
| Media Type       | Note: The available media type options are determined by the type of tape<br>drive selected when the partition was created (see <u>Adding a VTL Partition opage 192</u> ).                                                                                                    |
| Media Capacity   | The capacity of the cartridges. Select an option:                                                                                                    |
|                  | Native Size - The capacity is determined by the selected media type.                                                                                                    |
|                  | • <b>Custom Size</b> - The capacity is a custom value. Enter the custom cartridge capacity in the box. Make sure the value is within the acceptable range displayed next to the box.                                                                                                    |

- 3. Click Add.
- 4. (Optional) To add additional media, repeat Steps 1–3.
- 5. Click **Next** to continue.

Figure 42: VTL Wizard: Add Media

| Quantum.     | DXi 4700                      | Normal Thu Apr 23 2015 - 9:27:23 PDT Admin Ticket Low Capacity Logout Administrator | Help • |
|--------------|-------------------------------|-------------------------------------------------------------------------------------|--------|
| Wizards      | 1 About 2 Add Partitio        | on 3 Add Media 4 Discover Remote Hosts 5 Map Remote Hosts 6 Confirm                 |        |
| Welcome      | Add Media                     |                                                                                     | Help   |
| NAS          |                               |                                                                                     | _      |
| VTL          | Partition Name Test           |                                                                                     |        |
| OST          | Virtual Library Model Quar    | ntum DXi4700 Virtual Tape Drive Model Quantum DLT-S4                                |        |
| Replication  | Empty Storage Slots           | 500 Empty //E Slots 240                                                             |        |
| Email Alerts | Existing Media                | 0                                                                                   |        |
| Support      | Add Contiguous Media          |                                                                                     |        |
| Exit         | Initial Location              | Storage Slot • ?                                                                    |        |
|              | * Number of Media             | (1 to 500)                                                                          |        |
|              | * Starting Barcode            | (A-Z, 0-9)                                                                          |        |
|              | Media Type                    | DLT S4 •                                                                            |        |
|              | Media Capacity                |                                                                                     |        |
|              | Native Size                   | DLT S4, 800 GB                                                                      |        |
|              | Custom Size                   | (5 to 800 GB)                                                                       |        |
|              | * Required Field              |                                                                                     |        |
|              | Add                           | Reset                                                                               |        |
|              |                               |                                                                                     |        |
|              | <pre>&lt; Previous Next</pre> | >                                                                                   |        |
|              |                               |                                                                                     |        |

#### Step 4: Discover Remote Hosts

1. Click Discover Remote Hosts to list all hosts that are known to the DXi4700 (see Figure 43 below).

A host is made known to the DXi4700 if you enter the host ID on this page, or if the host logs on to one or more Fibre Channel target ports.

If you do not see the world wide name (WWN) of the host, make sure the host is connected to a Fibre Channel port on the DXi4700 and click **Discover Remote Hosts** again.

The **Backpanel Locations** section displays a graphical representation of the Fibre Channel and Ethernet ports as they appear on the rear of the system.

**Note:** An **Active** status indicates the host is currently logged on to one or more Fibre Channel target ports.

2. Enter information about the host:

| Remote Host WWPN | Enter the World Wide Port Name (WWPN) of the host. |
|------------------|----------------------------------------------------|
| Alias            | Enter a descriptive alias for the host             |

- 3. Click Apply.
- 4. (Optional) To discover additional hosts, repeat Steps 1–3.
- 5. Click **Next** to continue.

Figure 43: VTL Wizard: Discover Remote Hosts

| Wizards                         | 1 About 2 Add Partition 3 Add Media 4 Discover Remote Hosts 5 Map                                                                                                    | Remote Hosts 6 Confirm                 |
|---------------------------------|----------------------------------------------------------------------------------------------------|----------------------------------------|
| Welcome                         | Discover Remote Hosts                                                                                                    |                                        |
| NAS<br>VTL<br>OST               | Add remote hosts (Fibre Channel backup servers) for this DXi using the Discover Remote Hosts button or mar<br>An Active status indicates a remote host is currently logged in to one or more fibre channel target ports. | nually entering the WWPN.              |
| Replication                     | Discover Remote Hosts                                                                                                    | Fibre Channel Port Backpanel Locations |
| Email Alerts<br>Support<br>Exit | Remote Host Port Name - WWPN     Alias     Target Ports     Connection Status       Add                                                                                                    |                                        |
|                                 | 2100001b3281fa99 FC1(Active, Direct) Active                                                                                                    | Mapped Target Unmapped Target          |
|                                 | Apply Reset                                                                                                    |                                        |
|                                 | < Previous Next >                                                                                                    |                                        |

#### Step 5: Map Remote Hosts

1. Enter information about the host access group (see Figure 44 on page 65):

| Group Name  | Enter a name for the group.                                                                                                    |  |
|-------------|----------------------------------------------------------------------------------------------------|--|
| Partition   | Select the partition to associate with the group.                                                                                                    |  |
| Remote Host | Select the host (initiator) to associate with the group.                                                                                                    |  |
| Target      | Select the target (port) to associate with the group.                                                                                                    |  |
|             | <b>Note:</b> The <b>Backpanel Locations</b> section displays a graphical representation of the Fibre Channel and Ethernet ports as they appear on the rear of the system. A dark border displays around the currently selected target. |  |

To change the LUN numbers assigned to a device, or to map virtual devices to a host, use the **Configuration > VTL > Host Access > Host Mapping** page (see <u>Remote Host Mapping on</u> page 209).

2. (Optional) Select the Use CCL check box to use the Command and Control LUN.

Caution: If you are not sure if you should use CCL, contact Quantum Customer Support before you enable this option.

- 3. Click Add.
- 4. (Optional) To map additional hosts, repeat Steps 1–3.
- 5. Click **Next** to continue.

**Note:** The CCL (Command and Control LUN) is not used in most environments. This option is recommended for host access groups that contain an HP-UX host. It can also be used if hosts that are not assigned to any host access group exist in the SAN. The CCL is accessible to hosts only through LUN 0.

Figure 44: VTL Wizard: Map Remote Hosts

| Wizards                                          | 1 About 2 Add Partition 3 Add Media 4 Discover Remote Hosts 5 Map Remote Hosts 6 Confirm                                                                                         |  |  |
|--------------------------------------------------|----------------------------------------------------------------------------------------------------|--|--|
| Welcome                                          | Map Remote Hosts                                                                                                    |  |  |
| NAS<br>VTL<br>OST<br>Replication<br>Email Alerts | <ul> <li>To change the LUNs assigned to a device.</li> </ul>                                                                                                    |  |  |
| Exit                                             | Group Name Partition Test Remote Host WWPN-2100001b3281fa99 Target System : FC1 (direct) Use CCL (not common)? Add Reset Selected Mapped Target Unmapped Target Active Initiator |  |  |

#### Step 6: Confirm

- 1. Review the settings you selected to make sure they are correct (see <u>Figure 45 below</u>). If necessary, click **Previous** to return to a previous step to make changes.
- 2. To make changes to a VTL partition, media, or host access group you added, first select the item and click **Delete** to delete it. Then click **Previous** to return to the appropriate step and add a new item.
- 3. After you have confirmed all settings, click **Finish**. The wizard configures the DXi4700 with the settings you selected.

Figure 45: VTL Wizard: Confirm

| Wizards                                                             | 1 About 2 Add Partition 3 Add Media 4 Discover Remote Hosts 5 Map Remote Hosts 6 Confirm                                                                                                    |
|---------------------------------------------------------------------|----------------------------------------------------------------------------------------------------|
| Welcome                                                             | Confirm VTL Settings Help                                                                                                    |
| NAS<br>VTL<br>OST<br>Replication<br>Email Alerts<br>Support<br>Exit | Confirm Settings         Prease confirm the settings below are correct.         9 Use the appropriate Delete button to delete partitions, media or host access groups.         9 Use the Previous button to add a partition, ad media, or to make changes to remote host mapping.         9 VTL settings will only be saved after Finish is selected.         Partition Name Library Model Drive Model Drives Stots Deduptication         Test Quantum DXI4700 Quantum DLT-S4 4 500 Enabled         Delete         Media Settings         No media have been configured in the session.         Host Access Group Settings         No host access groups have been configured in the session.         Previous Finish |

## **OST** Wizard

The **OST** wizard provides guided assistance for configuring the DXi4700 to present its storage as one or more OST (OpenStorage) storage servers for use with a backup application. The wizard guides you through the process of adding one or more OST storage servers, configuring LSUs (logical storage units), and adding OST users. The wizard also provides a link for downloading and installing the OST Plug-in on your backup host.

#### **Additional Information**

- The OST Wizard is available in DXi4700 NAS and Multi-Protocol configurations only.
- If you plan to use Concurrent Optimized Duplication, you should complete the Replication wizard before beginning the OST wizard (see <u>Replication Wizard on page 72</u>).
- You cannot use the OST wizard to edit existing storage servers or LSUs. For more information about working with OST, see <u>OST Configuration on page 215</u>.

To begin the OST wizard, on the Wizards menu, click OST.

#### Step 1: About

1. Read the information about the wizard (see Figure 46 on the next page).

The **About** page displays the status of the OST service. OST settings can be configured in **Ready**, **Stopped**, or **Verifying** state. The OST server is available for backup only in **Ready** state.

- 2. Click Next to continue.
- **()** Note: At any time while using the wizard, you can click **Previous** to return to the previous step.

#### Figure 46: OST Wizard: About

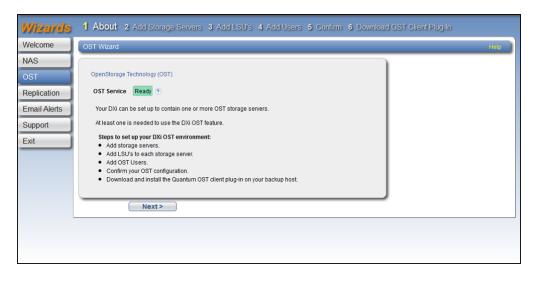

#### Step 2: Add Storage Servers

1. Under Add Storage Server, enter information about the storage server (see Figure 47 on the next page):

| Name                                       | Enter the name of the storage server.                                                                                                    |  |
|--------------------------------------------|----------------------------------------------------------------------------------------------------|--|
|                                            | <b>Caution:</b> Do not use an underscore (_) in the name of the storage server.                                                                                                    |  |
| Description                                | (Optional) Enter a brief description of the storage server.                                                                                                    |  |
| Max Connections                            | Enter the maximum number of connections allowed to the storage server (3 to 65536).                                                                                                    |  |
|                                            | <b>Note:</b> Quantum recommends setting <b>Max Connections</b> to 300.                                                                                                    |  |
| Enable Concurrent<br>Optimized Duplication | Select the check box to enable optimized duplication during OST ingest.                                                                                                    |  |
|                                            | Concurrent Optimized Duplication is disabled by default. If enabled, as<br>data is written to the storage server, it is simultaneously replicated to the<br>target DXi. When optimized duplication or Automatic Image Replication<br>subsequently occurs, the operation is more efficient because a portion of<br>the required data has already been replicated to the target storage server |  |
|                                            | Note: To configure the target DXi, see <u>Replication Wizard on</u><br>page 72.                                                                                                    |  |
|                                            | <b>Note:</b> When Concurrent Optimized Duplication is enabled, all data on the storage server is duplicated, not just the specified images.                                                                                                    |  |

2. Select the check box for each optimized duplication target you want to duplicate the storage server to. When the storage server is duplicated, its data will be sent to all selected targets.

Chapter 4: Configuration Wizards OST Wizard

3. Click Add.

The storage server displays in the **Storage Servers Added** table.

4. (Optional) To add additional storage servers, repeat Steps 1–2.

To remove a storage server, select it in the Storage Servers Added table and click Delete.

5. Click **Next** to continue.

Figure 47: OST Wizard: Add Storage Servers

| Wizards      | 1 About 2 Add Storage Servers 3 Add LSU's 4 Add Users 5 Confirm 6 Download OST Client Plug-in |
|--------------|-----------------------------------------------------------------------------------------------|
| Welcome      | OST Storage Servers Holp                                                                      |
| NAS          | Existing Storage Servers 1   Added 0   Total 1   Maximum 100                                  |
| OST          | Add Storage Server                                                                            |
| Replication  | * Name                                                                                        |
| Email Alerts | Description                                                                                   |
| Support      | * Max Connections 300 (0 to 65536)                                                            |
| Exit         | Enable Concurrent Optimized Duplication                                                       |
|              | Optimized Duplication Target DXIs Status Encryption No target DXis have been configured.      |
|              | * Required Field                                                                              |
|              | Add                                                                                           |
|              | <previous next=""></previous>                                                                 |

#### Step 3: Add LSUs

1. Enter information about the LSU (see Figure 48 on the next page).

| Storage Server         | Select the storage server that will contain the new LSU.                                                                                                    |  |  |  |  |
|------------------------|----------------------------------------------------------------------------------------------------|--|--|--|--|
| Use Available Capacity | Select this option to add an LSU that uses the available capacity on the system.                                                                                                    |  |  |  |  |
|                        | You cannot add an available capacity LSU to a storage server that already contains an LSU. Also, if you add an available capacity LSU to a storage server, you cannot add additional LSUs to that same storage server.                                                                |  |  |  |  |
|                        | Note: After you add an LSU that uses the Available Capacity<br>option, you cannot change the LSU to use the Specific Capacity<br>option. Instead, you must delete the LSU, then add a new LSU and<br>choose the Specific Capacity option (see <u>Deleting an LSU on</u><br>page 230). |  |  |  |  |

| Specify Capacity | Select this option to specify the physical capacity of the LSU, and then enter the following information. |
|------------------|----------------------------------------------------------------------------------------------------|
|                  | LSU Name - Enter the name of the LSU.                                                                     |
|                  | <ul> <li>Physical Capacity - Enter the physical capacity of the LSU (1 to<br/>1048576 GB).</li> </ul>     |

2. Click Add.

The LSU displays in the LSUs Added table.

3. (Optional) To add additional LSUs, repeat Steps 1–2.

To remove an LSU, select it in the LSUs Added table and click Delete.

- 4. Click **Next** to continue.
- Note: To configure the LSU for Automatic Image Replication, use the Configuration > OST > LSU page (see LSU on page 225).

Figure 48: OST Wizard: Add LSUs

| Wizards<br>Welcome                                           | 1 About 2 Add Storage Servers 3 Add LSU's 4 Add Users 5 Confirm 6<br>Download OST Client Plug-In      |
|--------------------------------------------------------------|----------------------------------------------------------------------------------------------------|
| NAS                                                          | OST LSU's Help                                                                                        |
| VTL<br>OST<br>Replication<br>Email Alerts<br>Support<br>Exit | Add LSU * Storage Server Use Available Capacity  Specify Capacity  (1 to 1048576 GB)  Regulared Field |
|                                                              | Add<br>< Previous Next >                                                                              |

#### Step 4: Add Users

1. Enter information about the authenticated user (see Figure 49 on the next page):

| Username         | Enter the name of the authenticated user.                       |  |  |
|------------------|-----------------------------------------------------------------|--|--|
| Password         | Enter the password for the authenticated user.                  |  |  |
| Confirm Password | Enter the password again to confirm it.                         |  |  |
| Description      | (Optional) Enter a brief description of the authenticated user. |  |  |

Chapter 4: Configuration Wizards OST Wizard

2. Click Apply.

The user displays in the Users Added table.

3. (Optional) To add additional users, click **Add** and then repeat Steps 1–2.

To remove a user, select it in the **Users Added** table and click **Delete**.

4. Click **Next** to continue.

Figure 49: OST Wizard: Add Users

| Wizards                                                      | 1 About 2 Add Storage Servers 3 Add LSU's 4 Add Users 5 Confirm 6 Download OST Client Plug-In |  |
|--------------------------------------------------------------|-----------------------------------------------------------------------------------------------|--|
| Welcome                                                      | OST Users Help                                                                                |  |
| NAS<br>OST<br>Replication<br>Email Alerts<br>Support<br>Exit | Add User   * Username  * Password  * Confirm Password  Description                            |  |
|                                                              | * Required Field Apply Previous Next >                                                        |  |
|                                                              |                                                                                               |  |

#### Step 5: Confirm

- Review the settings you selected to make sure they are correct (see <u>Figure 50 on the next page</u>). The items to be added display in the **Storage Servers Added**, LSUs Added, and Users Added tables. If necessary, click **Previous** to return to a previous step to make changes.
- 2. To make changes to storage servers, LSUs, or users you added, click **Previous** to return to the appropriate step. Select the incorrect item and click **Delete** to remove it, and then add a new item.
- 3. After you have confirmed all settings, click **Finish**. The wizard configures the DXi4700 with the settings you selected.

#### Figure 50: OST Wizard: Confirm

| Wizards                                                      | 1 About 2 Add Storage Servers 3 Add LSU's 4 Add Users 5 Confirm 6 Download OST Client Plug-In                                                                                                    |      |
|--------------------------------------------------------------|----------------------------------------------------------------------------------------------------|------|
| Welcome                                                      | OST Confirmation                                                                                                    | Help |
| NAS<br>OST<br>Replication<br>Email Alerts<br>Support<br>Exit | Confirmation         • To make any changes, go back to the corresponding step, delete and recreate the entry to change.         • The current OST wizard entries will only be saved after Finish is selected.         Storage Servers Added         No new storage servers have been added.         LSUs Added         No new LSUs have been added.         Users Added |      |
|                                                              | Vo new users have been added.                                                                                                    |      |

#### Step 6: Download OST Client Plug-in

To download the OST Plug-in, click **Client Plug-in Download** (see <u>Figure 51 below</u>). On the download page, download the correct OST Plug-in for your backup application and operating system.

Also on the download page, click **Installation Instructions**, to download the OST Plug-in Installation Instructions. Follow the instructions to install the OST Plug-in on your media server.

Figure 51: OST Wizard: Download OST Client Plug-in

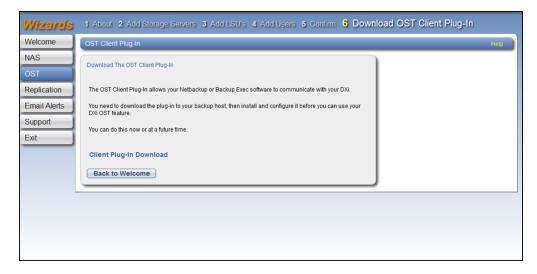

## **Replication Wizard**

The **Replication** wizard provides guided assistance for configuring the DXi4700 to send replicated data to another DXi system as part of disaster recovery plan. The wizard can also help you configure the DXi4700 to receive replicated data from another DXi system.

Sources *send* replicated data, and targets *receive* replicated data. A target system can receive data from up to 10 sources. However, a source system can send data to only a single target. Finally, one system can act as both a source and a target.

#### **Additional Information**

- For more information about working with data replication, see <u>DXi4700 Replication Overview on</u> page 99.
- Use the **Replication** wizard (or the **Configuration** > **Replication** page) to configure other DXi systems that this DXi4700 is configured to send replicated data to or receive replicated data from. You should configure a target system before configuring source systems.

To begin the Replication wizard, on the Wizards menu, click Replication.

#### Step 1: About

- 1. Read the information about the wizard.
- 2. Click Next to continue.

**1** Note: At any time while using the wizard, you can click **Previous** to return to the previous step.

Figure 52: Replication Wizard: About

| Wizards                                                     | 1 About 2 System 3 NAS Shares 4 VTL Partition 5 Confirm                                                                                                    |
|-------------------------------------------------------------|----------------------------------------------------------------------------------------------------|
| Welcome                                                     | Replication Hep                                                                                                    |
| NAS<br>VTL<br>OST<br>Replication<br>Email Alerts<br>Support | About Replication         The Replication Wizard helps to configure replication settings so that deduplicated data can be replicated from the source DXI to the target DXI.         Your DXi can send replicated data, receive replicated data, or both.         Configuring a Replication Target for this DXI         • Before specifying a replication target for this DXi, you must add this DXI's hostname or IP address to the target DXI's "Replication Sources" list. |
| Exit                                                        | Next>                                                                                                    |
|                                                             |                                                                                                    |

#### Step 2: System

1. If data on this DXi4700 will be replicated to another DXi system, enter target information under **Target DXis** (see Figure 53 on page 75).

If two targets are already specified, you must delete a target before adding another. First click **Pause** to pause replication to the target, and then click **Delete** to remove the target.

Before specifying a target, make sure you have completed the **Replication** wizard on the target DXi. The target DXi must be configured to allow the source DXi hostname or IP address.

You can specify up to two targets:

a. In the **Target Hostname or IP Address** box, enter the hostname or IP address of the system that will receive the replicated data.

When entering IP addresses, never use an address that is in a reserved IP address range. To see a list of reserved IP address ranges, click the quick tip icon [?] located near the IP address field.

To use hostname format, you must specify at least one DNS IP address on the **Network** page (see <u>Network on page 283</u>).

- NONEData is not encrypted when sending replication data to the target system.AES 128-<br/>BITData is encrypted using AES 128-bit encryption when sending replication data to the<br/>target system.AES 256<br/>BITData is encrypted using AES 256-bit encryption when sending replication data to the<br/>target system.
- b. (Optional) Select an encryption option:

- **Caution:** Select 128-bit encryption if you are sending data to a DXi running a system software version prior to DXi 2.1 Software.
- **Note:** AES encryption options are available only if the Data-in-Flight license is installed (see License Keys on page 329).
- c. In the **Source IP Address** field, enter the IP address that is used to uniquely identify the source DXi to the target. This may be different than the actual network IP address of the source DXi.

If the target system is at DXi 2.1 Software or higher, this field is not required. If the target system is at DXi 2.0.1.x Software or below, then you must enter the IP address by which the target system recognizes the source system. The default value is **0.0.0.0**.

- 2. If data on other DXi systems will be replicated to this DXi4700, enter the following information under **Source DXis**:
  - a. In the **Source Hostnames or IP Addresses** box, enter the hostname or IP address of the system that will send the replicated data to the DXi4700.

You can specify up to 10 replication sources. To enter multiple sources, press **<Enter>** after each entry.

b. In the **Maximum Snapshots Per Share or Partition** drop-down box, select the number of snapshots to retain for each replicated share or partition (up to 32).

During scheduled or manual data replication, the DXi4700 receives a snapshot from the source system. A snapshot contains all of the data necessary to fully recover or failback a NAS share or VTL partition to the point in time when the snapshot was saved.

3. Click Next to continue.

Figure 53: Replication Wizard: System

| Wizards                 | 1 About 2 System 3 NAS Shares 4 VTL Partition 5 Confirm                                                                                                  |  |  |  |  |  |  |  |  |
|-------------------------|----------------------------------------------------------------------------------------------------|--|--|--|--|--|--|--|--|
| Welcome                 | System Help                                                                                                    |  |  |  |  |  |  |  |  |
| NAS<br>VTL              | Replication Settings<br>Your DXi can send replicated data, receive replicated data, or both.                                                             |  |  |  |  |  |  |  |  |
| OST<br>Replication      | Existing Target DXis 10.40.162.235 Ready Pause Delete                                                                                                    |  |  |  |  |  |  |  |  |
| Email Alerts<br>Support | 10.40.167.159 System Paused Resume Delete                                                                                                    |  |  |  |  |  |  |  |  |
| Exit                    | Target DXis (?)           All replications initiated from this DXi will be stored on the target DXis specified.                                          |  |  |  |  |  |  |  |  |
|                         | Target Hostname or IP Address 10.40.162.235                                                                                                    |  |  |  |  |  |  |  |  |
|                         | Encryption of transfered data ?   NONE AES 128-BIT Source IP Address 10.40.164.119                                                                       |  |  |  |  |  |  |  |  |
|                         | Target Hostname or IP Address 10.40.167.159                                                                                                    |  |  |  |  |  |  |  |  |
|                         | Encryption of transfered data ONONE AES 128-BIT AES 256-BIT<br>Source IP Address 10.40.164.119                                                           |  |  |  |  |  |  |  |  |
|                         | Source DXis (?) Enter source DXis which are allowed to replicate to this DXI.                                                                            |  |  |  |  |  |  |  |  |
|                         | Source Hostnames or IP Addresses         10.40.162.228         ^           10.40.164.106         ^         -           10.40.164.120         -         - |  |  |  |  |  |  |  |  |
|                         | Maximum Snapshots Per Share or Partition 10 - ?<br>Reset                                                                                                 |  |  |  |  |  |  |  |  |
|                         | < Previous Next >                                                                                                    |  |  |  |  |  |  |  |  |

Step 3: NAS Share (DXi4700 NAS and Multi-Protocol Configurations Only)

- 1. Select a NAS share in the **Replication Settings for NAS Shares** section to manage its replication settings (see Figure 54 on the next page).
  - Note: For help adding NAS shares to the system, use the NAS Configuration Wizard (see NAS Wizard on page 52).
- 2. To configure the share to replicate its data to another DXi system, enter the following information under **Send**:
  - a. Select the Enable replication for selected share check box to enable replication for the share.
  - b. (Optional) Select the **Enable Directory/File based replication to target** check box to enable Directory/File Based Replication for the share, and then enter a **Sync ID** in the box.

With Directory/File Based Replication, a file is automatically replicated when it is closed or a period of time after it is modified. After replication, the replicated files are immediately available on the target system.

The Sync ID is used to identify the target share that will receive replicated data from the source share. The Sync ID *must* be identical to the Sync ID of the target share on the target system.

- c. Select the check box for each replication target you want to replicate the share to. When the share is replicated, its data will be sent to all selected targets.
- To configure the share to receive replicated data from another DXi system, enter the following information under **Receive**:
  - a. (Optional) Select the **Enable Directory/File based replication to this DXi** check box to enable Directory/File Based Replication for the share, and then enter a **Sync ID** in the box.

The Sync ID is used to identify the source share that will send replicated data to the target share. The Sync ID *must* be identical to the Sync ID of the source share on the source system.

b. If you enabled Directory/File Based Replication, select an Access option:

| Locked   | The share is not allowed to receive new Directory/File Based Replication data. |
|----------|--------------------------------------------------------------------------------|
| Unlocked | The share is allowed to receive new Directory/File Based Replication data.     |

**Note:** You cannot configure a share to both send and receive Directory/File Based Replication data.

- 4. Click Apply.
- 5. (Optional) To configure additional shares for replication, repeat Steps 1-4.
- 6. Click **Next** to continue.

Figure 54: Replication Wizard: NAS Shares

|         | Replica | tion Settings for N | IAS Shares |             |                          |                                 |            |                |
|---------|---------|---------------------|------------|-------------|--------------------------|---------------------------------|------------|----------------|
|         |         | Share Name          | Protocol   | Replication | Dir/File Based (SyncID)  |                                 |            |                |
| ation   | 0       | blue1-rec4          | CIFS       | Disabled    | Diffile Dased (Syncid)   | Replication Settings            |            |                |
| ation   |         | blue1-rec           | CIFS       | Disabled    |                          | Send                            |            |                |
| Alerts  | 0       | blue1               | CIFS       | Enabled     | Receive (blue1)          | Enable replication for selected | i choro    |                |
| / dorto | 0       | blue3               | CIFS       | Enabled     | Receive (blue3)          |                                 | Share      |                |
| ort     | õ       | Crystal-CIFS1       |            | Enabled     | (Crystal-CIFS1)          | Enable Directory/File bas       | ed replica | tion to target |
|         | 0       | Crystal-CIFS2       |            | Enabled     | (Crystal-CIFS2)          | Sync ID blue1-rec4              |            | 0              |
|         | õ       | Crystal-CIFS3       |            | Enabled     | Receive (Crystal-CIFS3)  | Sync ID Diue 1-rec4             |            |                |
|         | 0       | Crystal-CIFS4       |            | Enabled     | Receive (Crystal-CIFS4)  | Replication Target DXis         | Status     | Encryption     |
|         | Õ       | Crystal-NFS3        | NFS        | Enabled     | Receive (Crystal-NFS3)   | 10.                             | Ready      | AES 256-bit    |
|         | 0       | Crystal-NFS4        | NFS        | Enabled     | Receive ( Crystal-NFS4 ) |                                 |            |                |
|         | Õ       | CrystalCIFS1        | CIFS       | Enabled     | Receive (CrystalCIFS1)   | 10.                             | Ready      | AES 256-bit    |
|         | 0       | CrystalCIFS2        | CIFS       | Enabled     | Receive (CrystalCIFS2)   |                                 |            |                |
|         | 0       | Crystal_CIFS1       | CIFS       | Enabled     | Receive (Crystal_CIFS1)  | Receive                         |            |                |
|         |         | CrystCIFS1          | CIFS       | Disabled    | Receive ( CrystCIFS1 )   | Enable Directory/File based r   | enlication | to this DXi    |
|         | 0       | Indio1-CIFS1        | CIFS       | Disabled    | Receive (Indio1-CIFS1)   |                                 |            |                |
|         | 0       | 1 v4000-CIFS1       | CIFS       | Disabled    | Receive (v4000-CIFS1)    | Sync ID blue1-rec4              |            |                |
|         | 0       | Viper-CIFS1         | CIFS       | Disabled    | Receive (Viper-CIFS1)    | Access CLocked @ U              | nlocked    |                |
|         | 0       | Viper-CIFS2         | CIFS       | Disabled    | Receive (Viper-CIFS2)    |                                 |            |                |
|         |         |                     |            |             |                          |                                 |            |                |
|         |         |                     |            |             |                          | Apply Reset                     |            |                |
|         |         |                     |            |             |                          |                                 |            |                |

## Step 3: VTL Partition (DXi4700 VTL and Multi-Protocol Configurations Only)

1. Select a VTL partition in the **Replication Settings for VTL Partitions** section to manage its replication settings (see Figure 55 on the next page).

Note: For help adding VTL partitions to the system, use the VTL Configuration Wizard (see <u>VTL</u> <u>Wizard on page 58</u>).

- 2. To configure the partition to replicate its data to another DXi system, enter the following information under **Send**:
  - a. Select the **Enable replication for selected partition** check box to enable replication for the partition.
  - b. (Optional) Select the **Enable Cartridge based replication to target** check box to enable Cartridge Based Replication for the partition, and then enter a **Sync ID** in the box.

With Cartridge Based Replication, a cartridge is automatically replicated when it is unmounted. After replication, the replicated cartridges are immediately available on the target system.

The Sync ID is used to identify the target partition that will receive replicated data from the source partition. The Sync ID *must* be identical to the Sync ID of the target partition on the target system.

- c. Select the check box for each replication target you want to replicate the partition to. When the partition is replicated, its data will be sent to all selected targets.
- 3. To configure the partition to receive replicated data from another DXi system, enter the following information under **Receive**:
  - a. (Optional) Select the **Enable Cartridge based replication to this DXi** check box to enable Cartridge Based Replication for the partition, and then enter a **Sync ID** in the box.

The Sync ID is used to identify the source partition that will send replicated data to the target partition. The Sync ID *must* be identical to the Sync ID of the source partition on the source system.

b. If you enabled Cartridge Based Replication, select an Access option:

| Locked   | The partition is not allowed to receive new Cartridge Based Replication data. |
|----------|-------------------------------------------------------------------------------|
| Unlocked | The partition is allowed to receive new Cartridge Based Replication data.     |

**Note:** You cannot configure a partition to both send and receive Cartridge Based Replication data.

- 4. Click Apply.
- 5. (Optional) To configure additional partitions for replication, repeat Steps 1-4.
- 6. Click Next to continue.

Figure 55: Replication Wizard: VTL Partitions

| Wizards            | 1 Abo   | ut 2 System           | 3 VTL Partitio                          | n 4 Confirm    |             |                          |                                             |
|--------------------|---------|-----------------------|-----------------------------------------|----------------|-------------|--------------------------|---------------------------------------------|
| Welcome            | VTL Pa  | rtitions              |                                         |                |             |                          |                                             |
| VTL<br>Replication | Replica | tion Settings for VTL | L Partitions                            |                |             |                          |                                             |
| rtopiloution       |         | Partition Name        | Library Model                           | Drive Model    | Replication | Cartridge Based (SyncID) | Replication Settings                        |
| Email Alerts       | 0       | Big1                  | Quantum DXi4700                         | Quantum DLT-S4 |             | Send (Big1)              | Send                                        |
| Connect            | 0       | Darkdays2             | Quantum DXi4700                         | Quantum DLT-S4 |             | Send ( Darkdays2 )       |                                             |
| Support            | 0       | Jeff_VTL              | Quantum DXi4700                         | Quantum DLT-S4 |             |                          | Enable replication to the replication targe |
| Exit               |         | Test004<br>VTLtest7   | Quantum DXi4700<br>Quantum Scalar i6000 | Quantum DLT-S4 | Enabled     |                          | Enable Cartridge based replication          |
| LAR                |         | VILlest/              | Qualituri Scalar 10000                  | IBM LTO-4      | Enabled     |                          |                                             |
|                    |         |                       |                                         |                |             |                          | Sync ID Big1                                |
|                    |         |                       |                                         |                |             |                          | Replication Target DXis Status              |
|                    |         |                       |                                         |                |             |                          | 10.20.174.5 System Pa                       |
|                    |         |                       |                                         |                |             |                          |                                             |
|                    |         |                       |                                         |                |             |                          | Receive                                     |
|                    |         |                       |                                         |                |             |                          | Enable Cartridge based replication to th    |
|                    |         |                       |                                         |                |             |                          | Sync ID Big1                                |
|                    |         |                       |                                         |                |             |                          |                                             |
|                    |         |                       |                                         |                |             |                          | Access O Locked                             |
|                    |         |                       |                                         |                |             |                          | Apply Reset                                 |
|                    |         |                       |                                         |                |             |                          |                                             |
|                    | < Prev  | vious Ne              | ext >                                   |                |             |                          |                                             |

#### Step 4: Confirm

- 1. Review the settings you selected to make sure they are correct. If necessary, click **Previous** to return to a previous step to make changes (see Figure 56 below).
- 2. After you have confirmed all settings, click **Finish**. The wizard configures the DXi4700 with the settings you selected.

Figure 56: Replication Wizard: Confirm

| Wizards                            | 1 About 2 System 3 VTL                                                                                                    | Partition 4 Confi       | rm                  |                     |              |  |  |
|------------------------------------|----------------------------------------------------------------------------------------------------|-------------------------|---------------------|---------------------|--------------|--|--|
| Welcome                            | Confirm Help                                                                                                    |                         |                     |                     |              |  |  |
| VTL<br>Replication<br>Email Alerts | Confirm Replication Settings<br>Verify the replication settings below and click Finish. Use the Previous button to return to the section needing changes or<br>Cancel to revert all settings. |                         |                     |                     |              |  |  |
|                                    |                                                                                                    | Replication Target DXis | Encryption Enabled  | Encryption Type     | Source IP    |  |  |
| Support                            | Replication Target DXi                                                                                                    | 10.                     | Enabled<br>Disabled | AES_256<br>None     | 0.0.0.0      |  |  |
| Exit                               | Allowed Replication Source DXis 10.<br>10.<br>Maximum Snapshots Per Partition 32<br>VTL Partitions - Replication Settings                                                                     |                         |                     |                     |              |  |  |
|                                    | Partition Name Library Mode                                                                                                    |                         | -                   | Cartridge Based (Sy |              |  |  |
|                                    | Cancel                                                                                                    | 0/i80  Unknown  Enable  | d  10.40.164.235    | Receive ( oc_Ca_vtl | 05) Unlocked |  |  |
|                                    | < Previous Finish                                                                                                    | J                       |                     |                     |              |  |  |

## **Email Alerts Wizard**

The **Email Alerts** wizard provides guided assistance for configuring the DXi4700 to automatically send notifications and reports to selected recipients. The wizard helps you configure an outgoing e-mail server. Then the wizard guides you through the process of specifying e-mail recipients and selecting the notifications and reports to send to the recipients.

**1** Note: For more information about sending e-mail alerts, see Email on page 263.

To begin the Email Alerts wizard, on the Wizards menu, click Email Alerts.

#### Step 1: About

- 1. Read the information about the wizard.
- 2. Click Next to continue.

**(i)** Note: At any time while using the wizard, you can click **Previous** to return to the previous step.

Figure 57: Email Alerts Wizard: About

| Wizards         | 1 About 2 Server 3 Recipients 4 Confirm                                                                                                    |
|-----------------|----------------------------------------------------------------------------------------------------|
| Welcome         | Email Alerts Help                                                                                                    |
| NAS             |                                                                                                    |
| OST             | About Email Alerts                                                                                                    |
| Replication     | Your DXi can send email alerts when it needs help or a significant event has occurred.                                                                                                    |
| Email Alerts    | The Email Alerts Wizard allows you to:                                                                                                    |
| Support<br>Exit | Configure an Email Server.     Specify recipients to be contacted for selected levels of notification.     Configure Email Home to automatically send System Status & Configuration reports to recipients. Completing the Email Alerts Wizard is strongly recommended. |
|                 | Next>                                                                                                    |
|                 |                                                                                                    |
|                 |                                                                                                    |
|                 |                                                                                                    |
|                 |                                                                                                    |
|                 |                                                                                                    |

#### Step 2: Server

1. In the **Hostname or IP Address** box, enter the hostname or IP address of the outgoing e-mail server (see Figure 58 on the next page).

**Note:** When entering IP addresses, never use an address that is in a reserved IP address range. To see a list of reserved IP address ranges, click the quick tip icon [?] located near the IP address field.

- **Note:** To use hostname format, you must specify at least one DNS IP address on the **Network** page (see <u>Network on page 283</u>).
- 2. In the **From Email Address** box, enter the return e-mail address displayed in e-mails sent by the DXi4700.
- 3. Specify a return address that lets you easily identify the system that generated the e-mail (for example, systemname@any-domain.com). The return address must contain an @ symbol and a valid domain name, including a period.
- 4. (Optional) Select the **Enable Admin Alerts about Email Server not configured** check box to have system generate administration alerts to notify you if an e-mail server is not configured.
- 5. (Recommended) Select the Enable automatic emails to Quantum check box to periodically send system configuration and status information to Quantum, including any software upgrades you have installed using the Software Upgrade Utility. Quantum Support can use this information to provide a better support experience in the future.
- 6. Automatic e-mails contain configuration and status information only, and do not contain any customer data stored on the system.
- 7. Click Next to continue.

Figure 58: Email Alerts Wizard: Server

| Wizards                                                      | 1 About 2 Server 3 Recipients 4 Confirm                                                                                                    |
|--------------------------------------------------------------|----------------------------------------------------------------------------------------------------|
| Welcome                                                      | Email Server Help                                                                                                    |
| NAS<br>OST<br>Replication<br>Email Alerts<br>Support<br>Exit | Outgoing Email Server         Hostname or IP Address         From Email Address         Image: Server not configured.         Note: To help maintain system integrity, Quantum regularly collects system information through automatic emails. These emails contain configuration and status information only, and do not contain any customer data stored on the system. Details         Image: Server Emails to Quantum. |
|                                                              | < Previous Next>                                                                                                    |

#### Step 3: Recipients

- 1. Click Add to add an e-mail recipient.
- 2. Under Add Email Recipient, enter information about the recipient (see Figure 59 on page 82):

Name The name of the recipient.

| Email Address     | The e-mail address of the recipient.                                                                                                    |
|-------------------|----------------------------------------------------------------------------------------------------|
| Notification Type | Select the types of notifications to send to the recipient:                                                                                                    |
|                   | High - Send e-mail notifications for High service tickets.                                                                                                    |
|                   | High service tickets indicate that a critical problem has occurred and needs to be resolved immediately. The operation and performance of the DXi4700 are degraded, and there is a risk of system failure or data loss. |
|                   | <ul> <li>High and Medium - Send e-mail notifications for High and Medium service tickets.</li> </ul>                                                                                                    |
|                   | Medium service tickets indicate that a serious problem occurred and needs to be resolved, but it does not necessarily need to be fixed immediately. The operation and performance of the DXi4700 may be degraded.       |
|                   | <ul> <li>All - Send e-mail notifications for High, Middle, and Low service tickets, as well<br/>as any administration alerts.</li> </ul>                                                                                |
|                   | Low service tickets indicate that a minor problem occurred and needs to be resolved, but the operation and performance of the DXi4700 are not significantly affected.                                                   |

- 3. Select the Notification Enabled check box to enable sending of notifications to the recipient.
- 4. Click Add.

The recipient displays in the Email Recipient list.

5. (Optional) To add additional recipients, click Add and then repeat Steps 1-4.

To change a recipient, select it in the **Email Recipient** list and click **Edit**. To remove a recipient, select it in the **Email Recipient** list and click **Delete**.

6. Click **Next** to continue.

Figure 59: Email Alerts Wizard: Recipients

| Wizards                                                      | 1 About 2 Server 3 Recipients 4 Confirm                                                                                                    |    |  |
|--------------------------------------------------------------|----------------------------------------------------------------------------------------------------|----|--|
| Welcome                                                      | Email Recipient List                                                                                                    | He |  |
| NAS<br>OST<br>Replication<br>Email Alerts<br>Support<br>Exit | Name       Email Address       Notification Type       Notification Status         DXI4700       techsup@quantum.com       All       Enabled |    |  |
|                                                              | Add Edit Delete                                                                                                    |    |  |
|                                                              | < Previous Next >                                                                                                    |    |  |
| l                                                            | 1                                                                                                    |    |  |

#### Step 4: Confirm

- 1. Review the settings you selected to make sure they are correct. If necessary, click **Previous** to return to a previous step to make changes (see <u>on page 79</u>).
- 2. After you have confirmed all settings, click **Finish**. The wizard configures the DXi4700 with the settings you selected.

#### Figure 60: Email Alerts: Confirm

| Wizards                                                      | 1 About 2 Server 3 Recipients 4 C                                                                                                    | onfirm                        |                                                                                                    |        |
|--------------------------------------------------------------|----------------------------------------------------------------------------------------------------|-------------------------------|----------------------------------------------------------------------------------------------------|--------|
| Welcome                                                      | Confirm                                                                                                    |                               |                                                                                                    | Help   |
| NAS<br>OST<br>Replication<br>Email Alerts<br>Support<br>Exit | Confirm Settings<br>Please confirm the settings below are correct.<br>• If you would like to change anything, please<br>Recipients steps.<br>• Email Alerts settings will only be saved after<br>Host<br>From Email Address<br>Enable Admin Alerts about Email Server not conf<br>Enable automatic emails to Quantum<br>This is how the list of recipients will look like after s<br>DXI4700 techsup@quantum.com | Finish is selected.<br>Igured | avigate back to Server or<br>information not available<br>information not available<br>Yes<br>Yes<br>Notification Status<br>Enabled | , Akip |
|                                                              | < Previous Finish                                                                                                    |                               |                                                                                                    |        |

## Support Wizard

The **Support** wizard provides guided assistance to help you enable licensed features on the DXi4700 and register your system with Quantum. The wizard also guides you through other tasks that will aid Quantum customer support in assisting you, such as downloading StorageCare Guardian and creating a system log.

To begin the Support wizard, on the Wizards menu, click Support.

#### Step 1: About

- 1. Read the information about the wizard.
- 2. Click Next to continue.

**(i)** Note: At any time while using the wizard, you can click **Previous** to return to the previous step.

#### Figure 61: Support Wizard: About

| Wizards      | 1 About 2 Registration 3 Guardian 4 System Log 5 Licensed Features                                                        |
|--------------|----------------------------------------------------------------------------------------------------|
| Welcome      | About System Support Heip                                                                                                 |
| NAS          |                                                                                                    |
| OST          | About                                                                                                    |
| Replication  | The Support Wizard includes independent tasks which can be skipped by clicking the Next button on<br>corresponding pages. |
| Email Alerts | The Support Wizard allows you to:                                                                                         |
| Support      | Register your DXi with Quantum.                                                                                           |
| Exit         | Download StorageCare Guardian.     Create a System Log.                                                                   |
|              | Enable Licensed Features.                                                                                                 |
|              | Completing the Support Wizard is strongly recommended.                                                                    |
|              | Next>                                                                                                    |
|              |                                                                                                    |
|              |                                                                                                    |
|              |                                                                                                    |
|              |                                                                                                    |

#### Step 2: Registration

You must register your DXi4700 to receive service and support from Quantum.

- 1. Click the link for Quantum's Product Registration site (see Figure 62 below).
- 2. Follow the onscreen instructions to register your system.
- 3. When you are finished, switch back to the **Support** wizard.
- 4. Click **Next** to continue.

Figure 62: Support Wizard: Registration

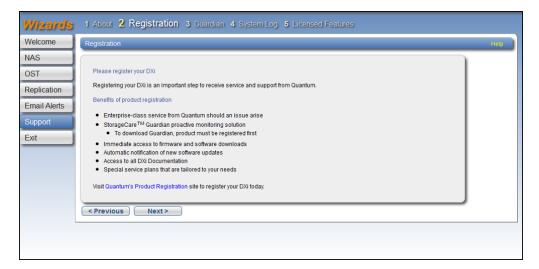

#### Step 3: Guardian

StorageCare Guardian delivers more reliable operation and faster resolution time for customers at no additional cost for supported products under warranty or service contract.

- 1. Click the link to <u>learn more</u> about the features and benefits of StorageCare Guardian (see <u>Figure 63</u> <u>below</u>).
- Click the link to <u>download StorageCare Guardian</u>, and then install it on a workstation with outgoing Internet access.

For more information, see the *StorageCare Guardian Installation Guide*. You can download a copy of the *Installation Guide* by clicking the link under **Documentation** on the StorageCare Guardian download page.

- 3. When you are finished, switch back to the Support wizard.
- 4. Click Next to continue.

Figure 63: Support Wizard: Guardian

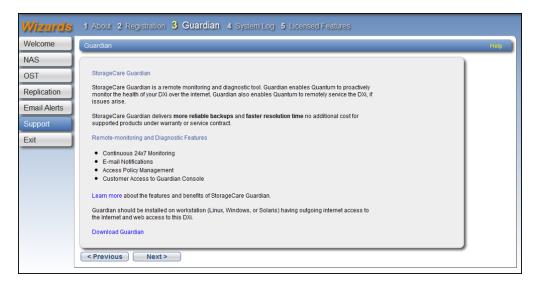

#### Step 4: System Log

This system diagnostics file contains the diagnostic logs for all of the system components. The diagnostic files are helpful when troubleshooting problems on the DXi4700. You should generate a system diagnostic file after setting up your DXi4700 and save it for future reference.

1. Click Generate New to generate a new system diagnostics file (see Figure 64 on the next page).

The system generates a new diagnostics file. This can take several minutes.

- 2. After the file finishes generating, click the link to enable the Download Current button.
- 3. To download the generated diagnostics file, click Download Current.

A dialog box displays asking if you want to open or save the file.

Chapter 4: Configuration Wizards Support Wizard

- 4. Click Save or OK to download the file.
- 5. Click Next to continue.

Figure 64: Support Wizard: System Log

| Wizards                                                      | 1 About 2 Registration 3 Guardian 4 System Log 5 Licensed Features                                                                                                    |
|--------------------------------------------------------------|----------------------------------------------------------------------------------------------------|
| Welcome                                                      | System Log Help                                                                                                    |
| NAS<br>OST<br>Replication<br>Email Alerts<br>Support<br>Exit | Generate/Download System Diagnostics File         Note: After a System Diagnostics File has been generated, you may download the current file to your desktop and send to Quantum as an email attachment.         The last file was generated on Fri Apr 10 08:14:22 2015         Generate New       Download Current |
|                                                              |                                                                                                    |

#### Step 5: Licensed Features

Add a license key to enable new functionality on the DXi4700. To install a license key, you must first obtain a License Certificate containing an authorization code.

Contact your Quantum sales representative to purchase a license. After you purchase the license, you will receive a License Certificate containing an authorization code.

- Note: Some licenses are pre-installed on the DXi4700. In addition, License Certificates for some licenses may be included with the DXi4700. For more information about licensed features, see <u>License</u> Keys on page 329.
- 1. Select the DXi system serial number (displayed under **Enable Licensed Features**) and press <**Ctrl+C**> to copy it (see Figure 65 on the next page).
- 2. Click the link for Quantum's License Key Management site.

The License Key Management page displays.

- Click to place the cursor in the Serial Number box and press <Ctrl+V> to paste the DXi system serial number.
- 4. Click **Submit**.

The Licensed Feature page displays.

5. Enter the authorization code (printed on the License Certificate) and click Get License Key.

The **Licensed Feature** page returns a license key. Select the license key and press **<Ctrl+C>** to copy it. You should also print out or write down the license key, or save it to a text file, for future use.

Chapter 4: Configuration Wizards Support Wizard

- 6. Switch back to the **Support** wizard.
- 7. Enter the license key in the New Key box, and then click Add.

The license key is added to the system, and the new feature is enabled.

- 8. (Optional) To add additional license keys, repeat Steps 1–7.
- 9. Click Finish to complete the Support wizard.

Figure 65: Support Wizard: Licensed Features

| <b>Wizards</b>                  | 1 About 2 Registration 3 Guardian 4 System Log 5 Licensed Features                                                                                                    |
|---------------------------------|----------------------------------------------------------------------------------------------------|
| Welcome                         | Enable Licensed Features (if necessary) Heip                                                                                                    |
| NAS<br>OST<br>Replication       | Enable Licensed Features Using the license certificates provided with your DXi, follow these steps to activate your licensed features. Repeat as needed for each licensed feature.                                                                                                    |
| Email Alerts<br>Support<br>Exit | Get the License Keys  Get the License Key Management site Enter SV1515BV110500 for the DXIS Serial Number and click submit. Enter suthorization code (from License Certificate) Cickic KetLicense Key Save key returned from "Licensed Feature' page in a safe place for future use  Add the License Keys to this DXI Enter key below Cilck 'Add' |
|                                 | License Key New Key Add                                                                                                    |

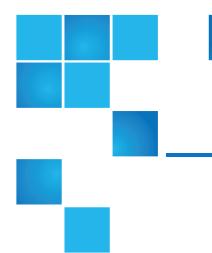

## **Chapter 5: Home Page**

This chapter contains the following topics:

| DXi4700 Home Page Overview | 88 |
|----------------------------|----|
| DXi4700 System Overview    | 89 |
| Disk Usage                 | 90 |
| Data Reduction Statistics  | 92 |
| Replication                | 94 |
| Current Activity           | 96 |

## DXi4700 Home Page Overview

The first page that displays after you log on to the DXi4700 remote management console is the **Home** page (see <u>Figure 66 on the next page</u>). Use the **Home** page to see important performance information at a glance, including disk usage, data reduction statistics, and replication activity.

To return to the Home page at any time, click Home on the main menu.

The Home page contains the following overviews:

- DXi4700 System Overview on the next page
- Disk Usage on page 90
- Data Reduction Statistics on page 92

- Replication on page 94
- <u>Current Activity on page 96</u>

Note: Disk usage statistics, data reduction statistics, replication statistics, and current activity are updated every 30 seconds.

Figure 66: Home Page

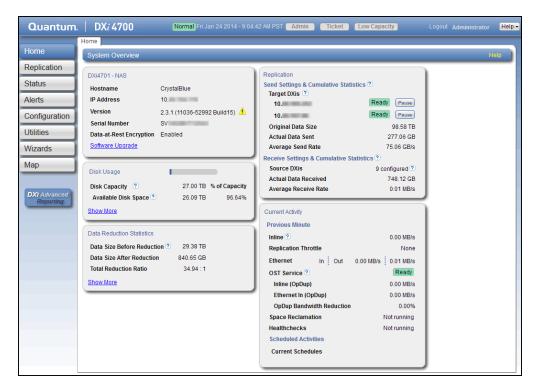

## DXi4700 System Overview

The **DXi4700 System Overview** on the **Home** page (see <u>Figure 67 on the next page</u>) displays the following information about the system:

#### Figure 67: DXi4700 System Overview

| DXi4701 - NAS           |                               |
|-------------------------|-------------------------------|
| Hostname                | CrystalBlue                   |
| IP Address              | 10.                           |
| Version                 | 2.3.1 (11036-52992 Build15) 🛕 |
| Serial Number           | SV                            |
| Data-at-Rest Encryption | Enabled                       |
| Software Upgrade        |                               |
|                         |                               |

| System Information      | Description                                                                                                    |
|-------------------------|----------------------------------------------------------------------------------------------------|
| Hostname                | The hostname of the DXi4700. Click to change the hostname (see <u>Network</u> on page 283).                                                                                                    |
| IP Address              | The IP address of the DXi4700. Click to change the IP address (see <u>Network on page 283</u> ).                                                                                                    |
| Version                 | The software version installed on the DXi4700. A Quick Tip icon indicates if a software upgrade is available for the DXi4700. Click to upgrade the software (see <u>Software Upgrades on page 336</u> ). |
| Serial Number           | The serial number of the DXi4700. (You need to know the serial number to add a licensed feature. For more information, see <u>License Keys on</u> page 329.)                                             |
| Data-at-Rest Encryption | The status of Data-at-Rest encryption ( <b>Enabled</b> or <b>Disabled</b> ). (To enable Data-at-Rest encryption, see <u>Data-at-Rest Encryption on page 308</u> ).                                       |
| Software Upgrade        | Click to displays the <b>Software Upgrade Utility</b> (see <u>Software Upgrades on page 336</u> ).                                                                                                    |

## Disk Usage

The **Disk Usage** overview on the **Home** page (see <u>Figure 68 on the next page</u>) displays the following information about disk usage as an amount and as a percentage of the total capacity in the system:

#### Figure 68: Disk Usage Overview

| Disk Usage                          |           |               |
|-------------------------------------|-----------|---------------|
| Disk Capacity 🕐                     | 27.00 TB  | % of Capacity |
| Available Disk Space ?              | 26.09 TB  | 96.64%        |
| Free Space                          | 26.07 TB  | 96.55%        |
| Reclaimable Space                   | 25.41 GB  | 0.09%         |
| Used Disk Space                     | 906.21 GB | 3.36%         |
| Deduplicated Data                   | 840.66 GB | 3.11%         |
| Data Not Intended For Deduplication | 0.00 MB   | 0.00%         |
| System Metadata                     | 65.55 GB  | 0.24%         |
| Show Less                           |           |               |

| Disk Usage Information | Description                                                                                                    |  |
|------------------------|----------------------------------------------------------------------------------------------------|--|
| Disk Capacity          | <ul> <li>The total usable disk capacity of the DXi4700.</li> <li>Note: Click the Quick Tip icon [?] to see information about on demand storage capacity upgrades. For more information about upgrading storage capacity of the DXi4700, see License Keys on page 329.</li> </ul>                                                                                                    |  |
| Available Disk Space   | The disk space available for data storage (free space).<br>On the disk space meter, blue (left side of meter) indicates used disk space<br>and gray (right side of meter) indicates available disk space. The left side of the<br>meter changes color based on the amount of remaining free disk space and the<br>state of the DXi4700. For more information, see <u>Low Space Management on</u><br><u>page 45</u> . |  |
|                        | Additional Information                                                                                                    |  |
|                        | <ul> <li>When disk space is low, click the Quick Warning icon [!] next to<br/>the space meter to see more information.</li> </ul>                                                                                                    |  |
|                        | <ul> <li>When disk space is low, target replication to the system is paused<br/>(see <u>Replication Service on page 137</u>).</li> </ul>                                                                                                    |  |
|                        | <ul> <li>Space reclamation is automatically started to free up disk space<br/>(see <u>Space Reclamation on page 326</u>).</li> </ul>                                                                                                    |  |
|                        | <ul> <li>For optimal system performance, Quantum recommends keeping<br/>the amount of Available Disk Space (free space) at 20% or more.</li> </ul>                                                                                                    |  |

Click **Show More** to display additional information:

| Show More Information               | Description                                                                                                    |
|-------------------------------------|----------------------------------------------------------------------------------------------------|
| Free Space                          | The disk space that can be used for new deduplicated or non-<br>deduplicated data.                                                                                                    |
| Reclaimable Space                   | The disk space that is occupied by outdated deduplicated data<br>and which will be automatically reused if additional space for<br>new deduplicated data is needed.                                |
| Used Disk Space                     | The disk space that already holds data, including deduplicated data, system metadata, and data not intended for deduplication.                                                                     |
| Deduplicated Data                   | The amount of data that has been deduplicated.                                                                                                    |
| Data Not Intended for Deduplication | The amount of data on shares or partitions that do not have deduplication enabled.                                                                                                    |
| System Metadata                     | The amount of disk space used for internal operations of the DXi, including system configuration files as well as temporary files created during replication, space reclamation, and healthchecks. |

Click an item to view detailed statistics for disk usage (see Disk Usage on page 153).

## **Data Reduction Statistics**

The **Data Reduction Statistics** overview on the **Home** page (see <u>Figure 69 on the next page</u>) displays the following information about the results of data reduction:

Figure 69: Data Reduction Statistics Overview

| Data Reduction Statistics    |           |  |
|------------------------------|-----------|--|
| Data Size Before Reduction ? | 43.77 TB  |  |
| Incoming Replication         | 13.80 TB  |  |
| Shares                       | 27.31 TB  |  |
| OST Storage Servers          | 2.67 TB   |  |
| Data Size After Reduction    | 840.66 GB |  |
| Total Reduction Ratio        | 52.07 : 1 |  |
| Deduplication Ratio          | 39.08     |  |
| Compression Ratio            | 1.33      |  |

| Data Reduction Information | Description                                                                                                    |
|----------------------------|----------------------------------------------------------------------------------------------------|
| Data Size Before Reduction | The original, native size of all data that has been processed by the data deduplication and compression engines.                                                                                   |
| Data Size After Reduction  | The final, reduced size of all data that has been processed by the data deduplication and compression engines.                                                                                     |
| Total Reduction Ratio      | The total reduction ratio of all data that has been processed by the data deduplication and compression engines ( <b>Data Size Before Reduction</b> divided by <b>Data Size After Reduction</b> ). |

Click **Show More** to display additional information:

| Show More Information | Description                                                                                                    |
|-----------------------|----------------------------------------------------------------------------------------------------|
| Incoming Replication  | The amount of data stored on the DXi via replication from another DXi.<br>This does <i>not</i> include incoming data from Directory/File or Cartridge<br>Based Replication, or incoming data from Failback replication. |
| Shares & Partitions   | The amount of data stored on the DXi via local I/O. This includes incoming data from Directory/File or Cartridge Based Replication, and incoming data from Failback replication.                                        |
| OST Storage Servers   | The amount of data stored in deduplicated OpenStorage (OST) storage servers. This includes incoming data for OST and DXi Accent.                                                                                        |
| Deduplication Ratio   | The deduplication ratio of all data that has been processed by the data deduplication engine.                                                                                                    |
| Compression Ratio     | The compression ratio of all data that has been processed by the compression engine.                                                                                                    |

Click an item to view detailed statistics for disk usage (see Disk Usage on page 153).

## Replication

The **Replication** overview on the **Home** page (see <u>Figure 70 below</u>) displays the following information about target and source replication activity:

- Send Settings & Cumulative Statistics below
- Receive Settings & Cumulative Statistics on page 96

#### Figure 70: Replication Overview

| Replication                                |                |  |
|--------------------------------------------|----------------|--|
| Send Settings & Cumulative Statistics ?    |                |  |
| Target DXis 🕐                              |                |  |
| 10.                                        | Ready Pause    |  |
| 10.                                        | Ready Pause    |  |
| Original Data Size                         | 77.30 TB       |  |
| Actual Data Sent                           | 277.06 GB      |  |
| Average Send Rate                          | 16.97 MB/s     |  |
| Receive Settings & Cumulative Statistics ? |                |  |
| Source DXis                                | 9 configured ? |  |
| Actual Data Received                       | 748.11 GB      |  |
| Average Receive Rate                       | 83.90 MB/s     |  |

#### Send Settings & Cumulative Statistics

The **Send Settings & Cumulative Statistics** section displays statistics for all data sent from the system since system installation or since Send cumulative replication statistics were last cleared by clicking **Clear Send** on the **Replication Actions** page (see ).

| Send Settings<br>Information | Description                                                                                                    |
|------------------------------|----------------------------------------------------------------------------------------------------|
| Target DXis                  | The IP address and replication status for each configured replication target (up to two). Click to specify a replication target (see <u>Replication Configuration on page 241</u> ).<br>Status                                                                                                    |
|                              | Ready - (Green) The system is ready to perform replication.                                                                                                    |
|                              | • In Progress - (Blue) A replication job is currently in progress.                                                                                                    |
|                              | <ul> <li>Queued - (Blue) A replication job is queued and will continue when the system<br/>is ready.</li> </ul>                                                                                                    |
|                              | <ul> <li>Partial - (Yellow) A replication job was partially completed. Generate a replication report to see the files that were not replicated (see <u>Reports on page 138</u>).</li> </ul>                                                                                                    |
|                              | <ul> <li>Manually Paused - (Yellow) Replication was manually paused. To resume replication, click Resume.</li> </ul>                                                                                                    |
|                              | <ul> <li>System Paused - (Yellow) The system has automatically paused replication<br/>due to a problem, for example, low disk space or a problem on the target<br/>system.</li> </ul>                                                                                                    |
|                              | To see more information about the problem that occurred, click Admin at the top of the remote management console to view administration alerts (see <u>Admin</u> <u>Alerts on page 166</u> ). You may also need to view alerts on the target DXi. In addition, make sure that the DXi is an allowed replication source on the target DXi (see <u>Replication Configuration on page 241</u> ). |
|                              | Failed - (Red) A replication job was not completed.                                                                                                    |
|                              | Internal Error - (Red) An error occurred during replication.                                                                                                    |
| Pause/Resume                 | The source DXi controls the replication pause behavior. To manually pause replication between the source and target, click <b>Pause</b> on the source DXi. To manually restart replication, click <b>Resume</b> on the source DXi.                                                                                                    |
|                              | <b>Note:</b> When the target DXi enters low disk space condition, replication on the source DXi is automatically paused. Replication will resume when the target leaves low disk space condition.                                                                                                    |
| Original Data Size           | The original, native size of data sent during replication or failback. This value does not represent the amount of data actually sent over the network during replication or failback because data is deduplicated and compressed before being sent.                                                                                                    |
| Actual Data Sent             | The amount of data actually sent over the network during replication or failback.<br>This value is usually much less than the <b>Original Data Size</b> due to the benefits of data deduplication and compression.                                                                                                    |

| Send Settings<br>Information | Description                                                                                                    |
|------------------------------|----------------------------------------------------------------------------------------------------|
| Average Send Rate            | The average send rate (in MB/s) of data sent over the network during replication or failback ( <b>Actual Data Sent</b> divided by the amount of time required to complete replication or failback) |

# **Receive Settings & Cumulative Statistics**

The **Receive Settings & Cumulative Statistics** section displays statistics for all data received by the system from all sources since system installation or since **Receive** cumulative replication statistics were last cleared by clicking **Clear Receive** on the **Replication Actions** page (see <u>Replication Performance on page 137</u>).

| Receive Settings<br>Information | Description                                                                                                    |
|---------------------------------|----------------------------------------------------------------------------------------------------|
| Source DXis                     | The number of source systems configured to replicate data to the DXi4700. Click to specify replication sources (see <u>Replication Configuration on page 241</u> ).                                            |
| Actual Data Received            | The amount of data actually received over the network during replication or failback.                                                                                                    |
| Average Receive Rate            | The average receive rate (in MB/s) of data received over the network during replication or failback ( <b>Actual Data Received</b> divided by the amount of time required to complete replication or failback). |

# **Current Activity**

The **Current Activity** overview on the **Home** page (see <u>Figure 71 on the next page</u>) displays the following information about system activity that occurred in the previous minute:

## Figure 71: Current Activity Overview

| Current Activity          |                     |
|---------------------------|---------------------|
| Previous Minute           |                     |
| Inline ?                  | 0.00 MB/s           |
| Replication Throttle      | None                |
| Ethernet In Out           | 0.01 MB/s 0.00 MB/s |
| OST Service ?             | Ready               |
| Inline (OpDup)            | 0.00 MB/s           |
| Ethernet In (OpDup)       | 0.00 MB/s           |
| OpDup Bandwidth Reduction | 0.00%               |
| Space Reclamation         | Not running         |
| Healthchecks              | Not running         |
| Scheduled Activities      |                     |
| Current Schedules         |                     |
|                           |                     |

| Current Activity Information                                        | Description                                                                                                    |
|---------------------------------------------------------------------|----------------------------------------------------------------------------------------------------|
| Inline                                                              | The inline data flow throughput (in MB/s). Inline data flow includes deduplicated and non-deduplicated backup data as well as received OST data. Click to view detailed statistics for inline performance (see Inline on page 149).                                                                                                    |
| Replication Throttle                                                | The system replication throttle currently in effect (in KB/s or MB/s). When a constant throttle is enabled, the DXi limits the amount of data it sends during source replication so that it does not exceed the specified bandwidth. Click to enable or disable system throttling (see <u>Replication Configuration on page 241</u> ). |
| Ethernet                                                            | The amount of data received ( <b>In</b> ) and sent ( <b>Out</b> ) by all Ethernet ports (in MB/s). Click to view details statistics for Ethernet performance (see Ethernet on page 149).                                                                                                    |
| <b>Fibre Channel</b><br>(VTL and Multi-Protocol configuration only) | - The amount of data received ( <b>In</b> ) and sent ( <b>Out</b> ) by all Ethernet ports (in MB/s). Click to view details statistics for Fibre Channel performance (see Fibre Channel on page 151).                                                                                                    |

| Current Activity Information                                      | Description                                                                                                    |
|-------------------------------------------------------------------|----------------------------------------------------------------------------------------------------|
| <b>OST Service</b><br>(NAS and Multi-Protocol configuration only) | The status of the OST service. OST settings can be configured in <b>Ready</b> , <b>Stopped</b> , or <b>Verifying</b> state. The OST server is available for backup only in <b>Ready</b> state. <b>Status</b>                    |
|                                                                   | <b>Inline (OpDup)</b> - The inline data flow throughput (in MB/s). Inline data flow represents the original, native size of the data protected by the DXi.                                                                      |
|                                                                   | <b>Ethernet In (OpDup)</b> - The amount of data received by all Ethernet ports (in MB/s). This amount represents the reduced size of the data protected by the DXi (after deduplication and compression on the media servers).  |
|                                                                   | <b>OpDup Bandwidth Reduction</b> - The percentage by which network bandwidth utilization was reduced by using Optimized Duplication.                                                                                            |
|                                                                   | <b>Inline (Accent)</b> - The inline data flow throughput (in MB/s). Inline data flow represents the original, native size of the data protected by the DXi.                                                                     |
|                                                                   | <b>Ethernet In (Accent)</b> - The amount of data received by all Ethernet ports (in MB/s). This amount represents the reduced size of the data protected by the DXi (after deduplication and compression on the media servers). |
|                                                                   | Accent Bandwidth Reduction - The percentage by which network bandwidth utilization was reduced by enabling Accent.                                                                                                    |
| Space Reclamation                                                 | The status of space reclamation ( <b>Not running</b> or <b>Percent complete</b> ). Click to start or stop space reclamation (see <u>Space Reclamation on page 326</u> ).                                                        |
| Compaction                                                        | The status of space reclamation ( <b>Not running</b> or <b>Running</b> ).                                                                                                    |
| Healthchecks                                                      | The status of healthchecks ( <b>Not running</b> or <b>Percent</b><br><b>complete</b> ). Click to start or stop space healthchecks<br>(see <u>Healthchecks on page 320</u> ).                                                    |

To view or modify scheduled system activity, click Current Schedules (see Scheduler on page 255).

## **Additional Information**

- For more detailed information about all system activity, see DXi4700Overview on page 139.
- DXi Accent activity displays only if DXi Accent is currently enabled or was previously enabled (see <u>DXi</u> <u>Accent on page 240</u>).

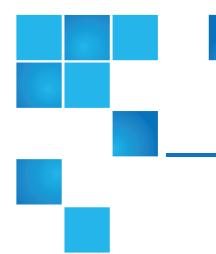

# **Chapter 6: Replication**

This chapter contains the following topics:

| DXi4700 Replication Overview |     |
|------------------------------|-----|
| Replication Send             |     |
| Receive NAS                  | 114 |
| Receive VTL                  | 125 |
| Actions                      | 136 |
| Reports                      | 138 |

# DXi4700 Replication Overview

The DXi4700 provides data replication capabilities that you can use as an integral part of a disaster recovery plan. Replication allows you to configure the DXi4700 to create a copy of your data on another DXi system at scheduled intervals (or manually as needed).

In the event of a disaster in which the original data is lost, you can quickly recover the replicated data on the remote system, allowing your business to resume normal operations. Once the original system is available again, you can restore all data back to its original location.

## **Additional Information**

- Quantum recommends that you configure and start replication before storing large amounts of data on the DXi4700.
- A DXi4700 can only replicate data to a DXi that supports the same protocol as the DXi4700 (NAS or VTL). That is, a DXi4700 NAS system can only replicate data to a DXi that supports NAS. Similarly, a DXi4700 VTL system can only replicate data to a DXi that supports VTL.

See the following sections for more information about the data replication capabilities of the DXi4700:

- Understanding Data Replication below
- Performing Data Replication on page 102
- Note: To schedule replication for a share or partition, use the Configuration > Scheduler page (see <u>Scheduling a Share or Partition for Replication on page 259</u>). To limit the amount of network bandwidth used for replication, enable a constant throttle (see <u>Enabling System Throttling on page 247</u>), or schedule replication throttling (see <u>Scheduling Replication Throttling on page 259</u>).

# Understanding Data Replication

During data replication, data is sent from one system (the source) to another system, usually in another location (the target). For example, you might replicate data from a branch office (the source) to a central office (the target).

Sources *send* replicated data, and targets *receive* replicated data. A target system can receive data from up to ten sources. A source system can send data to up to two targets. Finally, one system can act as both a source and a target.

Replication works only with deduplicated data, and data is compressed before it is replicated. Because of this, the amount of data transmitted between systems during replication is greatly reduced compared to the original amount of data stored. In addition, a data block is transmitted only if the target does not already have a copy of the block. Finally, data can optionally be encrypted before it is transmitted.

The DXi4700 can perform the following types of replication:

- Replication below
- Directory/File or Cartridge Based Replication on the next page
- OST Optimized Duplication on page 102
- <u>Multiple Target Replication on page 102</u>

## Replication

Replication occurs when replication is enabled for a deduplicated NAS share or VTL partition and a replication schedule is configured (or manual replication is performed on a regular basis). For replication to occur, the source system must be configured to point to the target system. Similarly, the target system must be configured to accept data from the source system.

To optimize the replication process, deduplicated data is continuously sent in the background from the source system to the target system. However, a snapshot that preserves the file structure of your data is sent to the target system only when a scheduled or manual replication job occurs. A snapshot contains all of the information that is necessary to recreate a share or partition just as it was at the point in time when the snapshot was created.

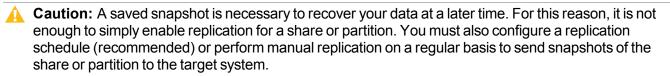

If the source system ever becomes unavailable, you can recover the share or partition on the target system using a saved snapshot. After you recover a share or partition, it is recreated on the target system and is available for use. Once the source system becomes available again, you can perform a failback operation to restore the share or partition to its original location.

## **Directory/File or Cartridge Based Replication**

Like replication, Directory/File or Cartridge Based Replication sends data from a NAS share or VTL partition to another system where it can be accessed. However, Directory/File or Cartridge Based Replication differs in a number of important ways:

- Both replication and Directory/File or Cartridge Based Replication must be enabled for the share or partition.
- A unique Sync ID is used to associate the replicated share or partition on the source system with the share or partition that will receive the replicated data on the target system.
- You do not need to schedule or manually perform Directory/File or Cartridge Based Replication through the remote management console. Instead, replication is triggered when a file is closed or a period of time after it is modified (NAS shares), or when a tape cartridge is unmounted (VTL partitions).
  - **Note:** For CIFS shares, a file is replicated immediately after it is closed. For NFS shares, a file is replicated after it has been idle (not accessed) for several minutes.
  - **Note:** To optimize the replication process, deduplicated data is continuously sent in the background from the source system to the target system. Any remaining data is sent (along with metadata) at the time a file is closed or a tape cartridge is unmounted.
- After files or cartridges are replicated using Directory/File or Cartridge Based Replication, they are
  automatically recovered on the target system and are immediately available for use. There is no need to
  first recover the share or partition to access its data.
- Deletions are automatically propagated from the source system to the target system in order to free up space on the target. In addition, you can manually initiate a synchronization from the source system at any time. Synchronizing ensures that the contents of the source share or partition are exactly the same as the target share or partition.

**Caution:** Cartridge barcodes for all source systems that are replicating to the same target must be unique.

**Note:** If you delete a share configured for Directory/File Based Replication on the source DXi, the share is *not* automatically deleted on the target DXi. If you do not want to retain the share on the target DXi, you can manually delete it.

## **OST Optimized Duplication**

The DXi4700 can duplicate the data on an LSU (logical storage unit) to another location using the OST optimized duplication (OST replication) feature supported by Symantec NetBackup and Backup Exec. If you are using Symantec NetBackup 7.1 or higher, you can configure an LSU for Automatic Image Replication.

For information about configuring and using OST optimized duplication and Automatic Image Replication, see <u>Replicating OST Data on page 216</u>.

## **Multiple Target Replication**

The DXi4700 can send replicated data to multiple target systems. First, configure up to two replication targets (see <u>Adding a Replication Target on page 243</u>). Then, for each share or partition, select which targets to replicate data to—one, both, or neither (see <u>Enabling Replication For a Share or Partition on page 109</u>).

Below are three possible scenarios in which multiple replication targets are configured.

## All Shares or Partitions Replicate to Multiple Targets

For enhanced disaster recovery, all shares or partitions on the DXi4700 are configured to replicate to multiple targets. In this scenario, even if one target system is lost, the other target system still retains a full copy of all data on the source DXi4700.

## Some Shares or Partitions Replicate to Multiple Targets

For increased flexibility, each share or partition on the DXi4700 is configured to replicate only to the targets where needed. In this scenario, shares or partitions fall into three categories:

- Some shares or partitions replicate to Target 1. (They may also replicate to Target 2.)
- Some shares or partitions replicate to Target 2. (They may also replicate to Target 1.)
- · Some shares or partitions are not replicated.

# Performing Data Replication

The **Replication** page allows you to set up replication for NAS shares or VTL partitions and to replicate and recover data.

To access the **Replication** page, click the **Replication** menu.

The **Replication** page contains the following tabs:

- Replication Send on page 106
- Receive NAS on page 114
- Receive VTL on page 125

- Actions on page 136
- Reports on page 138

### **Task Overview**

Use the DXi4700 data replication features to perform the following tasks:

- Replicate all data on a share or partition to another system where it can be recovered at a later time (see Task Overview: Setting Up and Performing Replication below).
- Automatically replicate files or cartridges to another system where they are immediately available
   (see Task Overview: Setting Up and Performing Directory/File or Cartridge Based Replication on the
   next pageTask Overview: Setting Up and Performing Directory/File or Cartridge Based Replication
   on the next page).
- Restore a lost or damaged share or partition back to its original location (see <u>Task Overview</u>: <u>Performing a Share or Partition Failback on page 105</u>).
- Recover data from a lost or damaged share or partition (see <u>Task Overview: Recovering a Replicated</u> Share or Partition on page 105).

**Note:** The **Replication** wizard provides guided assistance for configuring data replication (see DXi4700 Configuration Wizards Overview on page 50).

### Task Overview: Setting Up and Performing Replication

To replicate all data on a NAS share or VTL partition from a source system to a target system:

- 1. On the target system, add the source system to the list of allowed replication sources (see <u>Adding a</u> <u>Replication Source on page 248</u>).
- 2. On the source system, specify the target system that will receive replicated data (see <u>Adding a</u> <u>Replication Target on page 243</u>).
- On the source system, create a new share or partition with deduplication enabled (see <u>Adding a NAS</u> <u>Share on page 177</u> or <u>Adding a VTL Partition on page 192</u>).
- Enable replication for the new share or partition (see <u>Enabling Replication For a Share or Partition on page 109</u>).
- 5. Before writing any data to the new share or partition, replicate the new share or partition (see Replicating a Share or Partition on page 112

Quantum recommends that you always replicate a new share or partition immediately after creating it. This establishes the initial data structure on the target system and greatly increases the speed of the first replication.

- 6. Choose one of the following methods to regularly replicate the new share or partition:
  - (Recommended) Use the **Scheduler** page to set up a schedule for performing replication automatically after backups complete (see <u>Scheduling a Share or Partition for Replication on</u>

## page 259).

• Manually perform replication at frequent intervals (see Replicating a Share or Partition on page 112).

After replication, a snapshot is sent to the target system. You can use the snapshot to recover the replicated share or partition on the target system (see <u>Task Overview: Recovering a Replicated Share or Partition on the next page</u>) or restore the share or partition to its original location on the source system (see <u>Task</u> <u>Overview: Performing a Share or Partition Failback on the next page</u>).

**Caution:** If you do not configure a replication schedule or manually replicate the share or partition on a regular basis, your data is *not* protected. While the DXi4700 continually sends data to the target system in the background to optimize the replication process, a snapshot that preserves the complete structure of your data is sent to the target system *only* when a scheduled or manual replication job occurs. If you do not regularly and frequently replicate your data as described in <u>Step</u> above, it cannot be restored at a later time.

Note: To limit the amount of network bandwidth used for replication, enable a constant throttle (see <u>Enabling System Throttling on page 247</u>), or schedule replication throttling (see <u>Scheduling Replication</u> <u>Throttling on page 259</u>).

## Task Overview: Setting Up and Performing Directory/File or Cartridge Based Replication

To automatically replicate files or cartridges from a source system and immediately recover them for use on a target system:

- 1. Perform the following steps on the target system:
  - a. Add the source system to the list of allowed replication sources (see <u>Adding a Replication Source</u> on page 248).
  - b. Create a new share or partition with deduplication enabled (see <u>Adding a NAS Share on page 177</u> or <u>Adding a VTL Partition on page 192</u>).
  - c. Enable Directory/File or Cartridge Based Replication for the new share or partition and specify the Sync ID (see or Configuring Directory/File or Cartridge Based Replication on page 110).
- 2. Perform the following steps on the source system:
  - a. Specify the target system that will receive replicated data (see <u>Adding a Replication Target on</u> page 243).
  - b. Create a new share or partition with deduplication enabled (see <u>Adding a NAS Share on page 177</u> or <u>Adding a VTL Partition on page 192</u>).
  - c. Enable Directory/File or Cartridge Based Replication for the new share or partition and specify the Sync ID (see Configuring Directory/File or Cartridge Based Replication on page 110

A file is automatically replicated when it is closed or a period of time after it is modified. A cartridge is automatically replicated after it is unmounted. After replication, the replicated files or cartridges are immediately available on the target system. There is no need to recover the share or partition to make the files or cartridges available.

- **Caution:** Cartridge barcodes for all source systems that are replicating to the same target must be unique.
- Note: To limit the amount of network bandwidth used for replication, enable a constant throttle (see <u>Enabling System Throttling on page 247</u>), or schedule replication throttling (see <u>Scheduling Replication</u> Throttling on page 259).

### Task Overview: Recovering a Replicated Share or Partition

If a NAS share or VTL partition is lost or damaged on the source system, you can recover it on the target system using a received snapshot. When you recover a share or partition, it is recreated on the target system just as it was at the point in time when the snapshot was saved.

To recover a replicated share or partition:

1. On the target system, select a received snapshot and perform a recover operation (see <u>Recovering a</u> Share on page 116 or <u>Recovering a Partition on page 127</u>).

The share or partition is now available on the target system.

- 2. (Optional) Map your backup application to the recovered share or partition on the target system to continue making backups.
- 3. When the source system is operating correctly again, choose one of the following actions:
  - Failback the share or partition to restore it on the original source system (see <u>Task Overview</u>: <u>Performing a Share or Partition Failback below</u>). Then, if necessary, map your backup application to the restored share or partition on the original source system.
  - Continue to make backups to the recovered share or partition on the original target system. In
    addition, set up replication to replicate the share or partition back to the original source system (see
    <u>Task Overview: Setting Up and Performing Replication on page 103</u>). In this scenario, the original
    source system is now the target, and the original target system is now the source.

## Task Overview: Performing a Share or Partition Failback

If a NAS share or VTL partition is lost or damaged on the source system, you can failback the share or partition to the source system using a received snapshot on the target system. When you failback a share or partition, it is restored on the source system just as it was at the point in time when the snapshot was saved.

To perform a share or partition failback:

- 1. On the original source system, add the original target system to the list of allowed replication sources (see <u>Adding a Replication Source on page 248</u>).
  - **1** Note: For the purposes of failback, the original source system is now acting as a target because it will receive the snapshot from the original target system.
- 2. On the original target system, select a received snapshot and perform a failback operation pointing to the original source system, and then recover the share or partition on the original source system (see Performing a Failback For a Share on page 117 or Performing a Failback For a Partition on page 128).

The share or partition is now available on the original source system.

3. (Optional) If necessary, map your backup application to the restored share or partition on the original source system.

# **Replication Send**

The **Replication Send** page allows you to manage outgoing replication activity for NAS shares or VTL partitions. You can replicate shares or partitions on the DXi4700 (the source) to other DXi systems (the targets). You can also schedule replication, and view the status of current and recent replication jobs.

Note: Before you can replicate shares or partitions, you must specify a replication target (see <u>Adding a</u> <u>Replication Target on page 243</u>).

To access the **Replication Send** page, click the **Replication** menu, and then click the **Send** tab (see Figure 72 below).

Figure 72: Replication Send Page

| Quantum.                  | DXi 4700                                      |               | Normal Thu Ja           |            | :07:14 PM PST ( | Admin                       | Ticket Low Capa  | acity Logo       | out Administrator 🖡 | Help |
|---------------------------|-----------------------------------------------|---------------|-------------------------|------------|-----------------|-----------------------------|------------------|------------------|---------------------|------|
|                           | Send Receive                                  | Actions       | Reports                 |            |                 |                             |                  |                  |                     |      |
| Home                      | Send Job Statu                                | is and Targ   | get DXis                |            |                 |                             |                  |                  |                     |      |
| Replication               | Target DXis DXis                              | allowed to re | eceive replication from | this DXi   |                 |                             |                  |                  | * ?                 | ĩ    |
| Status                    | Replication Jobs                              |               |                         |            |                 |                             |                  |                  |                     |      |
| Alerts                    |                                               |               | ate Now Synchror        | ize Now    | ort Queue S     | Scheduler                   |                  |                  | ×                   |      |
| Configuration             | NAS/VTL -                                     | Replicat 1    |                         | Sync ID    | Last Job Typ    |                             | Started          | Finished         | Schedule            | 1    |
| Utilities                 | <ul> <li>Shares</li> <li>nfs1tbher</li> </ul> |               | 10.                     |            |                 |                             |                  |                  |                     |      |
| Wizards                   | nfs1tball                                     | on            | 10.                     | nfs1tball  |                 |                             |                  |                  |                     |      |
| Мар                       | cvmk<br>cifs1tbher                            |               | 10.                     |            |                 |                             |                  |                  |                     | -    |
|                           | cifs1tball                                    | on]           | 10.                     | cifs1tball | Replication     | <ul> <li>Success</li> </ul> | Mon Oct 14 16:13 | Mon Oct 14 16:13 |                     |      |
| DXi Advanced<br>Reporting |                                               |               |                         |            |                 |                             |                  |                  |                     |      |
|                           |                                               |               |                         |            |                 |                             |                  |                  |                     |      |
|                           |                                               |               |                         |            |                 |                             |                  |                  |                     |      |
|                           |                                               |               |                         |            |                 |                             |                  |                  |                     |      |
|                           |                                               |               |                         |            |                 |                             |                  |                  |                     |      |
|                           |                                               |               |                         |            |                 |                             |                  |                  |                     |      |
|                           |                                               |               |                         |            |                 |                             |                  |                  |                     |      |
|                           |                                               |               |                         |            |                 |                             |                  |                  |                     |      |

## Tasks

Use the **Replication Send** page to perform the following tasks:

- View replication information for shares or partitions (see Replication Jobs List on the next page).
- Enable or disable replication for a share or partition (see Enabling Replication For a Share or Partition on page 109).

- Configure Directory/File or Cartridge Based Replication for a share or partition (see <u>Configuring</u> <u>Directory/File or Cartridge Based Replication on page 110</u>).
- Initiate replication for a share or partition (see <u>Replicating a Share or Partition on page 112</u>).
- Synchronize a share or partition configured for Directory/File or Cartridge Based Replication (see Synchronizing a Share or Partition on page 112).
- View replication statistics for a share or partition configured for Directory/File or Cartridge Based Replication (see Directory/File or Cartridge Based Replication Queue on page 113).
- Schedule a share or partition for replication (see <u>Scheduling a Share or Partition For Replication on page 114</u>).
- Manage replication targets (see <u>Target DXis List on page 114</u>)

# **Replication Jobs List**

The **Replication Jobs** list displays replication statistics for all NAS shares or VTL partitions on the DXi4700 that are eligible for replication. To be eligible for replication, a share or partition must have data deduplication enabled at the time it is created.

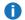

**Note:** For information about creating NAS shares or VTL partitions, (see <u>Adding a NAS Share on page 177</u> or <u>Adding a VTL Partition on page 192</u>).

The Replication Jobs list displays the following information:

Note: Click the arrow next to Shares or Partitions to display all shares or partitions in the list. Alternately, click the plus [+] or minus [-] icons to show or hide all shares or partitions.

• NAS/VTL - The name of the share or partition. Hold the cursor over the name to display detailed information about the share or partition.

**Note:** If multiple targets are configured for a share or partition, click the arrow next to the share or partition to view all targets.

 Replication - The replication state (On or Off). Click the toggle switch to turn replication on or off for the share or partition.

**1** Note: Clicking the toggle next to Shares or Partitions will turn replication on or off for all shares or partitions.

| Replication Jobs<br>Information | Description                                                                                                    |
|---------------------------------|----------------------------------------------------------------------------------------------------|
| Target                          | The hostname or IP address of the configured replication target. If the share or partition is configured to replicate to multiple targets, click the arrow next to the share or partition name to display all targets. |

| Replication Jobs<br>Information | Description                                                                                                    |
|---------------------------------|----------------------------------------------------------------------------------------------------|
| Sync ID                         | The Sync ID of the share or partition if Directory/File or Cartridge Based Replication is enabled.                                                                                          |
| Last Job Type                   | The type of the most recent replication job (Replication or Synchronization).                                                                                                    |
| Job Status                      | The status of the most recent replication job (see <u>Replication and Synchronization</u><br><u>Status below</u> ). Hold the cursor over the job status to display detailed job statistics. |
| Started                         | The time the most recent replication job was started.                                                                                                    |
| Finished                        | The time the most recent replication job was completed.                                                                                                    |
| Schedule                        | A watch icon displays if replication is scheduled for the share or partition, as well as the next scheduled event (see <u>Scheduling a Share or Partition For Replication</u> on page 114). |

### **Replication Jobs Customization**

You can customize the appearance of the **Replication Jobs** list in the following ways:

- Click the top banner row of the list to collapse or expand the list.
- Click the arrow to the right of a column heading and select **Sort Ascending** or **Sort Descending** to sort the rows in the table by that column.
- To show or hide a column, click the arrow to the right of a column heading, and then click **Columns**. Select the check box to show a column, or clear the check box to hide a column. (The following columns are hidden by default: **Original Data Size**, **Actual Data Sent**, and **Average Data Sent**.)
- To filter content in a column, click the arrow to the right of a column heading, and then click **Filters**. Type or select the desired filter. (If one row for a share or partition matches the filter, all rows for the share or partition are displayed.)

### **Replication and Synchronization Status**

A replication job can have one of the following statuses:

| In Progress | The replication job is in progress.                                                                                                    |
|-------------|----------------------------------------------------------------------------------------------------|
| Partial     | A replication job was partially completed. Generate a replication report to see the files that were not replicated (see <u>Reports on page 138</u> ). |
| Queued      | The replication job is queued and will continue when the system is ready.                                                                             |

| Success | The replication job was completed successfully. |
|---------|-------------------------------------------------|
| Failed  | The replication job was not completed.          |

A synchronization job can have one of the following statuses:

| Queued      | <b>Queued</b> The synchronization job is queued and will continue when the system is ready. |  |  |
|-------------|---------------------------------------------------------------------------------------------|--|--|
| Success     | The synchronization job was completed successfully.                                         |  |  |
| Recovering  | The recover operation is in process.                                                        |  |  |
| Replicating | The replication operation is in process.                                                    |  |  |
| Failed      | The synchronization job was not completed.                                                  |  |  |

# Enabling Replication For a Share or Partition

Enable replication for a NAS share or VTL partition to allow the data on the share or partition to be replicated to other DXi systems (the targets). Disable replication if you do not want to replicate the share or partition to other DXi systems.

**Note:** To be eligible for replication, a share or partition must have data deduplication enabled at the time it is created.

To enable or disable replication for a share or partition:

1. Select the share or partition and click **Configure**.

The Share or Partition Configure window displays (see Figure 73 below).

Figure 73: Share or Partition Configure Window

|   | Sync ID nfs1t | ed replication to targe<br>bher |            |
|---|---------------|---------------------------------|------------|
| V | Target        | Status                          | Encryption |
|   | 10.           | Ready                           | 256-BIT    |
|   | 10.           | Ready                           | 256-BIT    |

2. Select the **Enable Replication** check box to enable replication for the share or partition.

- 3. Or clear the **Enable Replication** check box to disable replication for the share or partition. Any jobs from that share or partition that are in progress or queued will transition to failure. Also, all replication job history for that combination of target and share or partition will be removed.
- Select the check box for each replication target you want to replicate the share or partition to. (You must select at least one target.) When the share or partition is replicated, its data will be sent to all selected targets.
- 5. Click Apply.
- Note: Quantum recommends scheduling replication to run after backups are complete (see <u>Scheduling a Share or Partition For Replication on page 114</u>). If you do not enable scheduled replication, replication will only occur if you manually replicate a share or partition (see <u>Replicating a</u> <u>Share or Partition on page 112</u>) or if you configure Directory/File Based Replication (see <u>Configuring</u> <u>Directory/File or Cartridge Based Replication below</u>).
- Note: Disabling replication for a share or partition does not delete any scheduled replication events for that share or partition. If you no longer want to schedule the share or partition for replication, manually delete the schedule (see <u>Deleting a Scheduled Event on page 262</u>).

# Configuring Directory/File or Cartridge Based Replication

Configure a NAS share or VTL partition for Directory/File or Cartridge Based Replication to automatically replicate files or cartridges to other DXi systems (the targets). A file is automatically replicated when it is closed or a period of time after it is modified. A cartridge is automatically replicated when it is unmounted. After replication, the replicated files or cartridges are immediately available on the target systems. There is no need to recover the share or partition to make the files or cartridges available. Disable Directory/File or Cartridge Based Replication if you do not want to automatically replicate files or cartridges.

When you configure a share or partition for Directory/File or Cartridge Based Replication, you must specify a Sync ID. The Sync ID associates the share or partition on the source system with the share or partition on the target systems that will received the replicated data. The **Sync ID** for the source share or partition must match the **Sync ID** for the target share or partition.

If Cartridge Based Replication is enabled for a VTL partition, the following media behaviors apply:

- When a cartridge is exported from the partition, the cartridge is deleted from the configured target systems.
- When a cartridge is imported into the partition, the cartridge is replicated to the configured target systems.
- When a cartridge is deleted on a source system, it is in the **Unassigned** partition, thus this action has no effect on Cartridge Based Replication activity.

To configure a source share or partition for Directory/File or Cartridge Based Replication:

- 1. If you have not already done so, configure the target share or partition on the target DXi (see <u>Configuring a Target Share for Directory/File Based Replication on page 123</u> or <u>Configuring a Target</u> Partition for Cartridge Based Replication on page 134.)
- 2. On the source DXi, select the source share or partition and click **Configure**.

The Share or Partition Configure window displays (see Figure 74 on the next page).

#### Figure 74: Share or Partition Configure Window

| Configure - nfs1tball         |                     |            | × |
|-------------------------------|---------------------|------------|---|
| Enable Replication            |                     |            |   |
| 🔽 Enable Dir/File based i     | replication to targ | let        |   |
| *Sync ID nfs1tball            |                     |            |   |
| Target                        | Status              | Encryption |   |
| <b>1</b> 0.                   | Ready               | 256-BIT    |   |
| 10.                           | Ready               | 256-BIT    |   |
| * Required field Apply Cancel |                     |            |   |

- 3. If it is not already selected, select the **Enable Replication** check box to enable replication for the share or partition.
- 4. Select the **Enable Directory/File or Cartridge Based Replication to target** check box to enable Directory/File or Cartridge Based Replication for the share or partition.

Or clear the **Enable Directory/File or Cartridge Based Replication to target** check box to disable Directory/File or Cartridge Based Replication for the share or partition.

5. Enter a Sync ID in the box.

The **Sync ID** is used to identify the target share or partition that will receive replicated data from the source share or partition. The **Sync ID** must be identical to the **Sync ID** of the target share or partition on the target system.

The **Sync ID** must contain no more than 32 characters (NAS share) or 12 characters (VTL partition) and can contain only alphanumeric characters, underscores, and hyphens. (An underscore or hyphen must not be the first character.)

Note: If you are performing Directory/File or Cartridge Based Replication with a system running a DXi software version prior to 2.3, you may need to change the Sync ID on the system running pre-2.3 software to match the above Sync ID name restrictions.

6. Select the check box for each replication target you want to replicate the share or partition to. (You must select at least one target.) When the share or partition is replicated, its data will be sent to all selected targets.

**Note:** Directory/File or Cartridge Based Replication will be configured for all selected targets. You cannot configure one share or partition for multiple replication types.

7. Click Apply.

Note: After you configure a share or partition for Directory/File or Cartridge Based Replication, you should synchronize it to ensure it is in sync with the target share or partition (see <u>Synchronizing a Share</u> or Partition on the next page).

# Replicating a Share or Partition

Replicate a NAS share or VTL partition to send a snapshot of the share or partition to the target systems. A snapshot is required to recover the data on the targets at a later time. If you have not configured a replication schedule for a share or partition, replication only occurs when you manually initiate it (see ).

**Caution:** Do not replicate a partition containing media in an **Exported** state.

To replicate a share or partition:

1. Select the share or partition to replicate.

If multiple targets are configured, click the arrow next to the share or partition to display all targets, and then select the desired target.

### 2. Click Replicate Now.

The status of the replication job displays in the Job Status column.

To cancel the replication job, select the share or partition and click Abort.

# Synchronizing a Share or Partition

Synchronize a NAS share or VTL partition to synchronize its contents with the corresponding share or partition on the target systems. To synchronize a share or partition, it must be configured for Directory/File or Cartridge Based Replication (see Configuring Directory/File or Cartridge Based Replication on page 110).

Synchronizing a share or partition ensures that the contents of the source share or partition are the same as the target share or partition. The synchronization verifies that the same files or cartridges exist in both locations, and that no additional files or cartridges exist in either location.

You should perform a synchronization in any of the following situations:

- When Directory/File or Cartridge Based Replication is first enabled for a share or partition.
- If a Directory/File or Cartridge Based Replication job fails.
- If Directory/File or Cartridge Based Replication is disabled for a time and then is re-enabled.

Manually performing a synchronization is not necessary except in the cases described above. When synchronization is manually initiated for a share or partition, the replication queue for that share or partition is cleared. All file write and delete requests are queued after the synchronization, and they are not processed until the synchronization is complete. This can cause replication to appear to be slow, especially for a share or partition that is frequently accessed.

- **Caution:** Before synchronizing a share or partition, make sure all media are unmounted and there are no active backup jobs to the share or partition. (After the synchronization reaches the **Replicating** state, backup jobs are allowed.)
- **Note:** Even when replication is paused, the system continues to queue Directory/File or Cartridge Based Replication operations. Each time an operation is queued, the system logs an administration alert that reports the total number of queued Directory/File or Cartridge Based Replication requests.

Note: If a synchronization fails, make sure the target share or partition is unlocked (see <u>Configuring a</u> <u>Target Share for Directory/File Based Replication on page 123</u> or <u>Configuring a Target Partition for</u> <u>Cartridge Based Replication on page 134</u>).

To synchronize a share or partition:

1. Select the share or partition to synchronize.

If multiple targets are configured, click the arrow next to the share or partition to display all targets, and then select the desired target.

### 2. Click Synchronize Now.

The status of the synchronization job displays in the Job Status column.

To cancel the synchronization job, select the share or partition and click Abort.

# Directory/File or Cartridge Based Replication Queue

The Directory/File or Cartridge Based Replication displays replication statistics for shares or partitions that are configured for Directory/File or Cartridge Based Replication (see <u>Configuring Directory/File or Cartridge Based Replication on page 110</u>).

To view the Directory/File or Cartridge Based Replication Queue:

1. Select a share or partition that is configured for Directory/File or Cartridge Based Replication.

If multiple targets are configured, click the arrow next to the share or partition to display all targets, and then select the desired target.

2. Click Queue.

The Directory/File or Cartridge Based Replication Queue displays the following information for the share or partition:

| File/Directory or Barcode | The file/directory or cartridge to be replicated.                                                                                                    |
|---------------------------|----------------------------------------------------------------------------------------------------|
| State                     | The replication state for the file/directory or cartridge.                                                                                                    |
| Progress                  | The percentage complete for replication of the file/directory or cartridge.                                                                                                    |
| Estimated Duration        | The estimated time it will take to complete replication for the file/directory or cartridge.                                                                                                    |
|                           | <b>Note:</b> The estimated duration may display as unknown if replication has been very recently initiated. After the system has enough information to calculate a value, the estimated duration will display. |

### Additional Information

• The contents of the Directory/File or Cartridge Based Replication Queue are dynamic. Because of this, statistics are subject to change if items are added to the queue.

- The queue may show a large number of deletion entries after a single directory is deleted. This is expected behavior, and occurs because several recursive file or subdirectory deletions may be required.
- 3. To close the Directory/File or Cartridge Based Replication Queue, click the Close icon.

# Scheduling a Share or Partition For Replication

When a share or partition is enabled for replication, it is important to regularly replicate the share or partition to the target systems. Quantum recommends scheduling replication to run after backups are complete.

To schedule a share or partition for replication, click **Scheduler**. The **Scheduler** window displays (see Figure 75 below).

For details about using the **Scheduler** to add or edit a replication schedule, see <u>Scheduling a Share or</u> Partition for Replication on page 259.

Figure 75: Scheduler Window

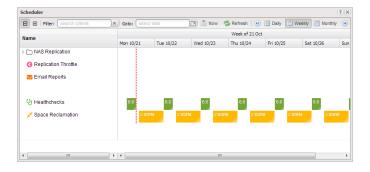

# Target DXis List

The **Target DXis** list allows you to configure and manage replication targets on the DXi4700. Click the arrows at the upper right, or click the top banner row, to expand or collapse the **Target DXis** list.

# **Receive NAS**

The **Receive NAS** page allows you to manage incoming replication activity for NAS shares. You can recover a replicated share on the target system if the source system is unavailable. Once the source system becomes available, you can failback the share to make it available on the source system again.

Note: Before you can receive replicated shares, you must specify one or more replication sources (see Adding a Replication Target on page 243).

To access the **Receive NAS** page, click the **Replication** menu, and then click the **Receive > NAS** tab.

## Tasks

Use the Receive NAS page to perform the following tasks:

- View received snapshots and recover, failback, or delete snapshots (see <u>Received Snapshots</u> <u>below</u>).
- Manage recovery jobs (see Recovery Jobs on page 119).
- Manage failback jobs (see Failback Jobs on page 120).
- Manage shares configured for Directory/File Based Replication (see <u>Directory/File Based on page 121</u>).

# **Received Snapshots**

The **Received Snapshots** page allows you to view and work with received snapshots. When a replicated NAS share is received from a source system, it is saved as a snapshot. The snapshot contains all of the data necessary to fully recover or failback the share to the point in time when the snapshot was saved.

To access the **Received Snapshots** page, on the **Receive NAS** page, click the **Received Snapshots** tab (see Figure 76 below).

Figure 76: Received Snapshots Page

| ne          | NAS      |       |               |                                                                                                    |                            |                           |          |   |     |
|-------------|----------|-------|---------------|----------------------------------------------------------------------------------------------------|----------------------------|---------------------------|----------|---|-----|
| olication   | Received | l Sna | pshots Rec    | overy Jobs Failback Jobs                                                                                        | Directory/File Based       |                           |          |   |     |
| tus         | NAS      | _     |               |                                                                                                    |                            |                           |          | H | elj |
| rts         | Snaps    | hots  | List?         |                                                                                                    |                            |                           |          |   |     |
| nfiguration |          |       | Share Name    | Source DXi                                                                                                    | Started                    | Finished                  | Statu: ^ |   |     |
| ties        |          | 0     | Casper-NAS1   | Ca                                                                                                    | Fri Jan 10 14:20:25 2014   | Fri Jan 10 14:20:25 2014  | Succe    |   |     |
| lies        |          | 0     | Crystal-CIFS1 | vip                                                                                                    | Wed Jan 15 10:26:05 2014   | Wed Jan 15 10:26:06 2014  | Succe    |   |     |
| ards        |          | 0     | Crystal-CIFS1 | vip                                                                                                    | Wed Jan 15 10:19:35 2014   | Wed Jan 15 10:19:36 2014  | Succe =  |   |     |
| _           | +(2)     | 0     | Crystal-CIFS2 | vip                                                                                                    | Wed Jan 15 10:26:07 2014   | Wed Jan 15 10:26:08 2014  | Succe    |   |     |
|             |          | 0     | Viper-CIFS2   | vip                                                                                                    | Wed Jan 15 10:03:37 2014   | Wed Jan 15 10:03:37 2014  | Succe    |   |     |
|             |          | 0     | Viper-CIFS1   | vip                                                                                                    | Wed Jan 15 10:03:35 2014   |                           | Succe    |   |     |
|             | _        | 0     | Crystal-CIFS1 |                                                                                                    |                            | Fri Jan 17 10:57:20 2014  | Succe    |   |     |
| Advanced    |          | 0     | Crystal-CIFS2 | in the second second second second second second second second second second second second second second second |                            |                           | Succe    |   |     |
| Reporting   | +(2)     | 0     | Indio1-CIFS1  | in the second second second                                                                                     | Wed Jan 15 16:15:48 2014   | Wed Jan 15 16:26:47 2014  | Partial  |   |     |
|             | +(3)     | 0     | Vandal-CIFS1  | va                                                                                                    | Thu Jan 23 13:06:41 2014   | Thu Jan 23 13:06:41 2014  | Succe    |   |     |
|             | ٠/٢٠     |       | Vendel OIEP2  |                                                                                                    | Thus loss 00 40-06-40 0044 | Thu: Jon 03 43-06-43 0044 | •••••    |   |     |
|             | Re       | cov   | er Fail       | back Delete                                                                                                    | )                          |                           |          |   |     |

## Tasks

Use the Received Snapshots page to perform the following tasks:

- View information about received snapshots (see <u>Snapshots List on the next page</u>).
- Recover a partition on the target system (see Recovering a Share on the next page).

- Failback a partition to the source system (see Performing a Failback For a Share on the next page).
- Delete a received snapshot (see Deleting a Snapshot on page 119).

**Note:** The target system will retain up to 10 replication snapshots (default setting) for each replicated partition. Once 10 snapshots have been saved, the oldest snapshot is deleted to make room for each new snapshot that is received. (To change the maximum number of snapshots retained for each partition, see Changing the Maximum Number of Snapshots on page 249).

## **Snapshots List**

The **Snapshots List** displays all available snapshots that have been received from configured replication sources. Snapshots are grouped by NAS Share. To see all available snapshots for a partition, click the plus icon **[+]** next to the share name.

| Share Name | The name of the share.                                                                                                    |
|------------|----------------------------------------------------------------------------------------------------|
| Source DXi | The hostname of the system that the snapshot was sent from.                                                                                                    |
| Started    | The time the most recent replication job was started.                                                                                                    |
| Finished   | The time the most recent replication job finished.                                                                                                    |
| Status     | The status of the most recent replication job (see <u>Replication and Synchronization</u><br><u>Status on page 108</u> ). Click the status to display detailed information about the most recent replication job. |

The Snapshots List displays the following information about each snapshot:

**Note:** Click a column heading to sort the rows in the table by that column. Click the column heading again to reverse the sort order.

## **Recovering a Share**

Recover a NAS share if the source system is unavailable and you need to access the share (for example, to continue performing backups). When you recover a share, you select a received snapshot. The DXi4700 uses the snapshot to recreate the share on the target system just as it was at the point in time when the snapshot was saved.

Note: Before recovering a share, you must enable CIFS on the DXi (see <u>Windows Domain on page 181</u>). Also, if the DXi is not using Active Directory, you must configure at least one workgroup user to own recovered CIFS shares (see <u>Share Access on page 183</u>).

To recover a share:

1. On the target system, select a snapshot in the **Snapshots List** and click **Recover**.

The Recovered Share Name page displays (see Figure 77 on the next page).

#### Figure 77: Recovered Share Name Page

| Quantum                          | I. DX: 4700 Normal Thu Jan 23 2014 - 1:13:03 PM PST Admin Ticket Low Capacity                 | Logout Administrator Help . |
|----------------------------------|-----------------------------------------------------------------------------------------------|-----------------------------|
|                                  | Send Receive Actions Reports                                                                  |                             |
| Home                             | NAS                                                                                           |                             |
| Replication                      | Received Snapshots Recovery Jobs Failback Jobs Directory/File Based                           |                             |
| Status                           | NAS                                                                                           | Help                        |
| Alerts                           | Recovered Share Name                                                                          |                             |
| Configuration                    | The name Crystal-CIFS1 is not available. Since it is already being used by an existing share, |                             |
| Utilities                        | please enter a new name for the share to be recovered.                                        |                             |
| Wizards                          | Recovered Share Name                                                                          |                             |
| Мар                              | Apply Cancel                                                                                  |                             |
|                                  |                                                                                               |                             |
| <b>DXI</b> Advanced<br>Reporting |                                                                                               |                             |
|                                  |                                                                                               |                             |
|                                  |                                                                                               |                             |
|                                  |                                                                                               |                             |
|                                  |                                                                                               |                             |
|                                  |                                                                                               |                             |
|                                  |                                                                                               |                             |

- 2. (Optional) In the **Recovered Share Name** box, type a new name for the recovered share. (The default name is the original share name.)
- 3. Click Apply.

The share is recovered on the target system. All data stored on the share at the time the snapshot was saved is available. The original export protocol of the share (NFS or CIFS) is retained in the recovery process.

**Note:** After you recover a share, if you want to continue backing up data to the share, you must remap your backup application to point to the target system instead of the source system.

### Performing a Failback For a Share

Perform a failback of a NAS share if a source system that was previously unavailable becomes available again. When you failback a share, you select a received snapshot. The DXi4700 copies the snapshot from the target system back to the source system. You can then perform a recover operation to recreate the share on the source system just as it was at the point in time when the snapshot was saved.

**Note:** Before you can failback a share, on the original source system, you must add the original target system to the list of allowed replication sources (see <u>Adding a Replication Source on page 248</u>). This is because, during failback, the original target is acting as a source when it sends a snapshot to the original source.

1. To perform a share failback:

On the target system, select a snapshot in the **Snapshots List** and click **Failback**.

The Failback Target page displays (see Figure 78 on the next page).

#### Figure 78: Failback Target Page

| Quantum                   | DX: 4700 Normal Thu Jan 23 2014 - 1:13:29 PM PST Admin Ticket Low Capacity                                                                                      | Logout Administrator Help |
|---------------------------|----------------------------------------------------------------------------------------------------|---------------------------|
|                           | Send Receive Actions Reports                                                                                                    |                           |
| Home                      | NAS                                                                                                    |                           |
| Replication               | Received Snapshots Recovery Jobs Failback Jobs Directory/File Based                                                                                             |                           |
| Status                    | NAS                                                                                                    | Help                      |
| Alerts                    | Failback Target                                                                                                    |                           |
| Configuration             | Please specify the DXi to which the share Crystal-CIFS1 should be failed back.                                                                                  |                           |
| Utilities                 | This DXi must be given permission to failback to the target you specify below by appearing in the<br>failback target's list of Allowed Replication Source DXis! |                           |
| Wizards                   |                                                                                                    |                           |
| Mar                       | Failback Destination DXi vi .com                                                                                                    |                           |
| Мар                       | Vse Encryption                                                                                                    |                           |
|                           | © 128-bit                                                                                                    |                           |
| DXI Advanced<br>Reporting | ② 256-bit                                                                                                    |                           |
|                           | Apply Cancel                                                                                                    |                           |
|                           |                                                                                                    |                           |
|                           |                                                                                                    |                           |
|                           |                                                                                                    |                           |
|                           |                                                                                                    |                           |
|                           |                                                                                                    |                           |

2. (Optional) In the **Failback Destination DXi** box, type the hostname or IP address of a new destination system to failback the partition to. (The default destination is the original source system.)

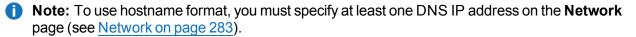

- (Optional) Leave the Use Encryption check box selected to enable encryption when sending the snapshot to the destination. Or clear the Use Encryption check box to disable encryption when sending the snapshot to the destination.
  - **Caution:** Select 128-bit encryption if you are sending data to a DXi running a system software version prior to DXi 2.1 Software.
  - **Note:** AES encryption options are available only if the Data-in-Flight license is installed (see License Keys on page 329).
- 4. Click Apply.

The snapshot is sent to the source system.

5. On the source system, in the **Snapshots List**, select the snapshot that was sent during the failback operation and click **Recover**.

The Recovered Partition Name page displays.

- 6. (Optional) In the **Recovered Partition Name** box, type a new name for the recovered share. (The default name is the original share name.)
- 7. Click Apply.

The share is recovered on the source system. All data stored on the share at the time the snapshot was saved is available. The original export protocol of the share (NFS or CIFS) is retained in the recovery process.

**Note:** If you previously remapped your backup application to a recovered share on the target system, after you failback the share, you must remap your backup application again to point to the source system.

### **Deleting a Snapshot**

Delete a snapshot if it is no longer needed. After you delete a snapshot, it can no longer be used to recover or failback a NAS share.

**Note:** You cannot delete a snapshot if a failback operation is in progress for the snapshot. Wait for the failback operation to complete, or abort the operation (see ).

To delete a snapshot:

- 1. Do one of the following actions:
  - On the source system, disable replication for the share associated with the snapshot (see <u>Enabling</u> <u>Replication For a Share or Partition on page 109</u>).
  - On the target system, delete the source system associated with the snapshot from the list of allowed replication sources (see <u>Deleting a Replication Source on page 2498</u>).
- 2. On the target system, select a snapshot in the **Snapshots List** and click **Delete**.
  - (i) Note: If you delete the last snapshot for a partition while replication for the partition (to this target) is still enabled, any replicated data not yet protected by a replicated share is *not* deleted. To delete this data, on the source system, disable replication for the partition before deleting the last snapshot.
- 3. Click Yes to confirm the action.

# **Recovery Jobs**

The **Recovery Jobs** page allows you to view information about snapshot recover operations that were previously completed.

To access the **Recovery Jobs** page, on the **Receive NAS** page, click the **Recovery Jobs** tab (see <u>Figure</u> 79 on the next page).

### Figure 79: Recovery Jobs Page

| eplication   |                          | ery Jobs Failback . | Jobs Directory/File Based |                          |                          |         |
|--------------|--------------------------|---------------------|---------------------------|--------------------------|--------------------------|---------|
| atus         | NAS                      |                     |                           |                          |                          | Help    |
| erts         | Snapshot Recovery Jobs ? |                     |                           |                          |                          |         |
| onfiguration | Original Share Name      | New Share Name      | Source DXi                | Started                  | Finished                 | Status  |
| ilities      | Viper-CIFS2              | Viper-CIFS2         | vip                       | Wed Jan 15 10:08:28 2014 | Wed Jan 15 10:08:31 2014 | Success |
| intes        | Viper-CIFS1              | Viper-CIFS1         | vip                       | Wed Jan 15 10:09:09 2014 | Wed Jan 15 10:09:12 2014 | Success |
| zards        | Crystal-CIFS1            | CrystCIFS1          | ind                       | Fri Jan 17 11:24:19 2014 | Fri Jan 17 11:24:23 2014 | Success |
| Zaras        | Indio1-CIFS1             | Indio1-CIFS1        | ind                       | Wed Jan 15 12:07:42 2014 | Wed Jan 15 12:07:46 2014 | Success |
| ар           | Vandal-CIFS1             | Vandal-CIFS1        | var                       | Thu Jan 23 11:04:39 2014 | Thu Jan 23 11:04:43 2014 | Success |
| ·            | Vandal-CIFS2             | Vandal-CIFS2        | var                       | Thu Jan 23 11:04:57 2014 | Thu Jan 23 11:05:01 2014 | Success |
|              | v4000-CIFS1              | v4000-CIFS1         | DXi00                     | Thu Jan 16 10:58:27 2014 | Thu Jan 16 10:58:30 2014 | Success |
| Xi Advanced  | Crystal-CIFS1            | Crystal-CIFS1       | Crys                      | Wed Jan 22 15:59:35 2014 | Wed Jan 22 15:59:41 2014 | Success |
| Reporting    | Crystal-CIFS2            | Crystal-CIFS2       | Crys                      | Wed Jan 22 15:59:50 2014 | Wed Jan 22 15:59:56 2014 | Success |
|              | O blue3                  | blue3               | Aqu                       | Thu Jan 9 15:53:24 2014  | Thu Jan 9 15:53:29 2014  | Success |
|              | blue1                    | blue1-rec4          | Aqu                       | Fri Jan 10 06:23:44 2014 | Fri Jan 10 06:23:50 2014 | Success |

The **Snapshot Recovery Jobs** section displays the following information about recovery jobs:

| Original Share Name | The name of the share the snapshot was created from.              |
|---------------------|-------------------------------------------------------------------|
| New Share Name      | The name of the share the snapshot was recovered to.              |
| Source DXi          | The hostname of the system that the snapshot was received from.   |
| Started             | The time the recovery job was started.                            |
| Finished            | The time the recovery job finished.                               |
| Status              | The status of the recovery job (Success, In Progress, or Failed). |

To delete information for a recovery job, select it in the **Snapshot Recovery Jobs** list and click **Delete Job Info**.

# Failback Jobs

The **Failback Jobs** page allows you to view information about snapshot failback operations that were previously completed. You can also abort a failback that is currently in progress.

To access the **Failback Jobs** page, on the **Receive NAS** page, click the **Failback Jobs** tab (see <u>Figure 80</u> on the next page).

Chapter 6: Replication Receive NAS

#### Figure 80: Failback Jobs Page

| tion   | NAS  |                    |                 |                          |                          |         |   |
|--------|------|--------------------|-----------------|--------------------------|--------------------------|---------|---|
|        |      |                    |                 |                          |                          |         |   |
|        | Snap | oshot Failback Jol | os ?            |                          |                          |         | 1 |
| ration |      | Share Name         | Destination DXi | Started                  | Finished                 | Status  |   |
|        | 0    | Viper-CIFS2        | 10.             | Wed Jan 15 10:09:04 2014 | Wed Jan 15 10:09:05 2014 | Success |   |
|        | 0    | Viper-CIFS1        | 10.             | Wed Jan 15 10:09:04 2014 | Wed Jan 15 10:09:04 2014 | Success |   |
| s      | 0    | Crystal-CIFS1      | 10.             | Fri Jan 17 10:59:04 2014 | Fri Jan 17 10:59:05 2014 | Success |   |
|        | 0    | Indio1-CIFS1       | 10.             | Fri Jan 17 14:28:34 2014 | Fri Jan 17 14:28:35 2014 | Partial |   |
|        | 0    | Vandal-CIFS1       | 10.             | Thu Jan 23 10:59:28 2014 | Thu Jan 23 10:59:28 2014 | Success |   |
|        | 0    | Vandal-CIFS2       | 10              | Thu Jan 23 10:59:28 2014 | Thu Jan 23 10:59:29 2014 | Success |   |
|        | 0    | blue3              | 10.             | Thu Jan 9 15:51:16 2014  | Thu Jan 9 15:51:20 2014  | Success |   |
| vanced | O    | blue1              | 10.             | Fri Jan 10 06:25:16 2014 | Fri Jan 10 06:25:28 2014 | Success |   |
| orting |      |                    |                 |                          |                          |         |   |
|        |      |                    |                 |                          |                          |         |   |
|        | Ab   | ort/Delete Job     | lnfo            |                          |                          |         |   |

The **Snapshot Failback Jobs** section displays the following information about failback jobs:

| The name of the share the snapshot was created from.              |
|-------------------------------------------------------------------|
| The hostname of the system that the snapshot was sent to.         |
| The time the failback job was started.                            |
| The time the failback job finished.                               |
| The status of the failback job (Success, In Progress, or Failed). |
|                                                                   |

Use the Failback Jobs page to perform the following tasks:

- To delete information for a failback job, select it in the **Snapshot Failback Jobs** section and click **Delete Job Info**.
- To abort a failback job that is in progress, select it in the **Snapshot Failback Jobs** section and click **Abort**.

# **Directory/File Based**

The **Directory/File Based** page allows you to manage Directory/File Based Replication on the target system. You can configure a NAS share to receive Directory/File Based Replication data sent from a source system and view replication statistics for the share.

**1** Note: For information about creating NAS shares, see <u>Adding a NAS Share on page 177</u>.

To access the **Directory/File Based** page, on the **Receive NAS** page, click the **Directory/File Base** tab (see Figure 81 on the next page).

### Figure 81: Directory/File Based Page

| Quantum.      |                | 4700                | Normal<br>Reports |                |               | PST Adı   | nin Ticket | Low Capacity |     | He       |
|---------------|----------------|---------------------|-------------------|----------------|---------------|-----------|------------|--------------|-----|----------|
| Home          | Send Re<br>NAS | ceive Actions       | керопз            |                |               |           |            |              |     |          |
| Replication   | Received       | Snapshots Rec       | overy Jobs        | Failback Jobs  | Directory/Fil | e Based ) |            |              |     |          |
| tepiication   | NAS            |                     |                   |                |               |           |            |              | Hel |          |
| status        | INAS           |                     |                   |                |               |           |            |              | Hei | <u> </u> |
| lerts         | Shares         | Eligible to Receive | Directory/File    | e based Data ? |               |           |            |              |     |          |
| Configuration |                | Share Name          | State             | Sync ID        | Access        |           |            |              |     |          |
| tilities      | 01             | blue1-rec4          | Disabled          | -              |               |           |            |              |     |          |
| tillues       | 0              | Viper-CIFS2         | Enabled           | Viper-CIFS2    | Unlocked      |           |            |              |     |          |
| lizards       | 0              | Viper-CIFS1         | Enabled           | Viper-CIFS1    | Unlocked      |           |            |              |     |          |
|               | 0              | Indio1-CIFS1        | Enabled           | Indio1-CIFS1   | Unlocked      | E         |            |              |     |          |
| ap 🛛          | 0              | v4000-CIFS1         | Enabled           | v4000-CIFS1    | Unlocked      |           |            |              |     |          |
|               | 0              | CrystCIFS1          | Enabled           | CrystCIFS1     | Unlocked      |           |            |              |     |          |
|               | 0              | Crystal-CIFS3       | Enabled           | Crystal-CIFS3  | Unlocked      |           |            |              |     |          |
| Xi Advanced   | 0              | Crystal-CIFS4       | Enabled           | Crystal-CIFS4  | Unlocked      |           |            |              |     |          |
| Reporting     | 0              | Crystal-NFS3        | Enabled           | Crystal-NFS3   | Unlocked      |           |            |              |     |          |
|               | 0              | Crystal-NFS4        | Enabled           | Crystal-NFS4   | Unlocked      |           |            |              |     |          |
|               | 0              | Crystal-CIFS1       | Enabled           | Crystal-CIFS1  | Unlocked      |           |            |              |     |          |
|               | 0              | Crystal-CIFS2       | Enabled           | Crystal-CIFS2  | Unlocked      | -         |            |              |     |          |
|               |                | Edit                | View Un           | pack Queue     | ?             |           |            |              |     |          |

### Tasks

Use the Directory/File Based page to perform the following tasks:

- View shares eligible to receive Directory/File Based data (see <u>Shares Eligible to Receive</u> <u>Directory/File Based Data below</u>)
- Configure a share to receive Directory/File Based data (see <u>Configuring a Target Share for</u> <u>Directory/File Based Replication on the next page</u>)
- View statistics for shares configured for Directory/File Based Replication (see <u>Unpack Queue on</u> page 124)

## Shares Eligible to Receive Directory/File Based Data

The **Shares Eligible to Receive Directory/File Based Data** section displays information for all NAS shares on the DXi4700 that are eligible to receive Directory/File Based Replication data from a source share. To be eligible to receive Directory/File Based Replication data, a share must have data deduplication enabled at the time it is created.

The Shares Eligible for Replication section displays the following information:

| Share Name | The name of the share.                                                             |
|------------|------------------------------------------------------------------------------------|
| State      | The state of Directory/File Based Replication for the share (Enabled or Disabled). |

| Sync ID | The Sync ID used to identify the source share that will send replicated data to the share. |
|---------|--------------------------------------------------------------------------------------------|
| Access  | The selected access option for the share (Locked or Unlocked).                             |

**Note:** Click the Information button **[i]** next to a partition to display detailed information about the share and recent replication activity.

### Configuring a Target Share for Directory/File Based Replication

Configuring a NAS share for Directory/File Based Replication enables the automatic replication of files and directories on the source partition to the target share. Before you configure a share on the source system for Directory/File Based Replication, you must configure a share on the target system to receive the replicated data from the source share.

**Note:** For information about configuring Directory/File Based Replication on the source system, see <u>Configuring Directory/File or Cartridge Based Replication on page 110</u>.

To configure a target share for Directory/File Based Replication:

1. Select the share and click Edit.

The Edit Share Settings page displays (see Figure 82 below).

Figure 82: Edit Share Settings Page

| Quantum       | DX: 4700 Normal Thu Jan 23 2014 - 1:27:20 PM PST Admin Ticket Low Capacity |      | Help |
|---------------|----------------------------------------------------------------------------|------|------|
| Home          | Send Receive Actions Reports NAS                                           |      |      |
| Replication   | Received Snapshots Recovery Jobs Failback Jobs Directory/File Based        |      |      |
| Status        | NAS                                                                        | Hel  | P    |
| Alerts        | Edit Crystal-CIFS3 Settings                                                |      |      |
| Configuration | Enable to receive Directory/File Based replication data                    |      |      |
| Utilities     | Sync ID : Crystal-CIFS3                                                    |      |      |
| Wizards       | Access: O Locked O Unlocked                                                |      |      |
| Мар           |                                                                            |      |      |
| DXI Advanced  | Apply Cancel                                                               |      |      |
| Reporting     |                                                                            | <br> |      |
|               |                                                                            |      |      |
|               |                                                                            |      |      |
|               |                                                                            |      |      |
|               |                                                                            |      |      |

2. Select the **Enable to receive Directory/File Based replication data** check box to enable Directory/File Based Replication for the share.

Or clear the **Enable to receive Directory/File Based replication data** check box to disable Directory/File Based Replication for the share.

3. Enter a **Sync ID** in the box.

The Sync ID is used to identify the source share that will send replicated data to the target partition. The Sync ID *must* be identical to the Sync ID of the source share on the source system.

- 4. Select an Access option:
  - Locked The share is not allowed to receive new Directory/File Based Replication data.
  - Unlocked The share is allowed to receive new Directory/File Replication data.
  - **Note:** If a share configured for Directory/File Based Replication is locked on the target system, synchronization jobs may fail on the source system.
- 5. Click Apply.

### **Unpack Queue**

Use the **Unpack Queue** to view Directory/File Replication statistics for data received from the source system.

To view the Unpack Queue, select a share and click View Unpack Queue (see Figure 83 below).

Figure 83: Unpack Queue

| Quantum                   | DX: 4700 Normal Thu Jan 23 2014 - 1:27:47 PM PST Admin Ticket Low Capacity                  | Logout Administrator Help |
|---------------------------|---------------------------------------------------------------------------------------------|---------------------------|
|                           | Send Receive Actions Reports                                                                |                           |
| Home                      | NAS                                                                                         |                           |
| Replication               | Received Snapshots Recovery Jobs Failback Jobs Directory/File Based                         |                           |
| Status                    | NAS                                                                                         | Help                      |
| Alerts                    | Unpack Queue - nasRephs                                                                     |                           |
| Configuration             | File/Directory State                                                                        |                           |
| Utilities                 | /snfs/ddup/shares/nasRephs/fileHsShareTest In Progress (Unable to get lock to recover data) |                           |
| Wizards                   | Unpack Details<br>There are 1 files/directories remaining to be unpacked.                   |                           |
| Мар                       | Ok Refresh                                                                                  |                           |
| DXi Advanced<br>Reporting |                                                                                             |                           |
|                           |                                                                                             |                           |
|                           |                                                                                             |                           |
|                           |                                                                                             |                           |
|                           |                                                                                             |                           |
|                           |                                                                                             |                           |

The **Unpack Queue** displays the following information:

| Barcode | The barcode of the file or directory to be replicated. |
|---------|--------------------------------------------------------|
| State   | The replication state of the file or directory.        |

Click **Refresh** to update the statistics in the Unpack Queue. Click **OK** to return to the **Directory/File Based** page.

# **Receive VTL**

The **Receive VTL** page allows you to manage incoming replication activity for VTL partitions. You can recover a replicated partition on the target system if the source system is unavailable. Once the source system becomes available, you can failback the partition to make it available on the source system again.

Note: Before you can receive replicated partitions, you must specify one or more replication sources (see <u>Adding a Replication Source on page 248</u>).

To access the Receive VTL page, click the Replication menu, and then click the Receive > VTL tab.

## Tasks

Use the Receive VTL page to perform the following tasks:

- View received snapshots and recover, failback, or delete snapshots (see <u>Received Snapshots</u> <u>below</u>).
- Manage recovery jobs (see Recovery Jobs on page 130).
- Manage failback jobs (see Failback Jobs on page 131).
- Manage shares configured for Cartridge Based Replication (see Cartridge Based on page 132).

# **Received Snapshots**

The **Received Snapshots** page allows you to view and work with received snapshots. When a replicated VTL partition is received from a source system, it is saved as a snapshot. The snapshot contains all of the data necessary to fully recover or failback the partition to the point in time when the snapshot was saved.

To access the **Received Snapshots** page, on the **Receive VTL** page, click the **Received Snapshots** tab (see Figure 84 on the next page).

Chapter 6: Replication Receive VTL

#### Figure 84: Received Snapshots Page

|      | Rece | ived    | Snapshots   Red | overy Jobs Failback | Jobs Cartridge Based     |                          |         |  |
|------|------|---------|-----------------|---------------------|--------------------------|--------------------------|---------|--|
| on 📕 | _    |         |                 |                     |                          |                          |         |  |
|      | VTL  | _       |                 |                     |                          |                          |         |  |
| _    |      |         |                 |                     |                          |                          |         |  |
|      | Sn   | apsh    | ots List ?      |                     |                          |                          |         |  |
| tion |      | _       | Partition Name  | Source DXi          | Started                  | Finished                 | Status  |  |
|      | +    | 0       | ice-vtITB1      | iceman.             | Wed Jun 6 16:25:49 2012  | Wed Jun 6 16:26:11 2012  | Success |  |
|      |      | 0       | ice-vtl1        | iceman.             | Wed Jun 6 16:21:49 2012  | Wed Jun 6 16:21:58 2012  | Success |  |
|      |      | 0       | covtl-tb1       | iceman.             | Thu May 24 17:08:29 2012 | Thu May 24 17:08:30 2012 | Success |  |
|      |      | $\odot$ | covtl-tb2       | iceman.             | Thu May 24 17:08:59 2012 | Thu May 24 17:22:16 2012 | Success |  |
|      | +    | 0       | ice-vtITB1      | iceman.             | Mon Jun 4 14:00:03 2012  | Mon Jun 4 14:00:04 2012  | Success |  |
| _    | +    | 0       | ice-vtl1        | iceman.             | Wed May 30 18:00:26 2012 | Wed May 30 18:00:28 2012 | Success |  |
| nced |      | Rec     | over ) Fai      | lback ) Dele        | te                       |                          |         |  |

### Tasks

Use the Received Snapshots page to perform the following tasks:

- View information about received snapshots (see Snapshots List below).
- Recover a partition on the target system (see Recovering a Partition on the next page).
- Failback a partition to the source system (see Performing a Failback For a Partition on page 128).
- Delete a received snapshot (see <u>Deleting a Snapshot on page 130</u>).

**Note:** The target system will retain up to 10 replication snapshots (default setting) for each replicated partition. Once 10 snapshots have been saved, the oldest snapshot is deleted to make room for each new snapshot that is received. (To change the maximum number of snapshots retained for each partition, see <u>Changing the Maximum Number of Snapshots on page 249</u>).

### **Snapshots List**

The **Snapshots List** displays all available snapshots that have been received from configured replication sources. Snapshots are grouped by VTL partition. To see all available snapshots for a partition, click the plus icon [+] next to the partition name.

The **Snapshots List** displays the following information about each snapshot:

| tion Name The name of the partition. |
|--------------------------------------|
|--------------------------------------|

| Source DXi | The hostname of the system that the snapshot was sent from.                                                                                                    |
|------------|----------------------------------------------------------------------------------------------------|
| Started    | The time the most recent replication job was started.                                                                                                    |
| Finished   | The time the most recent replication job finished.                                                                                                    |
| Status     | The status of the most recent replication job (see <u>Replication and Synchronization</u><br><u>Status on page 108</u> ). Click the status to display detailed information about the most recent replication job. |

**Note:** Click a column heading to sort the rows in the table by that column. Click the column heading again to reverse the sort order.

### **Recovering a Partition**

Recover a VTL partition if the source system is unavailable and you need to access the partition (for example, to continue performing backups). When you recover a partition, you select a received snapshot. The DXi4700 uses the snapshot to recreate the partition on the target system just as it was at the point in time when the snapshot was saved.

**Note:** To recover a partition, the target system must support the library emulation and drive type used in the original partition. For a list of the available library emulations and drive types on the target system, see Adding a VTL Partition on page 192.

To recover a partition:

1. On the target system, select a snapshot in the **Snapshots List** and click **Recover**.

The Recovered Partition Name page displays (see Figure 85 below).

Figure 85: Recovered Partition Name Page

| Quantum.                  | DX: 4700 Normal Fri Jan 24 2014 - 9.04:42 AM PST Admin Ticket Low Capacity                                                                                   | Logout Administrator Help - |
|---------------------------|----------------------------------------------------------------------------------------------------|-----------------------------|
|                           | Send Receive Actions Reports                                                                                                    |                             |
| Home                      | VTL                                                                                                    |                             |
| Replication               | Received Snapshots Recovery Jobs Failback Jobs Cartridge Based                                                                                               |                             |
| Status                    | VTL                                                                                                    | Help                        |
| Alerts                    | Recovered Partition Name                                                                                                    |                             |
| Configuration             | The name ice-vtITB1 is not available. Since it is already being used by an existing partition, please<br>enter a new name for the partition to be recovered. |                             |
| Utilities                 | Recovered Partition Name                                                                                                    |                             |
| Wizards                   | Apply Cancel                                                                                                    |                             |
| Мар                       |                                                                                                    |                             |
|                           |                                                                                                    |                             |
| DXi Advanced<br>Reporting |                                                                                                    |                             |
|                           |                                                                                                    |                             |
|                           |                                                                                                    |                             |
|                           |                                                                                                    |                             |
|                           |                                                                                                    |                             |
|                           |                                                                                                    |                             |
|                           |                                                                                                    |                             |

- 2. (Optional) In the **Recovered Partition Name** box, type a new name for the recovered partition. (The default name is the original partition name.)
- 3. Click Apply.

The partition and its cartridges are recovered on the target system. All data stored on the partition at the time the snapshot was saved is available.

After recovering the partition, you must add tape drives to the partition. The tape drive type must be identical to the original partition so that the media is compatible. In addition, you must map the devices before the VTL partition is accessible.

If the partition contains media, you will only be able to select the highest capacity tape drive for that media type. For example, if the partition contains SDLT600 tape cartridges, you will only be able to select DLT-S4 tape drives when mapping devices to the recovered partition.

Note: When a VTL partition is recovered on a target system, a new serial number is created for the partition.

**Note:** After you recover a partition, if you want to continue backing up data to the partition, you must remap your backup application to point to the target system instead of the source system.

## Performing a Failback For a Partition

Perform a failback of a VTL partition if a source system that was previously unavailable becomes available again. When you failback a partition, you select a received snapshot. The DXi4700 copies the snapshot from the target system back to the source system. You can then perform a recover operation to recreate the partition on the source system just as it was at the point in time when the snapshot was saved.

Note: Before you can failback a partition, on the original source system, you must add the original target system to the list of allowed replication sources (see <u>Adding a Replication Source on page 248</u>). This is because, during failback, the original target is acting as a source when it sends a snapshot to the original source.

1. To perform a partition failback:

On the target system, select a snapshot in the **Snapshots List** and click **Failback**.

The Failback Target page displays (see Figure 86 on the next page).

#### Figure 86: Failback Target Page

| Quantum                          | n.   DX; 4700 Normal Fri Jan 24 2014 - 9.04.42 AM PST Admin Ticket Low Capacity Logout Administ                                                                 | trator Help - |
|----------------------------------|----------------------------------------------------------------------------------------------------|---------------|
|                                  | Send Receive Actions Reports                                                                                                    |               |
| Home                             | VTL                                                                                                    |               |
| Replication                      | Received Snapshots Recovery Jobs Failback Jobs Cartridge Based                                                                                                  |               |
| Status                           | VTL                                                                                                    | Help          |
| Alerts                           | Failback Target                                                                                                    |               |
| Configuration                    | Please specify the DXi to which the partition ice-vtITB1 should be failed back.                                                                                 |               |
| Utilities                        | This DXI must be given permission to failback to the target you specify below by appearing in the<br>failback target's list of Allowed Replication Source DXis! |               |
| Wizards                          | Failback Destination DXi (iceman.                                                                                                    |               |
| Мар                              | Use Encryption © 128-bit                                                                                                    |               |
|                                  | 256-bit                                                                                                    |               |
| <b>DXI</b> Advanced<br>Reporting | Apply Cancel                                                                                                    |               |
|                                  |                                                                                                    |               |
|                                  |                                                                                                    |               |
|                                  |                                                                                                    |               |
|                                  |                                                                                                    |               |
|                                  |                                                                                                    |               |

2. (Optional) In the **Failback Destination DXi** box, type the hostname or IP address of a new destination system to failback the partition to. (The default destination is the original source system.)

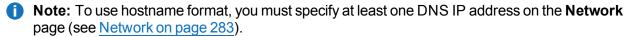

- (Optional) Leave the Use Encryption check box selected to enable encryption when sending the snapshot to the destination. Or clear the Use Encryption check box to disable encryption when sending the snapshot to the destination.
  - **Caution:** Select 128-bit encryption if you are sending data to a DXi running a system software version prior to DXi 2.1 Software.
  - **Note:** AES encryption options are available only if the Data-in-Flight license is installed (see License Keys on page 329).
- 4. Click Apply.

The snapshot is sent to the source system.

5. On the source system, in the **Snapshots List**, select the snapshot that was sent during the failback operation and click **Recover**.

The Recovered Partition Name page displays.

- 6. (Optional) In the **Recovered Partition Name** box, type a new name for the recovered partition. (The default name is the original partition name.)
- 7. Click Apply.

The partition and its cartridges are recovered on the source system. All data stored on the partition at the time the snapshot was saved is available.

After recovering the partition, you must add tape drives and a robot to the partition, and you must map the devices before the VTL partition is accessible. If the partition contains media, you will only be able to select the highest capacity tape drive for that media type. For example, if the partition contains SDLT600 tape cartridges, you will only be able to select DLT-S4 tape drives when mapping devices to the recovered partition.

- **Note:** When a VTL partition is recovered on a target system, a new serial number is created for the partition.
- **Note:** If you previously remapped your backup application to a recovered partition on the target system, after you failback the partition, you must remap your backup application again to point to the source system.

## **Deleting a Snapshot**

Delete a snapshot if it is no longer needed. After you delete a snapshot, it can no longer be used to recover or failback a VTL partition.

**Note:** You cannot delete a snapshot if a failback operation is in progress for the snapshot. Wait for the failback operation to complete, or abort the operation (see <u>Failback Jobs on the next page</u>).

To delete a snapshot:

- 1. Do one of the following actions:
  - On the source system, disable replication for the partition associated with the snapshot (see Enabling Replication For a Share or Partition on page 109).
  - On the target system, delete the source system associated with the snapshot from the list of allowed replication sources (see <u>Deleting a Replication Source on page 249</u>).
- 2. On the target system, select a snapshot in the **Snapshots List** and click **Delete**.
  - (i) Note: If you delete the last snapshot for a partition while replication for the partition (to this target) is still enabled, any replicated data not yet protected by a replicated partition is *not* deleted. To delete this data, on the source system, disable replication for the partition before deleting the last snapshot.
- 3. Click **Yes** to confirm the action.

# **Recovery Jobs**

The **Recovery Jobs** page allows you to view information about snapshot recover operations that were previously completed.

To access the **Recovery Jobs** page, on the **Receive VTL** page, click the **Recovery Jobs** tab (see <u>Figure</u> <u>87 on the next page</u>).

Chapter 6: Replication Receive VTL

### Figure 87: Recovery Jobs Page

| Quantum.                  | DXi 4700               | Normal Fri Jan 24 2014 - 9 | :04:42 AM PST Adr | nin Ticket Low Cap       | acity Logout Admi        | inistrator He |
|---------------------------|------------------------|----------------------------|-------------------|--------------------------|--------------------------|---------------|
|                           | Send Receive Actions   | Reports                    |                   |                          |                          |               |
| Home                      | VTL                    |                            |                   |                          |                          |               |
| Replication               | Received Snapshots Rec | overy Jobs Failback Jobs   | Cartridge Based   |                          |                          |               |
| Status                    | VTL                    |                            |                   |                          |                          | Help          |
| Alerts                    | Snapshot Recovery J    | lobs ?                     |                   |                          |                          |               |
| Configuration             | Original Partition N   | ame New Partition Name     | Source DXi        | Started                  | Finished                 | Status        |
| Utilities                 | ice-vti1               | ice-vtl1                   | iceman.           | Thu May 24 15:15:42 2012 | Thu May 24 15:15:46 2012 | Success       |
| Wizards                   |                        |                            |                   |                          |                          |               |
|                           |                        |                            |                   |                          |                          |               |
| Мар                       |                        |                            |                   |                          |                          |               |
| DXi Advanced<br>Reporting |                        |                            |                   |                          |                          |               |
|                           |                        |                            |                   |                          |                          |               |
|                           | Delete Job Info        |                            |                   |                          |                          |               |
|                           |                        |                            |                   |                          |                          |               |

The **Snapshot Recovery Jobs** section displays the following information about recovery jobs:

| <b>Original Partition Name</b> | The name of the partition the snapshot was created from.          |
|--------------------------------|-------------------------------------------------------------------|
| New Partition Name             | The name of the partition the snapshot was recovered to.          |
| Source DXi                     | The hostname of the system that the snapshot was received from.   |
| Started                        | The time the recovery job was started.                            |
| Finished                       | The time the recovery job finished.                               |
| Status                         | The status of the recovery job (Success, In Progress, or Failed). |

To delete information for a recovery job, select it in the **Snapshot Recovery Jobs** list and click **Delete Job Info**.

## Failback Jobs

The **Failback Jobs** page allows you to view information about snapshot failback operations that were previously completed. You can also abort a failback that is currently in progress.

To access the **Failback Jobs** page, on the **Receive VTL** page, click the **Failback Jobs** tab (see Figure 88 on the next page).

Chapter 6: Replication Receive VTL

#### Figure 88: Failback Jobs Page

| Quantum                   | D     | Xi 4700            | (Normal) Fri Ja    | n 24 2014 - 9:04:42 AM PST 🦲 | dmin Ticket Low Ca       | apacity |     |   | Help • |
|---------------------------|-------|--------------------|--------------------|------------------------------|--------------------------|---------|-----|---|--------|
|                           | Send  | Receive Actions    | Reports            |                              |                          |         |     |   |        |
| Home                      | VTL   |                    |                    |                              |                          |         |     |   |        |
| Replication               | Recei | ved Snapshots Re   | ecovery Jobs Failb | ack Jobs Cartridge Based     |                          |         |     |   |        |
| Status                    | VTL   |                    |                    |                              |                          |         |     | н | elp    |
| Alerts                    | Sna   | apshot Failback J  | lobs ?             |                              |                          |         | )   |   |        |
| Configuration             |       | Partition Name     | Destination DXi    | Started                      | Finished                 | Status  | I . |   |        |
| Utilities                 | 0     | ice-vtl1           | 10.                | Fri May 25 15:33:11 2012     | Fri May 25 15:33:13 2012 | Success | I . |   |        |
| Wizards                   |       |                    |                    |                              |                          |         | I . |   |        |
| Мар                       |       |                    |                    |                              |                          |         | I . |   |        |
|                           |       |                    |                    |                              |                          |         | I . |   |        |
| DXI Advanced<br>Reporting |       |                    |                    |                              |                          |         | I . |   |        |
|                           |       | ort/Delete Job Ir  | 6.                 |                              |                          |         | I . |   |        |
|                           | LAD   | fort/Delete Job II | 110                |                              |                          |         | J   |   |        |
|                           |       |                    |                    |                              |                          |         |     |   |        |
|                           |       |                    |                    |                              |                          |         |     |   |        |
|                           |       |                    |                    |                              |                          |         |     |   |        |
|                           |       |                    |                    |                              |                          |         |     |   |        |

The **Snapshot Failback Jobs** section displays the following information about failback jobs:

| Partition Name  | The name of the partition the snapshot was created from.          |
|-----------------|-------------------------------------------------------------------|
| Destination DXi | The hostname of the system that the snapshot was sent to.         |
| Started         | The time the failback job was started.                            |
| Finished        | The time the failback job finished.                               |
| Status          | The status of the failback job (Success, In Progress, or Failed). |

Use the Failback Jobs page to perform the following tasks:

- To delete information for a failback job, select it in the Snapshot Failback Jobs section and click Delete Job Info.
- To abort a failback job that is in progress, select it in the **Snapshot Failback Jobs** section and click **Abort**.

## Cartridge Based

The **Cartridge Based** page allows you to manage Cartridge Based Replication on the target system. You can configure a VTL partition to receive Cartridge Based Replication data sent from a source system and view replication statistics for the partition.

**1** Note: For information about creating VTL partitions, see <u>Adding a VTL Partition on page 192</u>.

To access the **Cartridge Based** page, on the **Receive VTL** page, click the **Cartridge Based** tab (see Figure 89 on the next page).

Chapter 6: Replication Receive VTL

#### Figure 89: Cartridge Based Page

| Quantum                   | .   D>  | (i <b>47</b> 00 (         | Normal)Fri Ja        | n 24 2014 - 9: | 04:42 AM PST    | Admin ] | Ticket | Low Capacity | Logout | Administrator | Help • |
|---------------------------|---------|---------------------------|----------------------|----------------|-----------------|---------|--------|--------------|--------|---------------|--------|
|                           | Send    | Receive Actions Rep       | orts                 |                |                 |         |        |              |        |               |        |
| Home                      | VTL     |                           |                      |                |                 |         |        |              |        |               |        |
| Replication               | Receive | ed Snapshots Recovery     | Jobs Failt           | ack Jobs       | Cartridge Based | 1       |        |              |        |               | _      |
| Status                    | VTL     |                           |                      |                |                 |         |        |              |        | н             | elp    |
| Alerts                    | Parti   | itions Eligible to Reco   | eive Cartric         | ige based [    | Data ?          |         |        |              |        |               |        |
| Configuration             |         | Partition Name            | State                | Sync ID        | Access          |         |        |              |        |               |        |
| Utilities                 |         | <ol> <li>narsi</li> </ol> | Disabled             | -              |                 |         |        |              |        |               |        |
| Oundos                    |         | ice-vtITB1                | Enabled              | ice-vtITB1     | Unlocked        |         |        |              |        |               |        |
| Wizards                   |         | ice-vtl1<br>covtl-tb1Rec  | Disabled<br>Disabled |                | _               |         |        |              |        |               |        |
| Мар                       |         | Control Nee               | Disasica             |                |                 |         |        |              |        |               |        |
| DXi Advanced<br>Reporting |         |                           |                      |                |                 | L       |        |              |        |               |        |
|                           |         |                           |                      |                |                 |         |        |              |        |               |        |
|                           |         | Edit View                 | / Unpack Q           | ueue ?         |                 |         |        |              |        |               |        |
|                           |         |                           |                      |                |                 |         |        |              |        |               |        |
|                           | -       |                           |                      |                |                 | 1       |        |              |        |               |        |

#### Tasks

Use the Cartridge Based page to perform the following tasks:

- View partitions eligible to receive Cartridge Based data (see <u>Partitions Eligible to Receive Cartridge</u> <u>Based Data below</u>)
- Configure a partition to receive Cartridge Based Replication data (see <u>Configuring a Target Partition</u> for Cartridge Based Replication on the next page)
- View statistics for partitions configured for Cartridge Based Replication (see <u>Unpack Queue on page 135</u>)

### Partitions Eligible to Receive Cartridge Based Data

The **Partitions Eligible to Receive Cartridge Based Data** section displays information for all VTL partitions on the DXi4700 that are eligible to receive Cartridge Based Replication data from a source partition. To be eligible to receive Cartridge Based Replication data, a partition must have data deduplication enabled at the time it is created.

The Partitions Eligible for Replication section displays the following information:

| Partition Name | The name of the partition.                                                        |
|----------------|-----------------------------------------------------------------------------------|
| State          | The state of Cartridge Based Replication for the partition (Enabled or Disabled). |

| Sync ID | The Sync ID used to identify the source partition that will send replicated data to the partition. |
|---------|----------------------------------------------------------------------------------------------------|
| Access  | The selected access option for the partition (Locked or Unlocked).                                 |

**Note:** Click the Information button **[i]** next to a partition to display detailed information about the partition and recent replication activity.

#### Configuring a Target Partition for Cartridge Based Replication

Configuring a VTL partition for Cartridge Based Replication enables the automatic replication of cartridges on the source partition to the target partition. Before you configure a partition on the source system for Cartridge Based Replication, you must configure a partition on the target system to receive the replicated data from the source partition.

**Note:** For information about configuring Cartridge Based Replication on the source system, see Configuring Directory/File or Cartridge Based Replication on page 110.

To configure a target partition for Cartridge Based Replication:

1. Select the partition and click Edit.

The Edit Partition Settings page displays (see Figure 90 below).

Figure 90: Edit Partition Settings Page

| Quantum                   | . DX: 4700 Normal Fri Jan 24 2014 - 9:04:42 AM PST Admin Ticket Low Capacity Logout Administrator Hel |  |
|---------------------------|----------------------------------------------------------------------------------------------------|--|
|                           | Send Receive Actions Reports                                                                          |  |
| Home                      | VTL                                                                                                   |  |
| Replication               | Received Snapshots Recovery Jobs Failback Jobs Cartridge Based                                        |  |
| Status                    | VTL Help                                                                                              |  |
| Alerts                    | Edit narsi Settings                                                                                   |  |
| Configuration             | Enable to receive Cartridge Based replication data                                                    |  |
| Utilities                 | Sync ID : narsi 🕐                                                                                     |  |
| Wizards                   | Access : O Locked   Unlocked                                                                          |  |
| Мар                       | Apply Cancel                                                                                          |  |
| DXi Advanced<br>Reporting |                                                                                                    |  |
|                           |                                                                                                    |  |
|                           |                                                                                                    |  |
|                           |                                                                                                    |  |
|                           |                                                                                                    |  |
|                           |                                                                                                    |  |

2. Select the **Enable to receive Cartridge Based replication data** check box to enable Cartridge Based Replication for the partition.

Or clear the **Enable to receive Cartridge Based replication data** check box to disable Cartridge Based Replication for the partition.

3. Enter a **Sync ID** in the box.

The Sync ID is used to identify the source partition that will send replicated data to the target partition. The Sync ID *must* be identical to the Sync ID of the source partition on the source system.

- 4. Select an Access option:
  - Locked The partition is not allowed to receive new Cartridge Based Replication data.
  - Unlocked The partition is allowed to receive new Cartridge Based Replication data.

If a partition configured for Cartridge Based Replication is locked on the target system, synchronization jobs may fail on the source system.

5. Click Apply.

**Unpack Queue** 

Use the **Unpack Queue** to view Cartridge Based Replication statistics for data received from the source system.

To view the Unpack Queue, select a partition and click View Unpack Queue (see Figure 91 below).

Figure 91: Unpack Queue

| Quantum                          | DX <i>i</i> 4700                       | Normal              | Fri Jan 24 2014    | - 9:04:42 AM PST Admin | Ticket | Low Capacity |   | Help - |
|----------------------------------|----------------------------------------|---------------------|--------------------|------------------------|--------|--------------|---|--------|
|                                  | Send Receive Actic                     | ons Reports         |                    |                        |        |              |   |        |
| Home                             | VTL                                    |                     |                    |                        |        |              |   |        |
| Replication                      | Received Snapshots                     | Recovery Jobs       | Failback Jobs      | Cartridge Based        |        |              |   |        |
| Status                           | VTL                                    |                     |                    |                        |        |              | н | elp    |
| Alerts                           | Unpack Queue - test                    | ЛL1                 |                    |                        |        |              |   |        |
| Configuration                    | Barcode                                | State               |                    |                        |        |              |   |        |
| Utilities                        | ABC000 In Progress                     | s (Unable to get lo | ck to recover data | 0                      |        |              |   |        |
| Wizards                          | Unpack Details<br>There are 1 barcodes | remaining to be u   | npacked.           |                        |        |              |   |        |
| Мар                              | Ok                                     | Refresh             |                    |                        |        |              |   |        |
| <b>DXi</b> Advanced<br>Reporting |                                        |                     |                    |                        |        |              |   |        |
|                                  |                                        |                     |                    |                        |        |              |   |        |
|                                  |                                        |                     |                    |                        |        |              |   |        |
|                                  |                                        |                     |                    |                        |        |              |   |        |
|                                  |                                        |                     |                    |                        |        |              |   |        |
|                                  |                                        |                     |                    |                        |        |              |   |        |

The Unpack Queue displays the following information:

| Barcode | The barcode of the cartridge to be replicated. |
|---------|------------------------------------------------|
| State   | The replication state of the cartridge.        |

Click **Refresh** to update the statistics in the Unpack Queue. Click **OK** to return to the **Cartridge Based** page.

# Actions

The **Actions** page allows you to manage replication activity on the DXi4700. You can pause the replication service, enable the replication state, and clear performance statistics.

To access the **Actions** page, click the **Replication** menu, and then click the **Actions** tab (see Figure 92 below).

Figure 92: Actions Page

| Send       Receive       Actions       Heip         Replication       Replication Service       Heip         Alerts       Configuration       Ready       Pause         Utilities       10.       Ready       Pause         Wizards       Name       Pause       Pause         DXI Advanced       You may enable or disable replication for ALL deduplicated shares by clicking on the appropriate button.       Enable       Disable         Replication Performance       You may dear these statistics by clicking on the appropriate Clear button.       Send Performance Disable       Replication Target DXis.         Includes statistics gathered while replication or failing back shares to target DXis.       Replication Target DXis Status Encryption       10.40.167.96       Ready AES 256-bit                                                                                                    | Quantum.      | DX: 4700 Normal Thu Jan 23 2014 - 1:47:47 PM PST Admin Ticket Low Capacity                          | Logout Administrator Help |
|----------------------------------------------------------------------------------------------------|---------------|----------------------------------------------------------------------------------------------------|---------------------------|
| Replication       Replication Service         Status       Replication service controls both replication and failback traffic.         Alerts       Io.         Configuration       Io.         Utilities       Io.         Wizards       Replication State         You may enable or disable replication for ALL deduplicated shares by clicking on the appropriate button.         Enable       Disable         Replication Performance         You may clear these statistics by clicking on the appropriate Clear button.         Send Performance Data         Includes statistics gathered while replicating or failing back shares to target DXis.         Replication Target DXis         Status         Includes statistics gathered while replicating or failing back shares to target DXis.                                                                                                    |               | Send Receive Actions Reports                                                                        |                           |
| Status   Alerts   Configuration   Utilities   Wizards   Map   Pepication State   Vou may enable or disable replication for ALL deduplicated shares by clicking on the appropriate button.   Enable   Disable   Replication Performance   You may clear these statistics by clicking on the appropriate Clear button.   Send Performance Data   Includes statistics gathered while replicating or failing back shares to target DXis.   Image: Performance Data   Includes statistics gathered while replicating or failing back shares to target DXis.   Image: Performance Data   Includes statistics gathered while replicating or failing back shares to target DXis.                                                                                                    | Home          | Actions                                                                                             | Help                      |
| Status   Alerts   Configuration   Utilities   Wizards   Map   Replication State   Vou may enable or disable replication for ALL deduplicated shares by clicking on the appropriate button.   Enable   Disable   Replication Performance   You may clear these statistics by clicking on the appropriate Clear button.   Send Performance Data   Includes statistics gathered while replicating or failing back shares to target DXis.   Replication Target DXis   Status   Includes statistics gathered while replicating or failing back shares to target DXis.                                                                                                    | Replication   |                                                                                                    |                           |
| Alerts   Configuration   Utilities   Wizards   Map   DXI Advanced   Replication State   You may enable or disable replication for ALL deduplicated shares by clicking on the appropriate button.   Enable   Disable     Replication Performance   You may clear these statistics by clicking on the appropriate Clear button.   Send Performance Data   Includes statistics gathered while replicating or failing back shares to target DXis.   Replication Target DXis   Status   Includes statistics gathered while replicating or failing back shares to target DXis.                                                                                                    | Status        | Replication Service                                                                                 |                           |
| Utilities       10.       Ready       Pause         Wizards       10.       Ready       Pause         Wizards       Replication State       You may enable or disable replication for ALL deduplicated shares by clicking on the appropriate button.         DXI Advanced Replication Performance       Disable         You may clear these statistics by clicking on the appropriate Clear button.       Send Performance Data         Includes statistics gathered while replicating or failing back shares to target DXis.       Replication Target DXis         Includes statistics gathered while replicating or failing back shares to target DXis.       Replication Target DXis                                                                                                    | Alerts        | The replication service controls both replication and failback traffic.                             |                           |
| 10.       Luce         Wizards       Image: Comparison of the comparison of the c | Configuration | 10. Ready Pause                                                                                     |                           |
| Map       Replication State         DXI Advanced<br>Reporting       You may enable or disable replication for ALL deduplicated shares by clicking on the appropriate<br>button.         Enable       Disable         Replication Performance         You may clear these statistics by clicking on the appropriate Clear button.         Send Performance Data         Includes statistics gathered while replicating or failing back shares to target DXis.         Replication Target DXis         Status       Encryption         10.40.165.252       Ready                                                                                                    | Utilities     | 10. Ready Pause                                                                                     |                           |
| DXI Advanced<br>Replication State         You may enable or disable replication for ALL deduplicated shares by clicking on the appropriate<br>button.         Enable       Disable         Replication Performance         You may clear these statistics by clicking on the appropriate Clear button.         Send Performance Data         Includes statistics gathered while replicating or failing back shares to target DXis.         Replication Target DXis         Status       Encryption         10.40.165.252       Ready AES 256-bit                                                                                                    | Wizards       |                                                                                                    |                           |
| Disable       Disable         Replication Performance         You may clear these statistics by clicking on the appropriate Clear button.         Send Performance Data         Includes statistics gathered while replicating or failing back shares to target DXis.         Replication Target DXis         Status       Encryption         10.40.165.252       Ready                                                                                                    | Мар           | Replication State                                                                                   |                           |
| Reporting       Enable       Disable         Replication Performance       You may clear these statistics by clicking on the appropriate Clear button.         Send Performance Data       Includes statistics gathered while replicating or failing back shares to target DXis.         Replication Target DXis       Status         Replication Target DXis       Encryption         10.40.165.252       Ready                                                                                                    | DXi Advanced  |                                                                                                    |                           |
| You may clear these statistics by clicking on the appropriate Clear button.         Send Performance Data         Includes statistics gathered while replicating or failing back shares to target DXis.         Replication Target DXis         Status       Encryption         10 40.165.252       Ready         AES 256-bit                                                                                                    |               | Enable Disable                                                                                      |                           |
| You may clear these statistics by clicking on the appropriate Clear button.         Send Performance Data         Includes statistics gathered while replicating or failing back shares to target DXis.         Replication Target DXis         Status       Encryption         10 40.165.252       Ready         AES 256-bit                                                                                                    |               |                                                                                                    |                           |
| You may clear these statistics by clicking on the appropriate Clear button.         Send Performance Data         Includes statistics gathered while replicating or failing back shares to target DXis.         Replication Target DXis         Status       Encryption         10.40.165.252       Ready         AES 256-bit                                                                                                    |               | Destination Performance                                                                             |                           |
| Send Performance Data         Includes statistics gathered while replicating or failing back shares to target DXis.         Replication Target DXis       Status         Includes statistics       Encryption         10.40.165.252       Ready                                                                                                    |               |                                                                                                    |                           |
| Includes statistics gathered while replicating or failing back shares to target DXis.           Replication Target DXis         Status         Encryption           10.40.165.252         Ready         AES 256-bit                                                                                                    |               |                                                                                                    |                           |
| Replication Target DXis       Status       Encryption         10.40.165.252       Ready       AES 256-bit                                                                                                    |               | Send Performance Data                                                                               |                           |
| 10.40.165.252 Ready AES 256-bit                                                                                                    |               | Includes statistics gathered while replicating or failing back shares to target DXis.               |                           |
|                                                                                                    |               | Replication Target DXis     Status     Encryption                                                   |                           |
| 10.40.167.96 Ready AES 256-bit                                                                                                    |               |                                                                                                    |                           |
|                                                                                                    |               | 10.40.167.96 Ready AES 256-bit                                                                      |                           |
| Clear Send                                                                                                    |               | Clear Send                                                                                          |                           |
|                                                                                                    |               |                                                                                                    |                           |
| Receive Performance Data                                                                                                    |               | Receive Performance Data                                                                            |                           |
| Includes statistics gathered while receiving replicated or failed back shares from all source DXis.                                                                                                    |               | Includes statistics gathered while receiving replicated or failed back shares from all source DXis. |                           |
| Clear Receive                                                                                                    |               | Clear Receive                                                                                       |                           |

## Tasks

Use the Actions page to perform the following tasks:

- Pause or resume the replication service (see <u>Replication Service on the next page</u>).
- Enable or disable the replication state (see <u>Replication State on the next page</u>).
- Clear cumulative replication statistics (see <u>Replication Performance on the next page</u>).

## **Replication Service**

The replication service controls replication and failback traffic on the DXi4700. You can pause each replication target independently.

• Click Pause next to a target to pause all replication and failback traffic to that target.

If a replication job is currently in progress, the system continues to replicate the current block of data. The process of replicating the current block can take up to 15 minutes to complete. After the block has completed replication, the system pauses replication.

Note: If you pause a replication job that is in process, a Failure event is logged in the replication report (see <u>Reports on the next page</u>).

 Click Resume next to a target to resume all incoming and outgoing replication and failback traffic to that target.

If a replication job was in progress when replication was paused, the replication job continues.

## **Replication State**

The replication state applies to all NAS shares or VTL partitions on the DXi4700 that are eligible for replication (that is, all deduplicated shares or partitions).

- **Note:** The **Replication Actions** page may appear busy for a few moments when enabling or disabling the replication state. Wait for the process to complete before performing other actions.
- Click Enable to enable replication for all shares or partitions.
- Click **Disable** to disable replication for all shares or partitions.

If a replication job is currently in progress, the system continues until the entire replication job is complete. After the replication job has completed, the system disables replication. The system will not be able to replicate data for any shares or partitions until you click **Enable**.

Note: To disable replication for a single share or partition, select it on the Replication > Send page and click Edit. Clear the Enable replication and the Enable scheduled replication check boxes, and then click Apply. For more information, see <u>Replication Send on page 106</u>

## **Replication Performance**

The DXi4700 maintains cumulative performance statistics for send and receive replication activity. The statistics appear on the **Home** page and elsewhere. You can reset these statistics so the system will calculate them with new data going forward.

• To clear send statistics, first select one or more targets to clear statistics for, and then click **Clear Send**. This resets cumulative performance statistics gathered while replicating shares or partitions to the selected target systems, or when sending a snapshot during a failback operation. • To clear receive statistics, click **Clear Receive**. This resets cumulative performance statistics gathered while receiving replicated shares or partitions from source systems, or when receiving a snapshot during a failback operation.

# Reports

The **Reports** page allows you to generate and download a replication report. The report includes detailed information about all replication activity, including Directory/File or Cartridge Based Replication.

To access the **Reports** page, click the **Replication** menu, and then click the **Reports** tab (see Figure 93 below).

Figure 93: Reports Page

| Quantum. DXi 4700 Normal Thu Jan 23 2014 - 1:49:20 PM PST Admin Ticket Low Capacity Logout ,             | Administrator <mark>Help</mark> |
|----------------------------------------------------------------------------------------------------|---------------------------------|
| Send Receive Actions Reports                                                                             |                                 |
| Home Replication Reports                                                                                 | Help                            |
| Replication                                                                                              |                                 |
| Status Replication Report                                                                                |                                 |
| Alerts Generate and download a zip file containing .csv files suitable for importing into a spreadsheet. |                                 |
| Configuration                                                                                            |                                 |
| Utilities Generate New Download Current                                                                  |                                 |
| Wizards                                                                                                  |                                 |
| Мар                                                                                                    |                                 |
|                                                                                                    |                                 |
| DXI Advanced<br>Reporting                                                                                |                                 |
|                                                                                                    |                                 |
|                                                                                                    |                                 |
|                                                                                                    |                                 |
|                                                                                                    |                                 |
|                                                                                                    |                                 |

Use the **Reports** page to perform the following tasks:

To generate a new replication report, click Generate New.

- To download the most recently generated replication report, click Download Current.
- Save the replication report to your local workstation, and then unzip the downloaded file. The report consists of a ZIP file that contains multiple CSV (comma separated value) files. To view the CSV files, open them in a compatible spreadsheet application.

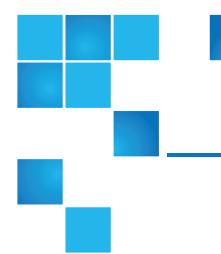

# Chapter 7: Status

This chapter contains the following topics:

| DXi4700Overview | 139 |
|-----------------|-----|
| Hardware        | 140 |
| Performance     |     |
| Disk Usage      |     |
| VTL Status      | 156 |
| OST Status      | 160 |
| Activity Log    |     |

# DXi4700Overview

The **Status** page allows you to view status information for the DXi4700 hardware as well as performance and disk usage information.

**()** Note: Status information is gathered by the system every two minutes.

To access the Status pages, click the Status menu.

The **Status** pages contains the following tabs:

Chapter 7: Status Hardware

- Hardware below
- Performance on page 148
- Disk Usage on page 153
- VTL Status on page 156
- OST Status on page 160
- Activity Log on page 162

## Hardware

The **Hardware** page allows you to view information about the hardware components of the DXi4700. You can view the overall status of the node as well as detailed status information for components such as the system board, host bus adapters, network ports, and storage arrays.

To access the Hardware page, click the Status menu, and then click the Hardware tab.

The Hardware page contains the following tabs:

Summary below

Details on the next page

Firmware Version on page 147

## Summary

The **Hardware Summary** page allows you to view the overall status of the node and its main components. The system and each component can have one of the following statuses:

| Normal    | (Green) The hardware is operating correctly.   |  |  |
|-----------|------------------------------------------------|--|--|
| Attention | (Yellow) There is a problem with the hardware. |  |  |
| Failed    | (Red) The hardware has failed.                 |  |  |

To access the **Hardware Summary** page, on the **Hardware** page, click the **Summary** tab (see Figure 94 on the next page).

### Figure 94: Hardware Summary Page

| Quantum.                  | DX <i>i</i> 4700                              | Normal Thu Jan | 23 2014 - 3:16:25 PM PST Admir | Ticket | Low Capacity |      | Help |
|---------------------------|-----------------------------------------------|----------------|--------------------------------|--------|--------------|------|------|
|                           | Hardware Performance D                        | isk Usage OST  | Logs                           |        |              |      |      |
| Home                      | Summary Details Firmw                         | are Version    |                                |        |              | <br> |      |
| Replication               | System Hardware Status                        |                |                                |        |              | Hel  |      |
| Status                    | System                                        |                |                                |        |              |      | _    |
| Alerts                    | Available System Memory (F                    | RAM): 33.44 GB |                                |        |              |      |      |
| Configuration             | Free System Memory (RAM)                      | 9.28 GB        |                                |        |              |      |      |
| Utilities                 | State                                         | Normal         |                                |        |              |      |      |
| Wizards                   | Status                                        | Normal         |                                |        |              |      |      |
| Мар                       | Component Status<br>System Board Normal       |                |                                |        |              |      |      |
|                           | Network Ports Normal<br>Storage Arrays Normal | I              |                                |        |              |      |      |
| DXi Advanced<br>Reporting | Storage Arrays Norman                         |                |                                |        |              | <br> |      |
|                           |                                               |                |                                |        |              |      |      |
|                           |                                               |                |                                |        |              |      |      |
|                           |                                               |                |                                |        |              |      |      |
|                           |                                               |                |                                |        |              |      |      |
|                           |                                               |                |                                |        |              |      |      |

The Hardware Summary page displays the following information:

| Available System Memory (RAM) | The total amount of memory (RAM) installed in the system.                                |
|-------------------------------|------------------------------------------------------------------------------------------|
| Free System Memory (RAM)      | The amount of system memory (RAM) that is currently free.                                |
| State                         | The status of the node.                                                                  |
| Status                        | The overall status of all components in the node.                                        |
| Component Name                | The name of the main component.                                                          |
|                               | Click the component name to see detailed information (see <u>Details</u> <u>below</u> ). |
| Component Status              | The overall status of the main component.                                                |

## Details

The **Details** page allows you to view detailed information about the hardware components of the DXi4700.

To access the **Details** page, on the **Hardware** page, click the **Details** tab.

Use the **Details** page to view information for the following components:

- System Board on the next page
- Host Bus Adapters on page 143
- Network Ports on page 144
- Storage Arrays on page 145

### System Board

The **System Board** page allows you to view information reported by the main system board in the node, such as temperature, voltage, fan, and power supply information.

To access the **System Board** page, on the **Details** page, click the **System Board** tab (see Figure 95 below).

Figure 95: System Board Page

| uantum. |                            |                | al)Thu Jan 23 20 |        |
|---------|----------------------------|----------------|------------------|--------|
|         | Hardware Performance       | e Disk Usag    | e OST Logs       | 6      |
|         | Summary Details            | Firmware Versi | on               |        |
| n       | System Board Netwo         | rk Ports Sto   | rage Arrays      |        |
|         | Details                    |                |                  |        |
|         | Details                    |                |                  |        |
|         | System Board Compo         | nents          |                  |        |
| uration | Component                  | Туре           | Value            | Status |
|         | IPMI                       | IPMI           | NA               | Normal |
|         | Inlet Temperature          |                | 25 degrees C     | Normal |
|         | Exhaust Temperature        |                | 46 degrees C     | Normal |
|         | CPU1 Temperature           | Temperature    | 52 degrees C     | Normal |
|         | CPU2 Temperature           | Temperature    | 55 degrees C     | Normal |
|         | CMOS Battery               | Alarm          | NA               | Normal |
|         | ROMB Battery               | Alarm          | NA               | Normal |
|         | CPU1 VCORE PG              | Alarm          | NA               | Normal |
| ed      | CPU2 VCORE PG              | Alarm          | NA               | Normal |
| 9       | 3.3V PG                    | Alarm          | NA               | Normal |
|         | 5V PG                      | Alarm          | NA               | Normal |
|         | CPU1 PLL PG                | Alarm          | NA               | Normal |
|         | CPU2 PLL PG                | Alarm          | NA               | Normal |
|         | 1.1V PG                    | Alarm          | NA               | Normal |
|         | CPU1 M23 VDDQ PG           |                | NA               | Normal |
|         | CPU1 M23 VTT PG            | Alarm          | NA               | Normal |
|         | FETDRV PG                  | Alarm          | NA               | Normal |
|         | CPU1 VSA PG                | Alarm          | NA               | Normal |
|         | CPU2 VSA PG                | Alarm          | NA               | Normal |
|         | CPU1 M01 VDDQ PG           |                | NA               | Normal |
|         | CPU2 M01 VDDQ PG           |                | NA               | Normal |
|         | CPU2 M23 VTT PG            | Alarm          | NA               | Normal |
|         | CPU2 M01 VTT PG            | Alarm          | NA               | Normal |
|         |                            |                |                  |        |
|         | NDC PG                     | Alarm          | NA               | Normal |
|         | CPU2 VTT PG<br>CPU1 VTT PG | Alarm          | NA<br>NA         | Normal |
|         |                            | Alarm          |                  | Normal |
|         | CPU2 M23 VDDQ PG           |                | NA<br>NA         | Normal |
|         | CPU1 Status                | Alarm          |                  | Normal |
|         | CPU2 Status                | Alarm          | NA<br>NA         | Normal |
|         | 1.5V PG                    | Alarm          |                  | Normal |
|         | BP1 5V PG                  | Alarm          | NA               | Normal |
|         | CPU1 M01 VTT PG            | Alarm          | NA               | Normal |
|         | Power Consumption          | Voltage        | 224 Watts        | Normal |
|         | Fan Redundancy             | Fan            | Fully Redundant  |        |
|         | Fan 1 RPM                  | Fan            | 5040 RPM         | Normal |
|         | Fan 2 RPM                  | Fan            | 4920 RPM         | Normal |
|         | Fan 3 RPM                  | Fan            | 5040 RPM         | Normal |
|         | Fan 4 RPM                  | Fan            | 4920 RPM         | Normal |
|         | Fan 5 RPM                  | Fan            | 5400 RPM         | Normal |
|         | Fan 6 RPM                  | Fan            | 5160 RPM         | Normal |
|         | PS 1 Status                | Power Supply   |                  | Normal |
|         | PS 1 AC                    | Power Supply   |                  | Normal |
|         | PS 2 Status                | Power Supply   | NA               | Normal |
|         |                            | Power Supply   |                  |        |

The **System Board** page displays the following information:

**Component** The name of the component on the system board.

| Туре   | The component type (Sensor, Fan, or Power Supply).          |
|--------|-------------------------------------------------------------|
| Value  | The value reported by the sensor or component.              |
| Status | The status of the component.                                |
|        | Normal - (Green) The component is operating correctly.      |
|        | Attention - (Yellow) There is a problem with the component. |
|        | Failed - (Red) The component has failed.                    |

#### **Host Bus Adapters**

The **Host Bus Adapters** page allows you to view information about installed Fibre Channel cards and their ports.

**Note:** The **Host Bus Adapters** page displays only on DXi4700 configurations that include a Fibre Channel card.

To access the **Host Bus Adapters** page, on the **Details** page, click the **Host Bus Adapters** tab (see Figure 96 below).

#### Figure 96: Host Bus Adapters Page

| Quantum                   | n.   DX i 4700 Normal Thu Jan 23 2014 - 1:11:47 PM PST Admin Ticket Low Capacity Log | gout Administrator Help - |
|---------------------------|--------------------------------------------------------------------------------------|---------------------------|
|                           | Hardware Performance Disk Usage VTL Logs                                             |                           |
| Home                      | Summary Details Firmware Version                                                     |                           |
| Replication               | System Board Host Bus Adapters Network Ports Storage Arrays                          |                           |
| Status                    | Details                                                                              | Help                      |
| Alerts                    | Host Bus Adapters (HBAs)                                                             |                           |
| Configuration             | Component Status                                                                     |                           |
| Utilities                 | Fibre Channel Controller 1 Normal                                                    |                           |
| Wizards                   | Fibre Channel Controller 1                                                           |                           |
| Мар                       | Component Value Status Fibre Channel Controller 1 NA Normal                          |                           |
| DXi Advanced<br>Reporting | FC Port 0 4 Gb/s Up<br>FC Port 1 4 Gb/s Up                                           |                           |
|                           |                                                                                      |                           |
|                           |                                                                                      |                           |
|                           |                                                                                      |                           |
|                           |                                                                                      |                           |
|                           |                                                                                      |                           |

The Host Bus Adapters section displays the following information about each Fibre Channel card:

| Component | The name of the Fibre Channel card.                                         |
|-----------|-----------------------------------------------------------------------------|
|           | Click the name of the card to view detailed information for the card below. |
| Status    | The status of the Fibre Channel card.                                       |
|           | Normal - (Green) The component is operating correctly.                      |
|           | • Attention - (Yellow) There is a problem with the component.               |
|           | Failed - (Red) The component has failed.                                    |

The **Fibre Channel Controller** section displays the following information about the ports in the selected Fibre Channel or SAS controller:

| Component | The number of the Fibre Channel port.               |
|-----------|-----------------------------------------------------|
| Value -   | The throughput capacity of the port (if connected). |
| Status    | The status of the port.                             |
|           | • Up - (Green) The port is connected.               |
|           | Down - (Green) The port is not connected.           |

### **Network Ports**

The **Network Ports** page allows you to view information about Ethernet ports in the system. The DXi4700 includes three or more Ethernet ports (depending on the configuration).

To access the **Network Ports** page, on the **Details** page, click the **Network Ports** tab (see Figure 97 on the next page).

Chapter 7: Status Hardware

### Figure 97: Network Ports Page

| Quantum                   | Normal Thu Jan 23 2014 - 3:21:44 PM PST A | dmin Ticket Low Capacity | Logout Administrator Help |
|---------------------------|-------------------------------------------|--------------------------|---------------------------|
|                           | Hardware Performance Disk Usage OST Logs  |                          |                           |
| Home                      | Summary Details Firmware Version          |                          |                           |
| Replication               | System Board Network Ports Storage Arrays |                          |                           |
| Status                    | Details                                   |                          | Help                      |
| Alerts                    | Network Ports                             |                          |                           |
| Configuration             | Component Value Status                    |                          |                           |
| Utilities                 | ETH1 1000 Mb/s Up<br>ETH2 1000 Mb/s Up    |                          |                           |
| Wizards                   | ETH3 1000 Mb/s Up                         |                          |                           |
| Мар                       |                                           |                          |                           |
| DXi Advanced<br>Reporting |                                           |                          |                           |
|                           |                                           |                          |                           |
|                           |                                           |                          |                           |
|                           |                                           |                          |                           |
|                           |                                           |                          |                           |
|                           |                                           |                          |                           |

The **Network Ports** page displays the following information:

| Component | The number of Ethernet port.                       |
|-----------|----------------------------------------------------|
| Value     | The speed of the port in Mb/s                      |
| Status    | The status of the Ethernet port.                   |
|           | • Up - (Green) The port is connected.              |
|           | • <b>Down</b> - (Green) The port is not connected. |

### Storage Arrays

The **Storage Arrays** page allows you to view information about storage arrays and controllers in the DXi4700.

To access the **Storage Arrays** page, on the **Details** page, click the **Storage Arrays** tab (see <u>Figure 98 on</u> <u>the next page</u>).

Chapter 7: Status Hardware

### Figure 98: Storage Arrays Page

|              | Hardware Performance | Disk Usage OS    | T Logs           |     |
|--------------|----------------------|------------------|------------------|-----|
| ome          | Summary Details Fir  | mware Version    |                  |     |
| Replication  | System Board Network | Ports Storage Ar | rays             |     |
| tatus        | Details              |                  |                  | Hel |
| lerts        | Storage Arrays       |                  |                  |     |
| onfiguration | Compone              |                  | Status           |     |
| Jtilities    | a0                   | No               | rmal             |     |
| Vizards      | Components in a0     |                  |                  |     |
| 1ap          | Component            | Count            | Status           |     |
| <u> </u>     | Controllers          | 1                | Normal           |     |
|              | Volumes<br>Drives    | 5                | Normal<br>Normal |     |
| Xi Advanced  | Batteries            | 12               | Normal           |     |
| Reporting    | Alarms               | 13               | Normal           |     |
|              | Controllers in a0    | Location         | Value Status     |     |

The Storage Arrays section displays the following information about each storage array:

| Component | The name of the storage array.                                                                                  |  |  |  |
|-----------|----------------------------------------------------------------------------------------------------|--|--|--|
|           | Click the name of the storage array to view detailed information for the array in the <b>Component</b> section. |  |  |  |
| Status    | The status of the storage array.                                                                                |  |  |  |
|           | Normal - (Green) The component is operating correctly.                                                          |  |  |  |
|           | Attention - (Yellow) There is a problem with the component.                                                     |  |  |  |
|           | Failed - (Red) The component has failed.                                                                        |  |  |  |

The **Components** section displays the following information about the components in the selected storage array:

| Component | The name of the component.                                                                                  |
|-----------|----------------------------------------------------------------------------------------------------|
|           | Click the name of the component to view detailed information for the component in the subcomponent section. |
| Count     | The number of that component type in the system.                                                            |

| Status | The status of the component:                                  |
|--------|---------------------------------------------------------------|
|        | Normal - (Green) The component is operating correctly.        |
|        | • Attention - (Yellow) There is a problem with the component. |
|        | Failed - (Red) The component has failed.                      |

The subcomponent section displays the following information about the subcomponents in the selected component:

| Component | The name of the subcomponent.                                 |
|-----------|---------------------------------------------------------------|
| Location  | The location of the subcomponent within the system.           |
| Value     | The value reported by the subcomponent.                       |
| Status    | The status of the subcomponent.                               |
|           | Normal - (Green) The component is operating correctly.        |
|           | • Attention - (Yellow) There is a problem with the component. |
|           | Failed - (Red) The component has failed.                      |

## **Firmware Version**

The **Firmware Version** page allows you to view information about hardware components installed in the DXi4700, such as the firmware version, hardware revision, and manufacturer.

To access the **Firmware Version** page, on the **Hardware** page, click the **Firmware Version** tab (see Figure 99 on the next page).

#### Figure 99: Firmware Version Page

| Quantum       | . DXi 4700 Normal Thu Jan 23 :                                             | 2014 - 3:23:13 PM PST <b>Admin Ticket</b> | Low Capacity | Logout Administrator He |
|---------------|----------------------------------------------------------------------------|-------------------------------------------|--------------|-------------------------|
| Home          | Hardware Performance Disk Usage OST Lo<br>Summary Details Firmware Version | gs                                        |              |                         |
| Replication   | Firmware Versions                                                          |                                           |              | Help                    |
|               | T inimale versions                                                         |                                           |              | Thep                    |
| Status        |                                                                            |                                           |              |                         |
| Alerts        | Firmware Versions for All Hardware Components                              |                                           |              |                         |
|               |                                                                            |                                           |              |                         |
| Configuration | Update                                                                     |                                           |              |                         |
| Utilities     |                                                                            |                                           |              |                         |
|               |                                                                            |                                           |              |                         |
| Wizards       | Name                                                                       | Firmware Version                          | A            |                         |
| Мар           | Firmware Bundle Information                                                |                                           | =            |                         |
| map           | Version Information<br>Firmware Bundle Version                             | 2.3.0-1214.dx4700                         |              |                         |
|               | Firmware Bundle Version                                                    | 2.3.0-1214.0x4700                         |              |                         |
| DXI Advanced  | Main Chassis Information                                                   |                                           |              |                         |
| Reporting     | System Information                                                         |                                           |              |                         |
|               | Manufacturer                                                               | [Not Available]                           |              |                         |
|               | Product Name                                                               | [Not Available]                           |              |                         |
|               | Version                                                                    | Not Specified                             |              |                         |
|               | Family                                                                     | Not Specified                             |              |                         |
|               | Base Board Information                                                     |                                           |              |                         |
|               | Manufacturer                                                               | [Not Available]                           |              |                         |
|               | Product Name                                                               | 0JP31P                                    |              |                         |
|               | Version                                                                    | A08                                       |              |                         |
|               |                                                                            |                                           |              |                         |
|               | Chassis Information                                                        |                                           |              |                         |
|               | Manufacturer                                                               | [Not Available]                           |              |                         |
|               | Туре                                                                       | Rack Mount Chassis                        |              |                         |
|               | Version                                                                    | Not Specified                             | -            |                         |
|               |                                                                            | ·····                                     | •            |                         |
|               |                                                                            |                                           |              |                         |

The Firmware Version page displays the following information:

• Name - Displays a hardware component or a property of the component (for example, Manufacturer, Version, or Release Date).

**1** Note: The properties that are listed vary depending on the hardware component.

• Firmware Version - The value of the corresponding item in the Name column (for example, the specific manufacturer, version number, or release date for the item).

Click Update to refresh the table with the latest information.

Note: In some cases, when updating firmware versions, the remote management console may time out and then return to the Home page. If this occurs, simply navigate back to the Status > Hardware > Firmware Version page to see the updated information.

# Performance

The **Performance** page allows you to view information about system performance, including inline throughput, network throughput, read/write throughput, and CPU usage.

To access the **Performance** page, click the **Status** menu, and then click the **Performance** tab.

The **Performance** page contains the following tabs:

• Inline on the next page

Chapter 7: Status Performance

- Ethernet below
- RAID on the next page
- Fibre Channel on page 151
- CPU on page 152

## Inline

The **Inline** page allows you to view throughput performance for inline data flow. Inline data flow includes deduplicated and non-deduplicated backup data as well as received replication data.

To access the Inline page, on the Performance page, click the Inline tab (see Figure 100 below).

Figure 100: Inline Page

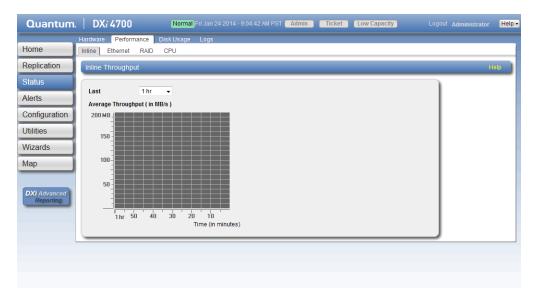

Use the Inline page to display recent inline data flow activity in a dynamic graph:

- Select the amount of time to display in the Last list (1-24 hours).
- The horizontal axis displays time (in minutes).
- The vertical access displays inline throughput (0-2,000 MB/s).

Note: The range represented by the Y-axis changes based on the maximum value, increasing in 200 MB increments as needed.

- Each bar on the graph represents approximately 1 minute of time.
- Hold the cursor over a bar to display the value of the bar.

## Ethernet

The Ethernet page allows you to view throughput performance for network send and receive activity.

To access the Ethernet page, on the Performance page, click the Ethernet tab (see Figure 101 below).

### Figure 101: Ethernet Page

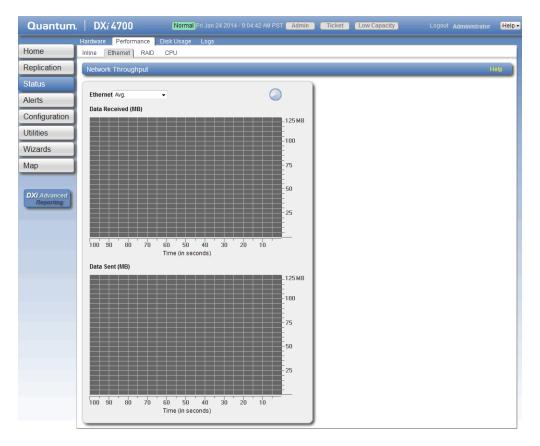

Use the Ethernet page to display recent network activity in dynamic graphs:

- The top graph reports data received and the bottom graph reports data sent.
- Select the port to monitor in the Ethernet drop-down box, or select Avg to display an average of all ports.
- The horizontal axis displays time (0–100 seconds).
- The vertical axis displays data throughput (0–125 MB/s for 1 GbE ports or 0–1.25 GB/s for 10 GbE ports).
- Values that exceed the maximum value of the vertical axis are shown in lighter green.
- Each bar on the graph represents approximately 1 second of time.
- Hold the cursor over a bar to display the value of the bar.

## RAID

The **RAID** page allows you to view throughput performance for RAID read and write activity.

To access the **RAID** page, on the **Performance** page, click the **RAID** tab (see Figure 102 on the next page).

Chapter 7: Status Performance

#### Figure 102: RAID Page

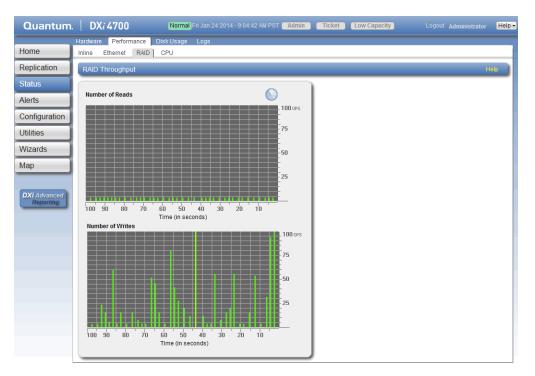

Use the **RAID** page to display recent RAID activity in dynamic graphs:

- The top graph reports data reads and the bottom graph reports data writes.
- The horizontal axis displays time (0–100 seconds).
- The vertical axis displays the amount of data read or written (100 OPS/s).
- Values that exceed the maximum value of the vertical axis are shown in lighter green.
- Each bar on the graph represents approximately 1 second of time.
- Hold the cursor over a bar to display the value of the bar.

## **Fibre Channel**

The **Fibre Channel** page allows you to view throughput performance for Fibre Channel send and receive activity.

**1** Note: The Fibre Channel page displays only on DXi4700 configurations that include a Fibre Channel card.

To access the **Fibre Channel** page, on the **Performance** page, click the **Fibre Channel** tab (see <u>Figure</u> <u>103 on the next page</u>).

Chapter 7: Status Performance

#### Figure 103: Fibre Channel Page

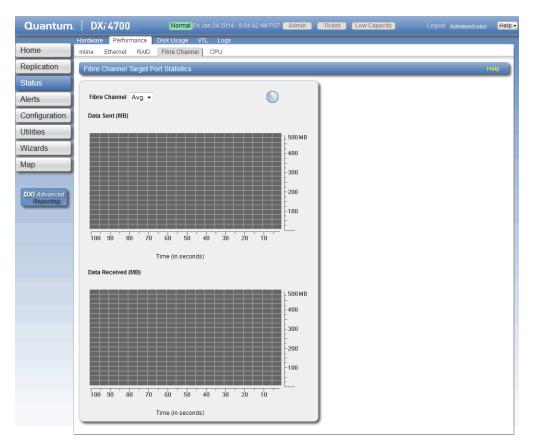

Use the Fibre Channel page to display recent fibre channel activity in dynamic graphs:

- The top graph reports data received and the bottom graph reports data sent.
- Select the port to monitor in the Fibre Channel drop-down box, or select Avg to display an average of all ports.
- The horizontal axis displays time (0–100 seconds).
- The vertical axis displays data throughput (0–500 MB/s).
- Values that exceed the maximum value of the vertical axis are shown in lighter green.
- Each bar on the graph represents approximately 1 second of time.
- Hold the cursor over a bar to display the value of the bar.

## CPU

The **CPU** page allows you to view CPU usage.

To access the CPU page, on the Performance page, click the CPU tab (see Figure 104 on the next page).

Chapter 7: Status Disk Usage

#### Figure 104: CPU Page

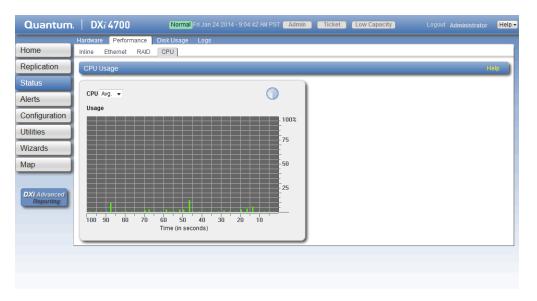

Use the CPU page to display recent CPU usage in a dynamic graph:

- Select the CPU core to monitor in the CPU drop-down box, or select Avg to display an average of all CPUs.
- The CPU drop-down box lists all CPU threads. Each hyper-threaded CPU core counts as two threads.
- The horizontal axis displays time (0–100 seconds).
- The vertical axis displays CPU usage (0–100%).

**1** Note: Each bar on the graph represents approximately 1 second of time.

• Hold the cursor over a bar to display the value of the bar.

# Disk Usage

The **Disk Usage** page allows you to view information about free and used disk space on the system. You can also view data reduction statistics.

To access the **Disk Usage** page, click the **Status** menu, and then click the **Disk Usage** tab (see Figure 105 on the next page).

Chapter 7: Status Disk Usage

### Figure 105: Disk Usage Page

| Quantum.     | DX <i>i</i> 4700 №                                     | rmal Fri Jan 24 2014 - 9:19:2   | 2 AM PST Admin | Ticket | Low Capacity |  |
|--------------|--------------------------------------------------------|---------------------------------|----------------|--------|--------------|--|
|              | Hardware Performance Disk Us                           | age OST Logs                    |                |        |              |  |
| ome          | Disk Usage                                             |                                 |                |        |              |  |
| eplication   |                                                        |                                 |                |        |              |  |
|              | Available 26.09 TB (96.64% of Cap                      | pacity)                         | 1              |        |              |  |
| Status       | Detail                                                 | Value % of Capacity             |                |        |              |  |
| lerts        | Free Space 2                                           | 6.07 TB 96.55%                  |                |        |              |  |
|              | Reclaimable Space 2                                    | 5.42 GB 0.09%                   |                |        |              |  |
| onfiguration |                                                        |                                 |                |        |              |  |
| Jtilities    | Used 906.20 GB (3.36% of Capaci                        | ity)                            |                |        |              |  |
|              | Detail                                                 | Value % of Capacity             |                |        |              |  |
| Vizards      | Deduplicated Data                                      | 840.65 GB 3.11%                 |                |        |              |  |
| lap          | Data Not Intended for Deduplication<br>System Metadata | 0.00 MB 0.00%<br>65.55 GB 0.24% |                |        |              |  |
| up           | System Metadata                                        | 05.55 GB 0.24%                  | 1              |        |              |  |
|              | Data Before Reduction 2 33,76 TE                       | 3                               |                |        |              |  |
| DXi Advanced | Detail                                                 | Value                           |                |        |              |  |
| Reporting    | Incoming Replication                                   | 13.80 TB                        |                |        |              |  |
|              | NFS Deduplicated Shares                                | 6.29 TB                         |                |        |              |  |
|              | CIFS Deduplicated Shares                               | 11.00 TB                        |                |        |              |  |
|              | OST Storage Servers                                    | 2.67 TB                         |                |        |              |  |
|              | Data After Reduction 2 840.65 GB                       | 3                               |                |        |              |  |
|              | Detail                                                 | Value                           |                |        |              |  |
|              | Total Reduction Ratio                                  | 40.16                           |                |        |              |  |
|              | Deduplication Ratio                                    | 30.14                           |                |        |              |  |
|              | Compression Ratio                                      | 1.33                            |                |        |              |  |

Use the **Disk Usage** page to view the following information:

- Available below
- Used on the next page
- Data Before Reduction on the next page
- Data After Reduction on page 156

## Available

Available space is the area that is available for data storage. The **Available** value is displayed as an amount and as a percentage of the total capacity in the system.

Available space is divided into the following categories:

| Category          | Description                                                                                                    |
|-------------------|----------------------------------------------------------------------------------------------------|
| Free Space        | The disk space that can be used for new deduplicated or non-deduplicated data.                                                                                |
| Reclaimable Space | The disk space that is occupied by outdated deduplicated data and which will be automatically reused if additional space for new deduplicated data is needed. |

**1** Note: For optimal system performance, Quantum recommends keeping the amount of **Available** disk space at 20% or more.

## Used

Used space is the area that already holds data. The **Used** value is displayed as an amount and as a percentage of the total capacity in the system.

Used space is divided into the following categories:

| Category                            | Description                                                                                                    |
|-------------------------------------|----------------------------------------------------------------------------------------------------|
| Deduplicated Data                   | The amount of data that has been deduplicated.                                                                                                    |
| Data Not Intended For Deduplication | The amount of data that will not be deduplicated (data on shares or partitions that do not have deduplication enabled).                                                                            |
| System Metadata                     | The amount of disk space used for internal operations of the DXi, including system configuration files as well as temporary files created during replication, space reclamation, and healthchecks. |

## Data Before Reduction

The **Data Before Reduction** value represents the original, native size of all data that has been processed by the data deduplication and compression engines.

Data before reduction is divided into the following categories:

| Category                 | Description                                                                                                    |
|--------------------------|----------------------------------------------------------------------------------------------------|
| Incoming Replication     | The amount of data stored on the DXi via replication from another DXi. This does <i>not</i> include incoming data from Directory/File or Cartridge Based Replication, or incoming data from Failback replication.                                                                                                    |
| NFS Deduplicated Shares  | (DXi4700 NAS and Multi-Protocol configurations only) The amount of data stored in deduplicated shares configured in Network File System (NFS) format for Linux systems. This includes incoming data from Directory/File Based Replication, and incoming data from Failback replication.                                                                   |
| CIFS Deduplicated Shares | (DXi4700 NAS and Multi-Protocol configurations only) The amount of data<br>stored in deduplicated shares configured in Common Internet File System<br>(CIFS), also known as Server Message Block (SMB), format for Windows<br>systems. This includes incoming data from Directory/File Based<br>Replication, and incoming data from Failback replication. |
| Deduplicated Partitions  | (DXi4700 VTL and Multi-Protocol configurations only) The amount of data stored in deduplicated partitions. This includes incoming data from Cartridge Based Replication, and incoming data from Failback replication.                                                                                                    |

| Category            | Description                                                                                                    |
|---------------------|----------------------------------------------------------------------------------------------------|
| OST Storage Servers | (DXi4700 NAS and Multi-Protocol configurations only) The amount of data stored in deduplicated OpenStorage (OST) storage servers. This includes incoming data for OST and DXi Accent. |

## Data After Reduction

The **Data After Reduction** value represents the final, reduced size of all data that has been processed by the data deduplication and compression engines.

Data after reduction is divided into the following categories:

| Category              | Description                                                                                                    |
|-----------------------|----------------------------------------------------------------------------------------------------|
| Total Reduction Ratio | The total reduction ratio of all data that has been processed by the data deduplication and compression engines ( <b>Data Before Reduction</b> divided by <b>Data After Reduction</b> ). |
| Deduplication Ratio   | The deduplication ratio of all data that has been processed by the data deduplication engine.                                                                                            |
| Compression Ratio     | The compression ratio of all data that has been processed by the compression engine.                                                                                                    |

# **VTL Status**

The **VTL Status** page allows you to view information about virtual tape library (VTL) components, including tape drives, storage slots, and cartridges. You can view a physical or logical representation of VTL components, or view VTL performance statistics.

**Note:** For information about creating VTLs, see <u>Adding a VTL Partition on page 192</u>.

To access the VTL Status page, click the Status menu, and then click the VTL tab.

The VTL Status page contains the following tabs:

- Physical View on the next page
- Logical View on page 158
- Performance View on page 159

## **Physical View**

The **Physical View** page allows you to view a physical representation of the virtual components in a VTL. You can view information about virtual tapes drives, storage slots, and cartridges.

To access the **Physical View** page, on the **VTL Status** page, click the **Physical View** tab (see <u>Figure 106</u> <u>below</u>).

Figure 106: Physical View Page

| Quantum.      | DXi 4700                     | Normal Fri Jan 24 2014 - 9:04:42 AM PST Admin Ticket Low C                       | apacity Logout Administrator | He |
|---------------|------------------------------|----------------------------------------------------------------------------------|------------------------------|----|
|               | Hardware Performance (       | Disk Usage VTL Logs                                                              |                              |    |
| Home          | Physical View Logical View   | Performance View                                                                 |                              | _  |
| Replication   | VTL Physical View Inform     | ation                                                                            | Help                         | ,  |
| Status        |                              |                                                                                  |                              |    |
| Status        | Partition gandalf-win1 -     | Hide Drives (Hide Storage Slots) Show I/E Slots                                  |                              |    |
| Alerts        | Tape Drives                  | Storage Slots Details                                                            |                              |    |
| Configuration |                              | Slot Barcode WP Capacity Used ? Used Percent ?                                   |                              |    |
|               |                              | 000 GA0000 💉 1.50 TB 5.24 GB 0.35 🗐                                              |                              |    |
| Itilities     | GA0243 - Idle                | 001 GA0001 🖉 1.50 TB 5.24 GB 0.35 (                                              |                              |    |
| Vizards       | 0.00 MB/S                    | 002 GA0002 🖉 1.50 TB 5.24 GB 0.35 (                                              |                              |    |
|               |                              | 003 GA0003 🖉 1.50 TB 5.24 GB 0.35 4                                              |                              |    |
| /lap          | 1                            | 004 GA0004 2 1.50 TB 5.24 GB 0.35 (                                              |                              |    |
|               |                              | 005 GA0005 A 1.50 TB 5.24 GB 0.35 (<br>006 Gamma GA0006 A 1.50 TB 5.24 GB 0.35 ( |                              |    |
| DXi Advanced  | GA0260 - Idle<br>0.00 MB / S | 007 GA0006 7 1.50 TB 5.24 GB 0.35 4                                              |                              |    |
| Reporting     |                              | 008 GA0008 A 1.50 TB 5.24 GB 0.35 4                                              |                              |    |
|               | 2                            | 009 GA0009 1.50 TB 5.24 GB 0.35 4                                                |                              |    |
|               |                              | Slot Barcode WP Capacity Used ? Used Percent ?                                   |                              |    |
|               | GA0230 - Idle                | 010 GA0010 💉 1.50 TB 5.24 GB 0.35 4                                              |                              |    |
|               | 0.00 MB / S                  | 011 GA0011 🖉 1.50 TB 5.24 GB 0.35 4                                              |                              |    |
|               | 2                            | 012 GA0012 🖉 1.50 TB 5.24 GB 0.35 4                                              |                              |    |
|               | 3                            | 013 GA0013 💉 1.50 TB 5.24 GB 0.35 4                                              |                              |    |
|               | GA0239 - Idle                | 014 GA0014 🖉 1.50 TB 5.24 GB 0.35 9                                              |                              |    |
|               | 0.00 MB / S                  | 015 GA0015 💉 1.50 TB 5.24 GB 0.35 9                                              |                              |    |
|               |                              | 016 GA0016 💉 1.50 TB 5.24 GB 0.35 4                                              |                              |    |
|               | 4                            | 017 GA0017 💉 1.50 TB 5.24 GB 0.35 (                                              |                              |    |
|               |                              | 018 GA0018 🖉 1.50 TB 5.24 GB 0.35 S                                              |                              |    |
|               | GA0236 - Idle<br>0.00 MB / S | 019 GA0019 🖉 1.50 TB 5.24 GB 0.35 🗸                                              |                              |    |
|               |                              |                                                                                  |                              |    |

Use the controls in the VTL Physical View Information section to select the information to display:

- 1. Select the VTL to display in the **Partition** drop-down box.
- 2. Click **Hide Drives** or **Show Drives** to hide or show the virtual tape drives in the VTL (see <u>Tape Drives</u> <u>below</u>).
- Click Hide Storage Slots or Show Storage Slots to hide or show the virtual storage slots in the VTL (see <u>Storage and I/E Slots on the next page</u>).
- 4. Click **Hide I/E Slots** or **Show I/E Slots** to hide or show the virtual I/E slots in the VTL (see <u>Storage and I/E Slots on the next page</u>).

## **Tape Drives**

The Tape Drives section displays information about virtual tape drives in the VTL:

- If a cartridge is mounted in the tape drive, the barcode of the cartridge displays beneath the drive.
- Click a tape drive to view detailed information about the drive.

## Storage and I/E Slots

The **Storage Slots** and **I/E Slots** sections displays information about the virtual cartridges located in the storage and I/E slots:

The following information is displayed for each cartridge:

| The slot where the cartridge is located.                                                                                                    |
|----------------------------------------------------------------------------------------------------|
| The barcode of the cartridge.                                                                                                    |
| The write protect status of the cartridge.                                                                                                    |
| The capacity of the cartridge.                                                                                                    |
| The amount of space on the cartridge currently used to store data. The value for <b>Used</b> might be less than the original, native (raw) data size because the data is compressed before it is written to the media. |
| The amount of currently used space on the cartridge expressed as a percentage of the total capacity                                                                                                    |
|                                                                                                    |

- Click a cartridge to view detailed information about the cartridge.
- When the storage system is degraded, all tape cartridges are shown in a degraded state.
- When the storage system has failed or is inaccessible due to failure, all tape cartridges are shown as unavailable.

## Logical View

Use the **Logical View** page to view information about the virtual (logical) components in a VTL partition. You can also view information about used space in the partition.

To access the **Logical View** page, on the **VTL Status** page, click the **Logical View** tab (see Figure 107 on the next page).

Chapter 7: Status VTL Status

### Figure 107: Logical View Page

| Quantum.      | DX: 4700 Normal Fri Jan 24 2014 - 9:04:42 AM PST Admin Ticket Low Capacity | Logout Administrator Help - |
|---------------|----------------------------------------------------------------------------|-----------------------------|
|               | Hardware Performance Disk Usage VTL Logs                                   |                             |
| Home          | Physical View Logical View Performance View                                |                             |
| Replication   | Partitions                                                                 | Help                        |
| Status        | Partition # Drives Capacity Used ? Used Percent ?                          |                             |
| Alerts        | 1 VTLtest7 1 1.60 TB 332.86 GB - 20.80 %                                   |                             |
| Configuration | 1 i500Lib 1 4.50 TB 0.00 MB 0.00 %                                         |                             |
| Utilities     |                                                                            |                             |
|               |                                                                            |                             |
| Wizards       |                                                                            |                             |
| Мар           |                                                                            |                             |
|               |                                                                            |                             |
| DXi Advanced  |                                                                            |                             |
| Reporting     |                                                                            |                             |
|               |                                                                            |                             |
|               |                                                                            |                             |
|               |                                                                            |                             |
|               |                                                                            |                             |
|               |                                                                            |                             |
|               |                                                                            |                             |

The Partitions section displays the following information about VTL partitions:

| Partition        | The name of the partition.                                                                                                    |  |  |  |  |  |
|------------------|----------------------------------------------------------------------------------------------------|--|--|--|--|--|
| Number of Drives | The number of virtual tape drives in the partition.                                                                                                    |  |  |  |  |  |
| Capacity         | The storage capacity of the partition.                                                                                                    |  |  |  |  |  |
| Used             | The amount of space on all cartridges in the partition currently used to store data. The value for <b>Used</b> might be less than the original, native (raw) data size because the data is compressed before it is written to the media. |  |  |  |  |  |
| Used Percent     | The amount of currently used space on all cartridges in the partition expressed as a percentage of the total capacity ([Used / Capacity] x 100).                                                                                         |  |  |  |  |  |

**Note:** Click the **Information** button **[i]** next to a partition to display detailed information about the partition.

## **Performance View**

Use the **Performance View** page to view information about the throughput of VTL partitions. You can also view performance for virtual tape drives.

To access the **Performance View** page, on the **VTL Status** page, click the **Performance View** tab (see Figure 108 on the next page).

Chapter 7: Status OST Status

#### Figure 108: Performance View Page

| Hardware Performance Disk Usage VTL Logs Home Physical View Logical View Performance View                                    |      |
|----------------------------------------------------------------------------------------------------|------|
| Replication Partition Throughput                                                                                             | Help |
| Status         Alerts         Configuration         Utilities         Wizards         Map         DXI Advanced<br>Responsing |      |

The Partition Throughput section displays the following information about VTL partitions:

| Partition           | The name of the partition.                                                                                                    |
|---------------------|----------------------------------------------------------------------------------------------------|
|                     | Click the partition name to display the tape drives in the partition. Click a tape drive to see individual performance information for that drive. |
| Performance (write) | The average write speed to the partition in MB/s.                                                                                                  |
|                     |                                                                                                    |

**Note:** Click the **Information** button **[i]** next to a partition to display detailed information about the partition. Click a tape drive to view detailed information about the drive.

# **OST** Status

Use the **OST Status** page to view statistics for OST optimized duplication and DXi Accent activity that occurred in the previous minute.

**Note:** DXi Accent statistics display only if DXi Accent is currently enabled or was previously enabled (see DXi Accent on page 240).

To access the **OST Status** page, click the **Status** menu, and then click the **OST** tab (see Figure 109 on the next page).

Chapter 7: Status OST Status

### Figure 109: OST Status Page

| Quantum.                | Hardware Performance  |                     | Jan 24 2014 - 9:04<br>ST Logs | 42 AM PST Adm          | nin Ticket Low Ca             | apacity              |             | rator Help -           |
|-------------------------|-----------------------|---------------------|-------------------------------|------------------------|-------------------------------|----------------------|-------------|------------------------|
| lome                    | Optimized Duplication | and Accent Data     | Previous Minute               | -                      |                               |                      |             | Help                   |
| Replication<br>Status   | Optimized Duplication | hernet in 0.00 MB/s | s Bandwidth R                 | eduction 0.00%         | Accent<br>Inline 0.00 MB/s Et | thernet In 0.00 MB/s | Bandwidth R | eduction 0.00          |
| lerts                   | Media Server          | Inline              | Ethernet In                   | Bandwidth<br>Reduction | Media Server                  | Inline               | Ethernet In | Bandwidth<br>Reduction |
| nfiguration             | 10.                   | 567.02 MB/s         | 0.02 MB/s                     | 100.00%                | 10.                           | 0.00 MB/s            | 0.00 MB/s   | 0.00                   |
| ies                     | 10.                   | 0.00 MB/s           | 0.00 MB/s                     | 0.00%                  |                               |                      |             |                        |
| T Advanced<br>Reporting |                       |                     |                               |                        |                               |                      |             |                        |
|                         |                       |                     |                               |                        |                               |                      |             |                        |

Combined statistics for all media servers display at the top of each section (**Optimized Duplication** and **Accent**):

| Inline              | The inline data flow throughput (in MB/s). Inline data flow represents the original, native size of the data protected by the DXi.                                                                |
|---------------------|----------------------------------------------------------------------------------------------------|
| Ethernet In         | The amount of data received by all Ethernet ports (in MB/s). This amount represents the reduced size of the data protected by the DXi (after deduplication and compression on the media servers). |
| Bandwidth Reduction | The percentage by which network bandwidth utilization was reduced by using optimized duplication or enabling Accent.                                                                              |

Statistics for individuals media servers display in the tables in each section (**Optimized Duplication** and **Accent**):

| Media Server        | The IP address of the media server.                                                                                                    |
|---------------------|----------------------------------------------------------------------------------------------------|
| Inline              | The inline data flow throughput (in MB/s). Inline data flow represents the original, native size of the data protected by the DXi.                                                               |
| Ethernet In         | The amount of data received by all Ethernet ports (in MB/s). This amount represents the reduced size of the data protected by the DXi (after deduplication and compression on the media server). |
| Bandwidth Reduction | The percentage by which network bandwidth utilization was reduced by using optimized duplication or enabling Accent.                                                                             |

# Activity Log

The **Activity Log** page allows you to view a record of all activities performed by administrative and service users in the past 90 days. You can view the user who performed the activity, the time the activity was performed, and other information. You can also download the activity log to an XML file.

To access the **Activity Log** page, click the **Status** menu, and then click the **Logs** tab (see Figure 110 below).

Figure 110: Activity Log Page

| e                    | Hardware Perfo<br>Activity Log | rmance Disk Usage OST     | Logs           |        |          |       |                                                                                                    |
|----------------------|--------------------------------|---------------------------|----------------|--------|----------|-------|----------------------------------------------------------------------------------------------------|
| e                    | Pictivity Ebg                  |                           |                |        |          |       |                                                                                                    |
| cation               | Administrative                 | Activity Log              | _              |        |          |       | Heir                                                                                                    |
| IS                   | Delete Refresh                 | Delete All Download Log D | isable Logging | )      |          |       |                                                                                                    |
| 5                    | User                           | Date/Time 👻               | Origin         | Action | Category | Role  | Summary                                                                                                    |
| iguration<br>es      | Administrator                  | 2014-01-24 11:39:50 AM M  | GUI            | CREATE | UTILITY  | ADMIN | ACTIONSTATUS=Success<br>CLIENTID=10authenticate<br>name=adminencrypted.password=***<br>dient=10. @GUI<br>apicallername=QSys_Authenticate  |
| rds                  | Administrator                  | 2014-01-24 10:29:55 AM M  | GUI            | CREATE | UTILITY  | ADMIN | ACTIONSTATUS=Success<br>CLIENTID=10authenticate<br>name=adminencrypted.password=***<br>clienI=10. @GUI<br>apicallername=QSys_Authenticate |
| Advanced<br>eporting | Administrator                  | 2014-01-24 9:52:14 AM MST | GUI            | CREATE | UTILITY  | ADMIN | ACTIONSTATUS=Success<br>CLIENTID=10authenticate<br>name=adminencrypted.password=***<br>dient=10. @GUI<br>apicallername=QSys_Authenticate  |
|                      | Administrator                  | 2014-01-24 9:51:29 AM MST | GUI            | UPDATE | UTILITY  | ADMIN | ACTIONSTATUS=Success<br>CLIENTID=10.<br>release=credential<br>credtoken=839266c786667820e91b261765c                                       |
|                      | Administrator                  | 2014-01-24 9:51:25 AM MST | GUI            | CREATE | UTILITY  | ADMIN | ACTIONSTATUS=Success<br>CLIENTID=10authenticate<br>name=adminencrypted.password=***<br>client=10. @GUI<br>apicallername=QSys_Authenticate |
|                      | Administrator                  | 0044-04-04-0-06-00-AU-MOT | 0.0            | ODEATE | UTILITY  | ADDIN | ACTIONICTATI IC-CURRENT                                                                                                    |

### Tasks

Use the Activity Log page to perform the following tasks:

- View information about activities that have been recorded in the log (see <u>Viewing Logged Activities</u> <u>below</u>).
- Enable or disable the recording of activities in the log (see <u>Enabling or Disabling Activity Logging on</u> <u>the next page</u>).
- Delete one or more activities from the log (see Deleting Logged Activities on page 164).
- Download the activity log in XML format (see <u>Downloading the Activity Log on page 164</u>).

## **Viewing Logged Activities**

The Administrative Activity Log list displays the following information for each entry:

| User      | The user that performed the activity (Administrator, Monitor, Service, Engineering, cliadmin, o root).                                                                               |
|-----------|----------------------------------------------------------------------------------------------------|
| Date/Time | The date and time the activity was performed.                                                                                                    |
| Origin    | The interface where the activity originated. Possible origins are the <b>GUI</b> (remote management console) or the <b>CLI</b> (command line interface).                             |
| Action    | The type of activity performed (Create, Update, or Delete).                                                                                                    |
| Category  | The category of the activity (Alert, Analyzer, Cluster, Date Time, Email, Event, Hard Drive Security, Healthcheck, NAS, Network, OST, Replication, Security, SNMP, Utility, or VTL). |
| Role      | The role of the user that performed the activity (Admin).                                                                                                    |
| Summary   | Details about the activity that was performed, including CLI commands and field values.                                                                                              |

- **Note:** Click a column heading to sort the rows in the table by that column. Click the column heading again to reverse the sort order.
- **Note:** To rearrange the order of the columns, click and drag a column heading left or right. To show or hide columns, click the arrow to the right of a column heading. In the pop-up menu, point to **Columns**, then select the name of a column to show or hide it.

### Navigating in the Activity Log

Use the controls at the bottom of the **Administrative Activity Log** list to adjust the activity log view (see Figure 111 below):

- To view a specific page, type the page number in the box.
- To update the activity log with latest data, click the Refresh icon.

Figure 111: Activity Log View Controls

```
        I
        I
        of 17
        ▶
        ▶
        III
        2
        Displaying Items 1 - 50 of 810
```

## Enabling or Disabling Activity Logging

By default, activity logging is enabled on the DXi4700. Use the toolbar above the **Administrative Activity Log** list to enable or disable activity logging (see Figure 112 on the next page).

- To enable the logging of administrative and service actions, click **Enable Logging** on the toolbar.
- To disable the logging of administrative and service actions, click **Disable Logging** on the toolbar.
- To update the activity log with latest data, click Refresh on the toolbar.

Figure 112: Activity Log View Controls

Delete Refresh Delete All Download Log Disable Logging

## **Deleting Logged Activities**

Use the toolbar above the **Administrative Activity Log** list to delete one or more entries in the activity log (see ).

- To delete a log entry, select the entry and click **Delete**.
- To delete all entries in the activity log, click Delete All.

## Downloading the Activity Log

Use the toolbar above the **Administrative Activity Log** list to save the activity log in XML format (see ). You can then open the log file in another program that is compatible with XML.

To download the activity log, click **Download Log**. Specify a location to save the file, and then click **OK** or **Save**.

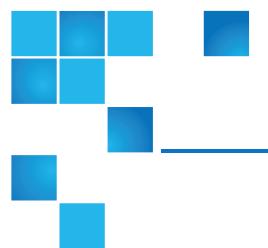

# **Chapter 8: Alerts**

This chapter contains the following topics:

| DXi4700 Alerts Overview | 165 |
|-------------------------|-----|
| Admin Alerts            | 166 |
| Service Tickets         | 167 |

# DXi4700 Alerts Overview

The **Alerts** page allows you to view and work with administration alerts and service tickets. The DXi4700 generates administration alerts and service tickets when a hardware or software event occurs.

To access the Alerts page, click the Alerts menu.

The Alerts page contains the following tabs:

- Admin Alerts on the next page
- Service Tickets on page 167

## Admin Alerts

The **Admin Alerts** page allows you to view and work with administration alerts. The DXi4700 generates an administration alert when the condition of the system has changed, such as going from the offline state to the online state.

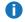

**Note:** In addition to viewing administration alerts on the **Admin Alerts** page, you can configure the system to send alerts to an e-mail address (see Recipients on page 263).

To access the **Admin Alerts** page, click the **Alerts** menu, and then click the **Admin Alerts** tab (see <u>Figure</u> <u>113 below</u>).

Figure 113: Admin Alerts Page

| Quantum.                  | DX        | 4700             |          | Norm        | al) Thu Jan 23 2014 - 1:54:08 PM PST | Admin Ticket            | Low Capacity             |                     | ator <mark>Help</mark> |
|---------------------------|-----------|------------------|----------|-------------|--------------------------------------|-------------------------|--------------------------|---------------------|------------------------|
|                           | Admin Ale | rts Service      | Fickets  |             |                                      |                         |                          |                     |                        |
| Home                      | Service   | e Tickets        |          |             |                                      |                         |                          |                     |                        |
| Replication               |           |                  |          |             |                                      |                         |                          |                     |                        |
| Status                    | Click or  | a Service T      | icket fr | om the ta   | ble below to show its details, sen   | d email or change its s | tatus.                   |                     |                        |
| Status                    | Ticket    | Request ID       | State    | Priority    | Last Update                          |                         | Details                  |                     |                        |
| Alerts                    | 6         | 1202283654       |          | high        | Wed Jan 22 2014 - 10:29:42 PM PST    |                         |                          |                     |                        |
|                           | 7         | 70               | open     | high        | Thu Jan 23 2014 - 01:56:33 PM PST    | storage subsystem chas  | sis A0 storage subsystem | volume 0-BOOT : Con | nponent is de          |
| Configuration             |           |                  |          |             |                                      |                         |                          |                     |                        |
| Utilities                 |           |                  |          |             |                                      |                         |                          |                     |                        |
| Oundos                    |           |                  |          |             |                                      |                         |                          |                     |                        |
| Wizards                   |           |                  |          |             |                                      |                         |                          |                     |                        |
| Мар                       |           |                  |          |             |                                      |                         |                          |                     |                        |
| DXi Advanced<br>Reporting | Clo       | ose All          | Show T   | ickets      | Open 🔹 Get individual ticket         |                         | pply                     |                     |                        |
|                           |           | des Theball and  | -        | dia seta se |                                      |                         |                          |                     |                        |
|                           | LINO Ser  | vice Ticket sele | cted for | display.    |                                      |                         |                          |                     |                        |
|                           | -         |                  |          |             |                                      |                         |                          |                     |                        |
|                           |           |                  |          |             |                                      |                         |                          |                     |                        |
|                           |           |                  |          |             |                                      |                         |                          |                     |                        |
|                           |           |                  |          |             |                                      |                         |                          |                     |                        |
|                           |           |                  |          |             |                                      |                         |                          |                     |                        |
|                           |           |                  |          |             |                                      |                         |                          |                     |                        |
|                           |           |                  |          |             |                                      |                         |                          |                     |                        |

The Admin Alerts page displays the following information about administration alerts:

| The name of the administration alert.                                  |
|------------------------------------------------------------------------|
| The library or partition where the admin alert was generated.          |
| The date when the administration alert was last updated by the system. |
| A brief description of the administration alert.                       |
|                                                                        |

**Note:** Click a column heading to sort the rows in the table by that column. Click the column heading again to reverse the sort order.

Use the Admin Alerts page to perform the following tasks:

- To view details about an administration alert, click the alert name. Detailed information about the alert appears in the **Activity Status History** section.
- To delete an administration alert, select it and click **Delete**.

# **Service Tickets**

The DXi4700 has the capability to automatically detect and resolve problems encountered by the system during operation. If a problem cannot be resolved automatically and requires user intervention or servicing, the system generates a service ticket.

A service ticket contains detailed information about the problem and, if appropriate, steps you can take to resolve it. If the DXi4700 detects that the problem is resolved, the system automatically closes the service ticket. You can also manually close a service ticket after the problem is corrected.

**1** Note: Tickets that are not resolved are generated again after 24 hours.

See the following sections for more information about service tickets:

- Service Ticket Priority below
- Recommended Actions below
- Working With Service Tickets on the next page

# Service Ticket Priority

The system assigns each service ticket a priority based on the criticality of the problem that caused the system to generate the ticket. There are three priority levels:

| Priority Level | Description                                                                                                    |
|----------------|----------------------------------------------------------------------------------------------------|
| Low            | A minor problem occurred and needs to be resolved, but the operation and performance of the DXi4700 are not significantly affected.                                                  |
| Middle         | A serious problem occurred and needs to be resolved, but it does not necessarily need to be fixed immediately. The operation and performance of the DXi4700 may be degraded.         |
| High           | A critical problem has occurred and needs to be resolved immediately. The operation and performance of the DXi4700 are degraded, and there is a risk of system failure or data loss. |

# **Recommended Actions**

If appropriate, a service ticket includes recommended actions. The recommended actions provide instructions for resolving the problem that caused the system to generate the ticket.

Perform the recommended actions to try to resolve the problem before contacting Quantum customer support. If you are able to resolve the problem, you can close the service ticket.

**Note:** The recommended actions should be performed by a user who is familiar with operating the DXi4700.

## Working With Service Tickets

The Service Tickets page allows you to view and work with service tickets.

To access the **Service Tickets** page, click the **Alerts** menu, and then click the **Service Tickets** tab (see Figure 114 below).

Figure 114: Service Tickets Page

| Quantum.                  | DXi 4700                          | Normal Thu Jan 23 2014 - 1:56:32 PM F | PST Admin Ticket Low Capacity                               | Logout Administrator He |
|---------------------------|-----------------------------------|---------------------------------------|-------------------------------------------------------------|-------------------------|
|                           | Admin Alerts Service Tickets      |                                       |                                                             |                         |
| Home                      | Service Tickets                   |                                       |                                                             | Help                    |
| Replication               |                                   |                                       |                                                             |                         |
| Status                    |                                   | the table below to show its details,  | -                                                           |                         |
| Alerts                    | Ticket Request ID State Prio      |                                       | Details<br>DXi4700: General DXi4700 Software procconfig : I | nitialization failure   |
|                           |                                   |                                       |                                                             |                         |
| Configuration             |                                   |                                       |                                                             |                         |
| Utilities                 |                                   |                                       |                                                             |                         |
| Wizards                   |                                   |                                       |                                                             |                         |
| Мар                       |                                   |                                       |                                                             |                         |
| imap                      |                                   |                                       |                                                             |                         |
|                           | Close All Show Tick               | ets Open 👻 Get individual tic         | ket Apply                                                   |                         |
| DXi Advanced<br>Reporting |                                   |                                       |                                                             | J                       |
|                           | No Service Ticket selected for di | nlav                                  |                                                             |                         |
|                           |                                   | ipiay.                                |                                                             |                         |
|                           |                                   |                                       |                                                             |                         |
|                           |                                   |                                       |                                                             |                         |
|                           |                                   |                                       |                                                             |                         |
|                           |                                   |                                       |                                                             |                         |

The Service Tickets page displays the following information about open service tickets:

| Ticket      | The service ticket number.                                                 |
|-------------|----------------------------------------------------------------------------|
| Request ID  | The Request ID of the ticket.                                              |
| State       | The current status of the service ticket ( <b>Open</b> or <b>Closed</b> ). |
| Priority    | The priority level of the service ticket (Low, Middle, or High).           |
| Last Update | The date when the service ticket was last updated by the system.           |
| Details     | A brief description of the service ticket.                                 |
| Close All   | Click to close all open service tickets.                                   |

| Show Tickets          | Select an option to display <b>Open</b> tickets, <b>Closed</b> tickets, or <b>All</b> tickets. |
|-----------------------|------------------------------------------------------------------------------------------------|
| Get individual ticket | To display a specific ticket in the list, enter a ticket number and click <b>Apply</b> .       |

**Note:** Click a column heading to sort the rows in the table by that column. Click the column heading again to reverse the sort order.

#### Tasks

Use the Service Tickets page to perform the following tasks:

View details for a service ticket, including recommended actions (see Viewing a Service Ticket below).

Add information to a service ticket (see <u>Viewing a Service Ticket below</u>).

Send a service ticket to an e-mail address (see Sending a Service Ticket on page 172).

Close a service ticket that has been resolved (see Closing a Service Ticket on page 173).

### Viewing a Service Ticket

View a service ticket to see detailed information about the problem that caused the system to generate the ticket and to view recommended actions.

To view a service ticket:

1. In the list of service tickets, click the ticket number.

The **Ticket Details** section at the bottom of the page displays information about the service ticket, including the time the ticket was opened and closed, the ticket status, and detailed information about the problem (see Figure 115 on the next page).

**(i)** Note: The time indicated in the service ticket may not match the DXi4700 system time.

### Figure 115: Ticket Details

| Quantum.                  | DXi 4700                                                                                                    | Normal                                                               |                                                  | Admin Ticket Low Capacity                                    | Logout Administrator Help |
|---------------------------|----------------------------------------------------------------------------------------------------|----------------------------------------------------------------------|--------------------------------------------------|--------------------------------------------------------------|---------------------------|
|                           | Admin Alerts Service Tick                                                                                                    | kets                                                                 |                                                  |                                                              |                           |
| Home                      | Service Tickets                                                                                                    |                                                                      |                                                  |                                                              |                           |
| Replication               |                                                                                                    |                                                                      |                                                  |                                                              |                           |
| Status                    |                                                                                                    |                                                                      | e below to show its details, sen                 | -                                                            |                           |
| Alerts                    | Ticket         Request ID         St           6         1202283654         or                                                                             | tate Priority<br>pen high V                                          | Last Update<br>Ved Jan 22 2014 - 10:29:42 PM PST | Details<br>DXi4700: General DXi4700 Software procconfig : In | itialization failure      |
|                           | 7 70 or                                                                                                    |                                                                      |                                                  | storage subsystem chassis A0 storage subsystem               |                           |
| Configuration             |                                                                                                    |                                                                      |                                                  |                                                              |                           |
| Utilities                 |                                                                                                    |                                                                      |                                                  |                                                              |                           |
| Wizards                   |                                                                                                    |                                                                      |                                                  |                                                              |                           |
| Мар                       |                                                                                                    |                                                                      |                                                  |                                                              |                           |
| DX: Advanced<br>Reporting | Ticket Details<br>Ticket 0 Request II<br>Opened At: Wed Jan<br>Closed By: Open<br>Priority: high<br>Summary: DXI4700: C<br>Wed Jan 22 2014 - 1<br>Summary: | D 1202283654<br>1 22 2014 - 10:0<br>General DXI470<br>10:29:42 PM PS | 0 Software procconfig : Initializa               |                                                              |                           |
|                           | System Memory<br>View Recommended A<br>Wed Jan 22 2014 - 1<br>Summary:                                                                                     | Actions                                                              |                                                  | ket creation time: 01/22 22:29:42 PST                        |                           |
|                           | Analysis                                                                                                    | Email                                                                |                                                  |                                                              |                           |

2. (Optional) Click View Recommended Actions to view instructions for resolving the problem.

The recommended actions display in a new Web browser window (see <u>Figure 116 on the next page</u>). Follow the instructions to resolve the problem. When you are finished, click the close button **[x]** on the upper right corner of the window.

### Figure 116: Recommended Actions

| IF                                                                         | THEN                                                                                                    |  |  |  |
|----------------------------------------------------------------------------|----------------------------------------------------------------------------------------------------|--|--|--|
| You receive a warning that the quota hard<br>limit is reached for a user:  | Either increase the user's quota, or notify the user.                                                                                                    |  |  |  |
| You receive a warning that fragmentation<br>has been detected in an inode: | <ol> <li>Consult the snfsdefrag man page for instructions on performing fragmentation analysis and defragmenting files.</li> <li>See ExtentCountThreshold in the cvfs_config documentation for information on adjusting this RAS event.</li> </ol>                                                                                                    |  |  |  |
| The problem IS resolved:                                                   | Close the service ticket. Refer to <u>Closing Service Tickets</u> .                                                                                                    |  |  |  |
| The problem is <u>NOT</u> resolved:                                        | 1. Modify the ticket according to the troubleshooting steps taken.         Refer to <u>Analyzing Senice Tickets</u> .         2. Contact the Quantum Technical Assistance Center.         In the USA:       1+800-284-5101         UK, France and Germany:       00800 4 QUANTUM         EMEA:       +49 6131 3241 1164 / Asia Pacific: +603 7953 3010         On the Web:       http://www.quantum.com/support |  |  |  |

### Modifying a Service Ticket

Modify a service ticket to add additional information to the ticket, for example, troubleshooting steps you have taken or a record of calls made to Quantum customer support. The additional information is saved with the service ticket and remains associated with the ticket even after it is closed.

To modify a service ticket:

- 1. In the list of service tickets, click the ticket number.
- 2. Click Analysis at the bottom of the page.

The Ticket Analysis section displays at the bottom of the page (see Figure 117 on the next page).

### Figure 117: Ticket Analysis

| Admin Aleris       Service Tickets         Replication       Service Tickets         Status       Click on a Service Ticket from the table below to show its details, send email or change its status.         Alerts       Click on a Service Ticket from the table below to show its details, send email or change its status.         Configuration       Utilities         Wizards       Map         DXI Advanced<br>Reportion       Show Tickets         Open high       Thu Jan 23 2014 - 01:56:33 PM PST         storage subsystem volume 0-BOOT : Component         Utilities         Wizards         Map         DXI Advanced<br>Reportion         Close All       Show Tickets         Open < Get individual ticket       Apply         Analysis       Ticket 6 is Request ID 1202283654         • Check Close Ticket to dose the ticket when the issue is resolved.         Analysis Information                                                                                                    | Quantum.      | DX: 4700 Normal Thu Jan 23 2014 - 2.01:18 PM PST Admin Ticket Low Capacity Logout Administrator Help |
|----------------------------------------------------------------------------------------------------|---------------|----------------------------------------------------------------------------------------------------|
| Replication       Click on a Service Ticket from the table below to show its details, send email or change its status.         Normality       Last Update       Details         Alerts       0       0       0       0       0       0       0       0       0       0       0       0       0       0       0       0       0       0       0       0       0       0       0       0       0       0       0       0       0       0       0       0       0       0       0       0       0       0       0       0       0       0       0       0       0       0       0       0       0       0       0       0       0       0       0       0       0       0       0       0       0       0       0       0       0       0       0       0       0       0       0       0       0       0       0       0       0       0       0       0       0       0       0       0       0       0       0       0       0       0       0       0       0       0       0       0       0       0       0       0       0       0       0 </td <td></td> <td></td> |               |                                                                                                    |
| Status       Click on a Service Ticket from the table below to show its details, send email or change its status.         Alerts       Details         Configuration       5 State Priority       Last Update Distribution failure         7       70       open       high         Thu Jan 23 2014 - 01:56:33 PM PST       storage subsystem chassis A0 storage subsystem volume 0-BOOT : Component         Utilities       Wizards         Map       Close All       Show Tickets         DXI Advanced Request ID       1202283654         Keporane       Enter relevant information to save regarding the ticket(s).         • Check "Close Ticket to dose the ticket when the issue is resolved.                                                                                                    | Replication   | Service rickets                                                                                      |
| Dicket       Request ID       State       Priority       Last Update         Alerts       6       120223364       open       high       Wed Jan 22 2014 - 10 29:42 PM PST       DXI4700: General DXI4700 Software procording: Initialization failure         Configuration       7       70       open       high       Thu Jan 23 2014 - 01:56:33 PM PST       storage subsystem chassis A0 storage subsystem volume 0-800T : Component         Utilities       Wizards       Map       Close All       Show Tickets       Open       Get individual ticket       Apply         Analysis       Ticket 6       Request ID       1202283654       Enter relevant information to save regarding the ticket(s).       Enter relevant information to save regarding the ticket(s).       Enter relevant information to is ave regarding the ticket(s).                                                                                                    |               | Click on a Service Ticket from the table below to show its details, send email or change its status. |
| 7       70       open       high       Thu Jan 23 2014 - 01:56:33 PM PST       storage subsystem chassis A0 storage subsystem volume 0-BOOT : Component         Utilities       Wizards       Map       Close All       Show Tickets       Open <ul> <li>Get individual ticket</li> <li>Apply</li> <li>Analysis</li> <li>Ticket 6 Request ID</li> <li>1202283654</li> <li>Enter relevant information to save regarding the ticket(s).</li> <li>Check: Close Ticket to dose the ticket when the issue is resolved.</li> </ul>                                                                                                    |               |                                                                                                    |
| Utilities<br>Wizards<br>Map<br>DXI Advanced<br>Responsing<br>Analysis<br>Ticket 6 Request ID 1202283654<br>• Enter relevant information to save regarding the ticket(s).<br>• Otheck: Close Ticket to dose the ticket when the issue is resolved.                                                                                                    | Alerts        |                                                                                                    |
| Wizards<br>Map<br>DXI Advanced<br>Resourced<br>Analysis<br>Ticket 6 Request ID 1202283654<br>• Enter relevant information to save regarding the ticket(s).<br>• Check: Close Ticket to dose the ticket when the issue is resolved.                                                                                                    | Configuration |                                                                                                    |
| Map         DXT Advanced<br>Reporting         Close All         Show Tickets       Open • Get individual ticket         Analysis         Ticket 6       Request ID         Enter relevant information to save regarding the ticket(s).         • Check: Close Ticket to dose the ticket when the issue is resolved.                                                                                                    | Utilities     |                                                                                                    |
| Map       Close All       Show Tickets       Open       Get individual ticket       Apply         Analysis       Ticket 6 $\frac{1}{2}$ Request ID       1202283654         Enter relevant information to save regarding the ticket(s).       • Check 'Close Ticket' to close the ticket when the issue is resolved.                                                                                                    | Wizards       |                                                                                                    |
| DXI Advanced<br>Reporting       Close All       Show Tickets       Open       Get individual ticket       Apply         Analysis       Ticket 6       Request ID       1202283654         Enter relevant information to save regarding the ticket(s).       Enter relevant information to save regarding the ticket(s).         Check 'Close Ticket' to dose the ticket when the issue is resolved.                                                                                                    |               |                                                                                                    |
| DXI Advanced<br>Reporting     Analysis       Ticket 6     Request ID 1202283854       • Enter relevant information to save regarding the ticket(s).       • Check: Close Ticket to close the ticket when the issue is resolved.                                                                                                    | Мар           |                                                                                                    |
| Ticket         6         Request ID         1202283654           •         Enter relevant information to save regarding the ticket(s).         •         Check 'Close Ticket' to close the ticket when the issue is resolved.                                                                                                    |               | Close All Show Tickets Open - Get individual ticket Apply                                            |
| Enter relevant information to save regarding the ticket(s).     Check Close Ticket to close the ticket when the issue is resolved.                                                                                                    |               |                                                                                                    |
| Analysis Information                                                                                                    |               | Enter relevant information to save regarding the ticket(s).                                          |
|                                                                                                    |               | Analysis Information                                                                                 |
|                                                                                                    |               |                                                                                                    |

- 3. In the **Analysis Information** box, enter all relevant information about actions taken to resolve the issue.
- 4. Click Apply.

### Sending a Service Ticket

Send a service ticket to send the ticket details to an e-mail address. You can also add optional comments to the e-mail.

**Note:** To enable the DXi4700 to send e-mail, you must specify an outgoing e-mail server (see <u>Server</u> on page 268).

To send a service ticket:

- 1. In the list of service tickets, click the ticket number.
- 2. Click **Email** at the bottom of the page.

The **Email Ticket Information** section displays at the bottom of the page (see Figure 118 on the next page).

#### Figure 118: Email Ticket Information

| Quantum.      | DX         | 4700                              |          | Norm         | al Thu Jan 23 2014 - 2:03:18 PM PST | Admin Ticket Low Capacity                | Logout Administrator Help               |
|---------------|------------|-----------------------------------|----------|--------------|-------------------------------------|------------------------------------------|-----------------------------------------|
| <i>H</i>      | Admin Aler | ts Service                        | Tickets  |              |                                     |                                          |                                         |
| Home          | Service    | Tickets                           |          |              |                                     |                                          |                                         |
| Replication   |            |                                   |          |              |                                     |                                          |                                         |
| Status        |            |                                   |          |              | able below to show its details, sen |                                          |                                         |
| Status        |            | Request ID                        | State    |              | Last Update                         |                                          | Details                                 |
| Alerts        | 6          | 1202283654                        |          | high         |                                     | DXi4700: General DXi4700 Software procco |                                         |
|               | 7          | 70                                | open     | high         | Thu Jan 23 2014 - 01:56:33 PM PST   | storage subsystem chassis A0 storage sub | osystem volume 0-BOOT : Component is de |
| Configuration |            |                                   |          |              |                                     |                                          |                                         |
| Utilities     |            |                                   |          |              |                                     |                                          |                                         |
|               |            |                                   |          |              |                                     |                                          |                                         |
| Wizards       |            |                                   |          |              |                                     |                                          |                                         |
| Мар           |            |                                   |          |              |                                     |                                          |                                         |
| map           |            |                                   |          |              |                                     |                                          |                                         |
|               |            | se All                            | Show T   | ickote       | Open - Get individual ticket        | Apply                                    |                                         |
| DXI Advanced  |            | Se All                            | Show I   | ICKELS       | open • Get individual ticket        | Apply                                    |                                         |
| Reporting     |            |                                   |          |              |                                     |                                          |                                         |
|               | Email Ti   | cket Informatio                   | on       |              |                                     |                                          |                                         |
|               | Ticket     | 6 Reque                           | stID 1   | 20228365     | 4                                   |                                          |                                         |
|               |            |                                   |          |              |                                     |                                          |                                         |
|               |            | r the email ad<br>r an optional ( |          |              | vish to send the ticket details.    |                                          |                                         |
|               | • Ente     | an optional t                     | Jonniner | it to be inc | luded.                              |                                          |                                         |
|               | Email R    | ecipient                          |          |              |                                     |                                          |                                         |
|               | Comme      | unt (                             |          |              |                                     |                                          |                                         |
|               | Comme      |                                   |          |              |                                     |                                          |                                         |
|               | S          | end                               | Ca       | ancel        | )                                   |                                          |                                         |
|               | _          |                                   | _        | _            |                                     |                                          |                                         |

- 3. In the **Email Recipient** box, enter the e-mail address where you want to send the ticket details.
- 4. (Optional) In the **Comment** box, enter additional information to send with the ticket.
- 5. Click Send.

### **Closing a Service Ticket**

Close a service ticket if the problem the caused the system to generate the ticket is resolved. You can also close all service tickets that are currently open.

**(i)** Note: You can still view and modify a ticket after it has been closed.

To close all service tickets that are currently open, below the list of service tickets, click Close All.

To close a single service ticket:

- 1. In the list of service tickets, click the ticket number.
- 2. Click **Analysis** at the bottom of the page.
- 3. The Ticket Analysis section displays at the bottom of the page.
- 4. Select the **Close Ticket** check box.
- 5. Click **Apply**.

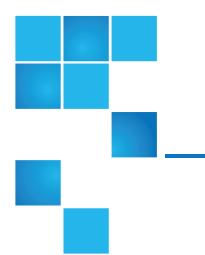

# **Chapter 9: Configuration**

This chapter contains the following topics:

| DXi4700 Configuration Overview | 174   |
|--------------------------------|-------|
| NAS Configuration              | 175   |
| VTL Configuration              | 190   |
| OST Configuration              | 215   |
| Replication Configuration      | 241   |
| PTT Configuration              | . 250 |
| Scheduler                      | 255   |
| Notifications                  | 262   |
| System                         | 283   |
| Contacts                       | 313   |

# DXi4700 Configuration Overview

The **Configuration** page allows you to configure the features of the DXi4700, including storage presentation, data replication, system settings, and notifications.

To access the Configuration page, click the Configuration menu.

Chapter 9: Configuration NAS Configuration

The **Configuration** page contains the following tabs:

- <u>NAS</u>
- VTL
- Replication Configuration
- OST (including DXi Accent with OST)
- <u>PTT</u>
- Scheduler
- System
- Notifications
- <u>Contacts</u>

# NAS Configuration

The **NAS** page allows you to configure the DXi4700 to present its storage capacity as NAS (network attached storage) shares that are compatible with standard backup applications. You can create NAS shares for use with Windows or Linux networks. You can also join the DXi4700 to a Windows domain or workgroup and manage users.

### **Additional Information**

- Network Attached Storage (NAS) is available only on the DXi4700 NAS and Multi-Protocol configurations.
- The NAS wizard provides guided assistance for configuring NAS shares (see <u>DXi4700 Configuration</u> <u>Wizards Overview on page 50</u>).
- Caution: Filenames on NAS shares are limited to a length of 256 bytes. If a filename uses Japanese characters, the filename can be no longer than 85 characters. This is because each Japanese character is represented by 3 bytes.

To access the NAS page, click the Configuration menu, and then click the NAS tab.

The NAS page contains the following tabs:

- NAS Summary on the next page
- Windows Domain on page 181
- Share Access on page 183
- Advanced Setting on page 189

# **NAS Summary**

The **NAS Summary** page allows you to manage NAS shares on the DXi4700. You can view information about existing shares, add or edit shares, and delete shares.

To access the NAS Summary page, on the NAS page, click the Summary tab (see Figure 119 below).

Figure 119: NAS Summary Page

| Quantum.                  | DXi 4700           | Norr         | <mark>mal</mark> Fri Jan 24 2014 - 9 | :04:42 AM PST | Admin     | Ticket        | Low Capacity Logo           | <sup>It</sup> Administrator | Help •     |
|---------------------------|--------------------|--------------|--------------------------------------|---------------|-----------|---------------|-----------------------------|-----------------------------|------------|
|                           | IAS Replication OS |              |                                      |               | cts       |               |                             |                             |            |
| Home                      | Summary Windows D  | omain Sha    | are Access Advance                   | d Setting     |           |               |                             |                             |            |
| Replication               | NAS Shares List    |              |                                      |               |           |               |                             |                             |            |
| Status                    | :                  | -            |                                      |               |           |               |                             |                             |            |
| Alerts                    | Shares 2 Maximi    | um 128 N     | IFS 1 CIFS 1                         |               |           |               |                             |                             |            |
|                           | Share Name         | Protocol     | Export Path                          | Permissions   | Access    | Deduplication | Replication                 | Targets                     | Descriptio |
| Configuration             | 🔲 🧻 clevecifs01    |              | clevecifs01                          | Read & Write  |           |               | Enabled                     | 10.                         |            |
| Jtilities                 | 🔲 🚺 snowy-nfs01    | NFS (sync) / | Q/shares/snowy-nfs01                 | Read & Write  | All hosts | Enabled       | Receive Sync ID: snowy-nfs( | 1                           |            |
| Wizards                   |                    |              |                                      |               |           |               |                             |                             |            |
| IVIZATUS                  |                    |              |                                      |               |           |               |                             |                             |            |
| Map                       |                    |              |                                      |               |           |               |                             |                             |            |
|                           |                    |              |                                      |               |           |               |                             |                             |            |
|                           |                    |              |                                      |               |           |               |                             |                             |            |
| DXI Advanced<br>Reporting |                    |              |                                      |               |           |               |                             |                             |            |
| reporting                 |                    |              |                                      |               |           |               |                             |                             |            |
|                           |                    |              |                                      |               |           |               |                             |                             |            |
|                           | Add                | Edit         | Delete                               |               |           |               |                             |                             |            |
|                           |                    | L GIL.       | Delete                               |               |           |               |                             |                             |            |
|                           |                    |              |                                      |               |           |               |                             |                             |            |
|                           |                    |              |                                      |               |           |               |                             |                             |            |
|                           |                    |              |                                      |               |           |               |                             |                             |            |

### Tasks

Use the **NAS** page to perform the following tasks:

- View information about existing NAS shares (see NAS Shares List below).
- Add a new NAS share to the system (see Adding a NAS Share on the next page).
- Edit properties for an existing NAS share (see Editing a NAS Share on page 179).
- Delete a NAS share from the system (see <u>Deleting a NAS Share on page 180</u>).

# NAS Shares List

The NAS Shares List section displays the following information for all NAS shares on the DXi4700:

| Shares  | The number of shares that have been added to the system.      |
|---------|---------------------------------------------------------------|
| Maximum | The maximum number of shares that can be added to the system. |

| NFS           | The number of existing shares configured to use the NFS protocol (for Linux networks).                                                                                                    |
|---------------|----------------------------------------------------------------------------------------------------|
| CIFS          | The number of existing shares configured to use the CIFS protocol (for Windows networks).                                                                                                    |
| Share Name    | The name of the share.                                                                                                    |
| Protocol      | The protocol (CIFS or NFS) the share is configured to use.                                                                                                    |
|               | For NFS shares, the <b>Protocol</b> column displays the commit type of the share ( <b>sync</b> for synchronous or <b>async</b> for asynchronous). For information about changing the commit type of NFS shares, see the <i>DXi-Series Command Line Interface (CLI) Guide</i> (6-67081). |
| Export Path   | The export path of the share (different for CIFS and NFS shares).                                                                                                    |
| Permissions   | The permissions in use on the share (Read & Write or Read Only).                                                                                                    |
| Access        | The access type of the share (all hosts or specific users).                                                                                                    |
| Deduplication | The data deduplication state of the share (Enabled or Disabled).                                                                                                    |
| Replication   | The current state of replication for the share:                                                                                                    |
|               | Enabled - Replication is enabled.                                                                                                    |
|               | Send/Receive Sync ID - Directory/File Based Replication is enabled.                                                                                                    |
|               | <ul> <li>Configure - Click to configure replication for the share (see Editing a NAS Share on page 179)</li> </ul>                                                                                                    |
|               | • Scheduled - Replication is scheduled for the share. Click to view or modify the schedule (see <u>Scheduling a Share or Partition for Replication on page 259</u> ).                                                                                                    |
| Targets       | The targets the share is configured to replicate to.                                                                                                    |
| Description   | A brief description of the NAS share (if available).                                                                                                    |
|               |                                                                                                    |

### **Additional Information**

- Click a column heading to sort the rows in the table by that column. Click the column heading again to reverse the sort order.
- Click the Information button [i] next to a share to display detailed information about the share and recent replication activity.

# Adding a NAS Share

Add a NAS share to present the storage capacity of the DXi4700 as a NAS share that is compatible with standard backup applications. You can add up to 128 shares. When you add a share, you must specify whether it uses the NFS protocol (for Linux networks) or the CIFS protocol (for Windows networks).

**Note:** If you are adding a CIFS share for use with a Windows network, you must configure the Windows domain before adding the new share (see ).

To add a NAS share:

1. Click Add.

The Add NAS Share page displays (see Figure 120 below).

Figure 120: Add NAS Share Page

| Quantum                                                                                            | . DX: 4700 Normal Fri Jan 24 2014 - 9:04:42 AM PST                                                                                                    | Admin Ticket Low Capacity Logout Administrator He |
|----------------------------------------------------------------------------------------------------|----------------------------------------------------------------------------------------------------|---------------------------------------------------|
| Cuantum<br>Home<br>Replication<br>Status<br>Alerts<br>Configuration<br>Utilities<br>Wizards<br>Map | DX: 4700       Normal Fri Jan 24 2014 - 9:04:42 AM IPST         NAS       Replication       OST       Scheduler       System       Notifications       Conta         Summary       Windows Domain       Share Access       Advanced Setting         Add NAS Share       Add NAS Share         Name |                                                   |
|                                                                                                    | Apply Reset Cancel                                                                                                    |                                                   |

2. Under NAS Share Settings, enter information about the share:

| Name                          | Enter the name of the NAS share.                                                                                                    |  |  |
|-------------------------------|----------------------------------------------------------------------------------------------------|--|--|
|                               | Note: NAS share names are not case-sensitive. For example, if you create<br>a share named nas1, you cannot create another share named NAS1<br>because the system considers the names to be the same.     |  |  |
| Description                   | (Optional) Enter a brief description of the share.                                                                                                    |  |  |
| Hide from network<br>browsing | (CIFS shares only) Select the check box to hide the share from network browsing. If selected, you cannot see the share when browsing the network.                                                        |  |  |
| Enable data deduplication     | Select the check box to enable data deduplication. Quantum recommends that you enable data deduplication to optimize disk usage.                                                                         |  |  |
|                               | Note: Data deduplication is enabled by default. You cannot enable or<br>disable data deduplication after the share is added. If data duplication is<br>disabled, then data compression is also disabled. |  |  |

| Export Protocol | Select the export protocol for the share:                                         |
|-----------------|-----------------------------------------------------------------------------------|
|                 | • <b>CIFS</b> - Select the CIFS option to use the share on a Windows network.     |
|                 | • <b>NFS</b> - Select the NFS option to use the share on a UNIX or Linux network. |

3. (Optional) Under **Replication Settings**, specify replication settings.

For more information about configuring replication for a share, or to set up replication for the share at a later time, see DXi4700 Replication Overview on page 99.

4. Click Apply.

Note: When you create a CIFS share, the initial permissions are the same as the default permissions for a Windows 2003 share with the addition of an ACE (Access Control Entry) that permits full access to the share for all authenticated users. Administrators can choose to remove this full access ACE, set up custom permissions, or leave the ACL (Access Control List) as it is if the server is set up in a fully trusted environment.

### Editing a NAS Share

Edit a NAS share to modify the settings for the share, for example, to change the description of the share or to select different options.

To edit a NAS share:

1. Select the share and click Edit.

The Edit NAS Share & Replication Settings page displays (see Edit NAS Share & Replication Settings Page below).

Figure 121: Edit NAS Share & Replication Settings Page

| Quantum                                                                                                    | DX: 4700 Normal Fri Jan 24 2014 - 9:04:42 AM PST Admin Ticket Low Capacity Logout Administrator                                                                                                    | Help |  |  |
|----------------------------------------------------------------------------------------------------|----------------------------------------------------------------------------------------------------|------|--|--|
| Cuantum<br>Home<br>Replication<br>Status<br>Alerts<br>Configuration<br>Utilities<br>Wizards<br>Map<br>DXI Advanced<br>Reporting | NAS       Replication       OST       Scheduler       System       Notifications       Contacts         Summary       Windows Domain       Share Access       Advanced Setting       Heid         Edit NAS Share & Replication Settings       Heid       Send       Send         Name       clevecifs01       Clevecifs01       Clevecifs01         Options       Enforce read-only access       Send       Send         Enforce read-only access       Enable Obrectory/File Based replication target DXI       Enable Directory/File Based replication target         Deduptication       Enable 01/rectory/File Based replication to target       Sync ID clevecifs01       ?         Export Protocol       © CIFS (Windows network)       Use Active Directory MMC to manage users and share security.       Receive | P    |  |  |
|                                                                                                    | Enable Directory/File Based replication to this DXi     Sync ID clevecifs01     Clevecifs01     Access Directed      Unlocked                                                                                                    |      |  |  |
|                                                                                                    | Apply Reset Cancel                                                                                                    |      |  |  |

2. Under NAS Share Settings, enter information about the share:

**1** Note: If you are editing a share, only the Description, Enforce read-only access, Hide from network browsing, and Allow all users to access this share options can be changed.

| Description                                | (Optional) Enter a brief description of the share.                                                                                                    |  |  |
|--------------------------------------------|----------------------------------------------------------------------------------------------------|--|--|
| Enforce read-only access                   | Select the check box to make the share read only. If selected, you cannot write to the share.                                                                                                    |  |  |
| Hide from network<br>browsing              | (CIFS shares only) Select the check box to hide the share from network browsing. If selected, you cannot see the share when browsing the network.                                                                                                    |  |  |
| Allow all users/hosts to access this share | Select this check box to allow all users (CIFS shares) or hosts (NFS shares) to access the share.                                                                                                    |  |  |
|                                            | Or clear the check box to allow only specified users or hosts to access the share. To add a user or host to the access list, click <b>Add</b> . Specify the <b>Workgroup User</b> (CIFS shares) or the <b>Hostname or IP Address</b> (NFS shares) and the associated permissions ( <b>Read Only</b> or <b>Read &amp; Write</b> ), and then click <b>Apply</b> . |  |  |
|                                            | Additional Information                                                                                                    |  |  |
|                                            | • To modify the users that are available in the <b>Workgroup User</b> list, see <u>Share Access on page 183</u> .                                                                                                    |  |  |
|                                            | • After you add a user or host to the access list, you cannot change their permissions. Instead, select the user or host in the access list and click <b>Delete</b> to remove them from the list. Then add the user or host again with the correct permissions.                                                                                                 |  |  |
|                                            |                                                                                                    |  |  |

3. (Optional) Under Replication Settings, specify replication settings.

For more information about configuring replication for a share, or to set up replication for the share at a later time, see <u>DXi4700 Replication Overview on page 99</u>.

4. Click Apply.

Note: If you modify a NAS share that uses the CIFS protocol, you must restart the CIFS service for the changes to take effect. To restart the CIFS service, first disjoin the Windows workgroup, then join it again (see <u>Windows Domain on the next page</u>). Restarting the CIFS service will close all active connections to the share. Most Windows workstations will automatically reconnect, but some applications may be affected.

## Deleting a NAS Share

Delete a NAS share if it is no longer needed. When you delete a share, all data stored on the share is lost,

and any schedules associated with the share are deleted.

**Note:** If you delete a share configured for Directory/File Based Replication on the source DXi, the share is *not* automatically deleted on the target DXi. If you do not want to retain the share on the target DXi, you can manually delete it.

To delete a NAS share:

1. Select the share and click **Delete**.

**Note:** You can select multiple shares to delete at once.

2. Click Yes to confirm the deletion.

# Windows Domain

The **Windows Domain** page allows you to join the DXi4700 to a Windows workgroup or a Windows domain using **SMB**. To use a NAS share configured for the CIFS protocol on a Windows network, you must first join the DXi4700 to a workgroup or a domain. After you join the DXi4700 to a workgroup or a domain, CIFS shares are available for use on the Windows network.

To access the **Windows Domain** page, on the **NAS** page, click the **Windows Domain** tab (see Figure 122 below).

Figure 122: Windows Domain Page

| Quantum                                     | n. DX/ 4700 Normal Fri Jan 24 2014 - 9:04:42 AM PST Admin Ticket Low Capacity Los                                   | gout Administrator <mark>Help</mark> |
|---------------------------------------------|----------------------------------------------------------------------------------------------------|--------------------------------------|
| Home                                        | NAS Replication OST Scheduler System Notifications Contacts<br>Summary Windows Domain Share Access Advanced Setting |                                      |
| Replication                                 | Windows Domain                                                                                                    | Help                                 |
| Status                                      |                                                                                                    |                                      |
| Alerts                                      | This DXi has not joined a Windows Domain                                                                            |                                      |
| Configuration                               | * Domain Type Select a Type 👻                                                                                       |                                      |
| Utilities                                   | * Domain/Workgroup Name                                                                                             |                                      |
| Wizards<br>Map<br>DXI Advanced<br>Reporting | Primary Domain Controller                                                                                           |                                      |
|                                             | Organization Unit                                                                                                   |                                      |
|                                             | * Administrator Name                                                                                                |                                      |
|                                             | * Administrator Password                                                                                            |                                      |
|                                             | * Required Field                                                                                                    |                                      |
|                                             | Apply                                                                                                    |                                      |

| Tasks |
|-------|
|-------|

Use the Windows Domain page to perform the following tasks:

- Join the DXi4700 to a Windows workgroup (see Joining a Windows Workgroup below).
- Join the DXi4700 to a Windows domain (see <u>Joining a Windows Domain below</u>).
- Remove the DXi4700 from a Windows workgroup or domain (see <u>Disjoining a Workgroup or Domain</u> on the next page).

# Joining a Windows Workgroup

Join a Windows workgroup to add the DXi4700 to a workgroup on a Windows network. After you join a workgroup, CIFS shares are available for use on the Windows network.

To join a Windows workgroup:

1. Enter the following information about the Windows domain:

| Domain Type           | Select Workgroup.                                                                                                    |
|-----------------------|----------------------------------------------------------------------------------------------------|
| Domain/Workgroup Name | Enter the workgroup name.                                                                                                    |
|                       | The workgroup name can be the name of an existing workgroup or a new workgroup (for example, <b>Workgroup</b> or <b>Sales</b> ). |

### 2. Click Apply.

**(i)** Note: When an SMB server is joined to a workgroup, share security is managed directly from the remote management console. For a CIFS share, security is provided through the read only or read/write access to the share. By default, when a CIFS share is created, the default security setting allows access for all users. Any access restrictions on individual users can be managed by editing a share on the NAS Summary page (see Editing a NAS Share on page 179).

# Joining a Windows Domain

Join a Windows domain to add the DXi4700 to a Windows network using Active Directory. After you join a domain, CIFS shares are available for use on the Windows network.

Before joining a Windows domain, make sure the date and time on the DXi4700 is correct and is synchronized with the Active Directory Services (ADS) server (see <u>Date & Time on page 297</u>). The time difference between the DXi4700 and the ADS server (domain controller) must be less than 300 seconds. Quantum recommends using the same NTP server for the DXi4700 and the ADS server to keep them synchronized.

To join a Windows domain:

1. Enter the following information about the Windows domain:

| Domain Type               | Select Active Directory.                                                                                                    |
|---------------------------|----------------------------------------------------------------------------------------------------|
| Domain/Workgroup Name     | Enter the domain name.                                                                                                    |
| Primary Domain Controller | Select an option for the Primary Domain Controller (PDC):                                                                                                    |
|                           | Use DNS Discovery - Discover the PDC automatically.                                                                                                    |
|                           | • <b>Specify Address</b> - Enter the fully qualified name or the IP address of the PDC.                                                                                                    |
| Organization Unit         | (Optional) Enter the name of the organizational unit in the domain.                                                                                                    |
|                           | The DXi4700 will become a member of this organization.                                                                                                    |
| Administrator Name        | Enter Administrator or any user that has the right to join the domain.                                                                                                    |
|                           | By default, any user belonging to the <b>Administrators</b> group or the <b>Domain Admins</b> group has the right to join the domain. In addition, any user can join the domain if they are specifically delegated this right by a member of the <b>Administrators</b> group. |
| Administrator Password    | Enter the password for the user entered above.                                                                                                    |
|                           |                                                                                                    |

### 2. Click Apply.

Note: When the system is joined to the Active Directory domain, share security is managed by the MMC (Microsoft Management Console) that is running on the domain controller. By default, when a CIFS share is created, the default security setting allows access for all users. Any access restrictions on individual users must be managed from the MMC.

# Disjoining a Workgroup or Domain

Disjoin a workgroup or a domain to remove the DXi4700 from a Windows workgroup or domain. After you disjoin the workgroup or domain, CIFS shares are no longer available for use on the Windows network

To disjoin a workgroup or domain, click **Disjoin**.

# Share Access

The **Share Access** page allows you to manage workgroup users when the DXi4700 is joined to a Windows workgroup, or manage share administrators when the DXi4700 is joined to a Windows domain using Active Directory. You can add users or administrators, change user privileges, and delete users or administrators. Available users or administrators can be granted access to NAS shares configured for the CIFS protocol.

**Note:** You must join a Windows workgroup or domain before you can add workgroup users or share administrators (see <u>Windows Domain on page 181</u>). The **Share Access** page is different depending on whether the DXi is joined to a workgroup or domain.

To access the **Share Access** page, on the **NAS** page, click the **Share Access** tab (see Figure 123 below and Figure 124 below).

Figure 123: Share Access Page (Windows Workgroup)

| Quantum       | .   DX <i>i</i> 4700       | Normal Fri Jan 24 2014 - 9:04:42 AM PS | T Admin Ticket | Low Capacity | Logout Administrator Help |
|---------------|----------------------------|----------------------------------------|----------------|--------------|---------------------------|
| Home          |                            |                                        | ntacts         |              |                           |
|               | Summary Windows Doma       | in Share Access Advanced Setting       |                |              |                           |
| Replication   | CIFS Share Access List     |                                        |                |              | Help                      |
| Status        |                            |                                        |                |              |                           |
| Alerts        | Workgroup Users            | 1                                      |                |              |                           |
| Configuration | Username     Administrator | Administrator Privileges               | Description    |              |                           |
|               | Administrator              | 165                                    |                |              |                           |
| Utilities     |                            |                                        |                |              |                           |
| Wizards       |                            |                                        |                |              |                           |
| Мар           |                            |                                        |                |              |                           |
|               |                            |                                        |                |              |                           |
| DXI Advanced  |                            |                                        |                |              |                           |
| Reporting     |                            |                                        |                |              |                           |
|               | Add                        | Edit Delete                            |                |              |                           |
|               |                            |                                        |                | <i>_</i>     |                           |
|               |                            |                                        |                |              |                           |
|               |                            |                                        |                |              |                           |
|               |                            |                                        |                |              |                           |
|               |                            |                                        |                |              |                           |

Figure 124: Share Access Page (Active Directory)

| Quantum                   | DX: 4700 Normal Fri Jan 24 2014 - 9:04:42 AM PST Admin Ticket Low Capacity                                       | Logout Administrator Help - |
|---------------------------|----------------------------------------------------------------------------------------------------|-----------------------------|
| Home                      | NAS Replication OST Scheduler System Notifications Contacts Summary Windows Domain Share Access Advanced Setting |                             |
| Replication               | CIFS Share Access List                                                                                           | Help                        |
| Status                    | Share Administrators                                                                                             |                             |
| Alerts                    | User or Group Name                                                                                               |                             |
| Configuration             | QU Domain Admins                                                                                                 |                             |
| Utilities                 |                                                                                                    |                             |
| Wizards                   |                                                                                                    |                             |
| Мар                       |                                                                                                    |                             |
| DXI Advanced<br>Reporting | Add Delete                                                                                                    |                             |
|                           |                                                                                                    |                             |
|                           |                                                                                                    |                             |
|                           |                                                                                                    |                             |

Use the **Share Access** page to perform the following tasks:

View information about workgroup users or share administrators (see <u>Workgroup Users or Share</u> <u>Administrators below</u>).

Add a workgroup user or a share administrator (see <u>Adding a Workgroup User or Share Administrator</u> below).

Edit a workgroup user (see Editing a Workgroup User on page 187).

Delete a workgroup user or a share administrator (see <u>Deleting a Workgroup User or Share</u> Administrator on page 188).

# Workgroup Users or Share Administrators

If the DXi4700 is joined to a Windows workgroup, the **Workgroup Users** section displays the following information about workgroup users:

| Username                 | The name of the workgroup user.<br>The privileges of the workgroup user ( <b>Yes</b> if the user has administrator privileges, <b>No</b> if they do not.) |  |  |  |  |
|--------------------------|----------------------------------------------------------------------------------------------------|--|--|--|--|
| Administrator Privileges |                                                                                                    |  |  |  |  |
| Description              | A brief description of the workgroup user (if available).                                                                                                 |  |  |  |  |

If the DXi4700 is joined to a Windows domain using Active Directory, the **Share Administrators** section displays the following information about share administrators:

| User or Group Name | The fully qualified name of the user or group. |
|--------------------|------------------------------------------------|
| -                  |                                                |

# Adding a Workgroup User or Share Administrator

Add a workgroup user or share administrator to be able to grant that user or administrator access to CIFS shares.

### Windows Workgroup

To add a workgroup user for a Windows workgroup:

1. Click Add.

The Add Workgroup User page displays (see Figure 125 on the next page).

### Figure 125: Add Workgroup User Page

| Quantum                   | n.   DX; 4700 Normal Fri Jan 24 2014 - 9:04:42 AM PST Admin Ticket Low Capacity Logout Administr | ator Help - |
|---------------------------|--------------------------------------------------------------------------------------------------|-------------|
|                           | NAS Replication OST Scheduler System Notifications Contacts                                      | -           |
| Home                      | Summary Windows Domain Share Access Advanced Setting                                             |             |
| Replication               | Add Workgroup User                                                                               | Help        |
| Status                    |                                                                                                  |             |
| Alerts                    | * User Name                                                                                      |             |
| Configuration             | * Confirm Password                                                                               |             |
| Utilities                 | Description                                                                                      |             |
| Wizards                   | Grant Administrator Privileges                                                                   |             |
| Мар                       | * Required Field                                                                                 |             |
|                           | Apply Reset Cancel                                                                               |             |
| DXI Advanced<br>Reporting |                                                                                                  |             |
|                           |                                                                                                  |             |
|                           |                                                                                                  |             |
|                           |                                                                                                  |             |
|                           |                                                                                                  |             |
|                           |                                                                                                  |             |
|                           |                                                                                                  |             |

2. Enter information about the workgroup user:

| Enter the name of the workgroup user.                                                                                                    |
|----------------------------------------------------------------------------------------------------|
| Enter the password for the workgroup user.                                                                                                    |
| Enter the password again to confirm it.                                                                                                    |
| (Optional) Enter a brief description of the workgroup user.                                                                                             |
| Select the check box to add the workgroup user to the Windows Administrators group.                                                                     |
| This allows the workgroup user to override certain permissions settings and prevents the workgroup user from being locked out of shares or directories. |
|                                                                                                    |

### 3. Click Apply.

After you create a workgroup user, you can grant the user access to a NAS share (see <u>Share Access on</u> page 183).

### **Windows Domain**

To add a share administrator for a Windows domain:

1. Click Add.

The Add Share Administrator page displays (see Figure 126 on the next page).

Figure 126: Add Share Administrator Page

| Quantum                   | n.   DX / 4700 Normal Fri Jan 24 2014 - 9:04:42 AM PST Admin Ticket Low Capacity Logout Administrator | Help • |
|---------------------------|----------------------------------------------------------------------------------------------------|--------|
|                           | NAS Replication OST Scheduler System Notifications Contacts                                           |        |
| Home                      | Summary Windows Domain Share Access Advanced Setting                                                  |        |
| Replication               | Add Share Administrator                                                                               | IP     |
| Status                    |                                                                                                    |        |
| Alerts                    | * Fully Qualified User or Group Name QUANTUM-SQA\                                                     |        |
| Configuration             | * Required Field                                                                                      |        |
| Utilities                 | Apply Reset Cancel                                                                                    |        |
| Wizards                   |                                                                                                    |        |
|                           |                                                                                                    |        |
| Мар                       | J                                                                                                    |        |
| DXi Advanced<br>Reporting |                                                                                                    |        |
|                           |                                                                                                    |        |
|                           |                                                                                                    |        |
|                           |                                                                                                    |        |
|                           |                                                                                                    |        |

- 2. Enter the Fully Qualified User or Group Name of the share administrator.
- 3. Click Apply.

Use the MMC (Microsoft Management Console) to manage users (see <u>ADS Share Permissions on</u> page 189).

# Editing a Workgroup User

Edit a workgroup user to change the user's password or description, or to change the user's administrator privileges.

**Note:** You cannot edit a share administrator. Instead, delete the share administrator, then add a new share administrator.

To edit a workgroup user:

1. Select the user and click Edit.

The Edit Workgroup User page displays (see Edit Workgroup User Page on the next page).

### Figure 127: Edit Workgroup User Page

| Quantum                   | .   DX: 4700 Normal Fri Jan 24 2014 - 9:04:42 AM PST Admin Ticket Low Capacity | Logout Administrator Help - |
|---------------------------|--------------------------------------------------------------------------------|-----------------------------|
|                           | NAS Replication OST Scheduler System Notifications Contacts                    |                             |
| Home                      | Summary Windows Domain Share Access Advanced Setting                           |                             |
| Replication               | Edit Workgroup User                                                            | Help                        |
| Status                    | User Name Administrator                                                        |                             |
| Alerts                    | Password                                                                       |                             |
| Configuration             | Confirm Password                                                               |                             |
| Utilities                 | Description                                                                    |                             |
| Wizards                   | Grant Administrator Privileges                                                 |                             |
| Мар                       | Apply Reset Cancel                                                             |                             |
|                           |                                                                                |                             |
| DXi Advanced<br>Reporting |                                                                                |                             |
|                           |                                                                                |                             |
|                           |                                                                                |                             |
|                           |                                                                                |                             |
|                           |                                                                                |                             |
|                           |                                                                                |                             |

2. Enter information about the workgroup user:

| A | Note: If you are editing a | workgroup user, you c | cannot change the <b>User Name</b> . |
|---|----------------------------|-----------------------|--------------------------------------|
|   |                            |                       | 5                                    |

| User Name                         | (Optional) Select a different workgroup user to edit.                                                                                                   |
|-----------------------------------|----------------------------------------------------------------------------------------------------|
| Password                          | Enter the password for the workgroup user.                                                                                                    |
| Confirm Password                  | Enter the password again to confirm it.                                                                                                    |
| Description                       | (Optional) Enter a brief description of the workgroup user.                                                                                             |
| Grant Administrator<br>Privileges | Select the check box to add the workgroup user to the Windows Administrators group.                                                                     |
|                                   | This allows the workgroup user to override certain permissions settings and prevents the workgroup user from being locked out of shares or directories. |

3. Click Apply.

### Deleting a Workgroup User or Share Administrator

Delete a workgroup user or share administrator if the user or administrator no longer needs to access CIFS shares.

To delete a workgroup user or share administrator, select the user or administrator and click Delete.

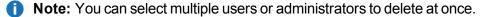

# **ADS Share Permissions**

To manage user access to CIFS shares when the DXi4700 is joined to a Windows domain, use the MMC (Microsoft Management Console). Log onto the MMC on the domain controller and access a share's properties to set share permissions for users.

Note: In some cases, when you view file permissions on a Windows system, you will not see the user and group information. Instead you will see the SID (security ID) which appears as a series of numbers. This occurs when you move files (for example, using a backup utility or DOS xcopy) from one system to another system, and the user and group from the source system do not exist on the target system.

Often users and groups are unique to a particular scope, such as a Windows system or an ADS domain. As a result, some assigned permissions might not be available on the target system because the associated user and group do not exist there. However, common groups (for example, **Administrators**, **Users**, and **Everyone**) are recognized on most Windows systems and domains.

# **Advanced Setting**

The Advanced Setting page allows you to enable or disable advanced SMB settings.

To access the **Advanced Setting** page, on the **NAS** page, click the **Advanced Setting** tab (see <u>Figure</u> <u>128 below</u>).

Figure 128: Advanced Setting Page

| Quantum                   | DX: 4700 Normal Fri Jan 24 2014 - 9.04:42 AM PST Admin Ticket Low Capacity Logout Administrator Help |
|---------------------------|----------------------------------------------------------------------------------------------------|
| Home                      | NAS Replication OST Scheduler System Notifications Contacts                                          |
| Home                      | Summary Windows Domain Share Access Advanced Setting                                                 |
| Replication               | Advanced Setting Help                                                                                |
| Status                    | SMB Settings                                                                                         |
| Alerts                    | Inable Opportunistic Locking                                                                         |
| Configuration             | Note: System performance may decrease if Opportunistic Locking is disabled.                          |
| Utilities                 | Enable SMB Server signing                                                                            |
| Wizards                   |                                                                                                    |
| Мар                       | Apply Reset                                                                                          |
|                           |                                                                                                    |
| DXi Advanced<br>Reporting |                                                                                                    |
|                           |                                                                                                    |
|                           |                                                                                                    |
|                           |                                                                                                    |
|                           |                                                                                                    |
|                           |                                                                                                    |
|                           |                                                                                                    |

To enable or disable advanced SMB settings:

1. Select the check box to enable, or clear the check box to disable, the following settings:

**Enable Opportunistic Locking** - (Enabled by default) Opportunistic locking lets clients lock files and locally cache information without the risk of another user changing the file. This increases performance for many file operations, but it may decrease performance in other operations because the server that

grants the opportunistic lock must manage the breaking of that lock when another user requests access to the file.

**1** Note: System performance may decrease if **Opportunistic Locking** is disabled.

**Enable SMB Server signing** - (Disabled by default) SMB server signing improves security on Windows networks by requiring clients to provide a security signature to connect to a server. If the DXi is joined to a Windows domain that is configured to require signing, you should enable SMB server signing.

2. Click Apply.

# **VTL** Configuration

The **VTL** page allows you to configure the DXi4700 to present its storage capacity as VTL (virtual tape library) partitions that are compatible with standard backup applications. You can add virtual tape drives and storage slots to VTL partitions, as well as create and work with virtual tape cartridges. You can also map partitions to hosts.

### **Additional Information**

Virtual Tape Library (VTL) is available only on the DXi4700 VTL and Multi-Protocol configurations.

The **VTL** wizard provides guided assistance for configuring VTL partitions (see <u>DXi4700 Configuration</u> <u>Wizards Overview on page 50</u>).

To access the VTL page, click the Configuration menu, and then click the VTL tab.

The VTL page contains the following tabs:

- Partitions below
- Media on page 200
- Remote Host Access on page 208

# Partitions

The **Partitions** page allows you to manage VTL partitions on the DXi4700. Use partitions to allocate the DXi4700 virtual tape drives and storage elements to separate partitions that can be accessed by different host systems.

To access the Partitions page, on the VTL page, click the Partitions tab.

The Partitions page contains the following tabs:

• Partitions Summary on the next page

• Partitions General on page 199

# **Partitions Summary**

The **Partitions Summary** page allows you to view information about existing partitions. You can also add or edit partitions, and delete partitions.

To access the **Partitions Summary** page, on the **Partitions** page, click the **Summary** tab (see <u>Figure 129</u> <u>below</u>).

Figure 129: Partitions Summary Page

| Quantum.      |                                                                  | DX       | (i <b>47</b> 0 | 0      |            | Normal Fri Jan 24 2 |                   | PST AC | lmin 🔳    | icke  | t Lo  | w Capa | city          |             | istrator He |
|---------------|------------------------------------------------------------------|----------|----------------|--------|------------|---------------------|-------------------|--------|-----------|-------|-------|--------|---------------|-------------|-------------|
|               | VT                                                               | R        | eplicatio      |        | Scheduler  | System Notifica     | tions Contacts    |        |           |       |       |        |               |             |             |
| Home          | Partitions Media Remote Host Access                              |          |                |        |            |                     |                   |        |           |       |       |        |               |             |             |
| Replication   | Summary General                                                  |          |                |        |            |                     |                   |        |           |       |       |        |               |             |             |
| Status        |                                                                  | Partitio | on List        |        |            |                     |                   |        |           |       |       |        |               |             | Help        |
| Alerts        |                                                                  | Availa   | ble Part       | itions | s 62 of 64 | Available Virtual   | Tape Drives 30 of | 32     |           |       |       |        |               |             |             |
| Configuration |                                                                  |          | Nam            | e      | Mode       | Model               | Drive Model       | Drives | Host Mapp | ing   | Media | Slots  | Deduplication | Replication | Targets     |
| Utilities     |                                                                  | _        | VTLtes         |        | Online     | Quantum DXi4700     |                   | 1      |           | Yes   |       |        | Enabled       | Configure   |             |
| Wizards       |                                                                  |          | i500Lil        | b      | Online     | ADIC Scalar i500    | IBM LTO-5         | 1      | Мар       | No    | 3     | 5      | Enabled       | Configure   |             |
|               |                                                                  |          |                |        |            |                     |                   |        |           |       |       |        |               |             |             |
| Мар           |                                                                  |          |                |        |            |                     |                   |        |           |       |       |        |               |             |             |
| DXi Advanced  |                                                                  |          |                |        |            |                     |                   |        |           |       |       |        |               |             |             |
| Reporting     |                                                                  |          |                |        |            |                     |                   |        |           |       |       |        |               |             |             |
|               |                                                                  |          |                |        |            |                     |                   |        |           |       |       |        |               |             |             |
|               |                                                                  |          |                |        |            |                     |                   |        |           |       |       |        |               |             |             |
|               |                                                                  |          |                |        |            |                     |                   |        |           |       |       |        |               |             |             |
|               | Action Required Partitions offline or not completely configured. |          |                |        |            |                     |                   |        |           |       |       |        |               |             |             |
|               |                                                                  |          | Add            |        | Edit.      | Dele                | ete O             | nline  |           | fflin | e (   | ?      |               |             |             |
|               |                                                                  |          |                | _      |            |                     |                   |        |           | _     |       |        |               |             |             |

### Tasks

Use the Partitions Summary page to perform the following tasks:

View information about existing VTL partitions (see Partition List below).

Add a new VTL partition to the system (see Adding a VTL Partition on the next page).

Edit properties for an existing VTL partition (see Partitions on the previous page).

Delete a VTL partition from the system (see Partitions on the previous page).

Change the mode of a partition (see Changing Partition Mode on page 199).

### **Partition List**

The Partition List section displays the following information for all VTL partitions on the DXi4700:

| Available Partitions             | The number of partitions that have been added to the system and the maximum number of partitions that can be added.                                                                                       |  |  |  |  |  |  |
|----------------------------------|----------------------------------------------------------------------------------------------------|--|--|--|--|--|--|
| Available Virtual Tape<br>Drives | The number of virtual tape drives that have been added to the system and the maximum number of drives that can be added.                                                                                  |  |  |  |  |  |  |
| Name                             | The name of the partition.                                                                                                    |  |  |  |  |  |  |
| Mode                             | The current mode of the partition ( <b>Online</b> or <b>Offline</b> ).                                                                                                    |  |  |  |  |  |  |
| Model                            | The library model emulated by the partition.                                                                                                    |  |  |  |  |  |  |
| Drive Model                      | The tape drive model emulated by the virtual drives in the partition.                                                                                                    |  |  |  |  |  |  |
| Drives                           | The number of virtual tape drives in the partition.                                                                                                    |  |  |  |  |  |  |
| Host Mapping                     | The current state of host mapping for the partition ( <b>Yes</b> or <b>No</b> ). If no hosts have been mapped, click <b>Map</b> to map hosts to partitions (see <u>Remote Host Mapping on page 209</u> ). |  |  |  |  |  |  |
| Media                            | The number of virtual tape cartridges in the partition. If no cartridges have been created, click <b>Create</b> to add media (see Media Add on page 200).                                                 |  |  |  |  |  |  |
| Slots                            | The number of storage slots in the partition.                                                                                                    |  |  |  |  |  |  |
| Deduplication                    | The data deduplication state of the partition (Enabled or Disabled).                                                                                                    |  |  |  |  |  |  |
| Replication                      | The current state of replication for the partition:                                                                                                    |  |  |  |  |  |  |
|                                  | Enabled - Replication is enabled.                                                                                                    |  |  |  |  |  |  |
|                                  | Send/Receive Sync ID - Cartridge Based Replication is enabled.                                                                                                    |  |  |  |  |  |  |
|                                  | <ul> <li>Configure - Click to configure replication for the partition (see <u>Partitions on</u> page 190)</li> </ul>                                                                                      |  |  |  |  |  |  |
|                                  | Scheduled - Replication is scheduled for the partition. Click to view or modify the schedule (see <u>Scheduling a Share or Partition for Replication on page 259</u> ).                                   |  |  |  |  |  |  |
|                                  |                                                                                                    |  |  |  |  |  |  |

**Note:** Click a column heading to sort the rows in the table by that column. Click the column heading again to reverse the sort order.

**Note:** Click the Information button **[i]** next to a partition to display detailed information about the partition and recent replication activity.

### Adding a VTL Partition

Add a VTL partition to present the storage capacity of the DXi4700 as a VTL partition that is compatible with

standard backup applications. You can add up to 64 partitions. When you add a partition, you must specify the type of physical library to emulate and configure virtual tape drives and storage slots.

The number of virtual tape drives (VTDs) totaled across all configured partitions must not exceed a maximum value. The maximum number of VTDs allowed varies depending on the system configuration:

- DXi4700 64 VTDs (no more than 32 VTDs active at any one time)
  - A license key for 32 VTDs is pre-installed on all DXi4700 models. To obtain a license for additional VTDs, contact your Quantum Sales Representative.
  - A virtual tape drive is considered active if a cartridge is loaded in the VTD. Make sure to configure the backup application software so that the maximum number of active VTDs is not exceeded at any time. Exceeding the maximum number of active VTDs may cause backup jobs to time out.
  - If you plan to replicate partitions to another DXi, make sure that every partition name and barcode number on each DXi is unique. There cannot be duplicate partition names or barcode numbers on the DXi4700 or on a DXi receiving a replicated partition.
- **Caution:** Make sure the backup application on the host is configured for the correct number of tape drives and storage slots emulated by the VTL partition. If you do not, the backup application might not operate correctly.

To add a VTL partition:

1. Click Add.

The Add VTL Partition & Replication Settings page displays (see Figure 130 on the next page).

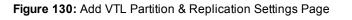

| Quantum.                                                                  | DX: 4700 Normal Fri Jan 24 2014 - 9.04:42 AM PST Admin                                                                                                    | Ticket Low Capacity Logout Administrator Help •                                                                                                    |
|---------------------------------------------------------------------------|----------------------------------------------------------------------------------------------------|----------------------------------------------------------------------------------------------------|
| Home<br>Replication<br>Status<br>Alerts                                   | VTL         Replication         Scheduler         System         Notifications         Contacts           Partitions         Media         Remote Host Access         Summary         General           Add VTL         Partition & Replication Settings         Adatable Partitions         52 of 64         Available Virtual Tape Drives         30 of 32         Maxi                                                                                                    | mum Slots per Partition 9000 Maximum Virtual Tape Drives per Partition                                                                                                    |
| Configuration<br>Utilities<br>Wizards<br>Map<br>DXI Advanced<br>Reporting | Partition Settings         * Name         Library Model       Quantum DX(7500 •         * Number of Storage Stots       ?         Virtual Tape Drive Model       Quantum DLT-S4 • (?)         * Number of Virtual Tape Drives       ?         * Number of Virtual Tape Drives       ?         * Denable deduplication       Cannot enable/disable deduplication once partition is created.         Note: After adding a partition, you must Add Media and Map Drives to a Host to make the partition fully functional. | Replication Settings         Send         Enable replication to the replication target DXi         Enable Cartridge Based replication to target         Sync ID         Replication Target DXis         Replication Target DXis         In the second second secon |
|                                                                           | * Required Field       Apply     Reset       Cancel                                                                                                    | Sync ID ?<br>Access Cocked © Unlocked                                                                                                    |

2. Under **Partition Settings**, enter information about the partition:

Name

Enter the name of the VTL partition.

| Library Model     | Select the library model emulated by the partition. The library model determines<br>the inquiry string returned to the host by the DXi4700. (The library model does<br>not restrict the number of slots or drives in a partition because library emulation<br>is not a representation of a physical library.)         |
|-------------------|----------------------------------------------------------------------------------------------------|
|                   | The following library models are available:<br>Models                                                                                                    |
|                   | Quantum DXi7500                                                                                                    |
|                   | ADIC Scalar 100, ADIC Scalar i2000, or ADIC Scalar i500                                                                                                    |
|                   | ADIC Pathlight VX                                                                                                    |
|                   | Quantum Scalar i40/i80 or Quantum Scalar i6000                                                                                                    |
|                   | <ul> <li>Quantum DXi6700, Quantum DXi6902, Quantum DXi6800, Quantum<br/>DXi4700, Quantum DXi4601, QuantumDXi4500, or Quantum DXi8500</li> </ul>                                                                                                    |
|                   | Quantum DX3000 or Quantum DX5000                                                                                                    |
|                   | Quantum PX500 or Quantum PX720                                                                                                    |
|                   | <ul> <li>ATL M2500, ATL P1000, or ATL P7000</li> </ul>                                                                                                    |
|                   | If you select a library such as the ATL P1000 or ATL P7000, the DXi4700 appears as the selected library to the host and backup application. If you selec Quantum DXi4700, the host and backup application recognize the device as a Quantum DXi4700.                                                                  |
|                   | Note: Quantum recommends that you set the library model to Quantum<br>DXi4700 for best compatibility. If your backup application does not<br>support the Quantum DXi4700 inquiry string, select a different library<br>model. Check your software compatibility guide to verify what library<br>models are supported. |
| Number of Storage | Enter the number of storage slots in the partition (up to 9,000).                                                                                                    |
| Slots             | Note: One I/E slot is created for each storage slot up to a maximum of 240 I/E slots.                                                                                                    |
|                   |                                                                                                    |

| Virtual Tape Drive<br>Model | - Select the tape drive model emulated by the virtual drives in the partition. All virtual tape drives in a partition must be the same model.                                                     |
|-----------------------------|----------------------------------------------------------------------------------------------------|
|                             | The following tape drive models are available:<br>Models                                                                                                    |
|                             | <ul> <li>Quantum DLT-S4, SDLT600, SDLT320, or DLT7000</li> </ul>                                                                                                    |
|                             | Certance LTO-2 and LTO-3                                                                                                    |
|                             | <ul> <li>IBM LTO-1, LTO-2, LTO-3, LTO-4, or LTO-5</li> </ul>                                                                                                    |
|                             | • HP LTO-1, LTO-2, LTO-3, LTO-4, or LTO-5                                                                                                    |
| Number of Virtual Tape      | Enter the number of virtual tape drives in the partition.                                                                                                    |
| Drives                      | <b>Note:</b> If all tape drives are currently assigned to other partitions, you must remove one or more tape drives from an existing partition to make them available for use in a new partition. |
| Enable deduplication -      | Select the check box to enable data deduplication. Quantum recommends that you enable data deduplication to optimize disk usage.                                                                  |
|                             | <b>Note:</b> Data deduplication is enabled by default. You cannot enable or                                                                                                    |

3. (Optional) Under Replication Settings, specify replication settings.

For more information about configuring replication for a partition, or to set up replication for the partition at a later time, see DXi4700 Replication Overview on page 99.

4. Click Apply.

After you add a partition, you must add media and map drives to a host before the partition can be used for backups (see Media Add on page 200 and Remote Host Mapping on page 209).

### **Editing a VTL Partition**

Edit a VTL partition to modify the settings for the partition, for example, to change the emulated library model or the number of storage slots and virtual tape drives.

To edit a VTL partition:

1. Select the partition and click Edit.

The Edit VTL Partition & Replication Settings page displays (see Figure 131 on the next page).

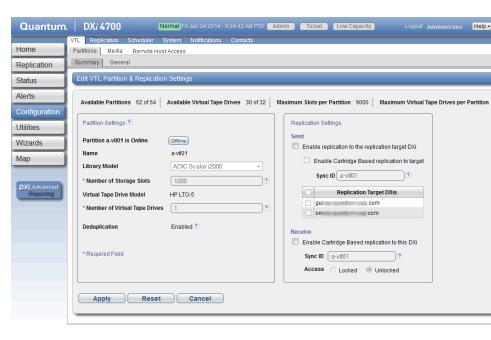

#### Figure 131: Edit VTL Partition & Replication Settings Page

- 2. If the partition is online, click Offline to take the partition offline. To edit a partition, it must be offline.
- 3. Under Partition Settings, enter information about the partition:

Note: If you are editing a partition, only the Library Model, Number of Storage Slots, and Number of Virtual Tape Drives options can be changed.

| Library Model     | Select the library model emulated by the partition. The library model determines the inquiry string returned to the host by the DXi4700.                                                                                                    |
|-------------------|----------------------------------------------------------------------------------------------------|
|                   | The following library models are available:<br>Models                                                                                                    |
|                   | Quantum DXi7500                                                                                                    |
|                   | ADIC Scalar 100, ADIC Scalar i2000, or ADIC Scalar i500                                                                                                    |
|                   | ADIC Pathlight VX                                                                                                    |
|                   | Quantum Scalar i40/i80 or Quantum Scalar i6000                                                                                                    |
|                   | <ul> <li>Quantum DXi6700, Quantum DXi6902, Quantum DXi6800, Quantum DXi4700,<br/>Quantum DXi4601, QuantumDXi4500, or Quantum DXi8500</li> </ul>                                                                                                    |
|                   | Quantum DX3000 or Quantum DX5000                                                                                                    |
|                   | Quantum PX500 or Quantum PX720                                                                                                    |
|                   | <ul> <li>ATL M2500, ATL P1000, or ATL P7000</li> </ul>                                                                                                    |
|                   | If you select a library such as the ATL P1000 or ATL P7000, the DXi4700 appears as the selected library to the host and backup application. If you select Quantum DXi4700, the host and backup application recognize the device as a Quantum DXi4700.                                                    |
|                   | Note: Quantum recommends that you set the library model to Quantum DXi4700 for best compatibility. If your backup application does not support th Quantum DXi4700 inquiry string, select a different library model. Check your software compatibility guide to verify what library models are supported. |
| Number of Storage | Enter the number of storage slots in the partition (up to 9,000).                                                                                                    |
| Slots             | Note: One I/E slot is created for each storage slot up to a maximum of 240 I/<br>slots.                                                                                                    |
| Number of Virtual | Enter the number of virtual tape drives in the partition.                                                                                                    |
| Tape Drives       | Note: If all tape drives are currently assigned to other partitions, you must<br>remove one or more tape drives from an existing partition to make them<br>available for use in a new partition.                                                                                                    |

4. (Optional) Under **Replication Settings**, specify replication settings.

For more information about configuring replication for a partition, or to set up replication for the partition at a later time, see DXi4700 Replication Overview on page 99.

- 5. Click Apply.
- 6. Click **Online** to return the partition to an online state.

### **Deleting a VTL Partition**

Delete a VTL partition if it is no longer needed. When you delete a partition, all data stored on the partition is lost.

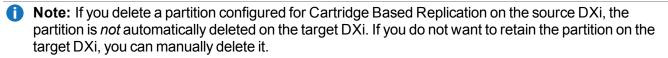

To delete a VTL partition:

- 1. If the partition is online, select the partition and click **Offline** to take the partition offline. To delete a partition, it must be offline.
- 2. If there are tape cartridges in any of the tape drives in the partition, move the cartridges to storage slots (see Media Move on page 205). To delete a partition, all drives must be empty.
- 3. Select the partition and click **Delete**.

**1** Note: You can select multiple partitions to delete at once.

4. Click **Yes** to confirm the deletion.

If the partition contains tape cartridges, they are exported from the partition before it is deleted.

### **Changing Partition Mode**

Change the mode of a VTL partition to take it online or offline. To make backups to a partition, it must be online. To edit or delete a partition, it must be offline.

- To change the partition mode to online, select the partition and click **Online**.
- To change the partition mode to offline, select the partition and click Offline.

**i** Note: Taking a partition offline might disrupt backup operations.

### **Partitions General**

Use the **Partitions General** page to configure the Auto Export feature. When a tape is exported by the backup application, it is placed in a virtual I/E slot. After this, one of the following actions occurs:

- (Default) If Auto Export is enabled, the media is removed from the virtual I/E slot.
- If Auto Export is disabled, the media remains in the virtual I/E slot.

To access the **Partitions General** page, on the **Partitions** page, click the **General** tab (see <u>Figure 132 on</u> the next page).

#### Figure 132: Partitions General Page

| Quantum                   | n.   DX; 4700 Normal Fri Jan 24 2014 - 9:04:42 AM PST Admin Ticket Low Capacity Logout Administrator Help - |
|---------------------------|----------------------------------------------------------------------------------------------------|
|                           | VTL Replication Scheduler System Notifications Contacts                                                     |
| Home                      | Partitions Media Remote Host Access                                                                         |
| Replication               | Summary General                                                                                             |
| Status                    | Partition Configuration Help                                                                                |
| Alerts                    | Auto Export Behavior                                                                                        |
| Configuration             | Enable Auto Export ?                                                                                        |
| Utilities                 | Apply Reset                                                                                                 |
| Wizards                   |                                                                                                    |
| Мар                       |                                                                                                    |
| DXI Advanced<br>Reporting |                                                                                                    |
|                           |                                                                                                    |
|                           |                                                                                                    |
|                           |                                                                                                    |
|                           |                                                                                                    |

To configure Auto Export:

1. Select the Enable Auto Export check box to enable Auto Export.

Or clear the Enable Auto Export check box to disable Auto Export.

2. Click Apply.

# Media

The **Media** page allows you to manage virtual tape cartridges in VTL partitions on the DXi4700. Backup applications can write data to virtual tape cartridges just as they would to physical media.

To access the Media page, on the VTL page, click the Media tab.

The Media page contains the following tabs:

- Media Add below
- Media Actions on page 202
- Media Move on page 205
- Media Unload on page 207

### Media Add

Use the **Media Add** page to add a contiguous range of virtual tape cartridges to a VTL partition. You can specify the initial location, starting barcode, media type, and media capacity. After the cartridges are created, they are available for backing up data.

**Note:** It is possible to oversubscribe space on the DXi4700. In this case, the total capacity of all media is more than the capacity of the DXi. For guidance on selecting media quantity and size, see <u>Virtual</u> <u>Media—How Many and What Size? on page 23</u>.

To access the Media Add page, on the Media page, click the Add tab (see Figure 133 below).

Figure 133: Media Add Page

| Quantum                 | . DX: 4700 Normal Fri Jan 24 2014 - 9.04:42 AM PST Admin Ticket Low Capacity                                                                                                    | Logout Administrator Help - |
|-------------------------|----------------------------------------------------------------------------------------------------|-----------------------------|
| Home                    | VTL         Replication         Scheduler         System         Notifications         Contacts           Partitions         Media         Remote Host Access         Image: Contacts         Image: Contacts         Image: Con |                             |
| Replication             | Add Actions Move Unload                                                                                                    |                             |
| Status                  | Add Media                                                                                                    | Help                        |
| Alerts<br>Configuration | Partition VTLtest7 •                                                                                                    |                             |
| Utilities               | Virtual Library Model Quantum DXI4700 Virtual Tape Drive Model Quantum DLT-S4                                                                                                    |                             |
| Wizards<br>Map          | Empty Storage Slots     0     Empty I/E Slots     2       Existing Media     2     All Storage Slots are occupied.                                                                                                    |                             |
| DXi Advanced            | Add Contiguous Media<br>Initial Location //E Slot - 2                                                                                                    |                             |
| Reporting               | * Number of Media (1 to 2)                                                                                                    |                             |
|                         | * Starting Barcode (A-Z, 0-9)<br>Media Type DLT S4                                                                                                    |                             |
|                         | Media Capacity                                                                                                    |                             |
|                         | Native Size     DLT S4, 800 GB                                                                                                    |                             |
|                         | © Custom Size (5 to 800 GB)                                                                                                    |                             |
|                         | * Required Field Apply Reset                                                                                                    |                             |

To add virtual tape cartridges to a partition:

- 1. In the **Partition** drop-down box, select the partition where the media will be created.
- 2. Under Add Contiguous Media, enter information about the media:

| Initial Location | The initial location for cartridges after they are created (Storage Slot or I/E Slot).                                                                                                    |
|------------------|----------------------------------------------------------------------------------------------------|
|                  | <b>i</b> Note: You cannot create more cartridges than the number of available slots in the initial location. For example, if 50 I/E slots are available, you cannot create more than 50 cartridges if the initial location is set to I/E Slot.                                                                                                    |
| Number of Media  | The number of cartridges to create in the partition.                                                                                                    |
| Starting Barcode | The first barcode number in the cartridge sequence.                                                                                                    |
|                  | You can enter any alpha-numeric string for the starting barcode (uppercase letters only). Subsequent barcodes are incremented accordingly. For example, if you enter AA, the cartridges are numbered AA0000, AA0001, AA0002, and so on. If you enter a starting barcode with less than 6 characters, zeroes are appended to the barcode to make it 6 characters long. |
| Media Type       | The media type of the cartridges.                                                                                                    |
|                  | <b>Note:</b> The available media type options are determined by the type of tape drive selected when the partition was created (see <u>Adding a VTL Partition on page 192</u> ).                                                                                                    |
| Media Capacity   | The capacity of the cartridges. Select an option:                                                                                                    |
|                  | Native Size - The capacity is determined by the selected media type.                                                                                                    |
|                  | <ul> <li>Custom Size - The capacity is a custom value. Enter the custom cartridge<br/>capacity in the box. Make sure the value is within the acceptable range<br/>displayed next to the box</li> </ul>                                                                                                    |

### 3. Click Apply.

### **Media Actions**

Use the **Media Actions** page to perform actions on virtual tape cartridges. You can import, export, and remove cartridges from VTL partitions. You can also configure cartridges to be write protected to prevent access.

To access the **Media Actions** page, on the **Media** page, click the **Actions** tab (see <u>Figure 134 on the next</u> page).

Chapter 9: Configuration VTL Configuration

#### Figure 134: Media Actions Page

| Quantum       | DX <i>i</i> 4700       | Normal Fri Jan 24         | 2014 - 9:04:42 AM PST | Admin      | Ticket Low Ca | pacity Logout | Administrator Help |
|---------------|------------------------|---------------------------|-----------------------|------------|---------------|---------------|--------------------|
| Home          | VTL Replication Schedu |                           | ations Contacts       |            |               |               |                    |
|               |                        | ote Host Access<br>Unload |                       |            |               |               |                    |
| Replication   |                        | Onioad                    |                       |            |               |               |                    |
| Status        | Media                  |                           |                       |            |               |               | Help               |
| Alerts        |                        |                           |                       |            |               |               |                    |
| Configuration | Partition i500Lib      | •                         | Actio                 | on Show Al | l Media       | • ?           |                    |
| Utilities     | Barcode                | Туре                      | Partition             | WP         | State         | Used (%)      | Capacity           |
|               | LIB000                 | LTO-5                     | i500Lib               | Ø          | Scratch       | 0.00          | 1.50 TB            |
| Wizards       | LIB001                 | LTO-5                     | i500Lib               | ø          | Scratch       | 0.00          | 1.50 TB            |
| Мар           | LIB002                 | LTO-5                     | i500Lib               | ø          | Scratch       | 0.00          | 1.50 TB            |
|               |                        |                           |                       |            |               |               |                    |
| DXi Advanced  |                        |                           |                       |            |               |               |                    |
| Reporting     |                        |                           |                       |            |               |               |                    |
|               |                        |                           |                       |            |               |               |                    |
|               |                        |                           |                       |            |               |               |                    |
|               |                        |                           |                       |            |               |               |                    |
|               |                        |                           |                       |            |               |               |                    |
|               |                        |                           |                       |            |               |               |                    |
|               | Barcode Filter:        |                           | Apply Filter          |            |               |               |                    |
|               |                        |                           |                       |            |               |               |                    |
|               | Apply R                | leset                     |                       |            |               |               |                    |
|               |                        |                           |                       |            |               |               |                    |

To perform actions on virtual tape cartridges:

1. In the **Partition** drop-down box, select the partition that contains the cartridges to work with.

**1** Note: Select **UNASSIGNED** to work with cartridges that are not assigned to any partition.

The table displays the following information for all virtual tape cartridges in the partition:

| Barcode   | The barcode number of the cartridge.                                          |
|-----------|-------------------------------------------------------------------------------|
| Туре      | The cartridge type (LTO or SDLT).                                             |
| Partition | The partition where the cartridge is located.                                 |
| WP        | The write protect status of the cartridge (Write Enabled or Write Protected). |

| State                 | The state of the cartridge:<br>State:                                                                                                    |  |  |  |  |
|-----------------------|----------------------------------------------------------------------------------------------------|--|--|--|--|
|                       | <ul> <li>Scratch - Scratch newly created virtual media or virtual media that has been recycled with<br/>no data on it.</li> </ul>                                                                 |  |  |  |  |
|                       | Virtual - Virtual media with data on it.                                                                                                    |  |  |  |  |
|                       | • Virtual, Mounted - Virtual media with data that is mounted in a tape drive.                                                                                                    |  |  |  |  |
|                       | <ul> <li>Vaulted - Virtual media with data that has been exported from a partition. Data is still<br/>intact on the virtual media.</li> </ul>                                                     |  |  |  |  |
|                       | • <b>Exported</b> - Virtual media with no data that has been exported from a partition. Media has to be in this state before it can be deleted from the DXi4700.                                  |  |  |  |  |
|                       | • <b>Pool</b> - The type of cartridge pool such as application, cleaning, service, or unknown.                                                                                                    |  |  |  |  |
| Used (%)              | The percentage of the tape cartridge that is used.                                                                                                    |  |  |  |  |
|                       | <b>Caution:</b> The <b>Used (%)</b> value is not updated while the media is mounted. Because of this, the displayed <b>Used (%)</b> value may be different from the real value for mounted media. |  |  |  |  |
| Capacity              | The total capacity of the tape cartridge.                                                                                                    |  |  |  |  |
|                       | ick a column heading to sort the rows in the table by that column. Click the column again to reverse the sort order.                                                                              |  |  |  |  |
| Note: Cl<br>cartridge | ick the Information button <b>[i]</b> next to a cartridge to display detailed information about the                                                                                               |  |  |  |  |
| n the Action          | drop-down box, select the action to perform:                                                                                                    |  |  |  |  |
| Delete                | Deletes a cartridge from the *UNASSIGNED partition. The cartridge must be in the exported state.                                                                                                  |  |  |  |  |

| the exported state.                                                                                                    |
|----------------------------------------------------------------------------------------------------|
| Removes a cartridge from the virtual media changer and places it in an exported state. Perform this action if an export cannot be performed from the backup application. The cartridge must be in the vaulted, scratch, or virtual state. |
| Recycles (erases) a cartridge so it can be reused by the partition.                                                                                                    |
| Enables or disables write protection for the cartridge.                                                                                                    |
| Imports cartridges into the currently selected partition. Cartridges that are in the exported or vaulted state can be imported from another partition with the same media type and data deduplication settings.                           |
|                                                                                                    |

2.

After you select an action, the table is updated to show only the cartridges that support the selected action. Select **Show All Media** in the **Action** drop-down box to see all cartridges.

3. (Optional) To reduce the number of cartridges displayed in the table, enter a barcode or barcode range in the **Barcode Filter** box and click **Apply Filter**.

Use a hyphen (-) to indicate a range, and use an asterisk (\*) to indicate a wildcard. Separate multiple entries with commas, and do not use spaces.

**Example:** Enter **AAA**\* to display all cartridge barcodes beginning with AAA. Or enter **AAA010**-**AAA020** to display all barcodes in the specified range. Click the **Quick Tip** icon [?] for additional examples.

4. Select the cartridges to perform the action on. The action is performed only for selected cartridges on the current page.

Or select the check box in the table heading row to perform the action on all cartridges in the partition.

- **Note:** If necessary, use the controls at the bottom of the table to navigate between multiple pages of results. Select the number of rows to display in the **Show** drop-down box.
- 5. Click Apply.

### Media Move

Use the **Media Move** page to move a virtual tape cartridge from a source location (drive, storage slot, or I/E slot) to a destination location (drive, storage slot, or I/E slot). The location and destination must be in the same partition.

Note: If you do not create and associate a host access group with a partition, the virtual devices are not visible from the host, and drives cannot be destinations for move operations (see <u>Remote Host Access</u> on page 208).

**Caution:** Moving a virtual tape cartridge might disrupt backup jobs.

To access the Media Move page, on the Media page, click the Move tab (see Figure 135 on the next page).

#### Figure 135: Media Move Page

|                     |                            | ,                             | Notifications Conta    | acts       |                         |                 |               |                              |         |
|---------------------|----------------------------|-------------------------------|------------------------|------------|-------------------------|-----------------|---------------|------------------------------|---------|
| lome                | Partitions Media R         | emote Host Access             |                        |            |                         |                 |               |                              |         |
| Replication         | Add Actions Move           | Unload                        |                        |            |                         |                 |               |                              |         |
| Status              | Move Media                 |                               |                        |            |                         |                 |               |                              | н       |
| Alerts              |                            |                               |                        |            |                         |                 |               |                              |         |
| Configuration       | Partition i500Lib          | <ul> <li>Partition</li> </ul> | on is Online. 🔔 Car    | not move   | media if partition is C | Online. Offline |               |                              |         |
| Configuration       | Source Location Sto        |                               | area Upload 0/irtual 7 | Topo Drive | (c)                     |                 | Destination I | Location Drive               | •       |
| Jtilities           | Source Eocation Sto        |                               | bree Onioad (vintual i | ape Drive  | (5)                     |                 | Destination   | Dive                         | •       |
|                     |                            |                               |                        |            |                         |                 |               |                              |         |
| Vizards             | Barcode                    | Location                      | Index                  | WP         | Access                  | Used (%)        | Location      |                              |         |
|                     | LIB000                     | Storage Slot                  | 0                      | Ø          | Scratch                 | 0.00            | Drive         | n Index<br>0 (S/N VD002SV140 | 4BVT135 |
| Wizards<br>Map      | LIB000<br>LIB001           | Storage Slot<br>Storage Slot  | 0                      | 0          | Scratch<br>Scratch      | 0.00            |               |                              | 4BVT135 |
|                     | LIB000                     | Storage Slot                  | 0                      | Ø          | Scratch                 | 0.00            |               |                              | 4BVT135 |
| Лар                 | LIB000<br>LIB001           | Storage Slot<br>Storage Slot  | 0                      | 0          | Scratch<br>Scratch      | 0.00            |               |                              | 4BVT135 |
|                     | LIB000<br>LIB001           | Storage Slot<br>Storage Slot  | 0                      | 0          | Scratch<br>Scratch      | 0.00            |               |                              | 4BVT135 |
| Nap<br>DXî Advanced | LIB000<br>LIB001           | Storage Slot<br>Storage Slot  | 0                      | 0          | Scratch<br>Scratch      | 0.00            |               |                              | 4BVT135 |
| Nap<br>DXî Advanced | LIB000<br>LIB001           | Storage Slot<br>Storage Slot  | 0                      | 0          | Scratch<br>Scratch      | 0.00            |               |                              | 4BVT135 |
| Nap<br>DXî Advanced | LIB000<br>LIB001           | Storage Slot<br>Storage Slot  | 0                      | 0          | Scratch<br>Scratch      | 0.00            |               |                              | 4BVT135 |
| Nap<br>DXî Advanced | LIB000<br>LIB001<br>LIB002 | Storage Slot<br>Storage Slot  | 0                      | 0          | Scratch<br>Scratch      | 0.00            |               |                              | 4BVT135 |
| Nap<br>DXî Advanced | LIB000<br>LIB001           | Storage Slot<br>Storage Slot  | 0                      | 0          | Scratch<br>Scratch      | 0.00            |               |                              | 4BVT135 |
| Nap<br>DXî Advanced | LIB000<br>LIB001<br>LIB002 | Storage Slot<br>Storage Slot  | 0                      | 0          | Scratch<br>Scratch      | 0.00            |               |                              | 4BVT13: |

To move a virtual tape cartridge:

- 1. In the **Partition** drop-down box, select the partition that contains the cartridge to move.
- 2. If the partition is online, click **Offline** to take the partition offline. To move media, the partition must be offline.
- 3. In the **Source Location** drop-down box, select the type of location you want to move a cartridge from (**Drive**, **Storage Slot**, **I/E Slot**).
- 4. (Optional) If you are moving a cartridge from a drive, select the **Force Unload (Virtual Tape Drives)** check box to force the drive to unload the cartridge before ejecting it.
- 5. (Optional) To reduce the number of cartridges displayed in the table, enter a barcode or barcode range in the **Barcode Filter** box and click **Apply Filter**.

Use a hyphen (-) to indicate a range, and use an asterisk (\*) to indicate a wildcard. Separate multiple entries with commas, and do not use spaces.

**Example:** Enter **AAA**\* to display all cartridge barcodes beginning with AAA. Or enter **AAA010**-**AAA020** to display all barcodes in the specified range. Click the **Quick Tip** icon [?] for additional examples.

6. Select the cartridge to move from the source location.

**Note:** If necessary, use the controls at the bottom of the table to navigate between multiple pages of results. Select the number of rows to display in the **Show** drop-down box.

- 7. In the **Destination Location** drop-down box, select the type of location you want to move the cartridge to (**Drive**, **Storage Slot**, **I/E Slot**).
- 8. Select the destination location to move the cartridge to.

Note: The destination section displays empty drives, storage slots, and I/E slots. Offline drives are not displayed. A drive might be offline if it has not been mapped to a host (see <u>Remote Host</u> <u>Access on the next page</u>).

9. Click Apply.

10. Return the partition to an online state (see Changing Partition Mode on page 199).

### Media Unload

Use the Media Unload page to perform a bulk unload of virtual tape cartridges from drives or I/E slots.

**Note:** If you do not create and associate a host access group with a partition, the virtual devices are not visible from the host, and drives cannot be destinations for move operations (see <u>Remote Host Access</u> on the next page).

**Caution:** If you unload a virtual tape cartridge from a drive while a backup to that drive is in progress, the backup job will fail.

To access the Media Unload page, on the Media page, click the Unload tab (see Figure 136 below).

Figure 136: Media Unload Page

| Quantum.      | DXi 4700                     | Normal Fri Jan 24                | 2014 - 9:04:42 AM PST Admin          | Ticket     | Low Capacity              |                   | dministrator 🌘        | Help |
|---------------|------------------------------|----------------------------------|--------------------------------------|------------|---------------------------|-------------------|-----------------------|------|
| Home          | VTL Replication Scheduler    | -                                | cations Contacts                     |            |                           |                   |                       |      |
|               |                              | Host Access                      |                                      |            |                           |                   |                       |      |
| Replication   |                              |                                  |                                      |            |                           |                   |                       | _    |
| Status        | Unload Media                 |                                  |                                      |            |                           |                   | Help                  |      |
| Alerts        | Unload Media from Drives and | l I/E Slots 🕐                    |                                      |            |                           |                   |                       | 1    |
| Configuration | Partition VTLtest7           | <ul> <li>Partition is</li> </ul> | Online 🛕 Cannot unload media         | while part | tition is Online Offline  |                   |                       |      |
| Utilities     | Show Location Drive          | Enrce Unload                     | (Virtual Tape Drives)                |            |                           |                   |                       |      |
| Wizards       |                              |                                  |                                      |            |                           |                   |                       |      |
| Мар           | Barcode                      | Location<br>Drive                | Index<br>0 (S/N VD001SV1404BVT13504) | WP         | Access<br>Virtual Mounted | Used (%)<br>41.61 | Capacity<br>800.00 GB |      |
|               |                              | Dive                             | 0 (0/14 000 100 1404001 10004)       | ø          | virtual mounted           | 41.01             | 000.00 00             |      |
| DXI Advanced  |                              |                                  |                                      |            |                           |                   |                       | н    |
| Reporting     |                              |                                  |                                      |            |                           |                   |                       |      |
|               |                              |                                  |                                      |            |                           |                   |                       |      |
|               |                              |                                  |                                      |            |                           |                   |                       |      |
|               |                              |                                  |                                      |            |                           |                   |                       |      |
|               |                              |                                  |                                      |            |                           |                   |                       |      |
|               | Barcode Filter:              |                                  | Apply Filter                         |            |                           |                   |                       |      |
|               | Apply                        | set                              |                                      |            |                           |                   |                       |      |
|               |                              |                                  |                                      |            |                           |                   |                       |      |
|               |                              |                                  |                                      |            |                           |                   |                       | _    |

To unload virtual tape cartridges:

- 1. In the **Partition** drop-down box, select the partition that contains the cartridges to unload.
- 2. If the partition is online, click **Offline** to take the partition offline. To unload media, the partition must be offline.
- 3. In the **Show Location** drop-down box, select the type of location you want to unload cartridges from (**Drive**, **I/E Slot**).
- 4. (Optional) If you are unloading cartridges from a drive, select the **Force Unload (Virtual Tape Drives)** check box to force drives to unload the cartridges before ejecting them.
- 5. (Optional) To reduce the number of cartridges displayed in the table, enter a barcode or barcode range in the **Barcode Filter** box and click **Apply Filter**.

Use a hyphen (-) to indicate a range, and use an asterisk (\*) to indicate a wildcard. Separate multiple entries with commas, and do not use spaces.

**Example:** Enter **AAA**\* to display all cartridge barcodes beginning with AAA. Or enter **AAA010**-**AAA020** to display all barcodes in the specified range. Click the **Quick Tip** icon [?] for additional examples.

6. Select the cartridges to unload.

**Note:** If necessary, use the controls at the bottom of the table to navigate between multiple pages of results. Select the number of rows to display in the **Show** drop-down box.

7. Click Apply.

Cartridges are moved to a previous storage slot if available. Otherwise, they are moved to the first available storage slot.

8. Return the partition to an online state (see Changing Partition Mode on page 199).

## **Remote Host Access**

The **Remote Host Access** page allows you to configure virtual media changers and tape drives on the DXi4700 to communicate with Fibre Channel hosts (initiators). You can add, edit, and delete hosts as well as view Fibre Channel target ports on the DXi.

**i** Note: If you do not create and associate a host access group with a partition, the virtual devices are not visible from the host, and drives cannot be destinations for move operations.

To access the Remote Host Access page, on the VTL page, click the Remote Host Access tab.

The **Remote Host Access** page contains the following tabs:

- Remote Host Mapping on the next page
- Remote Hosts on page 212
- Targets on page 214
- Target Usage on page 215

### **Remote Host Mapping**

The **Remote Host Mapping** page allows you to view information about existing host access groups. You can also add or edit groups, and delete groups.

Host access groups allow backup hosts to access virtual devices on a DXi4700. A host access group is associated with a partition, a host (a Fibre Channel initiator on the SAN), and a target (a Fibre Channel port on the DXi4700). This association allows the host to access one or more devices in the partition using different host LUNs on the port. To allow multiple hosts to access devices that belong to the same partition, you must create separate host access groups for each host.

To access the **Remote Host Mapping** page, on the **Remote Host Access** page, click the **Remote Host Mapping** tab (see Figure 137 below).

Figure 137: Remote Host Mapping Page

| Quantum                          | n. DX: 4700 Normal Fri Jan 24 2014 - 9.04.42 AM PST Admin Ticket Low Capacity | Logout Administrator Help - |
|----------------------------------|-------------------------------------------------------------------------------|-----------------------------|
|                                  | VTL Replication Scheduler System Notifications Contacts                       |                             |
| Home                             | Partitions Media Remote Host Access                                           |                             |
| Replication                      | Remote Host Mapping Remote Hosts Targets Target Usage                         |                             |
| Status                           | Remote Host Mapping & Groups                                                  | Help                        |
| Alerts                           |                                                                               |                             |
| Configuration .                  | Group Name Remote Host Target Port Partition Name Devices                     |                             |
| Configuration                    |                                                                               |                             |
| Utilities                        | Coffee_Win1_2 WWPN=2100001b328a8feb FC1 (direct) VTLtest7                     |                             |
| Wizards                          | Add Edit Delete                                                               |                             |
| Мар                              |                                                                               |                             |
|                                  |                                                                               |                             |
| <b>DXi</b> Advanced<br>Reporting |                                                                               |                             |
|                                  |                                                                               |                             |
|                                  |                                                                               |                             |
|                                  |                                                                               |                             |
|                                  |                                                                               |                             |
|                                  |                                                                               |                             |
|                                  |                                                                               |                             |

#### Tasks

Use the **Remote Host Mapping** page to perform the following tasks:

- View information about existing host access groups (see <u>Remote Host Mapping And Groups on the</u> <u>next page</u>).
- Add a new host access group to a partition (see <u>Adding a Remote Host Access Group on the next page</u>).
- Edit properties for an existing host access group (see Editing a Remote Host Access Group on page 211).
- Delete a host access group from a partition (see <u>Deleting a Remote Host Access Group on page 212</u>).

#### **Remote Host Mapping And Groups**

The **Remote Host Mapping And Groups** section displays the following information for all host access groups on the DXi4700:

| Group Name     | The name of the group.                                                                               |
|----------------|----------------------------------------------------------------------------------------------------|
| Remote Host    | The host (initiator) associated with the group.                                                      |
| Target Port    | The Fibre Channel port (target) associated with the group.                                           |
| Partition Name | The VTL partition associated with the group.                                                         |
| Devices        | The number of virtual media changers (VMCs) and virtual tape drives (VTDs) associated with the group |

**Note:** Click a column heading to sort the rows in the table by that column. Click the column heading again to reverse the sort order.

#### Adding a Remote Host Access Group

Add a host access group to associate a VTL partition with a host (a Fibre Channel initiator on the SAN) and a target (a Fibre Channel port on the DXi4700).

To add a host access group:

1. Click Add.

The Map Remote Hosts, Define Groups page displays (see Figure 138 below).

Figure 138: Map Remote Hosts, Define Groups Page

| Quantum                                                                                                    | n.   DX; 4700 Normal Fri Jan 24 2014 - 9.04.42 AM PST Admin Ticket Low Capacity Logout Administrator Help                                                                         |
|----------------------------------------------------------------------------------------------------|----------------------------------------------------------------------------------------------------|
| Auentum<br>Replication<br>Status<br>Alerts<br>Configuration<br>Utilities<br>Wizards<br>Map<br>DXI Advanced<br>Reporting | VIL       Replication       Schedular       System       Notifications       Contacts         Partitions       Media       Remote Host Access         Remote Hosts, Define Groups |
|                                                                                                    | Type         Serial Number         Allow         LUN           VMC         VL001SV1404BVT13504             VTD         VD001SV1404BVT13504                                        |

2. Enter information about the host access group:

| Group Name  | Enter a name for the group.                                                                                                    |
|-------------|----------------------------------------------------------------------------------------------------|
| Partition   | Select the partition to associate with the group.                                                                                                    |
| Remote Host | Select the host (initiator) to associate with the group.                                                                                                    |
|             | <b>Note:</b> You must configure a host before it is available in the <b>Host</b> drop-down box (see <u>Remote Hosts on the next page</u> ).                                                                               |
| Target      | Select the target (port) to associate with the group.                                                                                                    |
|             | The <b>Backpanel Locations</b> section displays a graphical representation of the Fibre Channel and Ethernet ports as they appear on the rear of the system. A dark border displays around the currently selected target. |
|             | Note: If a target is directly connected to the DXi, only the directly connected ports are displayed. Otherwise, all ports are displayed.                                                                                  |

- 3. (Optional) Select the Use CCL check box to use the Command and Control LUN.
  - **Note:** The CCL (Command and Control LUN) is not used in most environments. This option is recommended for host access groups that contain an HP-UX host. It can also be used if hosts that are not assigned to any host access group exist in the SAN. The CCL is accessible to hosts only through LUN 0.

**Caution:** If you are not sure if you should use CCL, contact Quantum Customer Support before you enable this option.

4. Select the check boxes for the media changer and tape drives to add to the host access group.

The LUN assignment displays next to the device.

5. Click **Apply**.

#### **Editing a Remote Host Access Group**

Edit a host access group to change the CCL setting. You can also add or remove virtual media changers or tape drives.

To edit a host access group:

1. Select the group and click Edit.

The Edit Remote Host Mapping page displays (see Figure 139 on the next page).

Note: If you are editing a host access group, you cannot change the Group Name, Partition, Host, or Target.

#### Figure 139: Edit Remote Host Mapping Page

| Quantum                   | n.   DX: 4700 Normal Fri Jan 24 2014 - 9:04:42 AM PS      | T Admin Ticket Low Capacity Logout Administrator Help • |  |  |  |  |  |  |
|---------------------------|-----------------------------------------------------------|---------------------------------------------------------|--|--|--|--|--|--|
|                           | VTL Replication Scheduler System Notifications Contacts   |                                                         |  |  |  |  |  |  |
| Home                      | Partitions Media Remote Host Access                       |                                                         |  |  |  |  |  |  |
| Replication               | Remote Host Mapping Remote Hosts Targets Target Usage     |                                                         |  |  |  |  |  |  |
| Status                    | Edit Remote Host Mapping                                  |                                                         |  |  |  |  |  |  |
| Alerts                    |                                                           |                                                         |  |  |  |  |  |  |
| Configuration             | Group Name Coffee_Win1                                    | Fibre Channel Port Backpanel Locations                  |  |  |  |  |  |  |
| Utilities                 | Partition VTLtest7 ?<br>Remote Host WWPN=2100001b328a8feb |                                                         |  |  |  |  |  |  |
| Wizards                   | Target System : FC1 (direct)                              |                                                         |  |  |  |  |  |  |
| Мар                       | Use CCL (not common) ?                                    |                                                         |  |  |  |  |  |  |
|                           | Device Remote Host Access                                 |                                                         |  |  |  |  |  |  |
| DXi Advanced<br>Reporting | Type Serial Number I Allow LUN                            | Selected Mapped Target Unmapped Target Active Initiator |  |  |  |  |  |  |
| Treporting                | VMC VL001SV1404BVT13504 V                                 |                                                         |  |  |  |  |  |  |
|                           | VTD VD001SV1404BVT13504 V                                 |                                                         |  |  |  |  |  |  |
|                           |                                                           |                                                         |  |  |  |  |  |  |
|                           | Apply Reset Cancel                                        |                                                         |  |  |  |  |  |  |
|                           |                                                           |                                                         |  |  |  |  |  |  |
|                           |                                                           |                                                         |  |  |  |  |  |  |
|                           |                                                           |                                                         |  |  |  |  |  |  |

2. (Optional) Select the Use CCL check box to use the Command and Control LUN.

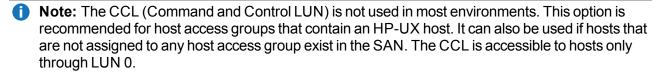

**Caution:** If you are not sure if you should use CCL, contact Quantum Customer Support before you enable this option.

3. Select the check boxes for the media changer and tape drives to add to the host access group.

The LUN assignment displays next to the device.

4. Click Apply.

**Deleting a Remote Host Access Group** 

Delete a host access group if it is no longer needed.

To delete a host access group:

1. Select the group and click **Delete**.

**1** Note: You can select multiple groups to delete at once.

2. Click **Yes** to confirm the deletion.

### **Remote Hosts**

Use the **Remote Hosts** page to discover and add Fibre Channel hosts to the available host list for the DXi4700.

Note: You must configure a host before you can assign it to a new host access group (see <u>Adding a</u> <u>Remote Host Access Group on page 210</u>).

**Caution:** If you are connecting the DXi4700 directly to a host without using a Fibre Channel switch, you must know the WWPN connecting to each DXi4700 port. If you do not specify this information, the virtual medium changer and tape drives will not display on the device manager.

To access the **Remote Hosts** page, on the **Remote Host Access** page, click the **Remote Hosts** tab (see Remote Hosts Page below).

#### Figure 140: Remote Hosts Page

| Quantum                   | n.   DX; 4700 Normal Fri Jan 24 2014 - 9:04:42 AM PST Admin Ticket Low Capacity                                                       | Logout Administrator Help -       |
|---------------------------|----------------------------------------------------------------------------------------------------|-----------------------------------|
| Home                      | VTL Replication Scheduler System Notifications Contacts Partitions Media Remote Host Access                                           |                                   |
| Replication<br>Status     | Remote Host Mapping Remote Hosts Targets Target Usage Discover Remote Hosts                                                           |                                   |
| Alerts<br>Configuration   |                                                                                                    | Fibre Channel Port Backpanel Loca |
| Utilities<br>Wizards      | Discover Remote Hosts         ?           Remote Host WWPN         Alias         Group         Target Ports         Connection Status |                                   |
| Мар                       | Add Coffee_Win1 FC1(Active, Direct) Active Coffee_Win1_2 FC1(Active, Direct) Active                                                   |                                   |
| DXi Advanced<br>Reporting | Apply Reset Cancel                                                                                                    | Mapped Target                     |
|                           |                                                                                                    |                                   |
|                           |                                                                                                    |                                   |
|                           |                                                                                                    |                                   |

To add a host:

1. Click Discover Remote Hosts to list all hosts that are known to the DXi4700.

A host is made known to the DXi4700 if you enter the host ID on this page, or if the host logs on to one or more Fibre Channel target ports.

If you do not see the world wide name (WWN) of the host, make sure the host is connected to a Fibre Channel port on the DXi4700 and click **Discover Hosts** again.

The **Backpanel Locations** section displays a graphical representation of the Fibre Channel and Ethernet ports as they appear on the rear of the system.

**Note:** A mapped (green) status indicates the host is currently logged on to one or more Fibre Channel target ports.

1. Enter information about the host:

| Remote Host WWPN | Enter the World Wide Port Name (WWPN) of the host. (This value is entered automatically by the system.) |
|------------------|----------------------------------------------------------------------------------------------------|
| Alias            | (Optional) Enter a descriptive alias for the host.                                                      |

- 2. Click Apply.
- **Note:** To delete a host that is no longer needed, click **Delete** next to the host. You cannot delete a host of it is currently assigned to a host access group

### Targets

Use the Targets page to view the current target (Fibre Channel) configuration.

To access the Targets page, on the Host Access page, click the Targets tab (see Figure 141 below).

#### Figure 141: Targets Page

| Quantum                   | n.   DX; 4700 Normal Fri Jan 24 2014 - 9:04:42 AM PST Admin Ticket Low Capacity Logout Administrator Help- |
|---------------------------|----------------------------------------------------------------------------------------------------|
|                           | VTL Replication Scheduler System Notifications Contacts                                                    |
| Home                      | Partitions Media Remote Host Access                                                                        |
| Replication               | Remote Host Mapping Remote Hosts Targets Target Usage                                                      |
| Status                    | Targets Help                                                                                               |
| Alerts                    |                                                                                                    |
| Configuration             | Target Port WWPN For 500e09e200574110 Fibre Channel Port Backpanel Locations                               |
| Utilities                 | FC1 500e09e200574111                                                                                       |
| Wizards                   | Reset Target(s)                                                                                            |
| Мар                       |                                                                                                    |
| DXI Advanced<br>Reporting | Mapped Target Unmapped Target Active Initiator Inactive Initiator                                          |
|                           |                                                                                                    |
|                           |                                                                                                    |
|                           |                                                                                                    |
|                           |                                                                                                    |

The **Targets** page displays the **Target Port** and **WWPN** for the currently configured targets. The **Backpanel Locations** section displays a graphical representation of the Fibre Channel and Ethernet ports as they appear on the rear of the system.

**Note:** A mapped (green) status indicates the host is currently logged on to one or more Fibre Channel target ports.

Select one or more targets and click **Reset Target(s)** to initiate a Fibre Channel reset on the selected ports. A reset causes the ports to go through LIP (Loop Initialization Protocol).

### Target Usage

Use the Target Usage page to view current target and device mappings for the DXi4700.

To access the **Target Usage** page, on the **Host Access** page, click the **Target Usage** tab (see <u>Figure 142</u> <u>below</u>).

#### Figure 142: Target Usage Page

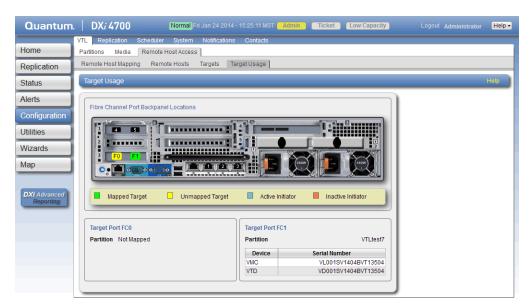

The **Backpanel Locations** section displays a graphical representation of the Fibre Channel and Ethernet ports as they appear on the rear of the system.

**1** Note: A mapped (green) status indicates the host is currently logged on to one or more Fibre Channel target ports.

Each target Fibre Channel port is displayed, along with the partition and virtual media changer and tape drives (VMC and VTDs) mapped to the port.

# **OST** Configuration

The **OST** page allows you to configure the DXi4700 to present its storage capacity as storage servers using OpenStorage (OST) technology. You can add one or more Logical Storage Units (LSUs) to a storage server. Storage servers and LSUs are compatible with backup applications that support OST, such as Symantec NetBackup and Symantec Backup Exec. In addition, OST data can be duplicated (replicated) between DXi systems using NetBackup (see <u>Replicating OST Data on the next page</u>).

To authenticate OST devices on a media server, you must create OST user credentials. After you create the OST user credentials, enter them in the backup application to authenticate OST devices on the media server.

### Additional Information

OpenStorage Technology (OST) is available only on the DXi4700-NAS and DXi4700-Multi-Protocol configuration.

To access the OST page, click the Configuration menu, and then click the OST tab.

The **OST** page contains the following tabs:

- Storage Servers on page 218
- LSU on page 225
- Manage Users on page 231
- Manage Remote Users on page 234
- Target IP Mapping on page 237
- DXi Accent on page 240
- OST Client Plug-In on page 241

## Replicating OST Data

The DXi4700 can replicate (duplicate) OST data to another DXi using the following methods:

| Replication Method                | Description                                                                                                    |
|-----------------------------------|----------------------------------------------------------------------------------------------------|
| Optimized Duplication             | With optimized duplication, backup images on a storage<br>server can be replicated to another storage server on a DXi<br>that resides in the same NetBackup domain. The duplication<br>occurs when it is initiated in NetBackup. With optimized<br>duplication can specify up to two replication targets                                                                                                    |
| Automatic Image Replication (AIR) | If you are using Symantec NetBackup 7.1 or higher, you can configure an LSU for Automatic Image Replication (see <u>OST</u> <u>Configuration on the previous page</u> ). If enabled, data on an LSU is automatically replicated to a remote LSU that resides on a DXi in a different NetBackup domain. The timing of the duplication, as well as the backup images that are duplicated, are determined by the storage lifecycle policies (SLPs) configured in NetBackup. With AIR, you can specify a single replication target. |

| Replication Method               | Description                                                                                                    |
|----------------------------------|----------------------------------------------------------------------------------------------------|
| Concurrent Optimized Duplication | For both optimized duplication and Automatic Image<br>Replication, you can optionally enable Concurrent Optimized<br>Duplication. If enabled, as data is written to the storage<br>server, it is simultaneously replicated to the target DXi. When<br>optimized duplication or Automatic Image Replication<br>subsequently occurs, the operation is more efficient because<br>a portion of the required data has already been replicated to<br>the target storage server. |

It is important to remember that, with Automatic Image Replication, the local and remote LSUs reside in *different* NetBackup domains. This differs from optimized duplication, which occurs between two LSUs residing within *the same* NetBackup domain.

- Note: For more information about configuring the DXi4700 for optimized duplication or Automatic Image Replication, see the DXi-Series NetBackup and Backup Exec OST Configuration Guide (6-67079).
- **i** Note: For information about configuring NetBackup for optimized duplication or Automatic Image Replication (also referred to as duplicating images to a remote master server domain), see the *Symantec NetBackup Administrator's Guide*.

### Task Overview: Setting Up Automatic Image Replication

Setting up Automatic Image Replication (AIR) requires that you first configure the target (remote) DXi and then the source DXi (see <u>Figure 143 on the next page</u>). In addition, you must create storage lifecycle policies (SLPs) in NetBackup that define when the automatic replication occurs and which backup images are duplicated.

To automatically replicate (duplicate) all data on an LSU to a remote LSU that resides on a DXi in a different NetBackup domain:

- 1. On the target system, add the source system to the list of allowed replication sources (see ).
- 2. On the target system, create a local OST user (see Manage Users on page 231).

**Caution:** On the target system, make sure to create a *local* user on the **Configuration > OST > Manage Users** page.

3. On the target system, create a storage server and LSU to receive the replicated OST data (see <u>Adding a</u> <u>Storage Server on page 220</u>).

Note: Quantum recommends selecting the Available Capacity option when creating an LSU for use with Automatic Image Replication.

- 4. On the source system, specify the target system that will receive the replicated data (see ).
- 5. On the source system, create a remote OST user with the same user name and password that you used in step 2 above (see Manage Remote Users on page 234).

Caution: On the source system, make sure to create a *remote* user on the Configuration > OST
 > Manage Remote Users page.

6. On the source system, create a storage server and LSU, and enable the LSU for Automatic Image Replication (see Adding a Storage Server on page 220).

For **Remote Storage Server** and **Remote LSU**, make sure to specify the storage server and LSU created in step 3 above. Also, for **Remote User**, make sure to select the remote user created in step 5 above.

7. Configure storage lifecycle policies in NetBackup to control when automatic replication of the LSU occurs (see the Symantec NetBackup Administrator's Guide).

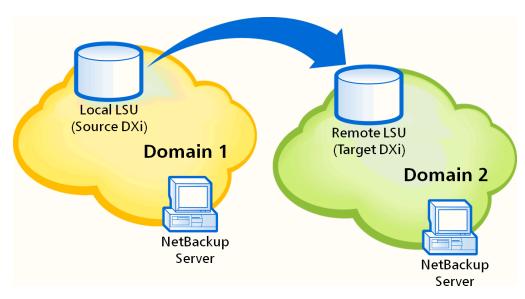

Figure 143: Setting Up OST Automatic Image Replication

## **Storage Servers**

The **Storage Servers** page allows you to manage OST storage servers on the DXi4700. You can view information about existing storage servers, add or edit storage servers, and delete storage servers.

To access the **Storage Servers** page, on the **OST** page, click the **Storage Servers** tab (see <u>Figure 144 on</u> the next page).

#### Figure 144: Storage Servers Page

|                       |        | Replicatio |         |                    |                     | Contacts          |                             |             |
|-----------------------|--------|------------|---------|--------------------|---------------------|-------------------|-----------------------------|-------------|
| ne                    | Storag | ge Servers | LSU     | Manage Users       | lanage Remote Users | Target IP Mapping | Accent OST Client Plug-In   |             |
| lication              | Stor   | rage Serv  | er List |                    |                     |                   |                             | Help        |
| us                    | _      |            |         |                    |                     |                   | _                           |             |
| ts                    | Stor   | rage Serve | rs 3    | Maximum Storage Se | vers 100 LSUs 4     | OST Service Re:   | ady ?                       |             |
|                       |        | Name       | LSUs    | Max Connections    | Active Connections  | Backup Images     | Optimized Duplication       | Description |
| figuration            |        | Test1      | 1       | 300                | 0                   |                   | Enabled, Targets: 10. , 10. |             |
| ies                   |        | 1PB        | 2       | 300                | 0                   |                   | Enabled, Targets: 10. , 10. |             |
| arde                  |        | NEWPB      | 1       | 300                | 0                   | 0                 | Enabled, Targets: 10.       |             |
| ards                  |        |            |         |                    |                     |                   |                             |             |
|                       |        |            |         |                    |                     |                   |                             |             |
|                       |        |            |         |                    |                     |                   |                             |             |
|                       |        |            |         |                    |                     |                   |                             |             |
|                       |        |            |         |                    |                     |                   |                             |             |
|                       |        |            |         |                    |                     |                   |                             |             |
|                       |        |            |         |                    |                     |                   |                             |             |
|                       |        |            |         |                    |                     |                   |                             |             |
|                       |        |            |         |                    |                     |                   |                             |             |
| Advanced<br>Reporting |        |            |         |                    |                     |                   |                             |             |
|                       |        |            |         |                    | 2                   |                   |                             |             |
|                       |        | Add        |         | Edit               | Delete              |                   |                             |             |
|                       |        | Add        |         | Edit               | Delete ?            |                   |                             |             |

#### Tasks

Use the Storage Servers page to perform the following tasks:

- View information about existing storage servers (see Storage Server List below).
- Add a new storage server to the system (see Adding a Storage Server on the next page).
- Edit properties for an existing storage server (see Editing a Storage Server on page 223).
- Delete a storage server from the system (see <u>Deleting\_Storage\_Server</u>).

### Storage Server List

The Storage Server List displays the following information for all storage servers on the DXi4700:

| <b>Storage Servers</b> The number of storage servers that have been added to the |                                                                                                    |
|----------------------------------------------------------------------------------|----------------------------------------------------------------------------------------------------|
| Maximum Storage Servers                                                          | The maximum number of storage servers that can be added to the system.                                                                                                    |
| LSUs                                                                             | The number of logical storage units (LSUs) that have been added to the system (see LSU on page 225).                                                                                           |
| OST Service                                                                      | The status of the OST service. OST settings can be configured in <b>Ready</b> , <b>Stopped</b> , or <b>Verifying</b> state. The OST server is available for backup only in <b>Ready</b> state. |

| Name                  | The name of the storage server.                                                                                                    |
|-----------------------|----------------------------------------------------------------------------------------------------|
| LSUs                  | The number of LSUs that have been added to the storage server.                                                                                           |
| Max Connections       | The maximum number of connections allowed to the storage server.                                                                                         |
| Active Connections    | The number of currently active connections to the storage server.                                                                                        |
| Backup Images         | The number of backup images on the storage server.                                                                                                    |
| Optimized Duplication | The status of Concurrent Optimized Duplication for the storage server ( <b>Enabled</b> or <b>Disabled</b> ), as well as the configured targets (if any). |
| Description           | A brief description of the storage server (if available).                                                                                                |

Note: Click a column heading to sort the rows in the table by that column. Click the column heading again to reverse the sort order.

() Note: The connections of a storage server that are used equals the data streams plus one for each LSU polling. A backup job may generate more than one data stream if the data can be read in parallel. For example, a policy that is backing up A, B, C, and D drives of a Windows system can generate four data streams in parallel.

### Adding a Storage Server

Add a storage server to present the storage capacity of the DXi4700 as LSUs that are compatible with backup applications that support OST. You can add up to 100 storage servers. When adding a storage server, you must also add an LSU to the storage server. (For more information about LSUs, see <u>LSU on</u> page 225.)

**1** Note: Data on storage servers is always deduplicated.

To add a storage server:

1. Click Add.

The Add Storage Server page displays (see below).

Add Storage Server Page

| Quantum.                  | DXi 4700                 | Normal Fri Jan   | 24 2014 - 9:04:4 | 2 AM PST Adm   | in Ticket     | Low Capacity         | Logout Administrator | Help - |
|---------------------------|--------------------------|------------------|------------------|----------------|---------------|----------------------|----------------------|--------|
|                           | NAS Replication OST Sch  | neduler Syster   | n Notification   | s Contacts     |               |                      |                      | _      |
| Home                      | Storage Servers LSU Mana | age Users Ma     | nage Remote U    | sers Target IP | Mapping Accen | t OST Client Plug-In |                      |        |
| Replication               | Add Storage Server       |                  |                  |                |               |                      | н                    | elp    |
| Status                    | Add Storage Server ?     |                  |                  |                |               |                      |                      |        |
| Alerts                    | _                        |                  |                  |                | _             |                      |                      |        |
| Configuration             | * Name                   |                  |                  |                | J             |                      |                      |        |
| Utilities                 | Description              |                  |                  |                | )             |                      |                      |        |
| Wizards                   | * Max Connections 300    |                  |                  |                | (3 to 65536)  |                      |                      |        |
|                           | Enable Concurrent Optim  | ized Duplication |                  |                |               |                      |                      |        |
| Мар                       | Optimized Duplicati      | on Target DXis   | Status           | Encryption     |               |                      |                      |        |
|                           | 10.                      |                  | Ready            | AES 256-bit    |               |                      |                      |        |
| DXi Advanced<br>Reporting | 10.46                    |                  | System Paused    | AES 256-bit    |               |                      |                      |        |
|                           | Logical Storage Unit     |                  |                  |                |               |                      |                      |        |
|                           | Available Capacity       |                  |                  |                |               |                      |                      |        |
|                           | Specific Capacity        |                  |                  |                |               |                      |                      |        |
|                           | LSU Name                 |                  |                  |                |               |                      |                      |        |
|                           | Physical Capacity        |                  |                  |                |               | (1 to 1048576 GB)    |                      |        |
|                           | Description              |                  |                  |                |               |                      |                      |        |
|                           | Enable Automatic Image   | Replication ?    |                  |                |               |                      |                      |        |
|                           | Replication Target I     | )Xis             |                  |                |               |                      |                      |        |
|                           | 10.                      |                  |                  |                |               |                      |                      |        |
|                           | * Remote Storage Server  | Name             |                  |                |               |                      |                      |        |
|                           | * Remote LSU Name        | _Phys            | icalLSU          |                |               |                      |                      |        |
|                           | Remote User              |                  |                  |                |               | •                    |                      |        |
|                           | * Required Field         |                  |                  |                |               |                      |                      |        |
|                           | Apply Res                | et Ca            | ncel             |                |               |                      |                      |        |
|                           |                          |                  |                  |                |               |                      |                      |        |

2. Under Add Storage Server, enter information about the storage server:

| Name            | Enter the name of the storage server.                                                                                                    |  |  |  |  |
|-----------------|----------------------------------------------------------------------------------------------------|--|--|--|--|
|                 | <b>Caution:</b> Do not use an underscore (_) in the name of the storage server.                                                                                                    |  |  |  |  |
|                 | Note: OST storage server names are not case-sensitive. For<br>example, if you create a storage server named ost1, you cannot<br>create another storage server named OST1 because the system<br>considers the names to be the same. |  |  |  |  |
| Description     | (Optional) Enter a brief description of the storage server.                                                                                                    |  |  |  |  |
| Max Connections | Enter the maximum number of connections allowed to the storage server (3 to 65536)                                                                                                    |  |  |  |  |
|                 | Quantum recommends setting Max Connections to 300.                                                                                                    |  |  |  |  |

| Enable Concurrent     | Select the check box to enable optimized duplication during OST ingest.                                                                                                    |
|-----------------------|----------------------------------------------------------------------------------------------------|
| Optimized Duplication | Concurrent Optimized Duplication is disabled by default. If enabled, as data is written to the storage server, it is simultaneously replicated to the target DXi. When optimized duplication or Automatic Image Replication subsequently occurs, the operation is more efficient because a portion of the required data has already been replicated to the target storage server. |
|                       | <b>Note:</b> To configure the target DXi, see .                                                                                                    |
|                       | Note: When Concurrent Optimized Duplication is enabled, all data on<br>the storage server is duplicated, not just the specified images.                                                                                                    |
|                       |                                                                                                    |

- 3. Select the check box for each optimized duplication target you want to duplicate the storage server to. When the storage server is duplicated, its data will be sent to all selected targets.
- 4. Under Logical Storage Unit, select the type of LSU to add to the new storage server:

| Available Capacity | (Recommended for best performance) Select this option to add an LSU that uses the available capacity on the system.                                                                                                    |
|--------------------|----------------------------------------------------------------------------------------------------|
|                    | You cannot add an available capacity LSU to a storage server that already contains an LSU. Also, if you add an available capacity LSU to a storage server, you cannot add additional LSUs to that same storage server.                                             |
|                    | Note: After you add an LSU that uses the Available Capacity option, you cannot change the LSU to use the Specific Capacity option. Instead, you must delete the LSU, then add a new LSU and choose the Specific Capacity option (see Deleting an LSU on page 230). |
| Specific Capacity  | Select this option to specify the physical capacity of the LSU, and then enter the following information.                                                                                                    |
|                    | LSU Name - Enter the name of the LSU.                                                                                                    |
|                    | Physical Capacity - Enter the physical capacity of the LSU (1 to 1048576 GB).                                                                                                    |
|                    | Note: Quantum recommends setting LSUs to maximum size (1048576 GB) because spanning them on a backup is not possible.                                                                                                    |
|                    |                                                                                                    |

- 5. (Optional) In the **Description** box, enter a brief description of the LSU.
- 6. (Optional) Select the **Enable Automatic Image Replication** check box to automatically replicate (duplicate) data on the LSU to a remote LSU on another DXi.

Automatic Image Replication (AIR) is disabled by default. If enabled, data on an LSU is automatically replicated to a remote LSU that resides on a DXi in a different NetBackup domain. The timing of the duplication, as well as the backup images that are duplicated, are determined by the storage lifecycle policies (SLPs) configured in NetBackup.

OST AIR requires NetBackup 7.1 or higher. For information about configuring NetBackup for Automatic Image Replication, see the *DXi-Series NetBackup and Backup Exec OST Configuration Guide* (6-67079).

**Note:** You must configure at least one remote user before you can enable Automatic Image Replication (see Manage Remote Users on page 234).

- If Automatic Image Replication is enabled, select the replication target you want to replicate images to. (You can select only a single target.) When images are replicated, data will be sent to the selected target.
- 8. If Automatic Image Replication is enabled, specify the following information:

| Remote Storage<br>Server Name | The name of the remote storage server (on the target DXi) to replicate data to.<br>The source DXi and target DXi must reside in different NetBackup domains.<br><b>Note:</b> To configure the target DXi, see <u>Replication Send on page 106</u> .                       |
|-------------------------------|----------------------------------------------------------------------------------------------------|
| Remote LSU Name               | The name of the LSU in the remote storage server that will receive the replicated data.                                                                                                    |
| Remote User                   | The OST user credentials to use for authentication on the remote (target) DXi.<br>The selected remote user <i>must</i> match a local user on the <b>Configuration &gt; OST</b><br><b>&gt; Manage Users</b> page on the target DXi (see <u>Manage Users on page 231</u> ). |

9. Click Apply.

### Editing a Storage Server

Edit a storage server to change the description of the storage server or the maximum number of allowed connections.

To edit a storage server:

1. Select the storage server and click **Edit**.

The Edit Storage Server page displays (see Figure 145 on the next page).

#### Figure 145: Edit Storage Server Page

| Quantum                   | DXi 4700 Normal Fri Jan                 | 24 2014 - 9:04:42 AM PST Ad | min Ticket       | Low Capacity       | Logout Administrator Help - |
|---------------------------|-----------------------------------------|-----------------------------|------------------|--------------------|-----------------------------|
|                           | NAS Replication OST Scheduler System    | m Notifications Contacts    |                  |                    |                             |
| Home                      | Storage Servers LSU Manage Users Mar    | nage Remote Users Target I  | P Mapping Accent | OST Client Plug-In |                             |
| Replication               | Storage Server List                     |                             |                  |                    | Help                        |
| Status                    |                                         |                             |                  |                    |                             |
| Alerts                    | Name bighornosttgt                      |                             |                  |                    |                             |
|                           | Description                             |                             |                  |                    |                             |
| Configuration             | * Max Connections 300                   |                             | (3 to 65536) ?   |                    |                             |
| Utilities                 | Enable Concurrent Optimized Duplication |                             |                  |                    |                             |
| Wizards                   | Optimized Duplication Target DXis       | Status Encryption           |                  |                    |                             |
| Мар                       |                                         | Ready AES 256-bit           |                  |                    |                             |
|                           | 10.                                     | System Paused AES 256-bit   |                  |                    |                             |
| DXI Advanced<br>Reporting | * Required Field Apply Reset Can        | ncel                        |                  |                    |                             |
|                           |                                         |                             |                  |                    |                             |
|                           |                                         |                             |                  |                    |                             |
|                           |                                         |                             |                  |                    |                             |
|                           |                                         |                             |                  |                    |                             |

2. Enter information about the storage server:

| Description           | (Optional) Enter a brief description of the storage server.                                                                                                    |
|-----------------------|----------------------------------------------------------------------------------------------------|
| Max Connections       | Enter the maximum number of connections allowed to the storage server (3 to 65536).                                                                                                    |
|                       | The maximum number of connections cannot be changed if the storage server has more than zero currently active connections. The number of active connections is displayed on the <b>OST</b> page (see <u>Storage Server List on page 219</u> ).                                                                                                    |
|                       | <b>Note:</b> Quantum recommends setting <b>Max Connections</b> to 300.                                                                                                    |
| Enable Concurrent     | Select the check box to enable optimized duplication during OST ingest.                                                                                                    |
| Optimized Duplication | Concurrent Optimized Duplication is disabled by default. If enabled, as data is written to the storage server, it is simultaneously replicated to the target DXi. When optimized duplication or Automatic Image Replication subsequently occurs, the operation is more efficient because a portion of the required data has already been replicated to the target storage server. |
|                       | <b>Note:</b> To configure the target DXi, see .                                                                                                    |
|                       | Note: When Concurrent Optimized Duplication is enabled, all data on the storage server is duplicated, not just the specified images.                                                                                                    |

3. Select the check box for each optimized duplication target you want to duplicate the storage server to. When the storage server is duplicated, its data will be sent to all selected targets.

4. Click Apply.

### Deleting a Storage Server

Delete a storage server if it is no longer needed. When you delete a storage server, all data stored on the storage server is lost.

0

**Note:** If you deleted the storage server from Symantec NetBackup or Symantec Backup Exec, you must wait several minutes before deleting the storage server from the DXi4700.

To delete a storage server:

1. Select the storage server in the Storage Server List.

You cannot delete a storage server if it has more than zero currently active connections. The number of active connections is displayed on the **OST** page (see <u>Storage Server List on page 219</u>). Also, you cannot delete a storage server if it contains LSUs. Before deleting the storage server, you must first delete any LSUs it contains (see <u>Deleting an LSU on page 230</u>).

1 Note: You can select multiple storage servers to delete at once.

2. Click Delete.

## LSU

The **LSU** page allows you to manage the logical storage units (LSUs) contained on OST storage servers on the DXi4700. You can view information about existing LSUs, add or edit LSUs, and delete LSUs.

To access the LSU page, on the OST page, click the LSU tab (see Figure 146 below).

Figure 146: LSU Page

| me                        | VAS Replication 03<br>Storage Servers LSU |                     | System Notification<br>Manage Remote U |                             | cent OST Client Plug- | In            |             |
|---------------------------|-------------------------------------------|---------------------|----------------------------------------|-----------------------------|-----------------------|---------------|-------------|
| eplication                | Logical Storage Uni                       | t List              |                                        | 5 11 5                      |                       |               | He          |
| atus                      |                                           | _                   |                                        |                             |                       |               |             |
| lerts                     | Selected LSUs will b                      | e deleted 📃         | Force Delete LSU                       | OST Service Ready ?         |                       |               |             |
| Configuration             | LSU Name                                  | Storage Server      | Physical Capacity                      | Automatic Image Replication | Active Connections    | Backup Images | Description |
| Itilities                 | blackhills-Isu1                           | blackhills-Callisto | 1.00 PB                                | Disabled                    | 0                     | 0             |             |
|                           |                                           | blackhills-Callisto |                                        | Disabled                    | 0                     |               |             |
| lizards                   | blackhills-Isu3                           |                     |                                        | Disabled                    | 0                     | -             |             |
| ap                        |                                           |                     |                                        | Disabled                    | 0                     |               |             |
| <u> </u>                  |                                           | blackhills-cutler   |                                        | Disabled                    | 0                     |               |             |
|                           |                                           | blackhills-cutler   |                                        | Disabled                    | 0                     |               |             |
| DXi Advanced<br>Reporting | PhysicalLSU                               | blackhills-hubble   | Available capacity                     | Disabled                    | 3                     | 10            |             |
|                           |                                           |                     |                                        |                             |                       |               |             |
|                           |                                           |                     |                                        |                             |                       |               |             |

### Tasks

Use the **LSU** page to perform the following tasks:

- View information about existing LSUs (see Logical Storage Unit List below).
- Add a new LSU to the system (see Adding an LSU below).
- Edit properties for an existing LSU (see Editing an LSU on page 229).
- Delete an LSU from the system (see Deleting an LSU on page 230).

### Logical Storage Unit List

The Logical Storage Unit List displays the following information for all LSUs on the DXi4700:

| OST Service                    | The status of the OST service. OST settings can be configured in <b>Ready</b> , <b>Stoppe</b><br>or <b>Verifying</b> state. The OST server is available for backup only in <b>Ready</b> state. |
|--------------------------------|----------------------------------------------------------------------------------------------------|
| LSU Name                       | The name of the LSU.                                                                                                    |
| Storage Server                 | The storage server that contains the LSU.                                                                                                    |
| Physical Capacity              | The physical storage capacity of the LSU.                                                                                                    |
| Automatic Image<br>Replication | The status of Automatic Image Replication (AIR) for the LSU ( <b>Enabled</b> or <b>Disabled</b> ), as well as the configured targets (if any).                                                 |
|                                | <b>Note:</b> To view details about the remote LSU if AIR is enabled, use the <b>Edit</b><br><b>Logical Storage Unit</b> page (see <u>Editing an LSU on page 229</u> ).                         |
| Active Connections             | The number of currently active connections to the LSU.                                                                                                    |
| Backup Images                  | The number of backup images on the LSU.                                                                                                    |
| Description                    | A brief description of the LSU (if available).                                                                                                    |

#### **Additional Information**

- Click a column heading to sort the rows in the table by that column. Click the column heading again to reverse the sort order.
- The connections of a storage server that are used equals the data streams plus one for each LSU polling. A backup job may generate more than one data stream if the data can be read in parallel. For example, a policy that is backing up A, B, C, and D drives of a Windows system can generate four data streams in parallel.

### Adding an LSU

Add an LSU to a storage server to present the storage capacity of the DXi4700 as an LSU that is compatible

with backup applications that support OST. You can add an LSU with a specific capacity, or you can add an LSU that uses the available capacity of the DXi4700.

**Note:** You must create a storage server before you can add an LSU (see <u>Adding a Storage Server on page 220</u>).

To add an LSU to a storage server:

1. Click Add.

The Add Logical Storage Unit page displays (see below).

Add Logical Storage Unit Page

| Quantum                   | . DX <i>i</i> 4700 Norm                                                                                                    | al Fri Jan 24 2014 - 9:04:42 AM PST Admin Ticket Low Capacity | Logout Administrator Help - |
|---------------------------|----------------------------------------------------------------------------------------------------|---------------------------------------------------------------|-----------------------------|
| Home                      | NAS Replication OST Schedule<br>Storage Servers LSU Manage Us                                                                                                    |                                                               | p-In                        |
| Replication               | Add Logical Storage Unit                                                                                                    |                                                               | Help                        |
| Status                    |                                                                                                    |                                                               |                             |
| Alerts                    | Storage Server                                                                                                    | blackhills-Callisto • ?                                       |                             |
| Configuration             | Available Capacity                                                                                                    |                                                               |                             |
| Utilities                 | Specific Capacity * LSU Name                                                                                                    |                                                               |                             |
| Wizards                   | * Physical Capacity                                                                                                    | (1 to 1048576 GB)                                             |                             |
| Мар                       | Description                                                                                                    |                                                               |                             |
|                           | Enable Automatic Image Replica                                                                                                    | ation ?                                                       |                             |
| DXI Advanced<br>Reporting | Replication Target DXIs           Image: Image of the second second secon |                                                               |                             |
|                           | * Remote Storage Server Name                                                                                                    |                                                               |                             |
|                           | * Remote LSU Name                                                                                                    | _PhysicalLSU                                                  |                             |
|                           | Remote User                                                                                                    | admin v ?                                                     |                             |
|                           | * Required Field                                                                                                    |                                                               |                             |
|                           | Apply Reset                                                                                                    | Cancel                                                        |                             |
|                           |                                                                                                    |                                                               |                             |

#### 2. Enter information about the LSU.

| Storage<br>Server     | Select the storage server that will contain the new LSU.                                                                                                    |
|-----------------------|----------------------------------------------------------------------------------------------------|
| Available<br>Capacity | (Recommended for best performance) Select this option to add an LSU that uses the available capacity on the system.                                                                                                    |
|                       | You cannot add an available capacity LSU to a storage server that already contains an LSU.<br>Also, if you add an available capacity LSU to a storage server, you cannot add additional LSUs to that same storage server.                                                        |
|                       | Note: After you add an LSU that uses the Available Capacity option, you cannot change<br>the LSU to use the Specific Capacity option. Instead, you must delete the LSU, then add<br>a new LSU and choose the Specific Capacity option (see <u>Deleting an LSU on page 230</u> ). |
| Specific<br>Capacity  | Select this option to specify the physical capacity of the LSU, and then enter the following information.                                                                                                    |
|                       | LSU Name - Enter the name of the LSU.                                                                                                    |
|                       | <ul> <li>Physical Capacity - Enter the physical capacity of the LSU (1 to 1048576 GB).</li> <li>Note: Quantum recommends setting LSUs to maximum size (1048576 GB) because spanning them on a backup is not possible.</li> </ul>                                                 |

- 3. (Optional) In the **Description** box, enter a brief description of the LSU.
- 4. (Optional) Select the **Enable Automatic Image Replication** check box to automatically replicate (duplicate) data on the LSU to a remote LSU on another DXi.

Automatic Image Replication (AIR) is disabled by default. If enabled, data on an LSU is automatically replicated to a remote LSU that resides on a DXi in a different NetBackup domain. The timing of the duplication, as well as the backup images that are duplicated, are determined by the storage lifecycle policies (SLPs) configured in NetBackup.

OST AIR requires NetBackup 7.1 or higher. For information about configuring NetBackup for Automatic Image Replication, see the *DXi-Series NetBackup and Backup Exec OST Configuration Guide* (6-67079).

**1** Note: You must configure at least one remote user before you can enable Automatic Image Replication (see <u>Manage Remote Users on page 234</u>).

- If Automatic Image Replication is enabled, select the replication target you want to replicate images to. (You can select only a single target.) When images are replicated, data will be sent to the selected target.
- 6. If Automatic Image Replication is enabled, specify the following information:

| Remote Storage Server<br>Name | The name of the remote storage server (on the target DXi) to replicate data to.<br>The source DXi and target DXi must reside in different NetBackup domains.<br><b>Note:</b> To configure the target DXi, see <u>Replication Send on page 106</u> .                                 |
|-------------------------------|----------------------------------------------------------------------------------------------------|
| Remote LSU Name               | The name of the LSU in the remote storage server that will receive the replicated data.                                                                                                    |
| Remote User                   | The OST user credentials to use for authentication on the remote (target) DXi.<br>The selected remote user <i>must</i> match a local user on the <b>Configuration &gt;</b><br><b>OST &gt; Manage Users</b> page on the target DXi (see <u>Manage Users on</u><br><u>page 231</u> ). |

7. Click Apply.

### Editing an LSU

Edit an LSU to change its capacity, description, or automatic image replication settings.

To edit an LSU:

1. Select the LSU and click Edit.

#### The Edit Logical Storage Unit page displays (see below).

Edit Logical Storage Unit Page

| Quantum                        | n.   DX <i>i</i> 4700 Norm                                                | nal Fri Jan 24 2014 - 9:04:42 AM PST Admin Tickel | Low Capacity             |   | Help • |
|--------------------------------|---------------------------------------------------------------------------|---------------------------------------------------|--------------------------|---|--------|
| Home                           | NAS Replication OST Schedule<br>Storage Servers LSU Manage Us             |                                                   | ccent OST Client Plug-In |   |        |
| Replication                    | Edit Logical Storage Unit                                                 |                                                   |                          | н | alp 🔰  |
| Status<br>Alerts               | Name<br>Storage Server Name                                               | blackhills-Isu1<br>(blackhills-Callisto           |                          |   |        |
| Configuration<br>Utilities     | * Physical Capacity ?<br>Description                                      | 1048576                                           | (1 to 1048576 GB)        |   |        |
| Wizards<br>Map<br>DXi Advanced | Enable Automatic Image Replic     Replication Target DXis     10.     10. | allon ?                                           |                          |   |        |
| Reporting                      | * Remote Storage Server Name<br>* Remote LSU Name<br>Remote User          | PhysicalLSU                                       |                          |   |        |
|                                | * Required Field                                                          | comm                                              |                          |   |        |
|                                | Apply Reset                                                               | Cancel                                            |                          |   |        |

2. Enter information about the LSU:

**()** Note: If you are editing an LSU, the Name option cannot be changed.

| Physical Capacity | (Specific capacity LSUs only) Enter the physical capacity of the LSU (1 to 1048576 GB).                                                                                                    |
|-------------------|----------------------------------------------------------------------------------------------------|
|                   | The physical capacity cannot be changed if the LSU has more than zero currently active connections. The number of active connections is displayed on the <b>LSU</b> page (see <u>Logical Storage Unit List on page 226</u> ). |
| Description       | (Optional) Enter a brief description of the LSU.                                                                                                    |

3. (Optional) Select the **Enable Automatic Image Replication** check box to automatically replicate (duplicate) data on the LSU to a remote LSU on another DXi.

Automatic Image Replication (AIR) is disabled by default. If enabled, data on an LSU is automatically replicated to a remote LSU that resides on a DXi in a different NetBackup domain. The timing of the duplication, as well as the backup images that are duplicated, are determined by the storage lifecycle policies (SLPs) configured in NetBackup.

OST AIR requires NetBackup 7.1 or higher. For information about configuring NetBackup for Automatic Image Replication, see the *DXi-Series NetBackup and Backup Exec OST Configuration Guide* (6-67079).

Note: You must configure at least one remote user before you can enable Automatic Image Replication (see <u>Manage Remote Users on page 234</u>).

- If Automatic Image Replication is enabled, select the replication target you want to replicate images to. (You can select only a single target.) When images are replicated, data will be sent to the selected target.
- 5. If Automatic Image Replication is enabled, specify the following information:

| Remote Storage Server<br>Name | <ul> <li>The name of the remote storage server (on the target DXi) to replicate data to. The source DXi and target DXi must reside in different NetBackup domains.</li> <li><b>Note:</b> To configure the target DXi, see <u>Replication Send on page 106</u>.</li> </ul>  |
|-------------------------------|----------------------------------------------------------------------------------------------------|
| Remote LSU Name               | The name of the LSU in the remote storage server that will receive the replicated data.                                                                                                    |
| Remote User                   | The OST user credentials to use for authentication on the remote (target)<br>DXi. The selected remote user <i>must</i> match a local user on the<br><b>Configuration &gt; OST &gt; Manage Users</b> page on the target DXi (see<br><u>Manage Users on the next page</u> ). |

### 6. Click Apply.

### **Deleting an LSU**

Delete an LSU if it is no longer needed. When you delete an LSU, all data stored on the LSU is lost.

Note: If you deleted the LSU from Symantec NetBackup or Symantec Backup Exec, you must wait several minutes before deleting the LSU from the DXi4700.

To delete an LSU:

1. Select the LSU in the Logical Storage Unit List.

You cannot delete an LSU if it has more than zero currently active connections. The number of active connections is displayed on the **LSU** page (see Logical Storage Unit List on page 226).

**1** Note: You can select multiple LSUs to delete at once.

2. (Optional) Select the Force Delete LSU check box to delete LSUs that are not empty.

Normally, you cannot delete an LSU if it contains existing backup images. If for some reason you cannot remove files from the LSU, selecting the **Force Delete LSU** check box allows you to delete the LSU even though it is not empty.

3. Click Delete.

## Manage Users

The **Manage Users** page allows you to create and manage local authenticated users for use with OST. After you create the OST user credentials, enter them in the backup application to authenticate OST devices on the media server. When using OST Automatic Image Replication (AIR), the remote user credentials specified on the source DXi must match the local user credentials on the target (remote) DXi.

To access the Manage Users page, on the OST page, click the Manage Users tab (see Figure 147 below).

Figure 147: Manage Users Page

| Quantum                   | n.   DXi 4700 Normal Fri Jan 24 2014 - 9.04:42 AM PST Admin Ticket Low Capacity                  | Logout Administrator Help - |
|---------------------------|--------------------------------------------------------------------------------------------------|-----------------------------|
|                           | NAS Replication OST Scheduler System Notifications Contacts                                      |                             |
| Home                      | Storage Servers LSU Manage Users Manage Remote Users Target IP Mapping Accent OST Client Plug-In |                             |
| Replication               | Manage Local Users                                                                               | Help                        |
| Status                    | Add Edit Delete Refresh                                                                          |                             |
| Alerts                    | Name Description                                                                                 |                             |
| Configuration             | admin                                                                                            |                             |
| Utilities                 |                                                                                                  |                             |
| Wizards                   |                                                                                                  |                             |
| Мар                       |                                                                                                  |                             |
| DXI Advanced<br>Reporting |                                                                                                  |                             |

#### Tasks

Use the Manage Users page to perform the following tasks:

- View information about local authenticated users (see Manage Local Users List below).
- Add a local authenticated user (see Adding an Authenticated User below).
- Edit a local authenticated user (see Editing an Authenticated User on the next page).
- Delete a local authenticated user (see Deleting an Authenticated User on page 234).

### Manage Local Users List

The Manage Local Users list displays the following information for all local authenticated users:

| Name        | The name of the local authenticated user.                           |
|-------------|---------------------------------------------------------------------|
| Description | A brief description of the local authenticated user (if available). |

**(i)** Note: To update the list with the latest information, click **Refresh**.

### Adding an Authenticated User

Add an authenticated user to create local OST user credentials. The OST user credentials are required to authenticate OST devices on a media server, or to enable the DXi to receive duplicated data using OST AIR.

To add an authenticated user:

1. Click Add.

The Add User Credential window displays (see Figure 148 below).

Figure 148: Add User Credential

| Add User Credential                                                                            | × |
|------------------------------------------------------------------------------------------------|---|
| *User name<br>*New Password<br>*Confirm New Password<br>Description<br><b>* Required field</b> |   |
| Apply Cancel                                                                                   |   |

2. Enter information about the authenticated user:

| User name               | Enter the name of the authenticated user.                       |  |  |  |
|-------------------------|-----------------------------------------------------------------|--|--|--|
| New Password            | Enter the password for the authenticated user.                  |  |  |  |
| Confirm New<br>Password | Enter the password again to confirm it.                         |  |  |  |
| Description             | (Optional) Enter a brief description of the authenticated user. |  |  |  |
|                         |                                                                 |  |  |  |

3. Click Apply.

### Editing an Authenticated User

Edit an authenticated user to change the user's password or description.

To edit an authenticated user:

1. Select the user and click Edit.

The Edit User Credentials window displays (see <u>below</u>).

Edit User Credentials

| Edit User Credentials |       | × |
|-----------------------|-------|---|
| *User name            | admin |   |
| *New Password         |       |   |
| *Confirm New Password |       |   |
| Description           |       |   |
| * Required field      |       |   |
| Apply Cancel          |       |   |

2. Enter information about the authenticated user:

**1** Note: If you are editing an authenticated user, you cannot change the User name.

| New Password         | Enter the password for the authenticated user.                  |  |
|----------------------|-----------------------------------------------------------------|--|
| Confirm New Password | Enter the password again to confirm it.                         |  |
| Description          | (Optional) Enter a brief description of the authenticated user. |  |

3. Click Apply.

### Deleting an Authenticated User

Delete an authenticated user if the OST user credentials are no longer needed to authenticate OST devices on a media server.

To delete an authenticated user, select the user and click Delete.

**1** Note: You can select multiple users to delete at once.

## Manage Remote Users

The **Manage Remote Users** page allows you to create and manage remote users for use with OST Automatic Image Replication (AIR). You must configure at least one remote user before you can enable Automatic Image Replication for an LSU (see <u>Adding an LSU on page 226</u>). When using OST Automatic Image Replication (AIR), the remote user credentials specified on the source DXi must match the local user credentials on the target (remote) DXi.

To access the **Manage Remote Users** page, on the **OST** page, click the **Manage Remote Users** tab (see Figure 149 below).

#### Figure 149: Manage Remote Users Page

| Quantum                   | .   DX: 4700 Normal Fri Jan 24 2014 - 9:04:42 AM PST Admin Ticket Low Capacity Logout Administrator Help- |
|---------------------------|----------------------------------------------------------------------------------------------------|
|                           | NAS Replication OST Scheduler System Notifications Contacts                                               |
| Home                      | Storage Servers LSU Manage Users Manage Remote Users Target IP Mapping Accent OST Client Plug-In          |
| Replication               | Manage Remote Users Help                                                                                  |
| Status                    | Add Edit Delete Refresh                                                                                   |
| Alerts                    | Name Description                                                                                          |
| Configuration             | admin                                                                                                    |
| Utilities                 |                                                                                                    |
| Wizards                   |                                                                                                    |
| Мар                       |                                                                                                    |
| DXI Advanced<br>Reporting |                                                                                                    |

#### Tasks

Use the Manage Users page to perform the following tasks:

- View information about remote users (see Manage Remote Users List on the next page).
- Add a remote user (see Adding a Remote User on the next page).

- Edit a remote user (see Editing a Remote User on the next page).
- Delete a remote user (see <u>Deleting a Remote User on page 237</u>).

### Manage Remote Users List

The Manage Remote Users list displays the following information for all remote users:

| Name        | The name of the remote user.                           |
|-------------|--------------------------------------------------------|
| Description | A brief description of the remote user (if available). |
|             |                                                        |

**(i)** Note: To update the list with the latest information, click **Refresh**.

### Adding a Remote User

Add a remote user to create OST user credentials for use with OST AIR. When you enable Automatic Image Replication for an LSU, you specify a remote user. The remote user credentials on the source DXi must match the local user credentials on the target (remote) DXi.

To add a remote user:

1. Click Add.

The Add Remote AIR Credential window displays (see below).

Add Remote AIR Credential

| Add Remote AIR Credentia    | al | × |
|-----------------------------|----|---|
| *User name<br>*New Password |    |   |
| *Confirm New Password       |    |   |
| Description                 |    |   |
| * Required field            |    |   |
| Apply Cancel                |    |   |

2. Enter information about the remote user:

| User name            | Enter the name of the remote user.                       |  |  |  |  |
|----------------------|----------------------------------------------------------|--|--|--|--|
| New Password         | Enter the password for the remote user.                  |  |  |  |  |
| Confirm New Password | Enter the password again to confirm it.                  |  |  |  |  |
| Description          | (Optional) Enter a brief description of the remote user. |  |  |  |  |
|                      |                                                          |  |  |  |  |

3. Click Apply.

### Editing a Remote User

Edit a remote user to change the user's password or description.

To edit a remote user:

1. Select the user and click Edit.

#### The Edit Remote Credentials window displays (see below).

Edit Remote Credentials

| Edit Remote Credentials | ×     | 0 |
|-------------------------|-------|---|
| *User name              | admin |   |
| *New Password           |       |   |
| *Confirm New Password   |       |   |
| Description             |       |   |
| * Required field        |       |   |
| Apply Cancel            |       |   |

2. Enter information about the remote user:

**1** Note: If you are editing a remote user, you cannot change the User name.

| <b>New Password</b> Enter the password for the remote user. |                                                          |  |  |
|-------------------------------------------------------------|----------------------------------------------------------|--|--|
| Confirm New Password                                        | Enter the password again to confirm it.                  |  |  |
| Description                                                 | (Optional) Enter a brief description of the remote user. |  |  |

3. Click Apply.

### Deleting a Remote User

Delete a remote user if the OST user credentials are no longer needed to authenticate an LSU for Automatic Image Replication.

To delete a remote user, select the user and click **Delete**.

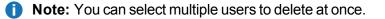

## **Target IP Mapping**

The **Target IP Mapping** page allows you to map a target data IP address to route all network traffic sent to the data IP address to the specified replication IP address instead. This can be necessary if the target DXi is configured with different network interfaces (and therefore different IP addresses) for data and replication traffic (see <u>Network on page 283</u>).

Generally, OST traffic is routed to the data network segment. However, the OST Automatic Image Replication (AIR) and Concurrent Optimized Duplication features use the replication network segment to transmit data to the target system. (Optimized duplication can optionally use the replication channel.) When a data IP address is mapped to a replication IP address, OST traffic that is sent to one of the IP addresses is routed to the other IP address as necessary.

- Note: You must add target IP mapping information if you are performing optimized duplication on a segmented network and replication is not configured between the source DXi and target DXi.
- Note: Quantum does not recommend mapping multiple data IP addresses to a single replication IP address. If you have mapped multiple data IP addresses and the routing is not working, try removing the additional data IP addresses, and map only a single data IP address.

To access the **Target IP Mapping** page, on the **OST** page, click the **Target IP Mapping** tab (see <u>Figure</u> <u>150 on the next page</u>).

#### Figure 150: Target IP Mapping Page

| · · · · · · · · · · · · · · · · · · · | NAS Replication OST         | Scheduler         | System Notifications  | Contacts            |                |             |      |
|---------------------------------------|-----------------------------|-------------------|-----------------------|---------------------|----------------|-------------|------|
| ome                                   | Storage Servers LSU         | Manage Users      | Manage Remote User    | s Target IP Mapping | Accent OST Cli | ent Plug-In |      |
| eplication                            | Target IP Mapping 🛛         |                   |                       |                     |                |             | Help |
| tatus                                 | Add Edit Delete R           | efresh            |                       |                     |                |             |      |
| lerts                                 | Target Data IP 🔺            |                   | Target Replication IP |                     |                |             |      |
| Configuration                         | ∃ Target Replication IP : 1 | 0.0.0.2 ( 1 Item) | )                     |                     |                |             |      |
| tilities                              | 10.                         |                   | 10.                   |                     |                |             |      |
| /izards                               |                             |                   |                       |                     |                |             |      |
|                                       |                             |                   |                       |                     |                |             |      |
| lap                                   |                             |                   |                       |                     |                |             |      |
|                                       |                             |                   |                       |                     |                |             |      |
| DXI Advanced<br>Reporting             |                             |                   |                       |                     |                |             |      |
|                                       |                             |                   |                       |                     |                |             |      |
|                                       |                             |                   |                       |                     |                |             |      |
|                                       |                             |                   |                       |                     |                |             |      |
|                                       |                             |                   |                       |                     |                |             |      |

#### Tasks

Use the Target IP Mapping page to perform the following tasks:

View information about mapped data and replication IP addresses (see Target IP Mapping List below).

Map a target data IP address to a replication IP address (see Mapping a Target IP Address below).

Edit the mapping for a target data IP address (see Editing a Mapped IP Address on the next page).

Delete the mapping for a target data IP address (see Editing a Mapped IP Address on the next page).

### **Target IP Mapping List**

The Target IP Mapping list displays the following information for all mapped IP addresses:

- Target Data IP The mapped target data IP address.
- Target Replication IP The replication IP address to which the data IP address is mapped.

By default, items in the list are grouped by target replication IP address. To turn off grouping, click the arrow to the right of a column heading and clear the **Show in groups** check box.

**1** Note: To update the list with the latest information, click **Refresh**.

### Mapping a Target IP Address

Add mapping for a target data IP address to route all network traffic sent to the address to the specified replication IP address instead.

Chapter 9: Configuration OST Configuration

To map a target IP address:

1. Click Add.

The Add Target Data IP Mapping window displays (see Figure 151 below).

Figure 151: Add Target Data IP Mapping

| Add Target Data IP Mapping | × |
|----------------------------|---|
| * Target Data IP           |   |
| * Target Replication IP    |   |
| * Required field           |   |
| Apply Cancel               |   |

2. Enter information about the mapping:

| Target Data IP        | The target data IP address to map.                        |
|-----------------------|-----------------------------------------------------------|
| Target Replication IP | The replication IP address to map the data IP address to. |

3. Click Apply.

### Editing a Mapped IP Address

Edit a mapped IP address to route traffic sent to the target data IP address to a different replication IP address.

To edit a mapped IP address:

1. Select the mapped IP address and click Edit.

The Edit Target Data IP Mapping window displays (see Figure 152 below).

Figure 152: Edit Target Data IP Mapping

| Edit Target Data IP Mapping |          |  |  |
|-----------------------------|----------|--|--|
| *Target Data IP             | 10.0.0.1 |  |  |
| *Target Replication IP      | 10.0.0.2 |  |  |
| * Required field            |          |  |  |
| Apply Cancel                |          |  |  |

2. In the Target Replication IP box, enter the replication IP address to map the data IP address to.

**(i)** Note: If you are editing a mapped IP address, you cannot change the target data IP address.

3. Click Apply.

### Deleting a Mapped IP Address

Delete a mapped IP address if traffic sent to the target data IP address no longer needs to be routed to a replication IP address

To delete a mapped IP address, select the IP address and click Delete.

**1** Note: You can select multiple mapped IP addresses to delete at once.

## **DXi Accent**

Use the **Accent** page to enable or disable DXi Accent. Quantum's DXi Accent software accelerates backups and reduces network bandwidth requirements by distributing deduplication between the backup server and the DXi. OST data sent from the media server to the DXi can be encrypted using AES (Advanced Encryption Standard) encryption methods.

To access the Accent page, on the OST page, click the Accent tab (see Figure 153 below).

Figure 153: Accent Page

| Quantum                   | DX <i>i</i> 4700                                      | tention Mon Feb 2 2015 - 1:17:50 PM PST Admin Ticket Low Capacity                                                 | Logout Administrator Help - |
|---------------------------|-------------------------------------------------------|----------------------------------------------------------------------------------------------------|-----------------------------|
| Home                      | NAS VTL Replication OST<br>Storage Servers LSU Manage | PTT Scheduler System Notifications Contacts Users Manage Remote Users Target IP Mapping Accent OST Client Plug-In |                             |
| Replication               | Accent                                                |                                                                                                    | Help                        |
| Status                    | Enable Deduplication with Acce                        | nt                                                                                                    |                             |
| Alerts<br>Configuration   | Encryption AES 256                                    | Change encryption type                                                                                            |                             |
| Utilities                 | Apply Reset                                           |                                                                                                    |                             |
| Wizards                   |                                                       |                                                                                                    |                             |
| Мар                       |                                                       |                                                                                                    |                             |
| DXi Advanced<br>Reporting |                                                       |                                                                                                    |                             |
|                           |                                                       |                                                                                                    |                             |
|                           |                                                       |                                                                                                    |                             |
|                           |                                                       |                                                                                                    |                             |
|                           |                                                       |                                                                                                    |                             |
|                           |                                                       |                                                                                                    |                             |

To configure DXi Accent:

1. To enable DXi Accent, select the Enable Deduplication with Accent check box.

Or to disable DXi Accent, clear the **Enable Deduplication with Accent** check box.

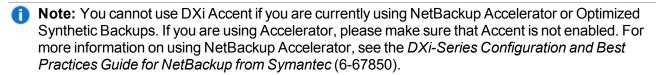

- 2. Click Apply.
- Note: Click the Change Encryption Type link to change the OST data encryption type (see <u>Data</u> <u>Encryption on page 305</u>).
- Note: To use DXi Accent, you must install the Quantum OST Client Plug-in on the media server. For information about installing the OST Plug-in and using DXi Accent, see the DXi-Series NetBackup and Backup Exec OST Configuration Guide (6-67079).

## **OST Client Plug-In**

Use the OST Client Plug-In page to download the Quantum OST Plug-in.

OST (OpenStorage) technology allows Symantec NetBackup and Backup Exec to seamlessly integrate with the DXi4700. Using OST, NetBackup and Backup Exec can manage backups through the DXi4700 and can take advantage of the system's capabilities, such as data deduplication and replication. To use OST, you must first download the OST Plug-in and install it on the NetBackup or Backup Exec media server.

To download the OST Plug-in, click **Client Plug-in Download**. On the download page, download the correct OST Plug-in for your backup application and operating system. Also on the download page, click **Installation Instructions**, to download the *OST Plug-in Installation Instructions*. Follow the included instructions to install the OST Plug-in on your media server.

**Note:** For information about configuring and using OST with the DXi4700, see the DXi-Series NetBackup and Backup Exec OST Configuration Guide (6-67079).

# **Replication Configuration**

The **Replication Configuration** page allows you to configure and manage replication targets and allowed replication sources on the DXi4700. A source *sends* replicated data to 1 or 2 targets, and a target *receives* replicated data from up to 10 sources. A DXi4700 can act as both a source and a target.

### **Additional Information**

 For more information about data replication, or to perform data replication, see <u>DXi4700 Replication</u> <u>Overview on page 99</u>.  If the DXi is configured as a replication target and replication is performed across a public network, with the source and target located behind NAT-enabled routers, you must specify a NAT IP address for the DXi on the Network page (see <u>Configuring Interface IP Addresses on page 290</u>).

To access the **Replication Configuration** page, click the **Configuration** menu, and then click the **Replication** tab (see Figure 154 below).

#### Figure 154: Replication Configuration Page

| ie         | Replication Tar | get and Source D            | (is (Send and Receive) |             |                    |                  | Help              |
|------------|-----------------|-----------------------------|------------------------|-------------|--------------------|------------------|-------------------|
| lication   |                 | s allowed to receive repli  |                        |             |                    |                  | 8 ?               |
| us         |                 |                             | Resume Throttling N    | lone        |                    |                  |                   |
| ts         | Target          | Status                      | Source IP              | Encryption  | Original Data Size | Actual Data Sent | Average Send Rate |
|            | <b>V</b> 10.    | Ready                       | 10.                    | 256-BIT     | 0.00 B             | 0.00 B           | 0.00 B/s          |
| figuration | oli 10.         | Ready                       | 10.                    | 256-BIT     | 0.00 B             | 0.00 B           | 0.00 B/s          |
| ies        | Source DXis DX  | (is allowed to replicate to | this DXi               |             |                    |                  | 8                 |
| ards       | Add Delete      | Maximum Snapshots           | 10 👻                   |             |                    |                  |                   |
|            | Source          |                             | Actual Dat             | ta Received | Averag             | je Receive Rate  |                   |
|            | Luna.           | 1.000                       |                        |             | 0.00 B             |                  | 0.00 B/s          |
|            | gambit.         | PT-1007                     |                        |             | 0.00 B             |                  | 0.00 B/s          |
| i Advanced | oberon.         | 100 (1000)                  |                        |             | 0.00 B             |                  | 0.00 B/s          |

#### Tasks

Use the Replication Configuration page to perform the following tasks:

- View information about configured replication target systems (see Target DXis List on the next page).
- Add, edit, or delete a replication target (see <u>Adding a Replication Target on the next page, Editing a</u> <u>Replication Target on page 245</u>, or <u>Deleting a Replication Target on page 246</u>).
- Pause or resume replication to a target (see Pausing or Resuming Replication to a Target on page 246).
- Configure a constant replication throttle (see Enabling System Throttling on page 247).
- View information about allowed replication source systems (see Source DXis List on page 248).
- Add or delete an allowed replication source (see <u>Adding a Replication Source on page 248</u> or <u>Deleting a Replication Source on page 249</u>).
- Specify the maximum number of received snapshots to retain for each source (see <u>Changing the</u> <u>Maximum Number of Snapshots on page 249</u>).

### Target DXis List

The Target DXis list displays the following information for each target DXi:

| Target             | The IP address of the target system that the DXi4700 is configured to send data to                                                                                                    |
|--------------------|----------------------------------------------------------------------------------------------------|
| Status             | The replication status of the DXi4700. For a detailed description of all possible replication statuses, see <u>Replication Overview on page 94</u> .                                                                                                 |
| Source IP          | The IP address that is used to uniquely identify the source DXi to the target.                                                                                                    |
| Encryption         | The type of encryption used when sending replicated data to the target system (None, 128-bit, or 256-bit).                                                                                                    |
| Original Data Size | The original, native size of data sent during replication or failback. This value does not represent the amount of data actually sent over the network during replication or failback because data is deduplicated and compressed before being sent. |
| Actual Data Sent   | The amount of data actually sent over the network during replication or failback.<br>This value is usually much less than the <b>Original Data Size</b> due to the benefits of<br>data deduplication and compression.                                |
| Average Send Rate  | The average send rate (in B/s) of data sent over the network during replication or failback ( <b>Actual Data Sent</b> divided by the amount of time required to complete replication or failback).                                                   |

You can customize the appearance of the Target DXis list in the following ways:

- Click the top banner row of the list to collapse or expand the list.
- Click the arrow to the right of a column heading and select **Sort Ascending** or **Sort Descending** to sort the rows in the table by that column.
- To show or hide a column, click the arrow to the right of a column heading, and then click **Columns**. Select the check box to show a column, or clear the check box to hide a column.
- **Note:** The statistics in the **Target DXis** list are for each target DXi rather than a cumulative total for all targets as is displayed on the **Home** page.

### Adding a Replication Target

Add a replication target to configure the DXi4700 to send replicated data to that target. You can add up to two targets. After you add a target, you can enable replication to that target for a NAS share or VTL partition. When replication is enabled for a share or partition, replicated data is sent to the target system during scheduled or manual replication.

### **Additional Information**

- Before you can add a replication target, you must add the DXi to the list of allowed replication sources on the target DXi (see <u>Adding a Replication Source on page 248</u>).
- To add a new target when two targets are already configured, first delete one target (see <u>Deleting a</u> <u>Replication Target on page 246</u>). Then add the new target.
- For more information about enabling and scheduling replication for a share or partition, see Replication Send on page 106.

To add a replication target:

1. Under Target DXis, click Add.

The Add Target Host window displays (see Figure 155 below).

| Figure | 155. | bhΔ | Target Host |
|--------|------|-----|-------------|
| iyure  | 135. | лuu | Target 10st |

| Add Target Host         | ×         |
|-------------------------|-----------|
| * Target Hostname or IP |           |
| Encryption              | 256-bit 💌 |
| *Source IP              | 0.0.0.0   |
| * Required field        |           |
| Apply Cancel            |           |

2. In the **Target Hostname or IP** box, enter the hostname or IP address of the system that will receive the replicated data.

When entering IP addresses, never use an address that is in a reserved IP address range. To see a list of reserved IP address ranges, click the quick tip icon [?] located near the IP address field.

To use hostname format, you must specify at least one DNS IP address on the **Network** page (see <u>Network on page 283Network on page 283</u>).

3. In the **Encryption** drop-down box, select the type of encryption to use when sending replication data to the target system (**None**, **128-bit**, or **256-bit**).

**Caution:** For encryption, select **None** or **128-bit** if you are sending data to a DXi running a system software version prior to DXi 2.1 Software.

**Note:** AES encryption options are available only if the Data-in-Flight license is installed (see License Keys on page 329).

4. In the **Source IP** box, enter the IP address that is used to uniquely identify the source DXi to the target. This may be different than the actual network IP address of the source DXi.

If the target system is at DXi 2.1 Software or higher, the **Source IP** field is not required. If the target system is at DXi 2.0.1.x Software or below, then you must enter the IP address by which the target system recognizes the source system. The default value is **0.0.0**.

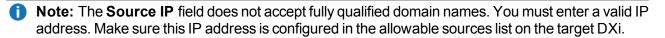

Note: When configuring segmented network interfaces, if the source DXi replication, data, and management interfaces are on the same subnet, you must add a host route on the source DXi to make sure the replication interface is correctly selected when replicating data to the target DXi (see Understanding Interface Routing on page 294).

5. Click Apply.

**Note:** The new target is not automatically added to existing replication schedules. You must add or edit scheduled events to schedule replication to the new target (see <u>Scheduler on page 255</u>).

### Editing a Replication Target

Edit a replication target to change encryption options or the source IP address.

To edit a replication target:

- 1. Under Target DXis, select the target and click Pause to pause replication.
- 2. Select the target again and click Edit.

The Edit Target Host window displays (see Edit Target Host below).

**(i)** Note: If you are editing a target, you cannot change the Target Hostname or IP.

Figure 156: Edit Target Host

| Edit Target Host        |               | × |
|-------------------------|---------------|---|
| * Target Hostname or IP | 10.40.165.181 | ? |
| Encryption              | 256-bit       | ¥ |
| *Source IP              | 0.0.0.0       |   |
| * Required field        |               |   |
| Apply Cancel            |               |   |

3. In the **Encryption** drop-down box, select the type of encryption to use when sending replication data to the target system (**None**, **128-bit**, or **256-bit**).

**Caution:** For encryption, select **None** or **128-bit** if you are sending data to a DXi running a system software version prior to DXi 2.1 Software.

Note: AES encryption options are available only if the Data-in-Flight license is installed (see <u>License Keys on page 329</u>).

4. In the **Source IP Address** box, enter the IP address that is used to uniquely identify the source DXi to the target. This may be different than the actual network IP address of the source DXi.

If the target system is at DXi 2.1 Software or higher, the **Source IP Address** field is not required. If the target system is at DXi 2.0.1.x Software or below, then you must enter the IP address by which the target system recognizes the source system. The default value is **0.0.0.0**.

i Note: The Source IP Address field does not accept fully qualified domain names. You must enter a valid IP address. Make sure this IP address is configured in the allowable sources list on the target DXi.

- Note: When configuring segmented network interfaces, if the source DXi replication, data, and management interfaces are on the same subnet, you must add a host route on the source DXi to make sure the replication interface is correctly selected when replicating data to the target DXi (see Understanding Interface Routing on page 294).
- 5. Click Apply.
- 6. Under Target DXis, select the target and click Resume to pause replication.

### Deleting a Replication Target

Delete a replication target if the DXi4700 no longer needs to send replicated data to that target. After the target system is deleted, the DXi4700 will no longer send replicated data to that system.

When a target is deleted:

- All replication jobs to that target that are in progress or queued will transition to failed.
- All replication job history for that combination of target and share or partition is removed.
- All shares or partitions will be reconfigured to no longer replicate to that target.

To delete a replication target:

- 1. Under Target DXis, select one or more targets to delete.
- 2. Click Pause to pause replication to the target.
- 3. Click Delete.
- Note: The deleted target is not automatically removed from existing replication schedules. You must edit scheduled events to remove the deleted target (see <u>Scheduler on page 255</u>).

### Pausing or Resuming Replication to a Target

The source DXi controls the replication pause behavior.

• To pause replication, select a target under **Target DXis** and click **Pause**. The DXi temporarily stops sending replicated data to the selected target.

• To resume replication, select a target under **Target DXis** and click **Resume**. The DXi resumes sending replicated data to the selected target.

### Enabling System Throttling

Enable system throttling to limit the network bandwidth used for replication to all targets. When a constant throttle is enabled, the DXi limits the amount of data it sends during source replication so that it does not exceed the specified bandwidth.

#### **Additional Information**

- If multiple targets are configured, replication to all targets counts against the same bandwidth limit.
- To vary the replication throttle rate over time, use the Configuration > Scheduler page (see <u>Scheduler on page 255</u>). Do not enable a constant throttle if a throttle schedule is configured. The scheduled replication throttling bandwidth settings take precedence over the constant throttle value. (The currently active replication throttle rate appears on the Home page under Current Activity.)

To enable system replication throttling:

1. Under Target DXis, click the box next to Throttling.

The Replication Throttle window displays (see Figure 157 below).

Figure 157: Replication Throttle

| Replication Throttle                                                                                                    | × |  |  |  |
|----------------------------------------------------------------------------------------------------|---|--|--|--|
| Replication Throttle should be used to configure a<br>constant rate. If you desire a throttle rate which<br>varies over time, use the Configuration Scheduler. |   |  |  |  |
| Schedule Throttle Rates will overwrite this value.                                                                                                    |   |  |  |  |
| Enable system throttling                                                                                                    |   |  |  |  |
| * Throttle (bandwidth volume 🚔 (MB/s 💌                                                                                                    |   |  |  |  |
| (32 KB/s to 125 MB/s)<br>* Required field                                                                                                    |   |  |  |  |
| Apply Cancel                                                                                                    |   |  |  |  |

- 2. Select the Enable system throttling check box, or clear the check box to disable system throttling.
- 3. In the **Throttle** box, enter the maximum allowed bandwidth, and select the units you want to use to specify the constant throttle

(**KB/s** or **MB/s**). The lowest value you can set is 32 KB/s. The lowest value you can set is 32 KB/s. The highest value you can set is 125 MB/s for 1GbE and 500 MB/s for 10GbE.

4. Click Apply.

**Caution:** Do not set the maximum allowed bandwidth to a value that is lower than necessary. If the maximum allowed bandwidth is set to the lowest value, large replication jobs may fail.

### Source DXis List

The **Source DXis** list displays the following information for each source DXi:

| Source               | The IP address of the source system that is allowed to send data to the DXi4700.                                                                                                    |
|----------------------|----------------------------------------------------------------------------------------------------|
| Actual Data Received | The amount of data actually received over the network during replication or failback.                                                                                                    |
| Average Receive Rate | The average receive rate (in MB/s) of data received over the network during replication or failback ( <b>Actual Data Received</b> divided by the amount of time required to complete replication or failback). |

You can customize the appearance of the **Source DXis** list in the following ways:

- Click the top banner row of the list to collapse or expand the list.
- Click the arrow to the right of a column heading and select **Sort Ascending** or **Sort Descending** to sort the rows in the table by that column.
- To show or hide a column, click the arrow to the right of a column heading, and then click **Columns**. Select the check box to show a column, or clear the check box to hide a column.

**Note:** The statistics in the **Source DXis** list are for each source DXi rather than a cumulative total for all sources as is displayed on the **Home** page.

### Adding a Replication Source

Add a system to the list of replication sources to allow it to send replicated data to the DXi4700. You must add a source system to the list of allowed replication sources on the target DXi before you configure the source DXi to send replicated data to the target. The DXi can receive replicated data fromup to 10 sources.

### **Additional Information**

- For more information about working with received snapshots, see <u>Receive NAS on page 114</u>.
- It is typical for the target DXi to require additional disk space for replication data compared to the source DXi. This is because complete replication data is sent to the target before old data is deleted. For optimal performance, if the DXi is a replication target, Quantum recommends keeping the amount of free space at 20% or more (see <u>Disk Usage on page 153</u>).

To add a replication source:

1. Under **Source DXis**, click **Add**.

The Add Allowed Source window displays (see Figure 158 below).

| Figure | 158: | Add | Allowed | Source |
|--------|------|-----|---------|--------|
|--------|------|-----|---------|--------|

| Add Allowed Source                                                                                                    | ? X |
|----------------------------------------------------------------------------------------------------|-----|
| NOTE: If replication is performed across a public network with source ar<br>target DXis behind NAT routers, this DXi's NAT IP Address must be<br>configured in the IP Address Table of Network Configuration.<br>*Source Hostname or IP<br>* Required field | Id  |
|                                                                                                    | _   |
| Apply Cancel                                                                                                    |     |

2. In the **Source Hostname or IP** box, enter the hostname or IP address of the system that will send the replicated data to the DXi4700.

Note: To use hostname format, you must specify at least one DNS IP address on the Network page (see <u>Network on page 283</u>).

3. Click Apply.

### **Deleting a Replication Source**

Delete a system from the list of replication sources if it will no longer send replicated data to the DXi4700. After the source system is deleted, the DXi4700 will no longer accept replicated data from that system.

To delete a replication source:

- 1. Under Source DXis, select one or more sources to delete.
- 2. Click Delete.
- **i** Note: If a source DXi is deleted from the list, its contribution to the cumulative totals on the **Home** page are not removed until you clear **Receive** statistics (see <u>Replication Performance on page 137</u>).

### Changing the Maximum Number of Snapshots

During scheduled or manual data replication, the DXi4700 receives a snapshot from the source system. A snapshot contains all of the data necessary to fully recover or failback a NAS share or VTL partition to the point in time when the snapshot was saved.

The DXi4700 can retain up to 32 snapshots for each replicated share or partition. Once the maximum number of snapshots have been saved, the oldest snapshot is deleted to make room for each new snapshot that is received.

To change the maximum number of received snapshots:

- Under **Source DXis**, in the **Maximum Snapshots** drop-down box, select the number of snapshots to retain for each replicated share or partition.
- The default value is 10. The maximum value is 32.

**Note:** Retaining more than the default number of snapshots will use additional disk space on the target DXi. This can cause the target DXi to fill up more quickly.

# **PTT Configuration**

The **PTT** page allows you to configure the path to tape (PTT) feature of the DXi4700. There are two types of path to tape:

- Backup application specific path to tape allows you to move data from the DXi to physical tape cartridges in an attached physical tape library using an NDMP (Network Data Management Protocol) connection. The DXi supports NDMP V4.
- OST path to tape (also called Direct To Tape) allows you to use Symantec NetBackup to copy LSUs from a storage server on the DXi to a physical tape library.

#### **Additional Information**

- Path to tape is available only on the DXi4700 Multi-Protocol configuration.
- For information about working with storage servers and LSUs, see OST Configuration on page 215.
- For detailed information about configuring and using OST path to tape, see the DXi-Series NetBackup and Backup Exec OST Configuration Guide (6-67079).
- OST path to tape options can only be configured when the **OST** and **Backup Application Specific** licenses have been enabled (see License Keys on page 329).

To access the **PTT** page, click the **Configuration** menu, and then click the **PTT** tab.

The **PTT** page contains the following tabs:

- Physical Device Discovery below
- Backup Application Specific on page 252

## **Physical Device Discovery**

The **Physical Device Discovery** page allows you to discover attached physical tape libraries and tape drives. After you discover the libraries and drives, you can use them for path to tape data movement.

To access the **Physical Device Discovery** page, on the **PTT** page, click the **Physical Device Discovery** tab (see Figure 159 on the next page).

#### Figure 159: Physical Device Discovery Page

| Quantur       | n. DX / 4700 Normal Tue Oct 25 2011 - 12.05:11 PM PDT Admin Ticket Low Capacity                                       | Logout Administrator Help |
|---------------|----------------------------------------------------------------------------------------------------|---------------------------|
| _             | NAS VTL Replication OST PTT Scheduler System Notifications Contacts                                                   |                           |
| Home          | Physical Device Discovery Backup Application Specific Initiators & Ports                                              |                           |
| Replication   | Physical Device Discovery                                                                                             | Help                      |
| Status        |                                                                                                    |                           |
| Alerts        | Discover/Configure Physical Libraries and Devices                                                                     |                           |
| Configuration | Configure changer correctly before making changes to its drives     Only drives / changers not present may be removed |                           |
| Configuration | Remove all changer's drives before removing changer                                                                   |                           |
| Utilities     | Medium Changers (Physical Libraries)                                                                                  |                           |
| Wizards       | Serial Number Alias Present Vendor Product ID Intended Use                                                            |                           |
|               |                                                                                                    |                           |
| DXI Advanced  |                                                                                                    |                           |
| Reporting     |                                                                                                    |                           |
|               |                                                                                                    |                           |
|               |                                                                                                    |                           |
|               |                                                                                                    |                           |
|               |                                                                                                    |                           |
|               | Change intended use for selected changers Apply Scan for Devices                                                      |                           |
|               | No medium changers currently shown on the DXI. Click 'Scan For Devices' to check for installed devices.               |                           |

The **Physical Device Discovery** page displays the following information for all discovered physical libraries and tape drives:

| Physical Library and Tape Drive Information | Description                                                         |
|---------------------------------------------|---------------------------------------------------------------------|
| Last scan time                              | The date and time a scan for attached libraries was last performed. |
| Serial Number                               | The serial number of the library or drive.                          |
| Vendor                                      | The vendor of the library or drive.                                 |
| Product ID                                  | The product ID (name) of the library or drive.                      |
| State                                       | The state of the library or drive (Enabled or Disabled).            |
| Drive Type                                  | (Tape drives only) The drive type of the drive.                     |

#### Tasks

Use the Physical Device Discovery page to perform the following tasks:

- To discover an attached physical tape library and tape drives, click **Scan**. Attached physical libraries display in the list.
- To enable or disable a physical library, select it in the list, and then click **Enable** or **Disable**. (You can also right-click a library to enable or disable it.)
- To use a physical library, it must be enabled. If you enable or disable a library, all tape drives in the library are also enabled or disabled.

- To view the drives in an attached library, select the library in the list. All drives in the selected library display below.
- To enable or disable tape drives, select one or more drives in the list, and then click **Enable** or **Disable**. (You can also right-click a drive to enable or disable it.)
- To use a tape drive, it must be enabled. To enable a drive, the parent library must be enabled.
- To remove a physical library from the list, first disconnect the Fibre Channel cables that connect the library to the DXi4700, and then click **Scan**.
- To update the libraries or drives list with the latest information, click Refresh.

# **Backup Application Specific**

The **Backup Application Specific** page allows you to create and manage authenticated users for use with the path to tape capability.

The following applications are supported for backup application specific path to tape:

- Symantec NetBackup
- Symantec Backup Exec
- EMC Networker

**1** Note: EMC NetWorker 8.1 and later do not support Backup Application Specific Path to Tape.

- Oracle Secure Backup
- ASG-Time Navigator

**Note:** You must dedicate a partition within the DXi4700 for use with NetBackup Direct to Tape (Path to Tape). The partition cannot be shared with another backup application.

**Caution:** The virtual media changer and tape drives *must* be assigned to the backup server (on the SAN) being used for Backup Application Specific path to tape functionality.

To access the **Backup Application Specific** page, on the **PTT** page, click the **Backup Application Specific** tab (see Figure 160 on the next page).

Figure 160: Backup Application Specific Page

| Quantun                   | n.   DX: 4700 Normal Tue Oct 25 2011 - 12:09:07 PM PDT Admin Ticket Low Capacity Logout Administrator Help |
|---------------------------|----------------------------------------------------------------------------------------------------|
|                           | NAS VTL Replication OST PTT Scheduler System Notifications Contacts                                        |
| Home                      | Physical Device Discovery Backup Application Specific Initiators & Ports                                   |
| Replication               | Backup Application Specific User List Help                                                                 |
| Status                    |                                                                                                    |
| Alerts                    | Username Description                                                                                       |
| Configuration             | administrator                                                                                              |
| Utilities                 |                                                                                                    |
| Wizards                   |                                                                                                    |
|                           |                                                                                                    |
| DXI Advanced<br>Reporting |                                                                                                    |
| reporting                 |                                                                                                    |
|                           |                                                                                                    |
|                           | Add Edit Delete                                                                                            |
|                           |                                                                                                    |
|                           |                                                                                                    |
|                           |                                                                                                    |
|                           |                                                                                                    |
|                           |                                                                                                    |

#### Tasks

Use the Backup Application Specific page to perform the following tasks:

View information about backup application specific users (see <u>Backup Application Specific User List</u> <u>below</u>).

Add a backup application specific user (see <u>Adding a Backup Application Specific User on the next page</u>).

Edit a backup application specific user (see Editing a Backup Application Specific User on the next page).

Delete a backup application specific user (see <u>Deleting a Backup Application Specific User on page 255</u>).

### **Backup Application Specific User List**

The **Backup Application Specific User** section displays the following information for all backup application specific users:

| Username    | The name of the backup application specific user.                           |
|-------------|-----------------------------------------------------------------------------|
| Description | A brief description of the backup application specific user (if available). |
|             |                                                                             |

**(i)** Note: To update the list with the latest information, click **Refresh**.

### Adding a Backup Application Specific User

Add a backup application specific user to create user credentials. The user credentials are required to authenticate devices on a media server.

To add a backup application specific user:

1. Click Add.

#### The Add Backup Application Specific User page displays (see Figure 161 below).

Figure 161: Add Backup Application Specific User Page

| Add User Credential                                                                            | × |
|------------------------------------------------------------------------------------------------|---|
| *User name<br>*New Password<br>*Confirm New Password<br>Description<br>* <b>Required field</b> |   |
| Apply Cancel                                                                                   |   |

2. Enter information about the backup application specific user:

| Username         | Enter the name of the backup application specific user.                       |  |
|------------------|-------------------------------------------------------------------------------|--|
| New Password     | Enter the password for the backup application specific user.                  |  |
| Confirm Password | Enter the password again to confirm it.                                       |  |
| Description      | (Optional) Enter a brief description of the backup application specific user. |  |

3. Click Apply.

### Editing a Backup Application Specific User

Edit a backup application specific user to change the user's password or description.

To edit a backup application specific user:

1. Select the user and click Edit.

The Edit Backup Application Specific User page displays (see Figure 162 on the next page).

#### Figure 162: Edit Backup Application Specific User Page

| Edit User Credentials | ×     |
|-----------------------|-------|
| *User name            | admin |
| *New Password         |       |
| *Confirm New Password |       |
| Description           |       |
| * Required field      |       |
| Apply Cancel          |       |

2. Enter information about the backup application specific user:

**(i)** Note: If you are editing a backup application specific user, you cannot change the Username.

| Username             | (Optional) Select a different backup application specific user to edit.       |
|----------------------|-------------------------------------------------------------------------------|
| New Password         | Enter the password for the backup application specific user.                  |
| Confirm New Password | Enter the password again to confirm it.                                       |
| Description          | (Optional) Enter a brief description of the backup application specific user. |

3. Click Apply.

### Deleting a Backup Application Specific User

Delete a backup application specific user if the user credentials are no longer needed to authenticate devices on a media server.

To delete a backup application specific user, select the user and click **Delete**.

**1** Note: You can select multiple users to delete at once.

# Scheduler

The **Scheduler** page allows you to manage scheduled events on the DXi4700, including replication and replication throttling, e-mail reports, healthchecks, and space reclamation. With schedules, you specify when certain events should occur, and the system automatically performs those events at the specified time. Events can be one-time only, or they can reoccur at defined intervals.

To access the **Scheduler** page, click the **Configuration** menu, and then click the **Scheduler** tab (see Figure 163 below).

#### Figure 163: Scheduler Page

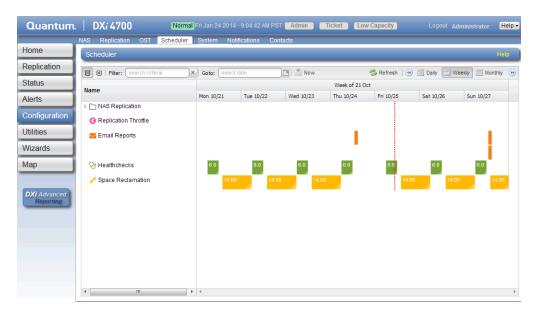

#### Tasks

Use the Scheduler page to perform the following tasks:

- View currently scheduled events (see <u>Viewing Scheduled Events on the next page</u>).
- Add a new scheduled event or edit an existing event (see <u>Adding or Editing a Scheduled Event on the</u> <u>next page</u>).
- Configure NAS shares or VTL partitions for scheduled replication (see <u>Scheduling a Share or</u> <u>Partition for Replication on page 259</u>).
- Configure replication throttle events (see <u>Scheduling Replication Throttling on page 259</u>).
- Configure the DXi4700 to send status and configuration reports (see <u>Scheduling E-mail Reports on</u> page 260).
- Configure the DXi4700 to run healthchecks (see Scheduling Healthchecks on page 261).
- Configure the DXi4700 to run space reclamation (see Scheduling Space Reclamation on page 261).
- Specify when and how often an event reoccurs (see <u>Setting Recurrence for a Scheduled Event on page 262</u>).
- Remove an event occurrence or event series from the schedule (see <u>Deleting a Scheduled Event on</u> page 262).

### Viewing Scheduled Events

The **Scheduler** page displays all replication, replication throttle, e-mail report, healthchecks, and space reclamation events scheduled to occur in a selected time period. To view scheduled replication events for NAS shares or VTL partitions, click the arrow next to the folder to display all shares or partitions.

Use the following toolbar controls to adjust the schedule view (see Figure 164 below):

- To show or hide all shares or partitions, click the plus [+] or minus [-] icons.
- To filter shares or partitions based on name, begin typing in the Filter box. Click the x to clear the filter.
- To view the schedule for a specific day, select it in the Goto pop-up calendar.
- To view the schedule for today, click **Now**.
- To update the schedule view with the latest data, click the Refresh icon.
- To move the view backward or forward in time, click the arrows.
- To change the number of days displayed at a time, click Daily, Weekly, or Monthly.
- **Note:** The thickness of the bars on the schedule view varies based on the type of event and the selected time frame. Healthcheck events have an estimated span of 6 hours. Space Reclamation events have an estimated span of 16 hours. All other open-ended events have a default span of 2 hours.

Figure 164: Scheduler Toolbar

🕒 🕀 | Filter: Search criteria 🗶 Goto: Select date 📑 👗 Now 🤣 Refresh | 🛞 🖬 Daily 🚍 Weekky 🚍 Monthly 🕑

### Adding or Editing a Scheduled Event

To add or edit a scheduled event:

- On the Scheduler page, adjust the schedule view to display the time period when the event will occur (see <u>Viewing Scheduled Events above</u>). Then do one of the following actions (see <u>Figure 165 on the</u> <u>next page</u>):
  - To add a new event, click and drag on the schedule in the row for the type of event to add. A new event is added where you dragged the cursor.

To schedule replication for NAS shares or VTL partitions, click the arrow next to the folder to display all shares or partitions. Then click and drag in the row for the share or partition to schedule.

**Note:** The new event must begin after the current time, which is indicated by the dotted vertical line.

• To edit an existing event, double-click the event. If the event is recurring, select **Open this** occurrence to edit only the one instance of the event, or select **Open the series** to edit the entire recurring series, and then click **OK**.

Note: You cannot edit an event that occurred in the past.

You can also right-click an existing event to see options for editing an event.

#### Figure 165: Adding a New Event

| Name         Mon 10/28         Tue 10/29         Wed 10/30         Tu 10/31         Fri 11/01         Sat 11/02         Sun 11/03           b Chas Replication         Itel Replication         Itel Replication                                                                                                    | ())        |
|----------------------------------------------------------------------------------------------------|------------|
| Islus     Image: Second orders     Code: Second date     Image: Second date     Image: Second date                                                                                                    |            |
| Name         Mon 10/28         The 10/29         Wed 10/30         Thu 10/31         Fri 11/01         Sat 11/02         Sun 11/03           onfiguration<br>filties         > C NAS Replication         Replication Throttle<br>Semial Reports         Image: Semial Reports         Image: Semial Reports                                                                                                    | ? ×        |
| ierts     Mon 10/28     Tue 10/29     Wed 10/30     Thu 10/31     Fri 11/01     Sat 11/02     Sun 11/03       infiguration     Image: Start Start S                                                                                                    | ? ×        |
| Ilities C Replication Throttle  C Replication Throttle C Replication Throttle C Replication | ? ×        |
| Ities Email Reports                                                                                                    | ? X        |
| *Start 10/28/2013 10:00 AM                                                                                                    |            |
| torde                                                                                                    | )~         |
| *End (10/28/2013 9:00 PM                                                                                                    | )~         |
| p U Healthchecks 60 Description of event                                                                                                    |            |
| ✓ Space Reclamation 14:00                                                                                                    |            |
| 1 Advanced<br>Reporting                                                                                                    | <b>\</b> ~ |
| "Repeats Does not repeat                                                                                                    | ~          |
|                                                                                                    |            |

- 2. Define the start and, if applicable, the end of the event.
  - Specify the Start Date and Start Time using the pop-up calendar and drop-down box.
  - (Replication throttle events only) Specify the End Date and End Time. The end date and time must
    occur after the start date and time.

**Note:** For a new event, you can click and drag to adjust the start and end time. For an existing event, you can drag the event to change when it occurs. You can also drag the left or right edge of the event to adjust the start or end time.

- 3. Enter a brief description of the event in the **Description** box. (This description will display on the schedule view.)
- 4. Specify options specific to the type of event. See the following sections:
  - Scheduling a Share or Partition for Replication on the next page
  - Scheduling Replication Throttling on the next page
  - Scheduling E-mail Reports on page 260
  - Scheduling Healthchecks on page 261
  - Scheduling Space Reclamation on page 261
- 5. (Required for healthchecks and space reclamation) Specify when and how often the event reoccurs (see Setting Recurrence for a Scheduled Event on page 262).
- 6. Click **Apply**.
- 7. Refresh the browser window to make sure the event settings are applied.

- **Caution:** When adding multiple events of the same type, make sure the events do not overlap. If two events of the same type overlap, the later event takes precedence over the earlier event.
- Note: After a system reboot, all open-ended events (for example, replication) will restart at their next scheduled time. Events with end times (for example, replication throttle) that are past their start time will have their end action occur.

### Scheduling a Share or Partition for Replication

Configure a replication schedule for a NAS share or VTL partition to automatically replicate the share or partition data to the target system at regular intervals. Disable scheduled replication if you do not want to automatically replicate the share or partition data to the target.

- Note: Note: To schedule a share or partition for replication, you must first add one or more replication targets (see <u>Replication Configuration on page 241</u>). In addition, you must add one or more shares or partitions with deduplication enabled and at least one target selected (see or <u>Partitions on page 190Partitions on page 190</u>).
- () Note: Disabling replication for a share or partition, or deleting a share or partition, does not delete any scheduled replication events for that share or partition. If you no longer want to schedule the share or partition for replication, manually delete the schedule (see <u>Deleting a Scheduled Event on page 262</u>).

To configure a replication schedule for a share or partition:

- 1. On the **Scheduler** page, add or edit an event in the **NAS Replication** or **VTL Replication** row (see Adding or Editing a Scheduled Event on page 257).
- 2. In the **Share or Partition** drop-down box, select the share or partition to schedule for replication.

Only shares or partitions that are enabled for deduplication appear in the drop-down box.

Note: Scheduling a share or partition that has replication disabled will automatically enable replication.

- 3. In the Target drop-down box, select the replication target you want to replicate the share or partition to.
- 4. Click OK.
- 5. (Optional) Specify when and how often the event reoccurs (see <u>Setting Recurrence for a Scheduled</u> Event on page 262).
- 6. Click Apply.

### Scheduling Replication Throttling

During replication throttling, the DXi4700 limits the amount of source replication data it sends to not exceed a specified maximum bandwidth. Schedule replication throttling to control the amount of network bandwidth used by source replication at certain times. For example, you might configure replication throttling to occur during planned backup times to avoid network contention.

**Note:** For more information about configuring the DXi4700 for replication, see <u>DXi4700 Replication</u> <u>Overview on page 99</u>.

To schedule replication throttling:

- 1. On the **Scheduler** page, add or edit an event in the **Replication Throttle** row (see <u>Adding or Editing a</u> <u>Scheduled Event on page 257</u>).
- 2. Specify the maximum allowed bandwidth by entering a value in the **Bandwidth** box and selecting the units in the drop-down box (**KB**/s or **MB**/s). The lowest value you can set is 32 KB/s. The highest value you can set is 125 MB/s.

**Caution:** Do not set the maximum allowed bandwidth to a value that is lower than necessary. If the maximum allowed bandwidth is set to the lowest value, large replication jobs may fail.

During the replication throttle event, the DXi will limit the amount of data it sends during source replication so that it does not exceed the specified bandwidth. After the replication throttle event ends, the DXi will no longer throttle the sending of source replication data (until the next replication throttle event occurs).

Do *not* configure a throttle schedule if a constant throttle is enabled (see ). The scheduled replication throttling bandwidth settings take precedence over the constant throttle value. (The currently active replication throttle rate appears on the **Home** page under **Current Activity**.)

- 3. (Optional) Specify when and how often the event reoccurs (see <u>Setting Recurrence for a Scheduled</u> Event on page 262).
- 4. Click Apply.

### About Replication Throttling Statistics

Keep in mind the following information when observing actual network bandwidth usage during a replication throttle event:

- During a replication throttle event, only outgoing replication data traffic is throttled, not other outgoing traffic. Because of this, you may observe network usage to be higher than the specified maximum bandwidth. Differences in the sampling time period may also cause discrepancies between the specified maximum bandwidth and observed traffic.
- If the DXi is configured to use a bonded network interface for replication traffic, load balancing is
  determined independently by the bonding mode selected for the interface (see <u>Network on page 283</u>).
  Because of this, you may need to sum the values for all slave devices in the bonded interface to
  calculate the overall outgoing traffic rate.
- The replication throttle bandwidth maximum is specified in KB/s or MB/s, so depending on the statistic or report you are observing, you may need to convert the bandwidth maximum to Kb/s or Mb/s in order to correctly compare it to the observed values.

### Scheduling E-mail Reports

The DXi4700 can automatically generate a report with system status data or with configuration data and

send it to all configured e-mail recipients.

Note: To enable the DXi4700 to send e-mail, you must specify an outgoing e-mail server (see <u>Server</u> on page 268). In addition, you must specify one or more recipients (see <u>Email Reports on</u> page 270Email on page 263).

To configure a schedule for e-mail reports:

- 1. On the **Scheduler** page, add or edit an event in the **Email Reports** row (see <u>Adding or Editing a</u> <u>Scheduled Event on page 257</u>).
- 2. In the **Report Type** drop-down box, select the type of e-mail report to schedule (**Status** or **Configuration**).
- 3. (Optional) Specify when and how often the event reoccurs (see <u>Setting Recurrence for a Scheduled</u> <u>Event on the next page</u>).
- 4. Click **Apply**.

### Scheduling Healthchecks

During healthchecks, the DXi4700 performs tests to verify the health and integrity of the data deduplication blockpool. Schedule healthchecks regularly to make sure the system is healthy and operating correctly. When you schedule healthchecks, only the healthchecks that are currently enabled are run.

**1** Note: For more information about enabling healthchecks, see <u>Healthchecks on page 320</u>.

To configure a schedule for healthchecks:

- 1. On the Scheduler page, add or edit an event in the Healthchecks row (see Scheduler on page 255).
- 2. Specify when and how often the event reoccurs (see Scheduler on page 255).

**Caution:** For correct system operation, healthchecks *must* be run at regular intervals (at least once a week). You can schedule healthchecks to occur daily or weekly but not monthly or yearly. Also, recurrence is required.

3. Click Apply.

### Scheduling Space Reclamation

During space reclamation, the DXi4700 deletes unneeded tags from the blockpool to free up disk space. Schedule space reclamation regularly to make sure there is enough disk space to store data.

**Caution:** Because space reclamation can affect system performance, avoid running space reclamation during known backup periods.

**(i)** Note: For more information about space reclamation, see <u>Space Reclamation on page 326</u>.

To configure a schedule for space reclamation:

- 1. On the **Scheduler** page, add or edit an event in the **Space Reclamation** row (see <u>Scheduler on page 255</u>).
- 2. Specify when and how often the event reoccurs (see Scheduler on page 255).

Caution: For correct system operation, space reclamation must be run at regular intervals (at least once a week). You can schedule space reclamation to occur daily or weekly but not monthly or yearly. Also, recurrence is required.

3. Click Apply.

### Setting Recurrence for a Scheduled Event

To specify when and how often the event reoccurs:

- 1. On the Scheduler page, add or edit an event (see Scheduler on page 255).
- 2. In the **Repeats** drop-down box, select **Does not repeat** to disable recurrence. Or to enable recurrence, select how often the event reoccurs:

**1** Note: Healthchecks and space reclamation must occur at least every seven days or once a week.

- Daily Specify the recurrence interval in days.
- Weekly Specify the recurrence interval in weeks, and select the days the event occurs on.
- 3. For recurring events, specify how long the recurrence continues (forever, for a certain number of occurrences, or until a specific date).

**1** Note: For healthchecks and space reclamation, recurrence is always forever.

4. Click Apply.

### Deleting a Scheduled Event

To delete an event occurrence or event series.

- 1. On the **Scheduler** page, right-click an event.
- 2. On the pop-up menu, select an option:
  - Delete this occurrence Remove the selected occurrence in an event series from the schedule.
  - Delete all occurrences Remove the entire event series from the schedule.

The event or series is deleted from the schedule and will no longer occur.

# Notifications

The **Notifications** page allows you to manage the methods the DXi4700 uses to send notifications. The DXi4700 can send notifications by e-mail, or using SNMP (Simple Network Management Protocol).

To access the Notifications page, click the Configuration menu, and then click the Notifications tab.

The Notifications page contains the following tabs:

- Email below
- SNMP on page 273

## Email

The **Email** page allows you to specify the recipients to notify by e-mail when administration alerts or service tickets occur. You can specify e-mail recipients, notification levels, and information about your e-mail configuration. You can also configure the DXi4700 to generate and send configuration and status reports.

**Note:** For more information about administration alerts and service tickets, see <u>DXi4700 Alerts</u> <u>Overview on page 165</u>.

To access the Email page, on the Notifications page, click the Email tab.

The **Email** page contains the following tabs:

- Recipients below
- Server on page 268
- Test on page 269
- Email Reports on page 270

### **Recipients**

The **Recipients** page allows you to manage the e-mail recipients the DXi4700 sends notifications to. You can add, edit, and delete e-mail recipients, and you can specify the types of notifications to send.

Note: To enable the DXi4700 to send e-mail, you must specify an outgoing e-mail server (see <u>Email</u> <u>above</u>).

To access the **Recipients** page, on the **Email** page, click the **Recipients** tab (see <u>Figure 166 on the next</u> page).

Chapter 9: Configuration Notifications

#### Figure 166: Recipients Page

| Quantum.                  | n. DX: 4700 Normal Fri Jan 24 2014 - 9.04:42 AM PST Admin Ticket Low Capacity | Logout Administrator Help - |
|---------------------------|-------------------------------------------------------------------------------|-----------------------------|
|                           | NAS Replication OST Scheduler System Notifications Contacts                   |                             |
| Home                      | Email SNMP                                                                    |                             |
| Replication               | Recipients Server Test Email Reports                                          |                             |
| Status                    | Email Recipient List                                                          | Help                        |
| Alerts                    | Name Email Address Notification Type Notification Status                      |                             |
| Configuration             | DXI4700 techsup@quantum.com All Enabled                                       |                             |
| Utilities                 |                                                                               |                             |
| Wizards                   |                                                                               |                             |
| Мар                       |                                                                               |                             |
|                           |                                                                               |                             |
| DXI Advanced<br>Reporting |                                                                               |                             |
|                           |                                                                               |                             |
|                           |                                                                               |                             |
|                           | Add Edit Delete                                                               |                             |
|                           |                                                                               |                             |
|                           |                                                                               |                             |

#### Tasks

Use the Recipients page to perform the following tasks:

- View information about e-mail recipients (see Email Recipient List below).
- Add an e-mail recipient (see Adding an E-mail Recipient below).
- Edit an e-mail recipient (see Editing an E-mail Recipient on page 266).
- Delete an e-mail recipient (see Deleting an E-mail Recipient on page 268).

#### **Email Recipient List**

The Email Recipient List displays the following information about e-mail recipients:

| Name                | The name of the recipient.                                                        |
|---------------------|-----------------------------------------------------------------------------------|
| Email Address       | The e-mail address of the recipient.                                              |
| Notification Type   | The types of notifications sent to the recipient (High, High and Medium, or All). |
| Notification Status | The status of e-mail notifications for the recipient (Enabled or Disabled).       |

#### Adding an E-mail Recipient

Add an e-mail recipient to send notifications about administration alerts or service tickets to the recipient by e-mail.

Chapter 9: Configuration Notifications

To add an e-mail recipient:

1. Click Add.

The Add Email Recipient page displays (see Figure 167 below).

Figure 167: Add Email Recipient Page

| Quantum                                                  | n. DX; 4700 Normal Fri Jan 24 2014 - 9.04:42 AM PST Admin Ticket Low Capacity Logout Admin                                                                                                    | nistrator Help - |
|----------------------------------------------------------|----------------------------------------------------------------------------------------------------|------------------|
| Home<br>Replication<br>Status<br>Alerts<br>Configuration | NAS     Replication     OST     Scheduler     System     Notifications     Contacts       Email     SNMP       Recipients     Server     Test     Email Reports       Add Email Recipient ??     *Name | Help             |
| Utilities<br>Wizards<br>Map<br>DXI Advanced<br>Reporting | Cancel Cancel Cancel                                                                                                    |                  |
|                                                          |                                                                                                    |                  |

2. Enter information about the recipient:

| Name          | The name of the recipient.           |
|---------------|--------------------------------------|
| Email Address | The e-mail address of the recipient. |

| Notification Type | Select the types of notifications to send to the recipient:<br>Notification Type                                                                                                    |
|-------------------|----------------------------------------------------------------------------------------------------|
|                   | High - Send e-mail notifications for High service tickets.                                                                                                    |
|                   | High service tickets indicate that a critical problem has occurred and needs to b<br>resolved immediately. The operation and performance of the DXi4700 are<br>degraded, and there is a risk of system failure or data loss. |
|                   | <ul> <li>High and Medium - Send e-mail notifications for High and Medium service tickets.</li> </ul>                                                                                                    |
|                   | Medium service tickets indicate that a serious problem occurred and needs to be resolved, but it does not necessarily need to be fixed immediately. The operation and performance of the DXi4700 may be degraded.            |
|                   | • All - Send e-mail notifications for High, Middle, and Low service tickets, as we as any administration alerts.                                                                                                    |
|                   | Low service tickets indicate that a minor problem occurred and needs to be resolved, but the operation and performance of the DXi4700 are not significantly affected.                                                        |

3. Select the **Enable notification** check box to enable sending of notifications to the recipient.

Or clear the **Enable notification** check box to disable sending of notifications to the recipient.

4. Click Apply.

#### Editing an E-mail Recipient

Edit an e-mail recipient to change the recipient's e-mail address or the types of notifications sent to the recipient. You can also enable or disable sending of notifications to the recipient.

To edit an e-mail recipient:

1. Click Edit.

The Edit Email Recipient page displays (see Figure 168 on the next page).

#### Figure 168: Edit Email Recipient Page

2. Enter information about the recipient:

| Name              | (Optional) Select a different e-mail recipient to edit.                                                                                                    |
|-------------------|----------------------------------------------------------------------------------------------------|
| Email Address     | The e-mail address of the recipient.                                                                                                    |
| Notification Type | Select the types of notifications to send to the recipient:<br>Notification Type                                                                                                    |
|                   | High - Send e-mail notifications for High service tickets.                                                                                                    |
|                   | High service tickets indicate that a critical problem has occurred and needs to be resolved immediately. The operation and performance of the DXi4700 are degraded, and there is a risk of system failure or data loss. |
|                   | <ul> <li>High and Medium - Send e-mail notifications for High and Medium service tickets</li> </ul>                                                                                                    |
|                   | .Medium service tickets indicate that a serious problem occurred and needs t be resolved, but it does not necessarily need to be fixed immediately. The operation and performance of the DXi4700 may be degraded.       |
|                   | <ul> <li>All - Send e-mail notifications for High, Middle, and Low service tickets, as<br/>well as any administration alerts.</li> </ul>                                                                                |
|                   | Low service tickets indicate that a minor problem occurred and needs to be resolved, but the operation and performance of the DXi4700 are not significantly affected.                                                   |

**1** Note: If you are editing an e-mail recipient, you cannot change the Name.

- 3. Select the **Enable notification** check box to enable sending of notifications to the recipient. Or clear the **Enable notification** check box to disable sending of notifications to the recipient.
- 4. Click Apply.

### Deleting an E-mail Recipient

Delete an e-mail recipient if you no longer want the DXi4700 to send e-mail notifications to the recipient.

To delete an e-mail recipient, select the recipient and click Delete.

**1** Note: You can select multiple recipients to delete at once.

### Server

The **Server** page allows you to specify the server for outgoing e-mail. The DXi4700 cannot send e-mail notifications until you specify the outgoing e-mail server.

To access the Server page, on the Email page, click the Server tab (see Figure 169 below).

Figure 169: Server Page

| Quantum                          | DX: 4700 Normal Fri Jan 24 2014 - 9.04:42 AM PST Admin Ticket Low Capacity Logout Administrator Help |
|----------------------------------|----------------------------------------------------------------------------------------------------|
| Home                             | NAS Replication OST Scheduler System Notifications Contacts Email SNMP                               |
| Replication                      | Recipients Server Test Email Reports                                                                 |
| Status                           | Outgoing Email Server Help                                                                           |
| Alerts<br>Configuration          | No email server has been configured. * Hostname or IP Address                                        |
| Utilities<br>Wizards             | * From Email Address                                                                                 |
| Map<br>DXi Advanced<br>Reporting | *Required Field  Apply Delete Reset                                                                  |
|                                  |                                                                                                    |
|                                  |                                                                                                    |

To specify the outgoing e-mail server:

1. In the Hostname or IP Address box, enter the hostname or IP address of the outgoing e-mail server.

#### Additional Information

• When entering IP addresses, never use an address that is in a reserved IP address range. To see a list of reserved IP address ranges, click the quick tip icon [?] located near the IP address field.

- To use hostname format, you must specify at least one DNS IP address on the Network page (see Network on page 283).
- 2. In the **From Email Address** box, enter the return e-mail address displayed in e-mails sent by the DXi4700.

Specify a return address that lets you easily identify the system that generated the e-mail (for example, systemname@any-domain.com). The return address must contain an @ symbol and a valid domain name, including a period.

- 3. (Optional) Select the **Enable Admin Alerts about Email Server not configured** check box to have system generate administration alerts to notify you if an e-mail server is not configured.
- 4. (Recommended) Select the Enable automatic emails to Quantum check box to periodically send system configuration and status information to Quantum, including any software upgrades you have installed using the Software Upgrade Utility. Quantum Support can use this information to provide a better support experience in the future.
  - **Note:** Automatic e-mails contain configuration and status information only, and do not contain any customer data stored on the system.
- 5. Click Apply.

### Test

The **Email Test** page allows you to send a test e-mail to verify that e-mail notifications are correctly configured on the DXi4700.

To access the Email Test page, on the Email page, click the Test tab (see Figure 170 below).

Figure 170: Email Test Page

| Quantum                   | . DX <i>i</i> 4700 | Normal Fri Jan 24    |                   | ST Admin Ticket     | Low Capacity | Logout Administrator Help |
|---------------------------|--------------------|----------------------|-------------------|---------------------|--------------|---------------------------|
|                           | NAS Replication    | OST Scheduler System | Notifications Co  | ntacts              |              |                           |
| Home                      | Email SNMP         |                      |                   |                     |              |                           |
| Replication               | Recipients Server  | Test Email Reports   |                   |                     |              |                           |
| Status                    | Send Test Email    |                      |                   |                     |              | Help                      |
| Alerts                    | Name               | Email Address        | Notification Type | Notification Status |              |                           |
| Configuration             | DXi4700            | techsup@quantum.com  | All               | Disabled            |              |                           |
| Utilities                 |                    |                      |                   |                     |              |                           |
| Wizards                   |                    |                      |                   |                     |              |                           |
| Мар                       |                    |                      |                   |                     |              |                           |
| DXi Advanced<br>Reporting |                    |                      |                   |                     |              |                           |
|                           | Send               | Reset                |                   |                     |              |                           |
|                           |                    |                      |                   |                     |              |                           |
|                           |                    |                      |                   |                     |              |                           |
|                           |                    |                      |                   |                     |              |                           |

Chapter 9: Configuration Notifications

To send a test e-mail, select a recipient in the list and click **Send**. If the recipient does not receive the e-mail, make sure that the recipient's e-mail address is correct (see Editing an E-mail Recipient on page 266). Also make sure that the outgoing e-mail server is correct (see Server on page 268).

### **Email Reports**

The **Email Reports** page allows you to specify the e-mail recipients for automatically generated reports. You can also generate reports on demand.

The system can generate a report with system status data or with configuration data. Each report also includes the system serial number, date and time, and a message that informs the recipient that the e-mail is automated and they should not respond to it.

Note: To enable the DXi4700 to send e-mail, you must specify an outgoing e-mail server (see <u>Server</u> on page 268).

To access the Email Reports page, on the Email page, click the Email Reports tab.

The Email Reports page contains the following tabs:

- Recipients below
- On Demand on the next page

#### **Recipients**

The **Recipients** page allows you to specify the e-mail recipients who will receive all scheduled status data and configuration data reports.

**Note:** To configure the schedule when e-mail reports are sent, use the **Configuration > Scheduler** page (see <u>Scheduling E-mail Reports on page 260</u>).

To access the **Recipients** page, on the **Email Reports** page, click the **Recipients** tab (see Figure 171 on the next page).

Chapter 9: Configuration Notifications

#### Figure 171: Recipients Page

| Quantum                   | DX <i>i</i> 4700                              | Normal Fri Jan 24    |               | PST Admin | Ticket | Low Capacity |   | Help • |
|---------------------------|-----------------------------------------------|----------------------|---------------|-----------|--------|--------------|---|--------|
| Home                      | Email SNMP                                    | Scheduler System     | Notifications | Contacts  |        |              |   |        |
| Replication<br>Status     | Recipients Server Tes<br>Recipients On Demand |                      |               |           |        |              |   |        |
| Alerts                    | Email Reports Recipients                      | 3                    |               |           |        |              | H | elp    |
| Utilities                 | Recipient 1 DXiLogge<br>Recipient 2           | r.ScriptData@quantur | n.com         |           |        |              |   |        |
| Wizards<br>Map            | Recipient 3 Recipient 4                       |                      |               |           |        |              |   |        |
| DXi Advanced<br>Reporting | Apply                                         |                      |               |           |        |              |   |        |
|                           |                                               |                      |               |           |        |              |   |        |
|                           |                                               |                      |               |           |        |              |   |        |
|                           |                                               |                      |               |           |        |              |   |        |

Enter the e-mail addresses of up to four recipients in the boxes, and then click **Apply**. When the DXi generates scheduled e-mail reports, they will be sent to the specified addresses.

#### **On Demand**

The **On Demand** page allows you to manually generate a status data or configuration data report. The report is immediately sent to the specified e-mail recipient. You can also view configuration data.

To access the **On Demand** page, on the **Email Reports** page, click the **On Demand** tab (see Figure 172 on the next page).

#### Figure 172: On Demand Page

| Quantum                                                                   | n.   DX; 4700 Normal Fri Jan 24 2014 - 3:51:37 PM PST Admin Ticket Low Capacity Logout Administrator Help                                                                                                    | • |
|---------------------------------------------------------------------------|----------------------------------------------------------------------------------------------------|---|
| Home<br>Replication<br>Status<br>Alerts                                   | NAS         Replication         OST         Scheduler         System         Notifications         Contacts           Email         SNMP         Recipients         Server         Test         Email Reports           Recipients         On Demand         Help         Help |   |
| Configuration<br>Utilities<br>Wizards<br>Map<br>DXI Advanced<br>Reporting | Email Type    Status data  Configuration data  Send To (optional)  Reset View                                                                                                    |   |
|                                                                           |                                                                                                    |   |

#### Tasks

Use the **On Demand** page to perform the following tasks:

Manually send a status data or configuration data report (see Sending a Report below).

View a configuration data report (see Viewing Configuration Data below).

### Sending a Report

To manually send a status data or configuration data report:

- 1. Under Email Type, select the type of report to send (Status data or Configuration data).
- 2. In the Send To box, enter the e-mail address of the recipient.
- 3. Click Send.

#### Viewing Configuration Data

To view a configuration data report:

- 1. Under Email Type, select Configuration data.
- 2. Click View.

The System Configuration Report window displays.

3. (Optional) Click Save to save a local copy of the report in TXT format.

# SNMP

The **SNMP** page allows you to configure the DXi4700 to send status messages using SNMP (Simple Network Management Protocol). The DXi4700 supports SNMP v1 and v2c.

SNMP works by sending messages, called protocol data units (PDUs), to different parts of a network, or communities. SNMP compliant devices, called agents, store data about themselves in Management Information Bases (MIBs) and return this data to the SNMP requesters.

You can configure the DXi4700 to act as an agent and send traps to a specified destination. You can also add SNMP community information.

To access the SNMP page, on the Notifications page, click the SNMP tab.

The **SNMP** page contains the following tabs:

- Destinations below
- Community on page 277
- Test on page 282

### Destinations

The **Destinations** page allows you to manage the destinations the DXi4700 sends SNMP traps to. You can add, edit, and delete SNMP destinations, and you can specify the types of traps to send.

To access the **Destinations** page, on the **SNMP** page, click the **Destinations** tab (see SNMP MIB File).

Figure 173: Destinations Page

| Quantum       | . DX <i>i</i> 4700     | Normal Fri Jan 24 |                | PST Admin | Ticket Lov | w Capacity |    | Help - |
|---------------|------------------------|-------------------|----------------|-----------|------------|------------|----|--------|
| Home          | NAS Replication OST    | Scheduler System  | Notifications  | Contacts  |            |            |    |        |
| Replication   | Destinations Community | Test              |                |           |            |            |    |        |
| Status        | Trap Destination List  |                   |                |           |            |            | Не | alp    |
| Alerts        | IP Address             | Name              | Selected Traps |           |            |            |    |        |
| Configuration | 10.1.1.1               | public            |                |           |            |            |    |        |
| Utilities     |                        |                   |                |           |            |            |    |        |
| Wizards       |                        |                   |                |           |            |            |    |        |
| Мар           |                        |                   |                |           |            |            |    |        |
| DXi Advanced  | Add Edit               | t Delete          |                | J         |            |            |    |        |
| Reporting     |                        |                   |                |           |            |            |    |        |
|               |                        |                   |                |           |            |            |    |        |
|               |                        |                   |                |           |            |            |    |        |
|               |                        |                   |                |           |            |            |    |        |
|               |                        |                   |                |           |            |            |    |        |
|               |                        |                   |                |           |            |            |    |        |

| Tasks |  |  |
|-------|--|--|
| Tasks |  |  |

Use the **Destinations** page to perform the following tasks: View information about SNMP destinations (see <u>Trap Destination List below</u>). Add an SNMP destination (see <u>Adding a Destination below</u>). Edit an SNMP destination (see <u>Editing a Destination on page 276</u>).

Delete an SNMP destination (see <u>Deleting a Destination on page 277</u>).

### **Trap Destination List**

The Trap Destination List displays the following information about SNMP destinations:

| IP Address     | The IP address of the destination.                                                                           |
|----------------|----------------------------------------------------------------------------------------------------|
| Name           | The name of the destination.                                                                                 |
| Selected Traps | The traps the DXi4700 sends to the destination (Failure, Warning, Informational, Available, or Unavailable). |

#### Adding a Destination

Add an SNMP destination to send traps from the DXi4700 to the destination.

**i** Note: You can add up to 5 destinations.

To add a destination:

1. Click Add.

The Add Trap Destination page displays (see Figure 174 on the next page).

#### Figure 174: Add Trap Destination Page

| Quantum       | .   DX; 4700 Normal Fri Jan 24 2014 - 3:53:40 PM PST Admin Ticket Low Capacity Logout Administrator Help |
|---------------|----------------------------------------------------------------------------------------------------|
|               | NAS Replication OST Scheduler System Notifications Contacts                                              |
| Home          | Email SNMP                                                                                               |
| Replication   | Destinations Community Test                                                                              |
| Status        | Add Trap Destination Help                                                                                |
| Alerts        | Add Trap Destination 💿                                                                                   |
| Configuration | * IP Address                                                                                             |
| Utilities     | * Name public                                                                                            |
| Wizards       | Selected Traps                                                                                           |
| Мар           | E Failure                                                                                                |
|               | C Warning                                                                                                |
| DXi Advanced  | Informational                                                                                            |
| Reporting     | Available                                                                                                |
|               | 🗇 Unavailable                                                                                            |
|               | * Required Field                                                                                         |
|               | Apply Reset Cancel                                                                                       |
|               |                                                                                                    |

2. Enter information about the destination:

| IP Address | Enter the IP address of the system that will receive the traps generated by the DXi4700.                                                                                                    |
|------------|----------------------------------------------------------------------------------------------------|
|            | Additional Information                                                                                                    |
|            | • When entering IP addresses, never use an address that is in a reserved IP address range. To see a list of reserved IP address ranges, click the quick tip icon [?] located near the IP address field. |
|            | <ul> <li>To use hostname format, you must specify at least one DNS IP address on the<br/>Network page (see <u>Network on page 283</u>).</li> </ul>                                                      |
| Name       | Enter the name of the destination.                                                                                                    |

3. Select one or more traps to send to the destination:

| Failure       | Sends failure traps.                                                                |
|---------------|-------------------------------------------------------------------------------------|
| Warning       | Sends warning traps.                                                                |
| Informational | Sends informational traps.                                                          |
| Available     | Sends a trap when the system transitions from an unavailable to an available state. |
| Unavailable   | Sends a trap when the system transitions from an available to an unavailable state. |
|               |                                                                                     |

Chapter 9: Configuration Notifications

4. Click Apply.

### **Editing a Destination**

Edit an SNMP destination to change the name of the destination or the types of traps the DXi4700 sends to the destination.

To edit a destination:

1. Click Edit.

The Edit Trap Destination page displays (see Figure 175 below).

Figure 175: Edit Trap Destination Page

| Quantum       | n.   DX; 4700 Normal Fri Jan 24 2014 - 3:54:18 PM PST Admin Ticket Low Capacity Logout Administrator He | lp • |
|---------------|----------------------------------------------------------------------------------------------------|------|
|               | NAS Replication OST Scheduler System Notifications Contacts                                             |      |
| Home          | Email SNMP                                                                                              |      |
| Replication   | Destinations Community Test                                                                             |      |
| Status        | Edit Trap Destination Help                                                                              |      |
| Alerts        | IP Address 10.1.1.1                                                                                     |      |
| Configuration | * Name public                                                                                           |      |
| Utilities     | Selected Traps                                                                                          |      |
| Wizards       | E Failure                                                                                               |      |
| Мар           | Warning                                                                                                 |      |
|               | Informational                                                                                           |      |
| DXI Advanced  | Available                                                                                               |      |
| Reporting     | Unavailable                                                                                             |      |
|               | * Required Field                                                                                        |      |
|               | Apply Reset Cancel                                                                                      |      |
|               |                                                                                                    |      |
|               |                                                                                                    | _    |

2. Enter information about the destination:

| <b>Note:</b> If you are editing a destination, you cannot change the <b>IP Address</b> . |                                                    |  |
|------------------------------------------------------------------------------------------|----------------------------------------------------|--|
| IP Address                                                                               | (Optional) Select a different destination to edit. |  |
| Name                                                                                     | Enter the name of the destination.                 |  |

3. Select one or more traps to send to the destination:

| Failure       | Sends failure traps.                                                                |
|---------------|-------------------------------------------------------------------------------------|
| Warning       | Sends warning traps.                                                                |
| Informational | Sends informational traps.                                                          |
| Available     | Sends a trap when the system transitions from an unavailable to an available state. |
| Unavailable   | Sends a trap when the system transitions from an available to an unavailable state. |

4. Click Apply.

### **Deleting a Destination**

Delete an SNMP destination if you no longer want the DXi4700 to send traps to the destination.

To delete a destination, select the destination and click **Delete**.

**()** Note: You can select multiple destinations to delete at once.

# Community

The **Community** page allows you to manage SNMP community information for the DXi4700. You can add, edit, and delete communities, and you can specify the community access type.

To access the Community page, on the SNMP page, click the Community tab (see Figure 176 below).

Figure 176: Community Page

| Quantum                   | n.   DX; 4700 Normal Fri Jan 24 2014 - 3:55:16 PM PST Admin Ticket Low Capacity Logout Administrator H | elp 🚽 |
|---------------------------|----------------------------------------------------------------------------------------------------|-------|
|                           | NAS Replication OST Scheduler System Notifications Contacts                                            |       |
| Home                      | Email SNMP                                                                                             |       |
| Replication               | Destinations Community Test                                                                            |       |
| Status                    | SNMP Community List Help                                                                               |       |
| Alerts                    | Name IP Address Network Mask Access Type Community Status                                              |       |
| Configuration             | Community1 10.40.0.0 255.255.0.0 Get Enabled                                                           |       |
| Utilities                 |                                                                                                    |       |
| Wizards                   |                                                                                                    |       |
| Мар                       |                                                                                                    |       |
|                           |                                                                                                    |       |
| DXi Advanced<br>Reporting |                                                                                                    |       |
|                           |                                                                                                    |       |
|                           | Add Delete                                                                                             |       |
|                           |                                                                                                    |       |
|                           |                                                                                                    |       |
|                           |                                                                                                    |       |

## Tasks

Use the **Community** page to perform the following tasks:

- View information about SNMP communities (see SNMP Community List below).
- Add an SNMP community (see Adding a Community below).
- Edit an SNMP community (see Editing a Community on page 280).
- Delete an SNMP community (see Deleting a Community on page 282).

## **SNMP** Community List

The **SNMP Community List** displays the following information about SNMP communities:

| Name             | The name of the community.                         |
|------------------|----------------------------------------------------|
| IP Address       | The IP address of the community.                   |
| Network Mask     | The network mask of the community.                 |
| Access Type      | The access type of the community (Get or Get/Set). |
| Community Status | The status of the community (Enabled or Disabled). |

#### Adding a Community

Add an SNMP community to include the DXi4700 in a group of devices that are monitored by a common management station.

**(i)** Note: If no communities are defined, the SNMP agent is not accessible.

To add a community:

1. Click Add.

The Add SNMP Community page displays (see Figure 177 on the next page).

#### Figure 177: Add SNMP Community Page

| Quantum                          | DX: 4700 Normal Fri Jan 24 2014 - 3:55:37 PM PST Admin Ticket Low Capacity | Logout Administrator Help • |
|----------------------------------|----------------------------------------------------------------------------|-----------------------------|
| Home                             | NAS Replication OST Scheduler System Notifications Contacts Email SNMP     |                             |
| Replication                      | Destinations Community Test                                                |                             |
| Status                           | Add SNMP Community                                                         | Help                        |
| Alerts                           | * Name                                                                     |                             |
| Configuration                    | * IP Address                                                               |                             |
| Utilities                        | * Network Mask                                                             |                             |
| Wizards                          | Access Type Get                                                            |                             |
| Мар                              | Community status                                                           |                             |
|                                  | * Required Field                                                           |                             |
| <b>DXi</b> Advanced<br>Reporting | Apply Reset Cancel                                                         |                             |
|                                  |                                                                            |                             |
|                                  |                                                                            |                             |
|                                  |                                                                            |                             |
|                                  |                                                                            |                             |
|                                  |                                                                            |                             |

2. In the Name box, enter a unique Name for the community (up to 20 characters).

Valid characters are letters, numbers, hyphens, and underscores.

## 3. Enter a valid IP Address and Network Mask pair.

A pair is valid if performing a logical bitwise **AND** operation on the IP address and the network mask results in the IP address. See the table below for examples:

| IP Address / Network Mask | Result                                                                        |
|---------------------------|-------------------------------------------------------------------------------|
| 10.40.166.87              | Allows access only from                                                       |
| 255.255.255.255           | 10.40.166.87                                                                  |
| 10.40.166.87              | Allows access only from                                                       |
| 10.40.166.87              | 10.40.166.87                                                                  |
| 10.40.166.87              | Invalid because the logical                                                   |
| 10.40.166.0               | bitwise operation (address<br><b>AND</b> mask) is not equal to the<br>address |
| 10.40.166.87              | Invalid because the logical                                                   |
| 255.255.0.0               | bitwise operation (address<br><b>AND</b> mask) is not equal to the<br>address |

| IP Address / Network Mask | Result                        |
|---------------------------|-------------------------------|
| 10.40.0.0                 | Allows access from any client |
| 255.255.0.0               | with address 10.40.xx.xx      |

#### **Additional Information**

- If you define a single community and set both the IP address and network mask to 0.0.0.0 (or leave both blank), then IP address-based access control is disabled. In this case, the SNMP agent is accessible from any IP address.
- When entering IP addresses, never use an address that is in a reserved IP address range. To see a list of reserved IP address ranges, click the quick tip icon [?] located near the IP address field.
- 4. In the Access Type drop-down box, select the access type for the community:

| Get     | Allows SNMP get operations.              |
|---------|------------------------------------------|
| Get/Set | Allows both SNMP get and put operations. |

5. Select the Community status check box to enable the community.

Or clear the **Community status** check box to disable the community.

6. Click Apply.

#### **Editing a Community**

Edit an SNMP community to change the IP address or access type for the community. You can also enable or disable the community.

To edit a community:

1. Click Edit.

The Edit SNMP Community page displays (see Figure 178 on the next page).

#### Figure 178: Edit SNMP Community Page

| Quantum                   | . DX <i>i</i> 4700 | Normal Fri Jan 24 2014 - 3:55:57 PM PST Admin Ticket Low Capacity Logout Administrato | r Help • |
|---------------------------|--------------------|---------------------------------------------------------------------------------------|----------|
| Home                      | NAS Replication OS | ST Scheduler System Notifications Contacts                                            | -        |
| Home                      | Email SNMP         |                                                                                       |          |
| Replication               | Destinations Comm  | nunity Test                                                                           | _        |
| Status                    | Edit SNMP Communi  | ity                                                                                   | Help     |
| Alerts                    | Name               | Community1                                                                            |          |
| Configuration             | * IP Address       | 10.40.0.0                                                                             |          |
| Utilities                 | * Network Mask     | 255.255.0.0                                                                           |          |
| Wizards                   | Access Type        | Get ·                                                                                 |          |
| Мар                       | Community status   | 3                                                                                     |          |
|                           | * Required Field   |                                                                                       |          |
| DXI Advanced<br>Reporting |                    | Reset Cancel                                                                          |          |
|                           |                    |                                                                                       |          |
|                           |                    |                                                                                       |          |
|                           |                    |                                                                                       |          |
|                           |                    |                                                                                       |          |
|                           |                    |                                                                                       |          |

- 2. (Optional) In the Name box, select a different community to edit.
- 3. Enter a valid IP Address and Network Mask pair.

A pair is valid if performing a logical bitwise **AND** operation on the IP address and the network mask results in the IP address. See the table below for examples:

| IP Address / Network Mask       | Result                                                                                                    |
|---------------------------------|----------------------------------------------------------------------------------------------------|
| 10.40.166.87<br>255.255.255.255 | Allows access only from 10.40.166.87                                                                         |
| 10.40.166.87<br>10.40.166.87    | Allows access only from 10.40.166.87                                                                         |
| 10.40.166.87<br>10.40.166.0     | Invalid because the logical<br>bitwise operation (address<br><b>AND</b> mask) is not equal to the<br>address |
| 10.40.166.87<br>255.255.0.0     | Invalid because the logical<br>bitwise operation (address<br><b>AND</b> mask) is not equal to the<br>address |
| 10.40.0.0<br>255.255.0.0        | Allows access from any client with address 10.40.xx.xx                                                       |

### Additional Information

- If you define a single community and set both the IP address and network mask to 0.0.0.0 (or leave both blank), then IP address-based access control is disabled. In this case, the SNMP agent is accessible from any IP address.
- When entering IP addresses, never use an address that is in a reserved IP address range. To see a list of reserved IP address ranges, click the quick tip icon [?] located near the IP address field.
- 4. In the Access Type drop-down box, select the access type for the community:

| Get     | Allows SNMP get operations.              |
|---------|------------------------------------------|
| Get/Set | Allows both SNMP get and put operations. |

5. Select the **Community status** check box to enable the community.

Or clear the **Community status** check box to disable the community.

6. Click Apply.

#### Deleting a Community

Delete an SNMP community if you no longer want the DXi4700 to belong to a group of devices that are monitored by a common management station.

To delete a community, select the community and click **Delete**.

**1** Note: You can select multiple communities to delete at once

# Test

The **SNMP Test** page allows you to send a test SNMP trap to verify that SNMP is correctly configured on the DXi4700.

To access the SNMP Test page, on the SNMP page, click the Test tab (see Figure 179 on the next page).

Chapter 9: Configuration System

#### Figure 179: SNMP Test Page

| Quantum                   | L DX: 4700 Normal Fri Jan 24 2014 - 9:04:42 AM PST Admin Ticket Low Capacity Logout Administrator He | lp • |
|---------------------------|----------------------------------------------------------------------------------------------------|------|
|                           | NAS Replication OST Scheduler System Notifications Contacts                                          |      |
| Home                      | Email SNMP                                                                                           |      |
| Replication               | Destinations Community Test                                                                          |      |
| Status                    | Send Test Trap Halp                                                                                  |      |
| Alerts                    | IP Address Name Selected Traps                                                                       |      |
| Configuration             | 10.1.1.1 public                                                                                      |      |
| Utilities                 |                                                                                                    |      |
| Wizards                   |                                                                                                    |      |
| Мар                       |                                                                                                    |      |
| DXI Advanced<br>Reporting | Send Reset                                                                                           |      |
|                           |                                                                                                    |      |
|                           |                                                                                                    |      |
|                           |                                                                                                    |      |
|                           |                                                                                                    |      |
|                           |                                                                                                    |      |

To send a test SNMP trap, select a destination in the list and click **Send**. If the destination does not receive the SNMP trap, make sure that the destination IP address is correct (see Editing a Destination on page 276). Also make sure that the community information is correct (see Community on page 277).

# System

The **System** page allows you to configure system settings for the DXi4700, including network settings, system date and time, and security settings.

To access the System page, click the Configuration menu, and then click the System tab.

The System page contains the following tabs:

- Network below
- Date & Time on page 297
- Security on page 299
- FC Initiators and Targets on page 312

# Network

The **Network** page allows you to view and change network configuration information for the DXi4700. The DXi4700 uses this information to connect to the network.

1

Network configuration information is entered during initial setup DXi4700. You should consult your network administrator before making any changes to the network settings.

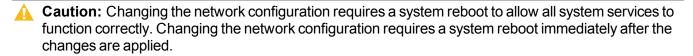

| Ð | Note: Rebooting the system can take several minutes. After the new network configuration is saved,    |
|---|----------------------------------------------------------------------------------------------------|
|   | close your Web browser and wait 15 minutes before logging in again. If you change the IP address that |
|   | you use to log in to the system, you will temporarily lose your connection to the remote management   |
|   | console. Because of this, you might not see a confirmation page informing you that the new settings   |
|   | have been saved.                                                                                      |

To access the **Network** page, on the **System** page, click the **Network** tab (see <u>Figure 180 on the next</u> page).

Chapter 9: Configuration System

#### Figure 180: Network Configuration

| Quantum.                  |                                |                        |                      | mal Fri Jan 24 :                   |                     |               |                  | Ticket       | Low Capacity           | ) Logout Admir                 | nistrator   | Help 🗸   |
|---------------------------|--------------------------------|------------------------|----------------------|------------------------------------|---------------------|---------------|------------------|--------------|------------------------|--------------------------------|-------------|----------|
| Home                      | NAS Replicat                   | tion OST<br>Ite & Time | Schedule<br>Security | er System                          | Notification        | s Conta       | acts             |              |                        |                                |             |          |
| Replication               | Network Cor                    |                        |                      |                                    |                     |               |                  |              |                        |                                |             |          |
| Status                    |                                |                        |                      |                                    |                     |               |                  |              |                        |                                |             |          |
| Alerts                    | General                        | Ð                      |                      |                                    |                     |               |                  |              |                        |                                |             |          |
| Configuration             | *Hostr                         | amo                    | CrystalBlu           | 0                                  |                     |               |                  |              |                        |                                |             |          |
| Utilities                 | nosu                           | lame                   | Crystaibiu           |                                    |                     |               |                  |              |                        |                                |             |          |
| Wizards                   | Defaul                         | lt Gateway             | 10.                  |                                    | )                   |               |                  |              |                        | Primary DNS IP Address         | 10.         | 2.02     |
| Мар                       | DNS S<br>Searc                 | uffix<br>h List ?      | qu                   |                                    |                     |               |                  |              |                        | Secondary DNS IP Addres        | s           |          |
|                           |                                |                        |                      |                                    |                     | .::           |                  |              |                        | Tertiary DNS IP Address        |             |          |
| DXI Advanced<br>Reporting | Note: Doma<br>* Required       |                        | arch List and D      | INS IP addresses                   | cannot be cha       | inged while t | the DXi is joine | d to a Windo | ows domain. To disjoin | from the domain, go to the Win | dows Domain | page.    |
|                           | IP Address                     | Configurat             | ion ?                |                                    |                     |               |                  |              |                        |                                |             |          |
|                           |                                | nding Deta             |                      |                                    |                     |               |                  |              |                        |                                |             |          |
|                           | Not                            | te: To main            | tain system r        | network connect<br>e bonding mode  | tivity the swite    | ch connecte   | ed to your sy:   | stem must    | be                     |                                |             |          |
|                           | CO                             | inguled to i           | ise uie saine        | e bonding mode                     |                     |               |                  |              |                        |                                |             |          |
|                           |                                | eth1                   | (1GbE) eth2(         | (1GbE) eth3(1G                     | GbE) eth4(10        | IGbE) eth5    | (10GbE)          | * Bond       | ing Mode ?             |                                |             |          |
|                           | Not Bon                        | ndO                    |                      | 0 0                                | ۲                   |               | •                |              | N/A                    |                                |             |          |
|                           |                                | nd1                    | -                    | • •                                | 0                   |               |                  |              | oin (Mode 0) ▼         |                                |             |          |
|                           | Undate: Undate: Undate: Cladar |                        |                      |                                    |                     |               |                  |              |                        |                                |             |          |
|                           | Hide Interface Details ?       |                        |                      |                                    |                     |               |                  |              |                        |                                |             |          |
|                           | eth4                           | Physical Po<br>eth4    |                      | ding Mode<br>N/A                   | Link Speed<br>10GbE | Down          | No Carr          |              | TU Size                |                                |             |          |
|                           | eth5                           | eth5                   |                      | N/A                                | 10GbE               | Down          | No Carr          | ier 19       | 500 👻                  |                                |             |          |
|                           | bond0 e                        | eth1,eth2,e            | h3 Round R           | Robin (Mode 0)                     | 1GbE                | Up            | Up               | 15           | 500 🔻                  |                                |             |          |
|                           |                                |                        |                      | Updat                              | e Undo              | ?             |                  |              |                        |                                |             |          |
|                           | ID Addro                       | IP Address Table       |                      |                                    |                     |               |                  |              |                        |                                |             |          |
|                           |                                |                        | of 10 IP addre       | esses per interf                   | ace are allow       | ved           |                  |              |                        |                                |             |          |
|                           | If replica                     | ation is perf          | ormed acros          | s public networ<br>DXI's NAT IP Ad | k with source       |               | t DXi behind     | NAT          |                        |                                |             |          |
|                           |                                | P Config               |                      |                                    | External            |               |                  |              |                        |                                | p           | eplicati |
|                           |                                | Туре                   | Interface            | VLAN ID                            | Host IP             | ?             | IP Address       |              | Netmask                | Gateway                        |             | Ted      |
|                           | eth4                           | Static (               | Add IP               |                                    |                     |               |                  |              |                        |                                |             |          |
|                           | eth5                           | Static (               | Add IP               |                                    |                     |               |                  |              |                        |                                |             |          |
|                           | bond0                          | Static                 | O bond0:2            | -                                  | ✓                   | 10.           | 0.10             |              | 255.                   | 10.                            |             |          |
|                           | Destin<br>No IP                | Address se             | t Netmask D          | est Gateway                        |                     |               |                  | Update       | Delete Undo            | (9)                            |             |          |
|                           |                                | Update                 | Delete Un            | do ?                               |                     |               |                  |              |                        |                                |             |          |

# Configuring the Network

Using the Network page, each physical Ethernet port in the DXi can be configured as a separate device. In

Chapter 9: Configuration System

addition, you can create bonded devices (logical ports) consisting of two or more physical ports of the same link speed (1GbE or 10GbE). For each port or device, you can specify the MTU (Maximum Transmission Unit) frame size.

After you define devices (single port or bonded), you can create up to ten network interfaces for each device. Each interface has its own IP address information. In addition, you can configure the following options for each interface:

- Assign the interface to a VLAN (Virtual Local Area Network).
- Indicate whether the interface IP address will be used to externally identify the system (external host IP address).
- Specify the types of traffic allowed on the interface (management, replication, or data).
- Specify the NAT address that the interface is mapped to if it is used for replication through a NAT firewall.
- Add routing information for an interface to enable connectivity with devices on different subnets.
- Note: You can choose to allow any traffic type (management, replication, or data) on an interface. In this case, the routing of different traffic types, as well as firewall capability, must be controlled using the network infrastructure (routers and switches) that the DXi is connected to.

Configuring the network includes the following major steps:

**Note:** Before configuring the network, work with your network administrator to determine the network settings that will be required to properly integrate the DXi4700 with your company's network.

**Configuring General Network Settings below** 

Network Page: Bonding Details on page 288

Configuring Interface Details on page 289

Configuring Interface IP Addresses on page 290

Configuring Interface Routing on page 292

### **Configuring General Network Settings**

Under **General**, enter the following network information as provided by your network administrator (see Figure 181 on the next page):

#### Figure 181: Network Page: General

| General ?                   |                                                                                    |                                                        |                 |
|-----------------------------|------------------------------------------------------------------------------------|--------------------------------------------------------|-----------------|
| *Hostname                   | CrystalBlue                                                                        |                                                        |                 |
| Default Gateway             | 10.40.164.1                                                                        | Primary DNS IP Address                                 | 10.40.167.167   |
| DNS Suffix<br>Search List ? | quantum-sqa.com                                                                    | Secondary DNS IP Address                               |                 |
|                             |                                                                                    | Tertiary DNS IP Address                                |                 |
| Note: Domain Suffix Sear    | ch List and DNS IP addresses cannot be changed while the DXi is joined to a Window | s domain. To disjoin from the domain, go to the Window | rs Domain page. |
| * Required Field            |                                                                                    |                                                        |                 |

**Note:** When entering IP addresses, never use an address that is in a reserved IP address range. To see a list of reserved IP address ranges, click the quick tip icon [?] located near the IP address field.

| Hostname                                           | The hostname of the DXi4700.                                                                                                    |
|----------------------------------------------------|----------------------------------------------------------------------------------------------------|
|                                                    | The <b>Hostname</b> cannot be blank and must contain only letters [ A–Z, a–z ], numbers [ 0–9 ], and hyphens [ - ].                                                                                                    |
| Default Gateway                                    | The default gateway IP address.                                                                                                    |
|                                                    | Specifying a default gateway is optional if all access is local to a particular subnet. For example, if the DXi4700 and all of its clients are on the same subnet, you do not need to specify a default gateway.                                                                                                |
|                                                    | <b>Caution:</b> Specifying a default gateway is required to enable connectivity with all subnets other than those that the DXi4700 is directly connected to. For example, if the DXi4700 and its clients are on different subnets, or you are using an external NTP server, you must specify a default gateway. |
| DNS Suffix Search List                             | (Optional) The domain list to search when resolving domain names.                                                                                                    |
|                                                    | The list may be either a single domain name or a comma-separated list of up to 6 domain names. The first domain name listed is used as the local domain. Domain names must contain only letters [A–Z, a–z], numbers [0–9], dots [.], and hyphens [-].                                                           |
| Primary, Secondary, and<br>Tertiary DNS IP Address | (Optional) The IP addresses of up to three DNS servers used to resolve domain names and translate them into IP addresses.                                                                                                    |
|                                                    | Note: You must specify a DNS IP address if you plan to use hostname<br>format when configuring an NTP time server, outgoing e-mail server,<br>replication sources and targets, and other information.                                                                                                    |

**()** Note: The DNS Suffix Search List and DNS IP Addresses cannot be modified if the DXi4700 is currently joined to a Windows domain. To disjoin a Windows domain, see .

# **Configuring Bonding Details**

Under IP Address Configuration > Bonding Details, configure bonded devices (see Figure 182 below):

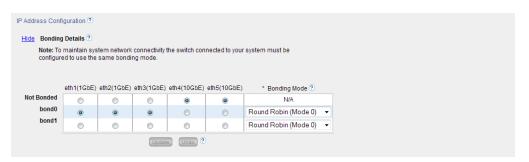

- 1. If necessary, click the **Show** link to show the bonding details table.
- For each available bonded device (bond0, bond1, and so on), select two or more Ethernet ports with the same link speed to assign to the bond. Or select Not Bonded to leave a port unassigned to any bond.

If no ports are assigned to a bond, the bond cannot be configured. That is, settings cannot be entered for the bond in the **Interface Details** or **IP Address** tables because no Ethernet ports are assigned to the device.

All ports assigned to the same device are bonded together into a single logical port. For example, if you select **bond0** for port **eth0** and port **eth1**, both ports are bonded together in the **bond0** device. A bonded device can contain two or more ports.

All ports associated with a bond must have the same link speed (1GbE or 10GbE).

- 3. For each bonded device, specify the bonding mode:
  - **Note:** To maintain network connectivity, the switch connected to the DXi4700 must be configured to use the same bonding mode. The best time to change the bonding mode on the switch is during the next reboot of your system, after saving the new network settings. Changing the bonding mode on the switch before saving these settings and rebooting may result in the loss of network connectivity to the system.

| Bonding Mode           | Description                                                                                                    |
|------------------------|----------------------------------------------------------------------------------------------------|
| Round Robin (Mode 0)   | This option sends Ethernet frames using the bonded Ethernet ports with a valid MII link. Frames are sent in a round-robin fashion, starting with the first slave device and then the rest of the devices. This only applies to the traffic sent from the DXi4700. The Ethernet switch needs to aggregate the ports, so the connected ports are treated as a logical port. The DXi frame reception is completely dependent on the transmission algorithm of the Ethernet switch. The bonding mechanism does not balance the frame reception. |
| LACP (Mode 4)          | This option (Link Aggregation Control Protocol) is based on the 802.3ad IEEE standard for aggregating Ethernet ports. If the bonding algorithm is set to LACP, the Ethernet switch ports must be configured in a 802.3ad based Link Aggregation group (LAG) in LACP mode. The DXi frame reception and transmission is controlled by the LACP between the bonded ports and the Ethernet switch ports.                                                                                                    |
| Active Backup (Mode 1) | This option does not require switch configuration but may not provide the same level of load balancing and performance as other bonding modes. Only one port in the bond is active at a time. If the active port fails, another port becomes active to take its place. Because only the MAC address of the active port is visible to the Ethernet switch, the switch does not require additional configuration.                                                                                                    |

- 4. Click **Update** to save the changes you made to the **Bonding Details** table. (Clicking **Update** does not yet apply the new network settings to the DXi4700.)
- 5. Click Undo to revert to all current Bonding Details changes to the last update.

### **Configuring Interface Details**

Under **IP Address Configuration > Interface Details**, configure jumbo Ethernet frame settings for each port or device (see Figure 183 below):

#### Figure 183: Network Page: Interface Details

|       |                |                      |            |             |                | Jumbo Frame |
|-------|----------------|----------------------|------------|-------------|----------------|-------------|
|       | Physical Ports | Bonding Mode         | Link Speed | Link Status | Carrier Status | MTU Size    |
| eth4  | eth4           | N/A                  | 10GbE      | Down        | No Carrier     | 1500 👻      |
| eth5  | eth5           | N/A                  | 10GbE      | Down        | No Carrier     | 1500 💌      |
| bond0 | eth1,eth2,eth3 | Round Robin (Mode 0) | 1GbE       | Up          | Up             | 1500 💌      |

- 1. If necessary, click the **Show** link to show the interface details table.
- 2. For each device, select the MTU (Maximum Transmission Unit) frame size in the Jumbo Frame MTU

Size drop-down box.

| 1500 MTU | (Default) The standard (STD) MTU frame size of 1,500 bytes is used.                                                                                  |
|----------|----------------------------------------------------------------------------------------------------|
| 9000 MTU | The jumbo MTU frame size of 9,000 bytes is used. (For best performance, make sure the entire network path to the DXi is configured to use 9000 MTU.) |

- 3. Click **Update** to save the changes you made to the **Interface Details** table. (Clicking **Update** does not yet apply the new network settings to the DXi4700.)
- 4. Click Undo to revert to all current Interface Details changes to the last update.

#### **Configuring Interface IP Addresses**

Under **IP Address Configuration > IP Address Table**, configure one or more network interfaces for each port or device (physical Ethernet port or bonded device) (see Figure 184 below):

Figure 184: Network Page: IP Address Table

| IP Addr              | IP Address Table                                                                                                    |           |         |           |              |           |           |        |                       |         |             |       |
|----------------------|----------------------------------------------------------------------------------------------------|-----------|---------|-----------|--------------|-----------|-----------|--------|-----------------------|---------|-------------|-------|
| Note: A              | Note: A maximum of 10 IP addresses per interface are allowed.                                                                                    |           |         |           |              |           |           |        |                       |         |             |       |
|                      | If replication is performed across public network with source and target DXI behind NAT<br>routers, you must configure this DXrs NAT IP Address. |           |         |           |              |           |           |        |                       |         |             |       |
|                      | IP Config                                                                                                    |           |         | External  |              |           |           | Replic | ation NAT IP Config 🕐 | Traffic | : Type Allo | wed ? |
|                      | Туре                                                                                                    | Interface | VLAN ID | Host IP ? | * IP Address | * Netmask | * Gateway | NATed  | NAT IP Address        | Mgmt    | Repl Dat    | a Any |
| eth4                 | Static                                                                                                    | Add IP    |         |           |              |           |           |        |                       |         |             |       |
| eth5                 | Static                                                                                                    | Add IP    |         |           |              |           |           |        |                       |         |             |       |
| bond0                | Static                                                                                                    | ø bond0:2 |         | V         | 10.          | 255.      | 10.       |        |                       |         |             |       |
|                      |                                                                                                    | Add IP    |         |           |              |           |           |        |                       |         |             |       |
| Update Delete Undo ? |                                                                                                    |           |         |           |              |           |           |        |                       |         |             |       |

1. Click Add IP to add a network interface to a device.

Or select an interface to edit the IP address, netmask, gateway and traffic type. (To select an interface, click the radio button next to the interface index name, for example, **bond0:2**.)

**Note:** A maximum of 10 IP addresses are allowed per device. All IP addresses in the IP Address Table (added or modified) must be valid and unique, and must have a valid gateway and netmask.

2. In the VLAN ID column, select the check box to enable VLAN tagging for the interface. (Or clear the check box to disable VLAN tagging for the interface.)

VLAN tagging allows you to assign an interface to a virtual local area network (VLAN). With VLAN tagging, you can route different traffic types (management, data, and replication) over different VLANs, making sure traffic types do not mix.

If VLAN tagging is enabled, enter the **VLAN Tag ID** for the interface. (Valid values are **2** to **4094**. You can assign only one tag ID to an interface.)

### Additional Information

\_

- The maximum allowed number of VLAN tag IDs is 64. If you attempt to add more than 64 VLAN tag IDs, an error displays.
- To maintain connectivity, the switch ports connected to the DXi must be configured to accept the correct VLAN tag ID.

**Caution:** If VLAN tagging is enabled for an interface, DXi Advanced Reporting is unable to collect and record statistics for traffic moving over the VLAN interface (for example, eth1.400). Statistics are still collected for the base device (for example, eth1.)

- 3. In the **External Host IP** column, select the check box to designate the interface as an external host IP. This associates the interface IP address with the host name of the DXi, and the DXi is externally identified by the host IP. The following restrictions apply:
  - You can designate only one external host IP for the network configuration.
  - You must specify a traffic type of **Mgmt** (management) or **Any** for the external host IP interface.
  - You must specify a valid **Default Gateway** in the **General** section. In addition, the external host IP must be on the same subnet as the **Default Gateway** to ensure external communication.
- 4. Enter the following network information as provided by your network administrator (all fields are required):

| IP Address | The IP address of the interface.                                                   |
|------------|------------------------------------------------------------------------------------|
| Netmask    | The network mask of the interface.                                                 |
| Gateway    | The gateway of the DXi4700. (This is usually not the same as the default gateway.) |

5. If necessary, specify NAT (Network Address Translation) settings for the interface:

**Note:** If the DXi4700 is a replication target and is behind a NAT router, you *must* configure a NAT IP Address

| NATed          | Select the check box if the IP address of the DXi is translated by a firewall to a NAT IP address when the DXi communicates to the outside world.                                                                                                    |
|----------------|----------------------------------------------------------------------------------------------------|
| NAT IP Address | The IP address used to access the DXi from the public network. The router that<br>connects the DXi to the Internet performs Network Address Translation that maps<br>the IP address of the DXi to the NAT IP address, providing a valid replication<br>interface for a source DXi. |

6. Select the check box for each type of network traffic allowed on the interface (segmentation):

| Mgmt | Select to allow management traffic.                                       |
|------|---------------------------------------------------------------------------|
| Repl | Select to allow replication traffic.                                      |
| Data | Select to allow data traffic.                                             |
| Any  | Select to allow all types of traffic (management, replication, and data). |

At least one interface must allow management traffic.

### **Additional Information**

- If the DXi is configured for source or target replication, you should configure at least one interface to allow replication traffic (select **Repl** or **Any**) before applying changes to network settings.
- If you configure segmentation for non-bonded interfaces (Ethernet ports) that are on the same subnet, all traffic will use the lowest numbered Ethernet port first, no matter how segmentation is configured. To avoid this issue, create bonded interfaces, and then select the desired traffic type for each bonded interface.
- 7. Click **Update** to save the changes you made to the **IP Address** table. (Clicking **Update** does not yet apply the new network settings to the DXi4700.)
- 8. Click **Delete** to remove IP address information for the selected interface. Or click **Undo** to revert all current IP Address Table changes to the last update.
- (i) Note: When you add a network interface, a default route (via the default gateway) is automatically created for the interface after network settings are applied and the DXi reboots. For example, if you add an interface with IP address 10.20.185.172, a route with the destination IP address 10.20.185.0 is automatically added. If you delete the default route, it is automatically added again the next time network settings are applied and the DXi reboots. For more information about interface routing, see <u>Network on page 283</u>.

### **Configuring Interface Routing**

Some network configurations require that you specify routing details for an interface. You need to specify routing details if the host or client the interface connects to is on a different subnet that is not reachable using the default gateway. You also need to specify routing details if you have configured multiple network segments (replication, data, or management) on the same subnet. For more information and examples, see <u>Network on page 283</u>.

Under **IP Address Configuration > Routing Details**, enter routing information for one or more interfaces (see Figure 185 on the next page):

Figure 185: Network Page: Routing Details

| Hide Rou | Hide Routing Details for bond0:2 ? |               |                      |              |  |  |  |
|----------|------------------------------------|---------------|----------------------|--------------|--|--|--|
|          |                                    | * Destination | * Dest Netmask       | Dest Gateway |  |  |  |
| bond0:2  | ۲                                  | 10.           | 255.                 | 10.          |  |  |  |
|          |                                    | Add Route     |                      |              |  |  |  |
|          |                                    |               | Update Delete Undo ? |              |  |  |  |

1. In the **IP Address Table** (above routing details), select an interface to add or modify routing data. (To select an interface, click the radio button next to the interface index name, for example, **bond0:2**.)

After selecting an interface in the **IP Address Table**, the **Routing Details** table below expands to display available routes (if any).

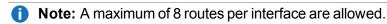

- 2. If necessary, click the **Show** link to show the routing details table.
- 3. Click Add Route to add a route to the selected interface.

Or select a route to edit its settings.

4. Enter the following network information as provided by your network administrator:

| Destination  | The destination network for the route.                                                                                                    |  |  |  |
|--------------|----------------------------------------------------------------------------------------------------|--|--|--|
| Dest Netmask | The network mask for the route.                                                                                                    |  |  |  |
| Dest Gateway | The gateway IP address used for <i>outgoing</i> traffic sent from the interface to a host or client. (This is usually not the same as the default gateway.) |  |  |  |

- () Note: The destination gateway of each route *must* match the subnet of at least one configured IP address listed in the IP Address Table. If no match is found, an error displays stating that the route's destination gateway is not reachable.
- **Note:** In the example shown in <u>on page 283</u>, to reach a host on the 10.50.50.x subnet, you would enter 10.50.50.0 for destination network, 255.255.255.0 for the destination netmask, and 10.20.20.1 as the destination gateway.
- 5. Click **Update** to save the changes you made to the **Routing Details** table. (Clicking **Update** does not yet apply the new network settings to the DXi4700.)
- 6. Click **Delete** to remove IP routing information for the selected interface. Or click **Undo** to revert all current Routing Details changes to the last update.

### **Applying Network Settings**

For network changes to take effect, you must apply the changes, finalize the confirmation, and reboot the system. To apply all changed settings on the **Network** page to the DXi4700, click **Apply** at the bottom of the page. Follow the prompts to confirm the changes and reboot the system.

**(i)** Note: To revert all network settings to the initial state and undo all changes, click the **Reset** button.

# Understanding Interface Routing

For a network on the interface to communicate with a host located on a different subnet, you must specify routing information in the **Routing Details** section. Routing is used to direct outgoing traffic from a network interface on the DXi to an IP address in another subnet by means of a destination gateway. Responses from the destination are routed back to the DXi using the gateway specified for the interface in the **IP Address Table** section.

In addition, when configuring segmented network interfaces, if the source DXi replication, data, and management interfaces are on the same subnet, you must add a host route on the source DXi to make sure the replication interface is correctly selected when replicating data to the target DXi.

See the following examples for details:

Example 1: Segments and Target on Different Subnets below

Example 2: Segments and Target on the Same Subnet on the next page

Example 3: Segments on the Same Subnet and Target on a Different Subnet on page 296

### **Example 1: Segments and Target on Different Subnets**

In the example below (see <u>Figure 186 on the next page</u>), the DXi has two segmented interfaces, one for management traffic and one for data traffic:

- The management interface is assigned to the 10.30.24.x subnet in the **IP Address Table** section. This subnet connects to the corporate network by mean of the default gateway (10.30.24.1).
- The data interface is assigned to the 10.20.20.x subnet in the **IP Address Table** section. This subnet connects to a gateway at 10.20.20.1.
- Using the data interface, the DXi needs to connect to a backup host that is on the 10.50.50.x subnet. Because this host is not on the same subnet as the data interface, the DXi cannot communicate with the host unless you specify routing information in the **Routing Details** section.

In this example, you would specify 10.50.50.0 for destination network, 255.255.255.0 for the destination netmask, and 10.20.20.1 as the destination gateway.

**Note:** The gateway specified in the **IP Address Table** section is for *incoming* traffic to the interface. The gateway specified in the **Routing Details** section is for *outgoing* traffic from the interface. Chapter 9: Configuration System

Figure 186: Interface Routing: Example 1

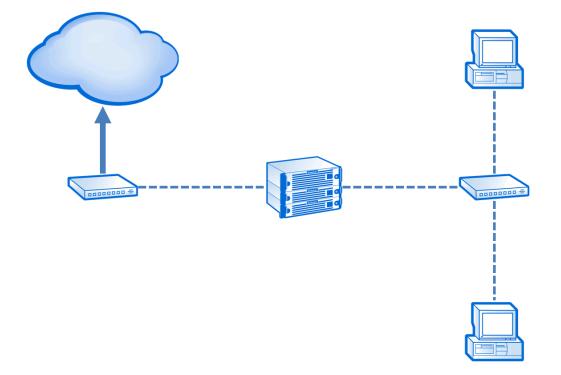

#### **Example 2: Segments and Target on the Same Subnet**

In the example below (see Figure 187 on the next page), the DXi has two segmented interfaces, one for data and management traffic, and one for replication traffic:

- The source DXi management/data IP address, the source DXi replication IP address, and the target DXi IP address are all on the same subnet (192.168.10.x).
- To make sure the replication segment is used when communicating with the target DXi, you must add a host route in the **Routing Details** section on the source DXi.

In this example, you would specify the following routing details for the replication interface on the source DXi:

| Destination  | Use the IP address of the target DXi (192.168.10.200).             |  |  |
|--------------|--------------------------------------------------------------------|--|--|
| Dest Netmask | Use 255.255.255.255.                                               |  |  |
| Dest Gateway | Use the replication IP address of the source DXi (192.168.10.100). |  |  |

Chapter 9: Configuration System

Figure 187: Interface Routing: Example 2

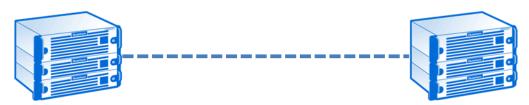

#### Example 3: Segments on the Same Subnet and Target on a Different Subnet

In the example below (see <u>Figure 188 below</u>), the DXi has two segmented interfaces, one for data and management traffic, and one for replication traffic:

- The source DXi management/data IP address and the source DXi replication IP address are on the same subnet (192.168.10.x). The target DXi IP address is on a different subnet (192.168.20.x)
- To make sure the replication segment is used when communicating with the target DXi, you must add a network route in the **Routing Details** section on the source DXi.

In this example, you would specify the following routing details for the replication interface on the source DXi:

| Destination  | Use the subnet of the target DXi (192.168.20.0).  |  |  |  |
|--------------|---------------------------------------------------|--|--|--|
| Dest Netmask | Use 255.255.255.0.                                |  |  |  |
| Dest Gateway | Use the IP address of the gateway (192.168.10.1). |  |  |  |

• In addition, to enable communication with the target DXi by means of the gateway, you must add a second host route in the **Routing Details** section on the source DXi.

In this example, you would specify a second set of routing details for the replication interface on the source DXi:

| Destination  | Use the IP address of the gateway (192.168.10.1).                  |  |  |  |
|--------------|--------------------------------------------------------------------|--|--|--|
| Dest Netmask | Use 255.255.255.255.                                               |  |  |  |
| Dest Gateway | Use the replication IP address of the source DXi (192.168.10.100). |  |  |  |

#### Figure 188: Interface Routing: Example 3

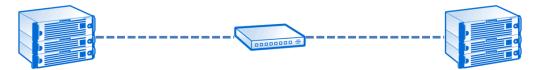

# **Backpanel Locations**

The **Backpanel Locations** section at the bottom of the **Network** page displays a graphical representation of the Ethernet ports as they appear on the rear of the system (see Figure 189 below).

The diagram indicates the current bonding configuration and connectivity status for all Ethernet ports.

- Ports that are bonded together in an interface are shaded the same color.
- A green border indicates a port is connected to a network.
- A red border indicates a port is configured but is not connected to a network.
- Click Update Port View to update the information on the diagram.

Figure 189: Network Page: Backpanel Locations

|  | Connected Configured - No Carrier bond0: ETH1 + ETH2 + ETH3 (Bonded together) ETH4 + ETH5 (Not Bonded) |
|--|----------------------------------------------------------------------------------------------------|
|--|----------------------------------------------------------------------------------------------------|

# Date & Time

The **Date & Time** page allows you to set the system date and time of the DXi4700. You can specify a Network Time Protocol (NTP) server to synchronize the system time with, or you can manually enter the date and time.

**Caution:** Changing the date and time settings requires a system reboot immediately after the changes are applied. Wait for at least 15 minutes before logging back in.

Note: If you intend to join the DXi4700 to a Windows network using Active Directory for NAS storage, Quantum recommends using an NTP Server to set the system date and time (see <u>Windows Domain on</u> page 181).

To access the **Date & Time** page, on the **System** page, click the **Date & Time** tab (see Figure 190 on the next page).

Chapter 9: Configuration System

### Figure 190: Date & Time Page

| Quantum       | DX: 4700 Normal Fri Jan 24 2014 - 9:04:42 AM PST Admin Ticket Low Capacity        | Logout Administrator Help• |
|---------------|-----------------------------------------------------------------------------------|----------------------------|
|               | NAS Replication OST Scheduler System Notifications Contacts                       |                            |
| Home          | Network Date & Time Security                                                      |                            |
| Replication   | System Date and Time Settings                                                     | Help                       |
| Status        |                                                                                   |                            |
| Alerts        | Network Time Protocol (NTP) Server (Recommended)      Manual Date & Time Settings |                            |
| Configuration | Select a Timeserver Pool                                                          |                            |
| Utilities     | Specify a Timeserver or Pool     north-america.pool.ntp.org                       |                            |
| Wizards       | Test NTP                                                                          |                            |
| Мар           | Timezone America/Los_Angeles                                                      |                            |
| DXi Advanced  | Time Format 💿 24 Hours 💿 12 Hours                                                 |                            |
| Reporting     | Apply Reset                                                                       |                            |
|               |                                                                                   |                            |
|               |                                                                                   |                            |
|               |                                                                                   |                            |
|               |                                                                                   |                            |

To set the system date and time:

1. Select one of the following options:

| Description                                                                                                    |
|----------------------------------------------------------------------------------------------------|
| (Recommended) Select this option to synchronize the DXi4700 with an NTP timeserver or pool. Then select or specify a timeserver or pool.                                                                                           |
| <ul> <li>Select a Timeserver Pool - (Recommended) Select<br/>one of the well-known, geographically-based NTP<br/>timeserver pools in the drop-down box.</li> </ul>                                                                 |
| <ul> <li>Note: To select a timeserver pool, you must first specify at least one DNS IP address on the Network page (see <u>Network on page 283</u>). Otherwise, you must specify the IP address of the timeserver pool.</li> </ul> |
| Specify a Timeserver or Pool - Type the name or IP address of the NTP server or pool. (See <a href="http://support.ntp.org">http://support.ntp.org</a> for information about publicly available NTP servers)                       |
| To verify that the DXi4700 can communicate with the NTP server or pool, click <b>Test NTP</b> .                                                                                                    |
| Select this option to manually set the system date and time.                                                                                                    |
| Specify the <b>New System Date</b> by clicking the calendar icon. Specify the <b>New System Time</b> using the drop-down boxes.                                                                                                    |
|                                                                                                    |

- 2. In the **Timezone** drop-down box, select the time zone where the DXi4700 is located.
- 3. Next to **Time Format**, select the format to use when displaying times (**24 hours** or **12 hours**).
- 4. Click **Apply**.

# Security

The **Security** page allows you to configure security settings for the DXi4700, including access passwords, SSL settings, and the inactivity timeout.

To access the Security page, click the Configuration menu, and then click the Security tab.

The **Security** page contains the following tabs:

- Web & CLI Passwords on the next page
- SSL on page 302
- Data Encryption on page 305
- Login Session on page 307
- Security Notice on page 308

Quantum DXi4700 User's Guide

• Data-at-Rest Encryption on page 308

# Web & CLI Passwords

The **Web & CLI Passwords** page allows you to change the account passwords for the remote management console (Web) and the command line interface (CLI). You can also enable or disable the CLI account.

The DXi4700 has two access levels for logging onto the remote management console or the CLI:

| Monitor       | Allowed to view information on the DXi4700 remote management console or the CLI but cannot make changes. |
|---------------|----------------------------------------------------------------------------------------------------|
| Administrator | Allowed to view and change information on the DXi4700 remote management console or the CLI.              |

To access the **Web & CLI Passwords** page, on the **Security** page, click the **Web & CLI Passwords** tab (see Figure 191 below).

#### Figure 191: Web & CLI Passwords Page

| Quantum                   |                                                                              |                                        |
|---------------------------|------------------------------------------------------------------------------|----------------------------------------|
| Home                      | NAS Replication OST Scheduler System Notific<br>Network Date & Time Security | ations Contacts                        |
| Replication               | Web & CLI Passwords SSL Login Session Security                               | Notice Data-at-Rest                    |
| Status                    | Change Web Passwords & Configure CLI Accounts                                | нер                                    |
| Alerts                    | Web Administrator Password                                                   | Web Monitor Password                   |
| Configuration             | * Old Password                                                               | * Old Password                         |
| Utilities                 | * New Password                                                               | * New Password                         |
| Wizards                   | * Confirm New Password                                                       | * Confirm New Password                 |
| Мар                       | * Required Field                                                             | * Required Field                       |
|                           | Apply                                                                        | Apply                                  |
| DXi Advanced<br>Reporting | CLI Administrator Login Settings                                             | CLI Monitor Login Settings             |
|                           | Enable CLI Login                                                             | ✓ Enable CLI Login                     |
|                           | Reset bassword to factory default.                                           | Reset password to factory default.     |
|                           | Change password                                                              | Change password                        |
|                           | Leave blank to keep existing password.                                       | Leave blank to keep existing password. |
|                           | * Old Password                                                               | * Old Password                         |
|                           | * New Password * Confirm New Password                                        | * New Password * Confirm New Password  |
|                           | * Required Field                                                             | * Required Field                       |
|                           |                                                                              |                                        |
|                           | Apply                                                                        | Apply                                  |
|                           |                                                                              |                                        |

#### Tasks

Use the Web & CLI Passwords page to perform the following tasks:

Change the administrator or monitor password for Web access (see <u>Changing Web Passwords on the</u> <u>next page</u>).

Enable or disable CLI access for the administrator or monitor account (see <u>Enabling CLI Accounts</u> <u>below</u>).

Change the administrator or monitor password for CLI access (see <u>Changing CLI Passwords on the</u> <u>next page</u>).

Reset the CLI administrator or monitor password to the factory default (see <u>Resetting CLI Passwords on</u> the next page).

### **Changing Web Passwords**

Use the Web passwords when logging onto the remote management console as an administrator or monitor (see Accessing Remote Management on page 40).

To change the Web passwords:

1. Under **Web Administrator Password** or under **Web Monitor Password**, enter the following information:

| Old Password         | Enter the old password.                     |
|----------------------|---------------------------------------------|
| New Password         | Enter the new password.                     |
| Confirm New Password | Enter the new password again to confirm it. |

### Additional Information

- The default password is **password**.
- Passwords are limited to 15 characters. Alphanumeric characters and special characters are allowed.

### 2. Click Apply.

### **Enabling CLI Accounts**

The CLI accounts provide access to the DXi4700 command line interface as an administrator or monitor.

Note: For more information about using the CLI, see the DXi4700 Command Line Interface (CLI) Guide.

To enable or disable the CLI accounts:

1. Under CLI Administrator Login Settings or under CLI Monitor Login Settings, do one of the following steps:

Chapter 9: Configuration System

- Select the Enable CLI Login check box to enable the CLI account.
- Clear the Enable CLI Login check box to disable the CLI account.
- 2. Click Apply.

#### Changing CLI Passwords

Use the CLI passwords when logging onto the command line interface as an administrator or monitor.

To change the CLI passwords:

- 1. Under CLI Administrator Login Settings or under CLI Monitor Login Settings, select the Change password option.
- 2. Enter the following information:

| Old Password         | Enter the old password.                     |
|----------------------|---------------------------------------------|
| New Password         | Enter the new password.                     |
| Confirm New Password | Enter the new password again to confirm it. |

#### **Additonal Information**

- The default password for the CLI Administrator account is **cliadmin**. The default password for the CLI Monitor account is **cliviewer**.
- Passwords are limited to 15 characters. Alphanumeric characters and special characters are allowed.

### 3. Click Apply.

#### **Resetting CLI Passwords**

The default password for the CLI Administrator account is **cliadmin**. The default password for the CLI Monitor account is **cliviewer**.

To reset the CLI account passwords to their default values:

- 1. Under CLI Administrator Login Settings or under CLI Monitor Login Settings, select the Reset password to factory default option.
- 2. Click **Apply**.

# SSL

The **SSL** page allows you to enable or disable SSL on the DXi4700. You can also install a new SSL certificate to replace the Quantum default SSL certificate.

To access the SSL page, on the Security page, click the SSL tab (see Figure 192 on the next page).

Chapter 9: Configuration System

#### Figure 192: SSL Page

| NAS         Replication         OST         Scheduler         System         Notifications         Contacts           Home         Network         Date & Time         Security         Security         Securit |      |
|----------------------------------------------------------------------------------------------------|------|
| Home Network Date & Time Security                                                                                                    |      |
|                                                                                                    |      |
| Replication Web & CLI Passwords SSL Login Session Security Notice Data-at-Rest                                                                                                    |      |
| Status Secure Socket Layer (SSL)                                                                                                    | Help |
| Alerts SSL Properties                                                                                                    |      |
| Configuration  © Enable SSL                                                                                                    |      |
| Utilities                                                                                                    |      |
| Wizards Apply                                                                                                    |      |
| Мар                                                                                                    |      |
| Certificate                                                                                                    |      |
| DXI Advanced The Quantum default SSL certificate is currently installed.                                                                                                    |      |
| New                                                                                                    |      |
|                                                                                                    |      |
|                                                                                                    |      |
|                                                                                                    |      |
|                                                                                                    |      |

#### Tasks

Use the SSL page to perform the following tasks:

Enable or disable SSL on the DXi4700 (see Enabling SSL below).

Note: If you enable SSL, see <u>Server Authentication Warnings on the next page</u> for important information about Web browser settings.

Install a new SSL certificate (see Installing an SSL Certificate on the next page).

### Enabling SSL

SSL (Secure Sockets Layer) is a protocol that provides security and privacy over the Internet by negotiating encryption keys before transmitting data between a client and a server.

To establish a secure connection, the DXi4700 must have an encryption key assigned to it by a Certification Authority in the form of a certificate file, private key file, and pass phrase. After you install these components, you can establish a secure connection using the SSL protocol. The DXi4700 comes with a Quantum default SSL certificate.

To enable or disable SSL:

1. Under SSL Properties, select the Enable SSL option to enable SSL.

Or select the **Disable SSL** option to disable SSL.

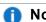

Note: The default setting is disabled.

## 2. Click Apply.

#### **Server Authentication Warnings**

Enabling SSL with the default Quantum certificate allows you to securely communicate with the DXi4700 Web-based interface using SSL encryption. However, you may receive a warning from your Web browser and network security scanners stating that the server you are attempting to connect to does not match the server embedded within the certificate.

This is expected behavior because the default certificate can only be used for encryption and not server authentication. Quantum recommends the default Quantum certificate be replaced with your own official certificate specific to your DXi system. You can install your own custom certificate in order to take advantage of server authentication in addition to encrypted communication.

To suppress server authentication warnings for the default certificate:

- Internet Explorer If a dialog box displays warning you of a possible certificate error, add the IP address
  for the DXi4700 to the Trusted Sites list (Tools > Internet Options > Security > Trusted Sites). If
  subsequent warning pages display along with an option to close your Web browser or continue to the
  Web site, click Continue. This suppresses the warnings until you restart your Web browser.
- Firefox If the Secure Connection Failed dialog box displays, click the link at the bottom of the dialog box and follow the instructions to add an exception for your DXi4700

#### Installing an SSL Certificate

You can purchase and install your own custom SSL certificate in order to take advantage of server authentication in addition to encrypted communication on the DXi4700.

To install an SSL certificate:

1. Under Certificate, click New.

The Install New Certificate page displays (see Figure 193 on the next page).

#### Figure 193: Install New Certificate Page

| Quantum                          | n.   DXi 4700 Normal Fri Jan 24 2014 - 9:04:42 AM PST Admin Ticket Low Capacity Logout Adminis                    | strator Help - |
|----------------------------------|----------------------------------------------------------------------------------------------------|----------------|
|                                  | NAS Replication OST Scheduler System Notifications Contacts                                                       | _              |
| Home                             | Network Date & Time Security                                                                                      |                |
| Replication                      | Web & CLI Passwords SSL Login Session Security Notice Data-at-Rest                                                |                |
| Status                           | Secure Socket Layer (SSL)                                                                                         | Help           |
| Alerts                           | Install New Certificate                                                                                           |                |
| Configuration                    | Step 1 Upload your SSL certificate file.                                                                          |                |
| Utilities                        | Certificate File Browse_ No file selected.                                                                        |                |
| Wizards                          | Note: The SSL certificate file to be uploaded must be named server.crt.                                           |                |
| Мар                              | Upload Cancel                                                                                                    |                |
| <b>DXi</b> Advanced<br>Reporting | Step 2         Upload your SSL private key file.           Step 3         Enter your SSL passphrase and activate. |                |
|                                  |                                                                                                    |                |
|                                  |                                                                                                    |                |
|                                  |                                                                                                    |                |
|                                  |                                                                                                    |                |
|                                  |                                                                                                    |                |

2. In the Certificate File box, type the location and filename of the new SSL certificate file.

Or click **Browse** to browse the system and locate the SSL certificate file. The SSL certificate file must be named **server.crt**.

- 3. Click Upload.
- 4. Type your SSL private key and press < Enter>.
- 5. Type your SSL passphrase and press < Enter>.

A **Successful Upload** page displays stating that the SSL certificate file has been installed on the system.

6. Click **OK**.

The certificate displays in the Certificate section.

# **Data Encryption**

The **Data Encryption** page allows you to select the type of encryption to use for OST data transfers. OST data sent from the media server to the DXi can be encrypted using AES (Advanced Encryption Standard) encryption methods.

This setting does not apply to data transfers during replication. For replication, specify encryption settings when configuring the replication or failback targets (see <u>Replication on page 94</u>).

To access the **Data Encryption** page, on the **Security** page, click the **Data Encrypton** tab (see Figure 194 on the next page).

#### Figure 194: Data Encryption Page

|             |                                  | urity FC Initiators & Targets                        |                   |    |   |      |
|-------------|----------------------------------|------------------------------------------------------|-------------------|----|---|------|
| olication   | Web & CLI Passwords SSL          | Data Encryption Login Session Security               | Notice Data-at-Re | st |   |      |
| tus         | Data Encryption                  |                                                      |                   |    | 1 | lelp |
| erts        | Select the type of encryption to | use for OST and Accent data transfer.                |                   |    |   |      |
| nfiguration |                                  | oply to data transfer during replication. Instead,   |                   |    |   |      |
| lities      |                                  | en you configure the replication or failback target. |                   |    |   |      |
| zards       | Encryption Default AES 2         | 256                                                  | ~                 | ·  |   |      |
| p           | Certificate File                 |                                                      | Browse            |    |   |      |
|             | Private Key File                 |                                                      | Browse            |    |   |      |
| (i Advanced | Certificate Authority File       |                                                      | Browse            |    |   |      |
| Reporting   | Rejection List File              |                                                      | Browse            |    |   |      |
|             |                                  |                                                      |                   |    |   |      |
|             | Apply Reset                      | Restore Factory Defaults                             |                   |    |   |      |
|             |                                  |                                                      |                   |    |   |      |

To enable or disable data encryption:

#### 1. Select an option in the Encryption drop-down box:

| None             | OST data is not encrypted.                                                              |
|------------------|-----------------------------------------------------------------------------------------|
| Default AES 128  | OST data is encrypted using AES 128-bit encryption.                                     |
| Default AES 256  | OST data is encrypted using AES 256-bit encryption.                                     |
| TLS with AES 256 | OST data is encrypted using AES 256-bit encryption with Transport Layer Security (TLS). |

**Note:** AES encryption options are available only if the Data-in-Flight license is installed (see License Keys on page 329).

- 2. If you selected the **TLS with AES 256** encryption option, you must install the required certificate and key files on the DXi:
  - Certificate File
  - Private Key File
  - Certificate Authority File
  - Rejection List File

The certificate and key files installed on the DXi system must match the files on the OST media server. For more information on certificate and key files, see the OST Plug-in Installation Instructions (6-67074). To install a file, click the **Browse** button to browse the system and locate the file, and then click **Open**.

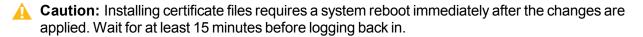

**Note:** You can install new certificate and key files at any time, as long as there are no active network connections between the OST media server and the DXi.

### 3. Click Apply.

**Note:** To clear all changes without saving them, click **Reset**. To remove user installed certificate and key files, click **Restore Factory Defaults**.

# Login Session

The **Login Session** page allows you to specify the inactivity timeout for the DXi4700 remote management console. The default timeout is 30 minutes.

When the remote management console is inactive for the specified period of time, the user is automatically logged off and must log back on to continue (see Accessing Remote Management on page 40).

To access the Login Session page, on the Security page, click Login Session (see Figure 195 below).

Figure 195: Login Session Page

| Quantum                   | . DX; 4700 Normal Fri Jan 24 2014 - 9:04:42 AM PST Admin Ticket Low Capacity |   | Help - |
|---------------------------|------------------------------------------------------------------------------|---|--------|
|                           | NAS Replication OST Scheduler System Notifications Contacts                  |   |        |
| Home                      | Network Date & Time Security                                                 |   |        |
| Replication               | Web & CLI Passwords SSL Login Session Security Notice Data-at-Rest           |   |        |
| Status                    | Session Configuration                                                        | F | ielp   |
| Alerts                    | Inactivity Timeout (1-60 minutes) 30                                         |   |        |
| Configuration             | Apply                                                                        |   |        |
| Utilities                 |                                                                              |   |        |
| Wizards                   |                                                                              |   |        |
| Мар                       |                                                                              |   |        |
|                           |                                                                              |   |        |
| DXI Advanced<br>Reporting |                                                                              |   |        |
|                           |                                                                              |   |        |
|                           |                                                                              |   |        |
|                           |                                                                              |   |        |
|                           |                                                                              |   |        |
|                           |                                                                              |   |        |
|                           |                                                                              |   |        |

To specify the inactivity timeout:

- 1. In the **Inactivity Timeout** box, enter the number of minutes of inactivity before a user is automatically logged off (1–60 minutes).
- 2. Click **Apply**.

# Security Notice

The **Security Notice** page allows you to specify a message that will appear to all users when logging on to the remote management console or the CLI (command line interface).

If a security notice message has been specified, the user must accept the message in order to begin using the system. If no security notice has been specified, the user can use the system immediately after logging on.

To access the Security Notice page, on the Security page, click Security Notice (see Figure 196 below).

Figure 196: Security Notice Page

| Quantum                          | DX: 4700 Normal Fri Jan 24 2014 - 9:04:42 AM PST Admin Ticket Low Capacity | Logout Administrator Help - |
|----------------------------------|----------------------------------------------------------------------------|-----------------------------|
| Home                             | NAS Replication OST Scheduler System Notifications Contacts                |                             |
| Home                             | Network Date & Time Security                                               |                             |
| Replication                      | Web & CLI Passwords SSL Login Session Security Notice Data-at-Rest         |                             |
| Status                           | Security Notice                                                            | Help                        |
| Alerts                           | Update Security Notice Content                                             |                             |
| Configuration                    |                                                                            |                             |
| Utilities                        |                                                                            |                             |
| Wizards                          |                                                                            |                             |
| Мар                              |                                                                            |                             |
| <b>DXi</b> Advanced<br>Reporting |                                                                            |                             |
|                                  |                                                                            |                             |
|                                  | Apply                                                                      |                             |

To add or update a security notice message, enter the message in the box and click Apply.

# Data-at-Rest Encryption

The **Data-at-Rest** page allows you to enable Data-at-Rest Encryption on the DXi4700 and manage security keys.

Data-at-Rest Encryption uses Self Encrypting Drive (SED) technology to secure all data stored on the DXi4700. This includes file data and metadata, configuration files, and the DXi software and operating system. To enable Data-at-Rest Encryption, you must supply a passphrase. The passphrase ensures that all physical disks are paired with their respective controllers, and that data can only be read back from the disk by the same controller that wrote it. If a controller must be replaced, the passphrase is needed to enable the new controller to access the data on the physical disks.

To enable Data-at-Rest Encryption, the feature must be licensed, and all of the drive controllers and hard drives (active and hot spares) in the DXi must support Self Encrypting Drive (SED) technology (not available in all regions). A DXi4700 configuration with all 4TB SED hard drives meets the requirements for Data-at-Rest Encryption.

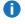

**1** Note: The Data-at-Rest page displays only if the Data-at-Rest Encryption feature is supported on the DXi4700 and is licensed for use. For information about installing the Data-at-Rest Encryption license, see Licensing Data-at-Rest Encryption on page 332.

A Caution: After you enable Data-at-Rest Encryption, you cannot disable it or turn it off. Make sure to back up your passphrase and recovery files, as they may be required for future capacity expansion or in certain, rare hardware failure scenarios (see Security on page 299).

To access the Data-at-Rest page, on the Security page, click the Data-at-Rest tab (see Figure 197 below).

Figure 197: Data-at-Rest Page

| Quantum                                                  | .   DX: 4700 Normal Fri Jan 24 2014 - 9:04:42 AM PST Admin Ticket Low Capacity Logout Administrator                                                                | Help • |
|----------------------------------------------------------|----------------------------------------------------------------------------------------------------|--------|
| Home<br>Replication<br>Status<br>Alerts<br>Configuration | NAS         Replication         OST         Scheduler         System         Notifications         Contacts           Network         Date & Time         Security |        |
| Utilities<br>Wizards<br>Map                              | Enable Data-at-Rest Encryption  *Passphrase  Confirm Passphrase Enable  Required field                                                                             |        |
| DXI Advanced<br>Reporting                                | Download/Send Data-at-Rest Recovery File  Download Download Demai  Final Password  Confirm Password  Apply                                                         |        |
|                                                          | * Required field                                                                                                    |        |

### Tasks

Use the **Data-at-Rest** page to perform the following tasks:

Check the current status of Data-at-Rest Encryption (see Checking Data-at-Rest Encryption Status below).

Enable Data-at-Rest Encryption for all hard drives in the DXi4700 (see Enabling Data-at-Rest Encryption on the next page).

Save or e-mail a Data-at-Rest Recovery file to back up your encryption keys (see Managing Recovery Files on page 311).

## **Checking Data-at-Rest Encryption Status**

The current status of Data-at-Rest Encryption can be Disabled (default) or Enabled. If it is enabled, all

drives in the DXi4700 are securely encrypted and cannot be read if removed from the system.

Click **Check Status** to view detailed information about the status of Data-at-Rest Encryption and to see if the DXi4700 supports all requirements for enabling the feature.

### **Enabling Data-at-Rest Encryption**

When Data-at-Rest Encryption is enabled, all hard drives in the DXi4700 are paired to their respective RAID controllers using encryption keys. These keys are generated using a passphrase that you supply.

**Note:** Before you can enable Data-at-Rest Encryption, you must install the required license (see Licensing Data-at-Rest Encryption on page 332).

**Caution:** Make sure you are certain you want to enable Data-at-Rest Encryption before proceeding. After you enable Data-at-Rest Encryption, you cannot disable it or turn it off.

To enable Data-at-Rest Encryption:

- 1. Verify that the system is in an optimal state:
  - All hardware statuses on the system are Normal (see <u>Hardware on page 140</u>).
    - **Caution:** All storage arrays *must* show **Normal** condition (see <u>Details on page 141</u>). If any storage arrays are degraded, do *not* enable Data-at-Rest Encryption.
  - All outstanding administration alerts are deleted (see Admin Alerts on page 166).
  - All service tickets are closed (see Service Tickets on page 167).
- 2. Under Enable Data-at-Rest Encryption, type a security passphrase in the Passphrase box.

**Caution:** If you are re-enabling Data-at-Rest Encryption, you *must* enter the same passphrase that was used when encryption was originally enabled.

- The passphrase must meet all of the following requirements:
- Must be 8–32 characters long.
- Must contain at least 1 digit [0-9].
- Must contain at least 1 uppercase letter [A–Z].
- Must contain at least 1 lowercase letter [a-z].
- Must contain at least 1 non-alphanumerical character, for example, '+' or '@'.

**1** Note: An underscore [\_] is considered an alphanumeric character.

- Must not contain a space, tab, single quote ['], double quote ["], or dollar sign [\$].
- 3. Enter the passphrase again in the **Confirm Passphrase** box.
- 4. Click Enable.

Data-at-Rest Encryption is now enabled, and all hard drives are secured so that, if they are removed from the DXi4700, they cannot be read using another system or device.

Be sure to record the passphrase in a safe location. You should also save a backup copy of the Data-at-Rest Recovery file (see <u>Managing Recovery Files below</u>).

### **Managing Recovery Files**

When Data-at-Rest Encryption is enabled, the system generates security keys based on the supplied passphrase. The DXi4700 maintains a copy of the security keys on the system, and they are accessed automatically as needed.

There are a few, rare situations which may require manual entry of the passphrase or security key, such as performing a capacity expansion, or in the case of certain hardware failure scenarios. For this reason, you should record the passphrase in a safe location. In addition, you should back up the security keys by downloading or sending a Data-at-Rest Recovery file.

To download or send a copy of the recovery file:

1. Under Download/Send Data-at-Rest Recovery File, select an option:

| Download | Downloads a copy of the recovery file using the Web browser.                                                                                                    |  |
|----------|----------------------------------------------------------------------------------------------------|--|
| Email    | Sends a copy of the recovery file using e-mail. If selecting this option, type the e-mail address where you want to send the recovery file in the <b>Email Recipient</b> box. |  |

- Note: For the DXi4700 to send an e-mail, you must specify an outgoing e-mail server (see <u>Email</u> on page 263).
- 2. Type a security password in the **Password** box, and type it again in the **Confirm Password** box.

This password is used to protect the recovery file. You will be prompted for this password when opening the recovery file.

The password must meet all of the following requirements:

- Must be 8–32 characters long.
- Must contain at least 1 digit [0–9].
- Must contain at least 1 uppercase letter [A–Z].
- Must contain at least 1 lowercase letter [a-z].
- Must contain at least 1 non-alphanumerical character, for example, '+' or '@'.

**()** Note: An underscore [\_] is considered an alphanumeric character.

- Must not contain a space, tab, single quote ['], double quote ["], or dollar sign [\$].
- 3. Click Apply.

For the download option, click **OK** or **Save** to save the recovery file to your computer. For the e-mail option, the recovery file is automatically sent to the e-mail address you specified.

Chapter 9: Configuration System

Keep a copy of the recovery file in a safe location in case it is needed later. The recovery file is a passwordprotected ZIP format file. To unzip the file, you must enter the password specified in step 2 above. The recovery file contains the passphrase used to enable Data-at-Rest Encryption as well as the security keys.

## FC Initiators and Targets

The **FC Initiators & Targets** page allows you to see all path to tape initiator and target ports and their associated World Wide Port Numbers (WWPNs). You can also change a Fibre Channel port to initiator or target mode.

**(i)** Note: Fibre Channel ports are available in DXi4700 VTL and Multi-Protocol configurations only.

To access the FC Initiators & Targets page, on the System page, click the FC Initiators & Targets tab

### Tasks

Use the FC Initiators & Targets page to perform the following tasks:

View information about initiator and target Fibre Channel ports (see <u>Fibre Channel Initiators and Targets</u> <u>List below</u>).

Change the mode of a Fibre Channel port (see Editing the Fibre Channel Port Type below).

### Fibre Channel Initiators and Targets List

The **Fibre Channel Initiators & Targets** section displays the following information for all Fibre Channel ports:

| Alias     | The alias of the Fibre Channel port.                              |  |
|-----------|-------------------------------------------------------------------|--|
| WWPN      | The World Wide Port Number of the Fibre Channel Port.             |  |
| Port Type | The current mode of the Fibre Channel port (Initiator or Target). |  |

**1** Note: Click Refresh to update the list with the latest port information.

The **Backpanel Locations** section displays a graphical representation of the Fibre Channel ports as they appear on the rear of the system. The diagram shows the status of each Fibre Channel port: **Mapped Target** (green), **Unmapped Target** (yellow), **Active Initiator** (blue), or **Inactive Initiator** (orange).

### Editing the Fibre Channel Port Type

Edit the port type to change the mode of a Fibre Channel port to initiator or target mode. You can change the port mode only on inactive connections:

Chapter 9: Configuration Contacts

- Before changing a Fibre Channel port type from initiator to target, unplug the Fibre Channel port wire connection.
- Before changing a Fibre Channel port type from target to initiator, un-map any host mapping on the Fibre Channel port, and unplug the Fibre Channel port wire connection.

To edit the Fibre Channel Port type:

- 1. Select the port in the list and click **Edit**.
- 2. Select the new port mode (Initiator or Target) in the drop-down box,
- 3. Click Update.

## Contacts

The **Contacts** page allows you to enter company information. You can also enter individual contact information for primary and secondary contacts.

To access the Contacts page, click the Configuration menu, and then click the Contacts tab.

The Contacts page contains the following tabs:

- <u>Company below</u>
- Primary and Secondary on the next page

## Company

The Company page allows you to enter information about the company and location of the DXi4700.

To access the **Company** page, on the **Contacts** page, click the **Company** tab (see <u>Figure 198 on the next</u> page).

Chapter 9: Configuration Contacts

### Figure 198: Company Page

| Quantum                   | I. DX: 4700 Normal Fri Jan 24 2014 - 3:57:01 PM PST Admin Ticket Low Capacit | y Logout Administrator Help• |
|---------------------------|------------------------------------------------------------------------------|------------------------------|
|                           | NAS Replication OST Scheduler System Notifications Contacts                  |                              |
| Home                      | Company Primary Secondary                                                    |                              |
| Replication               | Company Information                                                          | Help                         |
| Status                    | Company Name                                                                 |                              |
| Alerts                    | Street                                                                       |                              |
| Configuration             | City                                                                         |                              |
| Utilities                 | State                                                                        |                              |
| Wizards                   | Postal Code                                                                  |                              |
| Мар                       | Country                                                                      |                              |
| Wap                       | DXI4701 - NAS Location                                                       |                              |
|                           | Support Contract                                                             |                              |
| DXI Advanced<br>Reporting | Apply                                                                        |                              |
|                           |                                                                              |                              |
|                           |                                                                              |                              |
|                           |                                                                              |                              |
|                           |                                                                              |                              |
|                           |                                                                              |                              |

To enter company information:

1. Enter the following information:

| Company Name     | Enter the company name.                                                |
|------------------|------------------------------------------------------------------------|
| Street           | Enter the company street address.                                      |
| City             | Enter the company city.                                                |
| State            | Enter the company state.                                               |
| Postal Code      | Enter the company postal code.                                         |
| Country          | Enter the company country.                                             |
| DXi4700 Location | Enter the physical location of the DXi4700 (for example, data center). |
| Support Contract | Enter the support contract number for the DXi4700.                     |

2. Click **Apply**.

## **Primary and Secondary**

The **Primary** and **Secondary** pages allow you to enter information about the primary and secondary contacts for the DXi4700.

To access the **Primary** or **Secondary** page, on the **Contacts** page, click the **Primary** or **Secondary** tab (see Figure 199 on the next page).

Chapter 9: Configuration Contacts

Figure 199: Primary and Secondary Pages

| DX: 4700 Normal Fri Jan 24 2014 - 3:57:15 PM PST Admin Ticket Low Capacity | Logout Administrator Help -                                                                                                    |
|----------------------------------------------------------------------------|----------------------------------------------------------------------------------------------------|
| NAS Replication OST Scheduler System Notifications Contacts                |                                                                                                    |
| Company Primary Secondary                                                  |                                                                                                    |
| Primary Contact Information                                                | Help                                                                                                    |
| Namo                                                                       |                                                                                                    |
|                                                                            |                                                                                                    |
| Phone                                                                      |                                                                                                    |
| Fax                                                                        |                                                                                                    |
| Pager                                                                      |                                                                                                    |
| Street                                                                     |                                                                                                    |
| City                                                                       |                                                                                                    |
| State                                                                      |                                                                                                    |
| Postal Code                                                                |                                                                                                    |
| Country                                                                    |                                                                                                    |
| Apply                                                                      |                                                                                                    |
|                                                                            |                                                                                                    |
|                                                                            |                                                                                                    |
|                                                                            |                                                                                                    |
|                                                                            |                                                                                                    |
|                                                                            | NAS     Replication     OST     Scheduler     System     Notifications     Contacts       Company     Primary     Secondary         Primary Contact Information         Name         Email Address         Phone         Fax         Pager         City         Postal Code          Postal Code |

To enter primary or secondary contact information:

1. Enter the following information:

| Name          | Enter the contact name.                      |
|---------------|----------------------------------------------|
| Email Address | (Required) Enter the contact e-mail address. |
| Phone         | Enter the contact phone number.              |
| Fax           | Enter the contact fax number.                |
| Pager         | Enter the contact pager number.              |
| Street        | Enter the contact street address.            |
| City          | Enter the contact city.                      |
| State         | Enter the contact state.                     |
| Postal Code   | Enter the contact postal code.               |
| Country       | Enter the contact country.                   |

2. Click Apply.

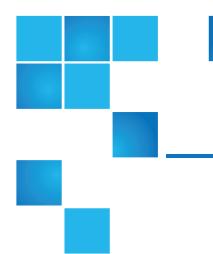

# **Chapter 10: Utilities**

This chapter contains the following topics:

| DXi4700 Utilities Overview | . 316 |
|----------------------------|-------|
| Diagnostics                | 317   |
| Analyzer                   | 323   |
| Space Reclamation          | 326   |
| License Keys               | 329   |
| Secure Shred               | . 333 |
| Software Upgrades          | 336   |
| Reboot & Shutdown          | . 343 |

# DXi4700 Utilities Overview

The **Utilities** pages to perform maintenance tasks on the DXi4700, such as generating and downloading diagnostic files, analyzing disk and network performance, managing space reclamation, and securely erasing the system. You can also install license keys, upgrade the system software, and reboot or shut down the DXi4700.

To access the Utilities pages, click the Utilities menu.

The Utilities pages contain the following tabs:

Chapter 10: Utilities Diagnostics

- Diagnostics below
- Analyzer on page 323
- Space Reclamation on page 326
- License Keys on page 329
- Secure Shred on page 333
- Software Upgrades on page 336
- Reboot & Shutdown on page 343

# Diagnostics

The **Diagnostics** page allows you to generate and download diagnostic files. You can also perform healthchecks to verify the health and integrity of the data deduplication blockpool.

The diagnostic files are helpful when troubleshooting problems on the DXi4700. Generate and download the diagnostic files before contacting Quantum customer support.

To access the **Diagnostics** page, click the **Utilities** menu, and then click the **Diagnostics** tab.

The **Diagnostics** page contains the following tabs:

- System Diag File below
- Storage Array Diag File on the next page
- DSET on page 319
- Healthchecks on page 320

### System Diag File

The **System Diag File** page allows you to generate and download a system diagnostics file. This file contains the diagnostic logs for all of the system components.

To access the **System Diag File** page, on the **Diagnostics** page, click the **System Diag File** tab (see Figure 200 on the next page).

#### Figure 200: System Diag File Page

| Quantum                          | n.   DX; 4700 Normal Mon Jan 27 2014 - 8:14:18 AM PST Admin Ticket Low Capacity Logout Administrato                | r Help• |
|----------------------------------|----------------------------------------------------------------------------------------------------|---------|
|                                  | Diagnostics Analyzer Space Reclamation License Keys Secure Shred Software Upgrade Rebool & Shutdown                |         |
| Home                             | System Diag File Storage Array Diag File DSET Healthchecks                                                         |         |
| Replication                      | Generate/Download System Diagnostics File                                                                          | lelp    |
| Status                           | Note: After generating a System Diagnostics File, you can download it to your desktop and email or fip the file to |         |
| Alerts                           | Quantum. Contact Quantum support for more information.                                                             |         |
| Configuration                    | The last file was generated on Sat Jan 25 07:44:52 2014                                                            |         |
| Utilities                        | Generate New Download Current                                                                                      |         |
| Wizards                          |                                                                                                    |         |
| Мар                              |                                                                                                    |         |
| <b>DXi</b> Advanced<br>Reporting |                                                                                                    |         |
|                                  |                                                                                                    |         |
|                                  |                                                                                                    |         |
|                                  |                                                                                                    |         |
|                                  |                                                                                                    |         |
|                                  |                                                                                                    |         |

To generate and download a system diagnostics file:

1. Click Generate New to generate a new system diagnostics file.

The system generates a new diagnostics file. This can take several minutes.

- 2. After the file finishes generating, click the link to enable the Download Current button.
- 3. To download the generated diagnostics file, click Download Current.

A dialog box displays asking if you want to open or save the file.

4. Click Save or OK to download the file.

### Storage Array Diag File

The **Storage Array Diag File** page allows you to generate and download a storage array diagnostics file. This file contains the diagnostic logs for the storage arrays.

To access the **Storage Array Diag File** page, on the **Diagnostics** page, click the **Storage Array Diag File** tab (see <u>Figure 201 on the next page</u>).

#### Figure 201: Storage Array Diag File Page

| Quantum                   | I. DX: 4700 Normal Mon Jan 27 2014 - 8:14:51 AM PST Admin Ticket Low Capacity Log                                                                                                   | <sup>out</sup> Administrator <mark>Help</mark> |
|---------------------------|----------------------------------------------------------------------------------------------------|------------------------------------------------|
|                           | Diagnostics Analyzer Space Reclamation License Keys Secure Shred Software Upgrade Reboot & Shutdown                                                                                 |                                                |
| Home                      | System Diag File Storage Array Diag File DSET Healthchecks                                                                                                    |                                                |
| Replication               | Generate/Download Storage Array Diagnostics File                                                                                                    | Help                                           |
| Status                    |                                                                                                    |                                                |
| Alerts                    | Note: After generating a Storage Array Diagnostics File, you can download it to your desktop and email or ftp the file<br>to Quantum. Contact Quantum support for more information. |                                                |
| Configuration             | The last file was generated on Sat Jan 25 07:54:47 2014                                                                                                    |                                                |
| Utilities                 | Generate New Download Current                                                                                                    |                                                |
| Wizards                   |                                                                                                    |                                                |
| Мар                       |                                                                                                    |                                                |
| DXi Advanced<br>Reporting |                                                                                                    |                                                |
|                           |                                                                                                    |                                                |
|                           |                                                                                                    |                                                |
|                           |                                                                                                    |                                                |
|                           |                                                                                                    |                                                |
|                           |                                                                                                    |                                                |

To generate and download a system diagnostics file:

1. Click Generate New to generate a new storage array diagnostics file.

The system generates a new diagnostics file. This can take several minutes.

- 2. After the file finishes generating, click the link to enable the Download Current button.
- 3. To download the generated diagnostics file, click Download Current.

A dialog box displays asking if you want to open or save the file.

4. Click Save or OK to download the file.

### DSET

The **DSET** page allows you to generate a DSET report. DSET is a hardware diagnostic utility included with the DXi4700. A DSET report contains an array of status information about the DXi4700 hardware. A Quantum customer support representative can use this information to help identify and diagnose problems.

**Note:** Generate a DSET report only if directed to do so by a Quantum customer support representative.

To access the **DSET** page, on the **Diagnostics** page, click the **DSET** tab (see Figure 202 on the next page).

#### Figure 202: DSET Page

| Quantum                   | .   DX: 4700 Normal Mon Jan 27 2014 - 8:15:07 AM PST Admin Ticket Low Capacity                                                                                   | Logout Administrator Help |
|---------------------------|----------------------------------------------------------------------------------------------------|---------------------------|
|                           | Diagnostics Analyzer Space Reclamation License Keys Secure Shred Software Upgrade Reboot & Shutdown                                                              |                           |
| Home                      | System Diag File Storage Array Diag File DSET Healthchecks                                                                                                    |                           |
| Replication               | Generate/Download Dell System E-Support Tool (DSET) Report                                                                                                    | Help                      |
| Status                    |                                                                                                    |                           |
| Alerts                    | Note: After generating a DSET Report, you can download it to your desktop and email or ftp the file to Quantum.<br>Contact Quantum support for more information. |                           |
| Configuration             | The last report was successfully generated on Sat Jan 25 07:54:39 2014                                                                                           |                           |
| Utilities                 |                                                                                                    |                           |
| Wizards                   | Generate Report Download Report                                                                                                    |                           |
| Мар                       |                                                                                                    |                           |
| DXi Advanced<br>Reporting |                                                                                                    |                           |
|                           |                                                                                                    |                           |
|                           |                                                                                                    |                           |
|                           |                                                                                                    |                           |
|                           |                                                                                                    |                           |
|                           |                                                                                                    |                           |

To generate a DSET report:

1. Click Generate Report.

Click OK to continue. The system generates a new DSET report. This can take several minutes.

- Note: You may see error or warning messages in the status text as the DSET report is generated. This is expected and does not indicate a problem with the report.
- 2. To download the newly generated DSET report, click **Download Report**.

A dialog box displays asking if you want to open or save the file.

3. Click Save or OK to download the file.

The DSET report is saved as a compressed zip file to the specified location.

4. Locate the DSET report you downloaded and send it to the e-mail or FTP address provided by Quantum Customer Support.

### Healthchecks

The **Healthchecks** page allows you to perform tests that verify the health and integrity of the data deduplication blockpool. You can also enable and disable healthchecks.

Note: To configure the DXi4700 to automatically run the healthchecks at specified intervals, use the Configuration > Scheduler page (see <u>Scheduling Healthchecks on page 261</u>).

To access the Healthchecks page, on the Diagnostics page, click the Healthchecks tab.

The Healthchecks page contains the following tabs:

• General on the next page

• Status below

### General

The **General** page allows you to start running the healthchecks or stop them if they are already running. When you start the healthchecks, only the healthchecks that are currently enabled are run (see <u>Diagnostics</u> on page 317).

To access the General page, on the Healthchecks page, click the General tab (see Figure 203 below).

Figure 203: General Page

| Quantum                                                | DX <i>i</i> 4700                                        | Normal Mon Jan 27 2014 - 8:15:39 AM PST Admin Ticket Low Capacity Log  | out Administrator Help |
|--------------------------------------------------------|---------------------------------------------------------|------------------------------------------------------------------------|------------------------|
| Home<br>Replication                                    | Diagnostics Analy<br>System Diag File<br>General Status | Storage Array Diag File DSET Healthchecks                              |                        |
| Status                                                 | General Healthc                                         | checks                                                                 | Help                   |
| Alerts<br>Configuration<br>Utilities<br>Wizards<br>Map | Status<br>Progress<br>Start Time<br>End Time<br>Start   | Ready<br>100 %<br>Mon Jan 27 05:00:07 2014<br>Mon Jan 27 05:00:16 2014 |                        |
| DXI Advanced<br>Reporting                              |                                                         |                                                                        |                        |

The General page displays the following information about the most recently run healthchecks:

| Status     | The status of the healthchecks (In Progress, Success, Failed, or Interrupted). |  |
|------------|--------------------------------------------------------------------------------|--|
| Progress   | The percentage complete of the healthchecks.                                   |  |
| Start Time | The time the healthchecks started.                                             |  |
| End Time   | The time the healthchecks ended.                                               |  |

Use the General page to perform the following tasks:

- To start all enabled healthchecks, click Start.
- To stop all healthchecks in progress, click **Stop**.

### Status

The **Status** page allows you to view information about the most recent test results for each healthcheck. You can also enable or disable a healthcheck.

The following healthchecks are available:

- **De-Duplication** Checks the overall health of the blockpool. This healthcheck verifies that the metadata in the namespace file and the data tags in the blockpool are correctly in sync.
- Integrity Checks the integrity of data in the blockpool. This healthcheck examines a sample of data tags in the blockpool and verifies that the data has been properly stored without errors or corruption.

To access the Status page, on the Healthchecks page, click the Status tab (see Figure 204 below).

Figure 204: Status Page

| Quantum.      | DX <i>i</i> 4700      | No                  | rmal Mon Jan 27 2014 - 8:1 | 6:00 AM PST Admin     | Ticket       | Low Capacity      |     | Help |
|---------------|-----------------------|---------------------|----------------------------|-----------------------|--------------|-------------------|-----|------|
|               | Diagnostics Analyzer  | Space Rec           |                            |                       | ware Upgrade | Reboot & Shutdown |     |      |
| Home          |                       | age Array Dia       | ag File DSET Health        | checks                |              |                   |     | _    |
| Replication   | General Status        |                     |                            |                       |              |                   |     | _    |
| Status        | Healthcheck Status    |                     |                            |                       |              |                   | Hel |      |
| Alerts        | Most Recent Healthche | ck Test Resu        | ults                       |                       |              |                   |     |      |
| Configuration | Healthcheck Nam       | e State             | Started                    | Finished              | Status       |                   |     |      |
| Utilities     | De-Duplication        | enabled<br>disabled | Mon Jan 27 05:00:08 2014   | Mon Jan 27 05:00:15 2 |              |                   |     |      |
|               | Integrity             | disabled            |                            |                       | Ready        |                   |     |      |
| Wizards       |                       |                     |                            |                       |              |                   |     |      |
| Мар           | Edit                  |                     |                            |                       |              |                   |     |      |
|               |                       |                     |                            |                       |              | ,                 |     |      |
| DXi Advanced  |                       |                     |                            |                       |              |                   |     |      |
| Reporting     |                       |                     |                            |                       |              |                   |     |      |
|               |                       |                     |                            |                       |              |                   |     |      |
|               |                       |                     |                            |                       |              |                   |     |      |
|               |                       |                     |                            |                       |              |                   |     |      |
|               |                       |                     |                            |                       |              |                   |     |      |
|               |                       |                     |                            |                       |              |                   |     |      |
|               |                       |                     |                            |                       |              |                   |     |      |

The **Status** page displays the following information about the most recently run test for each healthcheck:

| Healthcheck Name | The name of the healthcheck.                                                                                                    |
|------------------|----------------------------------------------------------------------------------------------------|
| State            | The state of the healthcheck (enabled or disabled).                                                                                                    |
| Started          | The time the healthcheck started                                                                                                    |
| Finished         | The time the healthcheck ended.                                                                                                    |
| Status           | <ul> <li>The status of the healthcheck (Success or Failed).</li> <li>Note: If running a healthcheck results in the Contact Support status, contact Quantum Customer Support for further assistance.</li> </ul> |

To enable or disable a healthcheck:

1. Select the healthcheck and click Edit.

The Edit Healthcheck page displays (see Figure 205 on the next page).

#### Figure 205: Edit Healthcheck Page

| Quantum                   | I. DX: 4700 Normal Mon Jan 27 2014 - 8:16:21 AM PST Admin Ticket Low Capacity                                                                                     | Logout Administrator Help |
|---------------------------|----------------------------------------------------------------------------------------------------|---------------------------|
| Home                      | Diagnostics Analyzer Space Reclamation License Keys Secure Shred Software Upgrade Reboot & Shutdown<br>System Diag File Storage Array Diag File DSET Healthchecks |                           |
| Replication               | General Status                                                                                                    |                           |
| Status                    | Edit Healthcheck                                                                                                    | Help                      |
| Alerts                    | De-Duplication Healthcheck                                                                                                    |                           |
| Configuration             | Enable De-Duplication healthcheck test                                                                                                    |                           |
| Utilities<br>Wizards      | Apply Cancel                                                                                                    |                           |
| Map                       |                                                                                                    |                           |
|                           |                                                                                                    |                           |
| DXI Advanced<br>Reporting |                                                                                                    |                           |
|                           |                                                                                                    |                           |
|                           |                                                                                                    |                           |
|                           |                                                                                                    |                           |
|                           |                                                                                                    |                           |

2. Select the check box to enable the healthcheck.

Or clear the check box to disable the healthcheck.

- 3. Click Apply.
- **1** Note: When healthchecks are run (manually or scheduled), only enabled healthchecks are run.
- **Caution:** If a healthcheck fails when it is run, there may be a problem in the blockpool that could cause replication or restore operations to fail. Contact Quantum customer support if a healthcheck fails.

## Analyzer

The Analyzer page allows you to analyze the network and disk performance of the DXi4700.

To access the Analyzer page, click the Utilities menu, and then click the Analyzer tab.

The Analyzer page contains the following tabs:

- Network Analyzer below
- Disk Analyzer on page 325

### **Network Analyzer**

The **Network Analyzer** page allows you to analyze network performance by measuring network throughput between the DXi4700 and another system (such as another DXi system).

To access the Network Analyzer page, on the Analyzer page, click the Network tab.

The Network Analyzer page contains the following tabs:

- Performance below
- Settings below

### Performance

The **Performance** page allows you to perform network analysis with another system (the target). You can also view results from the most recently run test

To access the **Performance** page, on the **Network Analyzer** page, click the **Performance** tab (see <u>Figure</u> <u>206 below</u>).

Figure 206: Performance Page

| Quantum.      | DXi 4700                                                            | Normal Mon Jan 27 2014 - 8:16:51 AM F    | PST Admin Ticket            | Low Capacity         | Logout Administrator Help |  |  |  |
|---------------|---------------------------------------------------------------------|------------------------------------------|-----------------------------|----------------------|---------------------------|--|--|--|
|               | Diagnostics Analyzer Space P                                        | Reclamation License Keys Secure          | Shred Software Upgra        | le Reboot & Shutdown |                           |  |  |  |
| Home          | Network Disk                                                        |                                          |                             |                      |                           |  |  |  |
| Replication   | Performance Settings                                                |                                          |                             |                      |                           |  |  |  |
| Status        | NetServer Settings                                                  |                                          |                             |                      | Help                      |  |  |  |
| Alerts        | Perform Network Analysis of this                                    | DXi using another DXi.                   |                             |                      |                           |  |  |  |
| Configuration | <ul> <li>Network throughput is the n</li> </ul>                     | naximum bandwidth available between t    | his DXi and the target DXi. |                      |                           |  |  |  |
| Utilities     | <ul> <li>NetServer should be enable<br/>specified below.</li> </ul> | ed on the Utilities > Analyzer > Network | > Settings page of the targ | et DXi               |                           |  |  |  |
| Wizards       | Transfill Address                                                   |                                          | <b>`</b>                    |                      |                           |  |  |  |
| Мар           | *Target IP Address Start                                            |                                          |                             |                      |                           |  |  |  |
| DXi Advanced  | Result From Last Run                                                |                                          |                             |                      |                           |  |  |  |
| Reporting     | Note: Result refresh takes ab                                       |                                          |                             |                      |                           |  |  |  |
|               | Analysis Of<br>Network                                              | Throughput<br>No data                    | 1                           |                      |                           |  |  |  |
|               |                                                                     | 1                                        |                             |                      |                           |  |  |  |
|               |                                                                     |                                          |                             |                      |                           |  |  |  |
|               |                                                                     |                                          |                             |                      |                           |  |  |  |
|               |                                                                     |                                          |                             |                      |                           |  |  |  |

To perform network analysis:

1. In the Target IP Address box, enter the IP address of the system to perform network analysis with.

The target system must have NetServer enabled (see Settings below).

2. Click Start.

The throughput result is displayed under Result From Last Run in MB/s.

1 Note: It takes approximately 5 seconds to refresh the results.

### Settings

The **Settings** page allows you to enable or disable NetServer on the DXi4700. NetServer must be enabled on the target DXi system to perform network analysis with the system (see <u>Performance above</u>).

To access the **Settings** page, on the **Network Analyzer** page, click the **Settings** tab (see <u>Figure 207</u> <u>below</u>).

### Figure 207: Settings Page

| Quantum                   | . DX <i>i</i> 4700   | (Normal Mon .     |              | 7:07 AM PST 🦲 | dmin Ticket      | Low Capacity      |      | Help |
|---------------------------|----------------------|-------------------|--------------|---------------|------------------|-------------------|------|------|
|                           | Diagnostics Analyzer | Space Reclamation | License Keys | Secure Shred  | Software Upgrade | Reboot & Shutdown |      |      |
| Home                      | Network Disk         |                   |              |               |                  |                   |      |      |
| Replication               | Performance Setting  | s                 |              |               |                  |                   |      |      |
| Status                    | Network Analyzer     |                   |              |               |                  |                   | He   | p    |
| Alerts                    | C Enable NetServer   |                   |              |               |                  |                   |      |      |
| Configuration             | Disable NetServer    |                   |              |               |                  |                   |      |      |
| Utilities                 | Apply                |                   |              |               |                  |                   |      |      |
| Wizards                   |                      |                   |              |               |                  |                   | <br> | -    |
| Мар                       |                      |                   |              |               |                  |                   |      |      |
| DXI Advanced<br>Reporting |                      |                   |              |               |                  |                   |      |      |
|                           |                      |                   |              |               |                  |                   |      |      |
|                           |                      |                   |              |               |                  |                   |      |      |
|                           |                      |                   |              |               |                  |                   |      |      |
|                           |                      |                   |              |               |                  |                   |      |      |

To enable or disable NetServer on the target DXi4700:

1. Select Enable NetServer to enable NetServer.

Or select **Disable NetServer** to disable NetServer.

2. Click **Apply**.

**Note:** You should disable NetServer on the target system when you are done analyzing network performance.

### **Disk Analyzer**

The **Disk Analyzer** page allows you to analyze disk performance by measuring disk read and write throughput.

To access the **Disk Analyzer** page, on the **Analyzer** page, click the **Disk** tab (see Figure 208 on the next page).

#### Figure 208: Disk Analyzer Page

| Quantum.                  | DX <i>i</i> 4700                     | Normal Mon .            |                               | AM PST Admin    | Ticket       | Low Capacity      |     | Help |
|---------------------------|--------------------------------------|-------------------------|-------------------------------|-----------------|--------------|-------------------|-----|------|
| Home                      | Diagnostics Analyzer<br>Network Disk | Space Reclamation       | License Keys Se               | cure Shred Soft | ware Upgrade | Reboot & Shutdown |     |      |
| Replication               | Disk Analyzer                        |                         |                               |                 |              |                   | Hel |      |
| Status                    |                                      |                         |                               |                 |              |                   |     | 5    |
| Alerts                    | Perform System Disk A                | nalysis.                |                               |                 |              |                   |     |      |
| Configuration             | Start                                |                         |                               |                 |              |                   |     |      |
| Utilities                 | Result From Last Ru                  |                         |                               |                 |              |                   |     |      |
| Wizards                   | Note: It takes appro:<br>Analysis O  | kimately 5 seconds to r | efresh the result.<br>Dughput |                 |              |                   |     |      |
| Мар                       | Disk Read<br>Disk Write              | No data<br>No data      |                               |                 |              |                   |     |      |
|                           |                                      | nto data                |                               |                 |              |                   |     |      |
| DXI Advanced<br>Reporting |                                      |                         |                               |                 |              |                   |     |      |
|                           |                                      |                         |                               |                 |              |                   |     |      |
|                           |                                      |                         |                               |                 |              |                   |     |      |
|                           |                                      |                         |                               |                 |              |                   |     |      |
|                           |                                      |                         |                               |                 |              |                   |     |      |
|                           |                                      |                         |                               |                 |              |                   |     |      |

To perform disk analysis, click **Start**. The throughput result is displayed under **Result From Last Run** in KB/s.

**1** Note: It takes approximately 5 seconds to refresh the results.

## **Space Reclamation**

The **Space Reclamation** page allows you to manage space reclamation activity on the DXi4700. You can start or stop space reclamation. You can also monitor the progress of space reclamation activity.

During space reclamation, the DXi4700 searches the blockpool for tags that are no longer referenced and then deletes the unneeded tags to free up space.

In addition, the DXi automatically compacts reclaimable space in the following ways:

- During data ingest, reclaimable space is compacted as needed to provide space for new, deduplicated data.
- If the DXi is not in Low Space state, compaction starts when used disk space reaches a high level and there is sufficient reclaimable space. Compaction stops when used disk space falls below the high threshold state. The reclaimed space can be used to store new deduplicated or non-deduplicated data.
- If the DXi is in Low Space state, compaction starts and continues to run until the DXi exits Low Space state. The reclaimed space can be used to store new deduplicated or non-deduplicated data.

**Note:** The current compaction status is displayed on the **Home** page (see <u>DXi4700 Home Page</u> <u>Overview on page 88</u>). Caution: For correct system operation, space reclamation *must* be run at regular intervals (at least once a week). Quantum recommends creating a schedule to automatically run space reclamation (see <u>Scheduling Space Reclamation on page 261</u>). Because space reclamation can affect system performance, avoid running space reclamation during known backup periods.

The space reclamation process can include up to four stages (see <u>Space Reclamation Status on the next</u> <u>page</u>).

| New or Normal Mode       | To increase performance, when space reclamation is initiated on the <b>Space</b><br><b>Reclamation</b> page or as a scheduled event, only Stage 2 (Calculating<br>Deletion Candidates) and Stage 3 (Deleting New Candidates) are run. |
|--------------------------|----------------------------------------------------------------------------------------------------|
| Low Space or Legacy Mode | When disk capacity is low, space reclamation is automatically started to free up disk space. In this case, all four stages of space reclamation are run.                                                                              |

To access the **Space Reclamation** page, click the **Utilities** menu, and then click the **Space Reclamation** tab (see Figure 209 below).

#### Figure 209: Space Reclamation Page

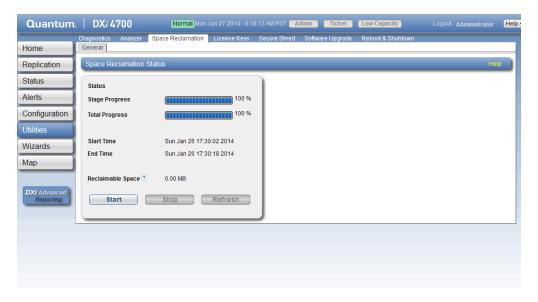

The **Space Reclamation** page displays the following information about the current or most recent space reclamation activity:

| Status         | The status of space reclamation (see Space Reclamation Status on the next page). |
|----------------|----------------------------------------------------------------------------------|
| Stage Progress | The progress of the current space reclamation stage.                             |
| Total Progress | The overall progress of space reclamation activity.                              |
| Start Time     | The time space reclamation started.                                              |

| End Time          | The time space reclamation ended.                                                                                                    |
|-------------------|----------------------------------------------------------------------------------------------------|
| Reclaimable Space | The disk space that is occupied by outdated deduplicated data and which will be automatically reused if additional space for new deduplicated data is needed. Displays <b>Pending</b> when space reclamation is running. |
|                   | Note: Because the DXi can automatically use reclaimable space to store new<br>deduplicated data, space reclamation statistics may be affected (appear<br>lower) if ingest occurs at the same time as space reclamation.  |

### Tasks

Use the **Space Reclamation** page to perform the following tasks:

- To start space reclamation, click Start.
- To stop space reclamation, click Stop.
- To update the display while space reclamation is running, click **Refresh**.

### Space Reclamation Status

Space reclamation can have one of the following statuses:

| Status                                                             | Description                                                                                                    |
|--------------------------------------------------------------------|----------------------------------------------------------------------------------------------------|
| Reclamation Completed                                              | Space reclamation completed without errors.                                                                                                    |
| Reclamation Started by User                                        | Space reclamation was started manually by a user.                                                                                                  |
| Reclamation Interrupted                                            | Space reclamation was interrupted and must be restarted.                                                                                           |
| Reclamation Interrupted by User                                    | Space reclamation was interrupted by a user and must be restarted.                                                                                 |
| Reclamation Interrupted - Error Encountered                        | Space reclamation was interrupted because an error was encountered and must be restarted.                                                          |
| Reclamation Interrupt by User - Cannot be interrupted at this time | Because the system is in a Low Space state,<br>space reclamation cannot be stopped. Wait for<br>space reclamation to finish freeing up disk space. |
| Reclamation Completed - No Candidates To Delete                    | Space reclamation completed, but there were no candidates for reclamation.                                                                         |

| Status                                 | Description                                              |
|----------------------------------------|----------------------------------------------------------|
| Reclaim Existing Blockpool Freed Space | The existing blockpool space has been reclaimed for use. |
| Stage 1 of 4                           | Reclaim Disk Space (Initial).                            |
| Stage 2 of 4                           | Calculating Deletion Candidates.                         |
| Stage 3 of 4                           | Deleting New Candidates.                                 |
| Stage 4 of 4                           | Reclaim Disk Space.                                      |

# License Keys

The **License Keys** page allows you to add a license key to the DXi4700 to enable new functionality. You can also view a list of available licenses and see the licenses that are installed on the system.

For all DXi4700 systems, you can add a storage capacity upgrade license key to enable installed hardware capacity. For more information, see .

For DXi4700 systems configured with all 4TB hard drives that support Self Encrypting Drive (SED) technology, you can add a license for Data-at-Rest Encryption (not available in all regions). For more information, see .

To access the **License Keys** page, click the **Utilities** menu, and then click the **License Keys** tab (see Figure 210 below).

Figure 210: License Keys Page

| Quantum.                  | DX <i>i</i> 4700        | Nor           | mal Mon Jan 27 2014 - | 8:18:52 AM PST A    | dmin Ticket         | Low Capacity      | Logout Administrator (Help |
|---------------------------|-------------------------|---------------|-----------------------|---------------------|---------------------|-------------------|----------------------------|
|                           | Diagnostics Analyzer    | Space Recla   | amation License Ke    | ys Secure Shred     | Software Upgrade    | Reboot & Shutdown |                            |
| Home                      | License Keys            |               |                       |                     |                     |                   | Help                       |
| Replication               | _                       |               |                       |                     |                     |                   |                            |
| Status                    | License Key List        |               |                       |                     |                     |                   |                            |
| Status                    | Click on License Name f | or additiona  | l information.        |                     |                     |                   |                            |
| Alerts                    | Name                    | Installed     | Date Installed        | 1                   |                     | Description       |                            |
| Configuration             | NAS                     | Yes           | 2014-01-07 15:01:11   | Enables NAS (NES (  |                     | beschption        |                            |
| Configuration             | Data Deduplication      | Yes           | 2014-01-07 15:05:28   |                     |                     | sion              |                            |
| Utilities                 | Replication             | Yes           | 2014-01-07 15:06:20   |                     |                     |                   |                            |
|                           | Storage Capacity        | Yes           | 2014-01-07 15:04:38   | Enables storage cap | acity               |                   |                            |
| Wizards                   | OST                     | Yes           | 2014-01-07 15:07:15   | Enables Open Storag | ge backup with Syma | ntec OST          |                            |
| Maria                     | Data-at-Rest Encryption | Yes           | 2014-01-07 15:08:07   | Enables Data-at-Res | t encryption        |                   |                            |
| Мар                       |                         |               |                       |                     |                     |                   |                            |
|                           |                         |               |                       |                     |                     |                   |                            |
|                           |                         |               |                       |                     |                     |                   |                            |
| DXI Advanced<br>Reporting |                         |               |                       |                     |                     |                   |                            |
| roporting                 | Serial Number SV140     | 2BVT12543     |                       |                     |                     |                   |                            |
|                           |                         |               |                       |                     |                     |                   |                            |
|                           | License Kev             |               |                       |                     |                     |                   |                            |
|                           | License Key             |               |                       |                     |                     |                   |                            |
|                           | New Key                 |               |                       | Ad                  | d                   |                   |                            |
|                           |                         |               |                       |                     |                     |                   |                            |
|                           |                         |               |                       |                     |                     |                   |                            |
|                           |                         |               |                       |                     |                     |                   |                            |
|                           | No License Name select  | ed for displa | IV.                   |                     |                     |                   |                            |
|                           |                         | -             |                       |                     |                     |                   |                            |

### Tasks

Use the License Keys page to perform the following tasks:

- View information about available and installed licenses (see License Key Information below).
- Add a license key (see Adding a License Key on the next page).
- License the Data-at-Rest Encryption feature (see Licensing Data-at-Rest Encryption on page 332).

### License Key Information

The License Key List displays the following information about licenses that are available for the DXi4700:

| Name           | The name of the license.                                                                                                    |
|----------------|----------------------------------------------------------------------------------------------------|
|                | To display details for a license, click the license name. For a description of the licenses that are available on the DXi4700, see <u>Available Licenses below</u> . |
| Installed      | The state of the license (Yes if the license is installed, No if the license is not installed).                                                                      |
| Date Installed | If installed, the date the license was installed.                                                                                                    |
| Description    | A brief description of the license.                                                                                                    |

### **Available Licenses**

The following licenses are available from Quantum:

| License            | Description                                                                                                    |
|--------------------|----------------------------------------------------------------------------------------------------|
| VTL                | Enables the VTL interface to hosts. Additional virtual tape drives licenses are added through the VTL license area. (License key for 32 VTDs is pre-installed on DXi4700 VTL and Multi-Protocol configurations.) |
| NAS                | Enables NAS (NFS, CIFS) connectivity. (License key is pre-<br>installed on DXi4700 NAS and Multi-Protocol configurations.)                                                                                       |
| Data Deduplication | Enables data deduplication and compression. (License key is pre-<br>installed on all DXi4700 models.)                                                                                                    |
| Replication        | Enables replication to other DXi systems. (License key is pre-<br>installed on all DXi4700 models.)                                                                                                    |

| License                   | Description                                                                                                    |
|---------------------------|----------------------------------------------------------------------------------------------------|
| Storage Capacity          | Enables the purchased storage capacity for the system. (License key for 5 TB storage capacity is pre-installed on all DXi4700 configurations.)                                                                                                    |
|                           | For configurations larger than 5 TB, a license for the total purchased storage capacity ships with the system. In addition, usable storage capacity can be upgraded at any time after purchase by adding a storage capacity upgrade license to enable installed hardware capacity, up to a total of 135 TB. |
|                           | Note: If you purchase a storage capacity upgrade, you will<br>receive a License Certificate you can use to enable the<br>additional capacity (see <u>Adding a License Key below</u> ).                                                                                                    |
| OST                       | Enables OpenStorage backup with Symantec OST. (License key is pre-installed on on DXi4700 NAS and Multi-Protocol configurations.)                                                                                                    |
| Data-at-Rest Encryption   | Enables the use of the Data-at-Rest Encryption capability to secure all data stored on the DXi4700.                                                                                                    |
|                           | For more information, see Licensing Data-at-Rest Encryption on the next page.                                                                                                    |
| Data-in-Flight Encryption | Enables use of AES encryption (128-bit or 256-bit) when sending data to another system using DXi replication or OST Accent. (Not available in all regions.)                                                                                                    |

### Adding a License Key

Add a license key to enable additional storage capacity on the DXi4700. To add a license key, you must first obtain a License Certificate containing an authorization code.

To purchase a storage capacity upgrade license, contact your Quantum sales representative. You will receive a License Certificate containing an authorization code.

To add a license key, locate the License Certificate, and then perform the following steps:

- 1. Open a Web browser on a computer with Internet access.
- 2. Enter http://www.quantum.com/licensekeys in the browser address box.

The License Key Management page displays (see Figure 211 on the next page).

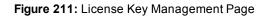

|                                                                                                   |                | 1          | RESOURCE LIBRARY GLOBAL SITES                                            | م          |
|---------------------------------------------------------------------------------------------------|----------------|------------|--------------------------------------------------------------------------|------------|
| Quantum.                                                                                          | SOLUTIONS +    | PRODUCTS 🛨 | SUPPORT 🛨 PARTNERS 🛨                                                     | ABOUT US + |
| Home                                                                                              |                | _          | SI                                                                       | UPPORT     |
|                                                                                                   | RT             |            |                                                                          |            |
|                                                                                                   | 37             |            | al a little                                                              | ShareThis  |
| License Key Managen                                                                               | nent           | с          | ONTACT US                                                                |            |
|                                                                                                   |                |            | Live Chat With a Quantum Sales C<br>Start Online Chat (8 a.m 6 p.m. EST) | onsultant  |
| Upgrade Licenses<br>Search for your upgradeable Quantum product by<br>entering the Serial Number. | Serial Number: | [          | Request More Information<br>Request Information                          |            |
|                                                                                                   |                |            | (800) 677-6268 (US / CAN)                                                |            |
|                                                                                                   |                |            | ICENSE KEY HELP                                                          | Ξ          |
|                                                                                                   |                |            | ow do I find my serial number?<br>earn how                               |            |
|                                                                                                   |                |            |                                                                          |            |

3. Enter the DXi system serial number in the Serial Number box and click Submit.

The Licensed Feature page displays.

**1** Note: The serial number displays on the License Keys page, above the New Key box.

4. Enter the authorization code (printed on the License Certificate) and click Get License Key.

The **Licensed Feature** page returns a license key. Print out or write down the license key, or save it to a text file.

- 5. Access the DXi remote management console (see Accessing Remote Management on page 40).
- 6. Click the Utilities menu, and then click the License Keys tab.

The License Keys page displays.

7. Enter the license key in the New Key box, and then click Add.

The license key is added to the system.

**1** Note: When adding a **Storage Capacity** license, it may take up to 10 minutes for the system to recognize the new storage capacity.

### Licensing Data-at-Rest Encryption

Data-at-Rest Encryption secures all data stored on the DXi4700, including file data and metadata,

configuration files, and the DXi software and operating system (see <u>Data-at-Rest Encryption on page 308</u>).

Before you can enable Data-at-Rest Encryption to encrypt all hard drives, you must add the Data-at-Rest Encryption license. Contact your Quantum sales representative to obtain a Data-at-Rest Encryption license. After you obtain the license, you will receive a License Certificate containing an authorization code.

To add the license key to the DXi4700, locate the License Certificate, and then perform the following steps:

- 1. Open two Web browser windows on a computer with Internet access.
  - **i** Note: During this procedure, you can copy and paste required numbers between these two windows.
  - a. In one browser, navigate to the **Utilities > License Keys** page in the DXi remote management console.

Note that the system serial number displays directly above the New Key box.

- b. In the other browser, enter the address for the License Key Management Web site (see ): http://www.quantum.com/licensekeys
- 2. On the License Key Management Web site, perform the following steps:
  - a. Enter the system serial number in the Serial Number box and click Submit.
  - b. Enter the authorization code (printed on the License Certificate) and click Get License Key.

The **License Key Details** section displays the Data-at-Rest Encryption license key. Print out or write down the license key, or save it to a text file.

3. In the DXi remote management console, on the **Utilities > License Keys** page, enter the Data-at-Rest Encryption license key in the **New Key** box, and then click **Add**.

The Data-at-Rest Encryption license key is added to the system.

- In the DXi remote management console, navigate to the Configuration > System > Security > Data-at-Rest page and perform the following steps:
  - a. Enable Data-at-Rest Encryption for all hard drives in the DXi4700 (see Enabling Data-at-Rest Encryption on page 310).
  - b. Make a backup copy of your encryption keys (see Managing Recovery Files on page 311).

## Secure Shred

The **Secure Shred** page allows you to securely and permanently erase sensitive data stored on the DXi4700. To securely erase data, first delete files on NAS shares or storage servers, or erase tape

cartridges on VTL partitions, then start secure shred. During secure shred, all residual data associated with the deleted files or cartridges is securely erased from the disk drives by performing a single-pass overwrite with zeros.

While secure shred is running, the DXi4700 operates in limited mode. This means you cannot perform backups or restores, all scheduled jobs (including replication jobs) are stopped, and you cannot access or use any other features of the DXi. If necessary, you can cancel secure shred at any time and return the DXi to normal operation.

**Caution:** The secure shred process can take multiple days to complete.

To access the **Secure Shred** page, click the **Utilities** menu, and then click the **Secure Shred** tab (see Figure 212 below).

#### Figure 212: Secure Shred Page

| Quantum                                      | DX <i>i</i> 4700                                                   | (Normal Mon | 0:38 AM PST 🔼 | dmin Ticket      | Low Capacity      |     | Help |
|----------------------------------------------|--------------------------------------------------------------------|-------------|---------------|------------------|-------------------|-----|------|
| Home<br>Replication<br>Status<br>Alerts      | The system mus                                                     |             | Secure Shred  | Software Upgrade | Reboot & Shutdown | Hel |      |
| Configuration<br>Utilities<br>Wizards<br>Map | Last successful<br>Last result<br>Last error string<br>Start Shred | None NA     |               |                  |                   |     |      |
| DXi Advanced<br>Reporting                    |                                                                    |             |               |                  |                   |     |      |
|                                              |                                                                    |             |               |                  |                   |     |      |

To securely erase data on the DXi4700:

- 1. Delete the data you want to securely erase:
  - Delete files on NAS shares, or delete the shares (see NAS Configuration on page 175).
  - Delete backup images on OST logical storage units (LSUs), or delete the LSUs and storage servers (see <u>OST Configuration on page 215</u>).
  - Recycle (erase) tape cartridges on VTL partitions, or delete the partitions (see <u>VTL Configuration on page 190</u>).
- Run space reclamation from the Utilities > Space Reclamation page (see <u>Space Reclamation on page 326</u>).
- 3. Make sure all replication and backup jobs are completed (see <u>DXi4700 Replication Overview on</u> page 99).
- 4. On the Secure Shred page, click Start Shred.

A warning message displays.

5. Click Yes.

The system reboots and begins the secure shred process. This process can take multiple days to complete.

- 6. To check the status of secure shred, log onto the DXi4700 to view the limited **Secure Shred Mode** interface (see Figure 213 below).
  - The Secure File Shred Log displays details about the secure shred progress. Click Hide to hide the log.
  - To cancel the secure shred process, click **Cancel**. The DXi reboots and resumes normal operation.
  - When the secure shred process is complete, the **Reboot** button displays.

**1** Note: You must log on as an Admin user to cancel secure shred or reboot the system.

Figure 213: Secure Shred Mode Interface

| Quantum. DX;4701 Mon Jan 27 2014 - 8 20.54 AM PST SECURE SHRED MODE                                                                                                    |        | Help • |  |  |  |  |
|----------------------------------------------------------------------------------------------------|--------|--------|--|--|--|--|
| Secure File Shred                                                                                                    |        | Help   |  |  |  |  |
| Secure File Shred Status & Log Details Secure File Shred in progress                                                                                                    | Status | Ok     |  |  |  |  |
| Secure File Shred Status: [CVFS-CHECK]- Task Complete: 3% - Overall Status: Step 2 of 3 - Overall Complete: 34% - Estimated Time: 8h 29m 7s Cancel                                                                                                    |        |        |  |  |  |  |
| Hide Secure File Shred Log Details                                                                                                    |        |        |  |  |  |  |
| Secure File Shred Log<br>2013-07-08 09:30:41 Secure Shred initiated<br>2013-07-08 09:36:45 SNFS-DEFEAG: Started anfa-defrag on volume vol0<br>2013-07-08 09:36:46 SNFS-DEFEAG: SNFS defrag completed<br>2013-07-08 09:36:46 SNFS-DEFEAG: SNFS defrag completed<br>2013-07-08 09:36:49 CVFS-CHECK: Started orffek on volume vol0<br>2013-07-08 09:36:49 CVFS-CHECK: Started orffek on volume vol0<br>2013-07-08 09:46:49 CVFS-CHECK: Number of blocks processed for shredding - 0 (33% complete)<br>2013-07-08 09:46:49 CVFS-CHECK: Number of blocks processed for shredding - 00:780 (34% complete)<br>2013-07-08 09:47:10 CVFS-CHECK: Number of blocks processed for shredding - 80:780 (34% complete)<br>2013-07-08 09:52:20 CVFS-CHECK: Number of blocks processed for shredding - 88:4556 (34% complete) |        |        |  |  |  |  |
|                                                                                                    |        |        |  |  |  |  |
|                                                                                                    |        |        |  |  |  |  |

7. Click **Reboot** to finalize the secure shred process and reboot the DXi.

After the DXi finishes rebooting, you can resume normal system operation.

## Software Upgrades

Software upgrades allow you to update the software running on the DXi4700 to the latest version. Software upgrades can include new features as well as bug fixes.

There are two methods for upgrading the DXi software:

| Check for an upgrade (Home page)                          | The DXi can automatically check for software upgrades on the <b>Home</b> page, or you can manually perform an upgrade check (see <u>Checking For Software Upgrades below</u> ). If an upgrade is found, you can choose to download and install it.                |
|-----------------------------------------------------------|----------------------------------------------------------------------------------------------------|
|                                                           | This is the recommended method for upgrading, but it requires that the DXi be able to access the Internet.                                                                                                    |
|                                                           | <b>Caution:</b> Configure your firewall so that the DXi can send data to and received data from updates.quantum.com using port 80 (HTTP).                                                                                                    |
| Upload a software upgrade file (Software<br>Upgrade page) | You can download a software upgrade file from the Quantum<br>Service and Support Web site and then manually upload it to the<br>DXi using the <b>Software Upgrade</b> page (see <u>Uploading a</u><br><u>Software Upgrade File on page 340</u> ).                 |
|                                                           | You can use this method if the DXi cannot access the Internet.                                                                                                    |
|                                                           | <b>Note:</b> Uploading a software upgrade file may be useful if you are upgrading multiple DXi systems, as the file only needs to be downloaded once. Also, this method assures that all systems will be running the same software version following the upgrade. |

### **Checking For Software Upgrades**

The **Software Upgrade Utility** (accessible from the **Home** page) allows you to check for available DXi software upgrades and, if available, download and install them. You can also configure the DXi4700 to automatically check for software upgrades.

Note: To check for and download software upgrades, the DXi must be able to access the Internet. If the DXi cannot access the Internet, see.

To access the **Software Upgrade Utility**, click **Home** on the main menu, and then click the **Software Upgrade** link (see Figure 214 on the next page).

#### Figure 214: Software Upgrade Utility

| Software Upgrade Utility                                                                                                    | ? ×       |
|----------------------------------------------------------------------------------------------------|-----------|
| The current version of the software is 2.3.1 (11036-52992 Build15).                                                                                                 |           |
| Check daily for software upgrades                                                                                                    | Check Now |
| Last checked on 2014-01-27 9:23:17 AM                                                                                                    |           |
| 2.3.1 (11064-53030 Build16) Available                                                                                                    | Download  |
| Software Upgrade Summary                                                                                                    |           |
| This software upgrade provides new features and other enhancements, as well as important<br>bug fixes. For detailed release notes, go to: http://www.quantum.com    |           |
| Installation of this upgrade will require about one hour, and the DXi will be unavailable during this time. The system will reboot once during the upgrade process. |           |
| To begin, click <b>Download</b> to download the software upgrade to the DXi. A progress bar displays the download progress.                                         |           |
| You can use the DXi normally while the upgrade downloads. If you need to return to this window, click <b>Software Upgrade</b> on the <b>Home</b> page.              |           |
|                                                                                                    |           |
|                                                                                                    |           |
| We have recorded your auto-update preference.                                                                                                    |           |

#### Tasks

Use the Software Upgrade Utility to perform the following tasks:

Configure the DXi4700 to automatically check for software upgrades (see <u>Automatically Checking for</u> Upgrades below).

Manually check for software upgrades (see Manually Checking for Upgrades on the next page).

Download and install available software upgrades (see <u>Downloading and Installing Upgrades on the</u> <u>next page</u>).

### Automatically Checking for Upgrades

The DXi4700 can automatically check for available software upgrades on a daily basis. If a software upgrade is found, you will be notified by an admin alert as well as by a Quick Tip icon on the **Home** page, next to the current software version (see Figure 215 on the next page).

On the **Software Upgrade Utility**, select the **Check daily for software upgrades** check box to enable automatic upgrade checking. Automatic upgrade checking is enabled by default. To disable automatic upgrade checking, clear the **Check daily for software upgrades** check box (not recommended).

Figure 215: Home Page - Software Upgrade Available

| ntum.                       | DX: 4700 Normal Fri Jan 24 2014 -                                                                                                    | 9:04:42 AM PST Admin Ticket Low Capacity                                                                                                    |                                             |
|-----------------------------|----------------------------------------------------------------------------------------------------|----------------------------------------------------------------------------------------------------|---------------------------------------------|
|                             | Home<br>System Overview                                                                                                    |                                                                                                    | 1                                           |
| ation<br>uration<br>s<br>ds | DXI4701 - NAS<br>Hostname CrystalBlue<br>IP Address 10.<br>Version 2.3.1 (11036-52992 Build15)<br>Serial Number SV<br>Data-at-Rest Encryption Enabled<br>Software Upgrade<br>Disk Usage<br>Disk Capacity ? 27.00 TB % of Capacit<br>Available Disk Space ? 26.09 TB 96.64 | 10.     Ready       10.     Ready       0.     Original Data Size       98.5     Actual Data Sent       277.01     Average Send Rate       75.06 of     Receive Settings & Cumulative Statistics ?       Source DXis     9 configure       Actual Data Received     748.13       Average Receive Rate     0.011 | use<br>use<br>3 TB<br>3 GB<br>3 B/s<br>2 GB |
| porting                     | Show More     Excerpt 10     Construction       Data Reduction Statistics       Data Size Before Reduction     29.38 TB       Data Size After Reduction     840.65 GB       Total Reduction Ratio     34.94 : 1       Show More                                           | Current Activity Previous Minute Inline (?) 0.001 Replication Throttle Ethernet In () Out 0.00 MB/s () 0.011 OST Service (?) Inline (OpDup) 0.001 Ethernet In (OpDup) 0.001                                                                                                    | one<br>AB/s<br>ady<br>AB/s<br>AB/s<br>J00%  |
|                             |                                                                                                    | Scheduled Activities<br>Current Schedules                                                                                                    |                                             |

### Manually Checking for Upgrades

To check for available software upgrades at any time, on the Software Upgrade Utility, click Check Now.

If a software upgrade is available, you can read information about the contents of the upgrade and, if you choose, download and install it.

### **Downloading and Installing Upgrades**

If a software upgrade is available (after automatically or manually checking for upgrades), a summary describing the upgrade displays on the **Software Upgrade Utility**.

To download and install an available software upgrade:

1. On the Software Upgrade Utility, click Download.

The bottom status bar displays download progress. It will take several minutes to download the upgrade, depending on network speeds. You can use the DXi normally while the upgrade downloads. If you need to return to this window, click **Software Upgrade** on the **Home** page.

When the download is complete, a list of pre-upgrade actions displays (see Figure 216 on the next page). These are important actions you should take prior to installing the upgrade.

#### Figure 216: Software Upgrade Utility - Software Upgrade Downloaded

| Software Upgrade Utility                                                                                                    |   | ? ×                          |
|----------------------------------------------------------------------------------------------------|---|------------------------------|
| The current version of the software is 2.3.1 (11036-52992 Build15).                                                                                                    |   |                              |
| 🕼 Check daily for software upgrades                                                                                                    |   | Check Now                    |
| Last checked on 2014-01-27 9:23:17 AM                                                                                                    |   |                              |
| Before You Install                                                                                                    | * | Remove Software Upgrade File |
| To ensure a successful upgrade, perform the following pre-upgrade actions:                                                                                                    |   |                              |
| Delete all outstanding administration alerts (Alerts > Admin Alerts).<br>Close all outstanding service tickets (Alerts > Service Tickets).<br>Stop all active backup jobs (see your backup application). Any backup jobs that are run<br>during the upgrade will fail.<br>Make sure all replication jobs are complete (Replication > Send).<br>Make sure all replication is complete (Utilities > Space Reclamation).<br>Download a system diagnostics file and transfer the file to a safe repository off of the<br>system (Utilities > Diagnostics > System Diag File). The system diagnostics file can<br>help in resolving problems if they occur.<br>Confirm that you have completed all pre-upgrade actions by selecting the Ready to install | Ш |                              |
| check box.                                                                                                    |   | Ready to install             |
| To begin the upgrade process, click <b>Install</b> . The system will be placed in service mode for<br>about an hour. While in service mode, the system will shut down all backup and replication<br>services. The system will restart to complete the upgrade.                                                                                                    | • | Install                      |
| Ready                                                                                                    |   |                              |

- 2. To ensure the system is healthy before upgrading, read and follow the instructions in each of the preupgrade actions. The pre-upgrade actions can differ depending on the type of upgrade, but typical actions include the following:
  - Address and delete all outstanding administration alerts (see Admin Alerts on page 166).
  - Resolve and close all outstanding service tickets (see Service Tickets on page 167).

**1** Note: Quantum recommends taking the following actions before upgrading.

- Stop all active backup jobs (see your backup application). Any backup jobs that are run during the upgrade will fail.
- Make sure all replication jobs are complete (see <u>DXi4700 Replication Overview on page 99</u>). If replication or synchronization jobs are nearly complete, Quantum recommends allowing them to complete before upgrading.
- Make sure space reclamation is complete (see <u>Space Reclamation on page 326</u>). If space reclamation is nearly complete, Quantum recommends allowing it to complete before upgrading.
- Download a system diagnostics file and transfer the file to a safe repository off of the DXi (see <u>System Diag File on page 317</u>). The system diagnostics file can help in resolving problems if they occur.
- 3. Confirm that you have completed all pre-upgrade actions by selecting the Ready to install check box.
  - Note: The Ready to install check box and the Install button are disabled if there are any outstanding administration alerts or service tickets.

4. To begin the upgrade process, click Install.

Read the onscreen information to learn what to expect during the upgrade. The bottom status bar displays installation progress, and a message displays if a reboot is required.

Depending on the type of upgrade, the DXi may be placed in service mode for about an hour. While in service mode, the system will shut down all backup and replication services. If necessary, the DXi will restart one or more times to complete the upgrade.

**Note:** If you decide not to install the software upgrade after downloading it, click **Remove Software Upgrade File** to remove the current download from the DXi.

Clear your Web browser cache before logging on to the remote management console for the first time following the software upgrade. This will ensure the remote management console displays correctly.

### Uploading a Software Upgrade File

The **Software Upgrade** page allows you to upload and install a software upgrade file on the DXi4700. Use this upgrade method if the DXi cannot access the Internet.

Before you begin, download the software upgrade file on a computer connected to the Internet, and then copy the software upgrade file (.fw) to the computer you will use to access the DXi remote management console. You can download the software upgrade file and release notes from the Quantum Service and Support Web site:

http://www.quantum.com/ServiceandSupport/Index.aspx

To access the **Software Upgrade** page, click the **Utilities** menu, and then click the **Software Upgrade** tab (see Figure 217 below).

Quantum. | DXi 4700 Normal Fri Jan 24 2014 - 9:04:42 AM PST Admin Ticket Low Capacity Logout Administrator Help -Shred Software Upgrade R Home ad New DVi Software Upgrade E Replication Status Software Upgrade File Browse... No file selected Alerts Configuration Warning: Upload may take a few minutes and MUST NOT BE INTERRUPTED. Once you click on the Upload button, DO NOT CLICK on any hyperlinks, toolbar buttons, or menu items until the upload finished message appears  $\mathbf{\Lambda}$ Upload Wizards Map

#### Figure 217: Software Upgrade Page

To upload a software upgrade file:

- 1. Click the **Browse** button to browse the system and locate the software upgrade file.
- 2. Click Upload.
- 3. Click Start to begin the upload process.

Do not close the window until the uploading and unpacking process is complete. An **Information** message displays stating the software upgrade file was uploaded successfully.

4. Click **OK**.

The **Software Upgrade** page indicates that a software upgrade file has been uploaded (see <u>Figure</u> <u>218 below</u>).

Figure 218: Software Upgrade Page - Software Upgrade File Uploaded

| Quantum                   | DX <i>i</i> 4700      | Normal Fri Ja            |                    | :42 AM PST Ad       | min Ticket             | Low Capacity      | Help • |
|---------------------------|-----------------------|--------------------------|--------------------|---------------------|------------------------|-------------------|--------|
|                           | Diagnostics Analyzer  | Space Reclamation        | License Keys       | Secure Shred        | Software Upgrade       | Reboot & Shutdown |        |
| Home                      | Install Software Upg  | rade File                |                    |                     |                        | Help              |        |
| Replication               |                       |                          |                    |                     |                        |                   |        |
| Status                    | A new software upgrad | de file has been uploade | ed. You must insta | all the software up | grade file in order to | activate it.      |        |
| Alerts                    | Install               | Remove                   |                    |                     |                        |                   |        |
| Configuration             |                       | Remove                   |                    |                     |                        |                   |        |
| Utilities                 |                       |                          |                    |                     |                        |                   |        |
| Wizards                   |                       |                          |                    |                     |                        |                   |        |
| Мар                       |                       |                          |                    |                     |                        |                   |        |
|                           |                       |                          |                    |                     |                        |                   |        |
| DXI Advanced<br>Reporting |                       |                          |                    |                     |                        |                   |        |
|                           |                       |                          |                    |                     |                        |                   |        |
|                           |                       |                          |                    |                     |                        |                   |        |
|                           |                       |                          |                    |                     |                        |                   |        |
|                           |                       |                          |                    |                     |                        |                   |        |
|                           |                       |                          |                    |                     |                        |                   |        |
|                           |                       |                          |                    |                     |                        |                   |        |

5. Click Install.

#### **Additional Information**

- If necessary, click the link to delete any outstanding administration alerts before proceeding.
- If you decide not to install the software upgrade file after uploading it, click Remove on the Utilities > Software Upgrade page to remove the uploaded software upgrade file from the DXi.

The Software Upgrade Utility displays (see Figure 219 on the next page).

#### Figure 219: Software Upgrade Utility - Software Upgrade File Uploaded

| Software Upgrade Utility                                                                                                    |   | ?×                 |
|----------------------------------------------------------------------------------------------------|---|--------------------|
| The current version of the software is 2.3.1 (11036-52992 Build15).                                                                                                    |   |                    |
| 🕼 Check daily for software upgrades                                                                                                    |   | Check Now          |
| Last checked on 2014-01-27 9:23:17 AM                                                                                                    |   |                    |
| Before You Install                                                                                                    | * |                    |
| To ensure a successful upgrade, perform the following pre-upgrade actions:                                                                                                    |   |                    |
| Delete all outstanding administration alerts (Alerts > Admin Alerts).<br>Close all outstanding service tickets (Alerts > Service Tickets).<br>Stop all active backup jobs (see your backup application). Any backup jobs that are run<br>during the upgrade will fail.<br>Make sure all replication jobs are complete (Replication > Send).<br>Make sure space reclamation is complete (Utilities > Space Reclamation).<br>Download a system diagnostics file and transfer the file to a safe repository off of the<br>system (Utilities > Diagnostics > System Diag File). The system diagnostics file can<br>help in resolving problems if they occur. | Ш |                    |
| Confirm that you have completed all pre-upgrade actions by selecting the <b>Ready to install</b> check box.                                                                                                    |   | ☑ Ready to install |
| To begin the upgrade process, click <b>Install</b> . The system will be placed in service mode for<br>about an hour. While in service mode, the system will shut down all backup and replication<br>services. The system will restart to complete the upgrade.                                                                                                    | • | Install            |
| Ready                                                                                                    |   |                    |

- 6. To ensure the system is healthy before upgrading, read and follow the instructions in each of the preupgrade actions. The pre-upgrade actions can differ depending on the type of upgrade, but typical actions include the following:
  - Address and delete all outstanding administration alerts (see Admin Alerts on page 166).
  - Resolve and close all outstanding service tickets (see <u>Service Tickets on page 167</u>).

**1** Note: Quantum recommends taking the following actions before upgrading.

- Stop all active backup jobs (see your backup application).
- Make sure all replication jobs are complete (see <u>DXi4700 Replication Overview on page 99</u>). If
  replication or synchronization jobs are nearly complete, Quantum recommends allowing them to
  complete before upgrading.
- Make sure space reclamation is complete (see <u>Space Reclamation on page 326</u>). If space
  reclamation is nearly complete, Quantum recommends allowing it to complete before upgrading.
- Download a system diagnostics file and transfer the file to a safe repository off of the DXi (see <u>System Diag File on page 317</u>). The system diagnostics file can help in resolving problems if they occur.
- 7. After you have completed all pre-upgrade actions, confirm that you are ready to continue by selecting the **Ready to install** check box.

**Note:** The **Ready to install** check box and the **Install** button are disabled if there are any outstanding administration alerts or service tickets.

8. To begin the upgrade process, click Install.

Read the on-screen information to learn what to expect during the upgrade. The bottom status bar displays installation progress, and a message displays if a reboot is required.

Depending on the type of upgrade, the DXi may be placed in service mode for about an hour. While in service mode, the system will shut down all backup and replication services. If necessary, the DXi will restart one or more times to complete the upgrade.

Clear your Web browser cache before logging on to the remote management console for the first time following the software upgrade. This will ensure the remote management console displays correctly.

## Reboot & Shutdown

The **Reboot & Shutdown** page allows you to reboot or shut down the DXi4700.

To access the **Reboot & Shutdown** page, click the **Utilities** menu, and then click the **Reboot & Shutdown** tab (see Figure 220 below).

**Caution:** Before shutting down the DXi4700, make sure that all backup and replication jobs are finished, and that space reclamation activity is complete.

Figure 220: Reboot & Shutdown Page

| Quantum.                  | DX: 4700 Normal Fri Jan 24 2014 - 9:04:42 AM PST Admin Ticket Low Capacity Logout Administrator Help -                                                                                                    |  |  |  |  |
|---------------------------|----------------------------------------------------------------------------------------------------|--|--|--|--|
| Home                      | Diagnostics Analyzer Space Reclamation License Keys Secure Shred Software Upgrade Reboot & Shutdown<br>System Management Hel                                                                                                    |  |  |  |  |
| Replication<br>Status     | System Serial Number SV State Normal                                                                                                    |  |  |  |  |
| Alerts<br>Configuration   | System Action         Image: Second System Action         Image: Reboot - Shutdown and restart the DXI.         Note: During reboot you will not be able to connect to the DXI for a short time. Please close the browser and wait several minutes before attempting to log back in         Image: Shutdown - Shutdown and power off the DXI.         Image: Reset from diagnostic state - Attempt to transition the DXI into "Normal" state.         Apply |  |  |  |  |
| Utilities<br>Wizards      |                                                                                                    |  |  |  |  |
| Мар                       |                                                                                                    |  |  |  |  |
| DXi Advanced<br>Reporting |                                                                                                    |  |  |  |  |
|                           |                                                                                                    |  |  |  |  |
|                           |                                                                                                    |  |  |  |  |
|                           |                                                                                                    |  |  |  |  |

To reboot or shutdown the DXi4700:

### 1. Under System Action, select an option:

| Reboot                      | Reboots the DXi4700.                                                                                               |  |
|-----------------------------|----------------------------------------------------------------------------------------------------|--|
|                             | Rebooting the system closes the Web browser connection. You must log on again after the system has rebooted.       |  |
| Shutdown                    | Shuts down the DXi4700.                                                                                            |  |
| Reset from diagnostic state | (Only available when the node is in degraded mode) Restarts the services on the node without rebooting the system. |  |

- 2. Click Apply.
- 3. Close the browser window.

**Note:** Shutting down the system can take up to 15 minutes. Only the node will completely shut down. When rebooting, the system can take approximately 30 minutes to start up, depending on the amount of installed storage capacity.

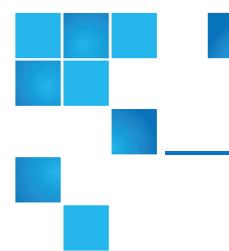

# Chapter 11: System Specifications

This chapter lists specifications of the DXi4700. Refer to the following sections:

| DXi4700 Physical Characteristics     | 5 |
|--------------------------------------|---|
| DXi4700 Environmental Specifications | 3 |

# **DXi4700** Physical Characteristics

The following tables provide dimensions and other physical characteristics of the DXi4700 system components:

- DXi4700 G1 Physical Characteristics on the next page
- DXi4700 G2 Physical Characteristics on the next page
- DXi4700 Storage Capacity on page 347
- DXi4700 Cable Drops on page 347
- DXi4700 Interfaces on page 349
- DXi4700 G1 Power Requirements on page 350
- DXi4700 G2 Power Requirements on page 352

## DXi4700 G1 Physical Characteristics

|                                                                   | DXi4700 Node            | DXi4700 Expansion Module<br>(JBOD) |
|-------------------------------------------------------------------|-------------------------|------------------------------------|
| Height                                                            | 2U, 3.4 inches (8.7 cm) | 3.4 inches (8.7 cm)                |
| Width (side to side)                                              | 17.5 inches (44.4 cm)   | 17.6 inches (44.6 cm)              |
| Depth (front to back)                                             | 28.6 Inches (72.6 cm)   | 23.7 inches (60.2 cm)              |
| Weight (stand alone)                                              | 61.0 pounds (27.7 kg)   | 62.6 pounds (28.4 kg)              |
| Rack Space Required                                               | 2U                      | 2U                                 |
| Air clearance Open 4 in (10.2 cm) behind unit for proper air flow |                         | oper air flow                      |

## DXi4700 G2 Physical Characteristics

|                       | DXi4700 Node                           | DXi4700 Expansion Module<br>(JBOD) |
|-----------------------|----------------------------------------|------------------------------------|
| Height                | 2U, 3.4 inches (8.7 cm)                | 3.4 inches (8.7 cm)                |
| Width (side to side)  | 17.5 inches (44.4 cm)                  | 17.6 inches (44.6 cm)              |
| Depth (front to back) | 28.6 Inches (72.6 cm)                  | 23.7 inches (60.2 cm)              |
| Weight (stand alone)  | 49.4 pounds (22.4 kg)                  | 59.2 pounds (26.8 kg)              |
| Rack Space Required   | 2U                                     | 2U                                 |
| Air clearance         | Open 4 in (10.2 cm) behind unit for pr | oper air flow                      |

#### DXi4700 Storage Capacity

#### DXi4700 Storage Capacity

#### Usable capacity\*

#### From 5 TB to 135 TB

\* Usable storage capacity can be upgraded at any time after purchase by adding a storage capacity upgrade license to enable installed hardware capacity, or by adding additional hardware capacity to the system. For information about upgrade options, see the *DXi4700 Capacity Upgrade Guide* (6-68107), or contact your Quantum sales representative.

#### DXi4700 Cable Drops

| DXi4700 Cable Drops  |                                                                                                    |
|----------------------|----------------------------------------------------------------------------------------------------|
| Ethernet Cable Drops | The following Ethernet connections are available for NAS or OST connectivity, replication, and remote management.                                                                                                    |
|                      | (Standard) 3 x 1 GbE Ports                                                                                                    |
|                      | One to three 1 GbE Ethernet connections.                                                                                                    |
|                      | (Optional) 2 x 10 GbE ports <u>or</u> 2 x 10 GBase-T Ports                                                                                                    |
|                      | <ul> <li>Two 10 GbE Ethernet connections (optical or Twinax)</li> </ul>                                                                                                    |
|                      | <ul> <li>Two 10 GBase-T CAT6 Ethernet connections.</li> </ul>                                                                                                    |
|                      | Note: For Cisco 5000 Series Data Center Class switches, Quantum recommends using the approved 5 meter Twinax cable type that is shipped with the DXi4700 system. Otherwise, Quantum recommends using optical (SFP+) connectivity.                                                                                                    |
|                      | <b>i</b> Note: The 10 GbE Copper (Twinax) cable options that Quantum provides do not support all switches. Please note the supported switches during the purchase-configuration process, and if the Twinax cables supplied by Quantum are <i>not</i> compatible with your switch, then you will need to provide your own compatible Twinax cables from your switch vendor. Be sure to have these available before the system installation takes place. |

| DXi4700 Cable Drops |                                                                                 |                                                                                                    |
|---------------------|---------------------------------------------------------------------------------|----------------------------------------------------------------------------------------------------|
| Ethernet Cables     | 1. 10GbE Optical Cable (DXi4700 G1)<br>3. 10GbE Copper (Twinax) Cable           | 2. 10GbE Optical Cable (DXi4700 G2)<br>4. 10GBase-T CAT6 Cable                                           |
|                     |                                                                                 | 2                                                                                                    |
|                     |                                                                                 |                                                                                                    |
| Fibre Channel Drops | (DXi4700 VTL and Multi-Protocol confi<br>connections for data transfer.         | gurations only) 1 to 2 Fibre Channel                                                                     |
| Power Outlets       | Node - 2 USA type 3-prong power outle<br>power outlets (IEC320 C13). For additi | , , , ,                                                                                                  |
|                     | Expansion Module (each) - 2 USA ty                                              | pe 3-prong power outlets ( <b>Nema 5-15</b> ) or 2<br>20 C13). For additional information, see <u>on</u> |

#### DXi4700 Interfaces

| Interfaces | VTL backup target (DXi4700 VTL configurations only): 64 partitions<br>maximum, 64 virtual tape drives (VTDs) maximum (no more than 32 VTDs<br>active at any one time) |
|------------|----------------------------------------------------------------------------------------------------|
|            | NAS backup target (DXi4700 NAS and Multi-Protocol configurations<br>only): 128 shares maximum (NFS or CIFS)                                                           |
|            | OST backup target (DXi4700 NAS and Multi-Protocol configurations<br>only): 100 storage servers maximum                                                                |
|            | 1 Note: NFS version: NFSv2 and NFSv3                                                                                                    |
|            | Note: Samba version: 3.6.12                                                                                                    |
| Hardware   | (Standard) 3 ports 100/1000BASE-T Ethernet: RJ45 connector                                                                                                    |
|            | (Optional) 2 ports 10 GbE Ethernet: Optical 10GBASE-SR via LC connector or Twinax copper 10GBASESFP+Cu via SFP+                                                       |
|            | (Optional) 2 ports 10 GBase-T CAT6 Ethernet: RJ45 connector                                                                                                    |
|            | (VTL and Multi-Protocol) 2-4 ports 8 Gb Fibre Channel: LC connector                                                                                                   |
|            | DXi4700 systems can contain either the optional 10 GbE Ethernet or 10 GBase-T CAT6 Ethernet hardware, but not both.                                                   |

#### DXi4700 G1 Power Requirements

#### DXi4700 Power Requirements

Power Supplies and Cords

Node Expansion Module (JBOD) Two (2) hot-swappable redundant power supplies

Two (2) USA type 3-prong power cords with **IEC320 C13** to **Nema 5-15** connectors:

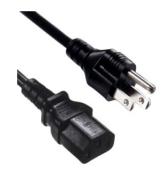

Two (2) C13 to C14 type 3-prong power cords with **IEC320 C13** to **IEC320 C14** connectors:

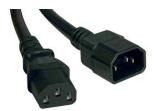

| Voltage   | Node                       | 100–240 VAC |
|-----------|----------------------------|-------------|
|           | Expansion Module<br>(JBOD) | 100–240 VAC |
| Frequency | Node                       | 50–60Hz     |
|           | Expansion Module<br>(JBOD) | 50–60Hz     |
|           |                            |             |

| Inrush            | Node             | 8.3A @ 100V  |  |
|-------------------|------------------|--------------|--|
|                   |                  | 4.7A @ 240V  |  |
|                   | Expansion Module | 16.1A @ 100V |  |
|                   | (JBOD)           | 4.7A @ 240V  |  |
| Maximum Operating | Node             | 4.4A @ 100V  |  |
|                   |                  | 1.8A @ 240V  |  |
|                   |                  | 440W         |  |
|                   |                  | 1501 BTU/Hr  |  |
|                   | Expansion Module | 2.5A @ 100V  |  |
|                   | (JBOD)           | 1.2A @ 240V  |  |
|                   |                  | 264W         |  |
|                   |                  | 901 BTU/Hr   |  |

#### DXi4700 G2 Power Requirements

#### DXi4700 Power Requirements

Power Supplies and Cords

Node Expansion Module (JBOD) Two (2) hot-swappable redundant power supplies

Two (2) USA type 3-prong power cords with **IEC320 C13** to **Nema 5-15** connectors:

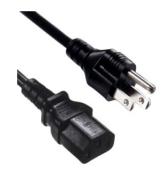

Two (2) C13 to C14 type 3-prong power cords with **IEC320 C13** to **IEC320 C14** connectors:

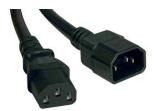

| Voltage   | Node                       | 100–240 VAC |
|-----------|----------------------------|-------------|
|           | Expansion Module<br>(JBOD) | 100–240 VAC |
| Frequency | Node                       | 50–60Hz     |
|           | Expansion Module<br>(JBOD) | 50–60Hz     |
|           |                            |             |

| Node             | 6.4A @ 100V                        |
|------------------|------------------------------------|
|                  | 4.1A @ 240V                        |
| Expansion Module | 10.1A @ 100V                       |
| (JBOD)           | 6.9A @ 240V                        |
| Node             | 4.3A @ 100V                        |
|                  | 1.8A @ 240V                        |
|                  | 427W                               |
|                  | 1458 BTU/Hr                        |
| Expansion Module | 2.5A @ 100V                        |
| (JBOD)           | 1.1A @ 240V                        |
|                  | 244W                               |
|                  | 9831 BTU/Hr                        |
|                  | Expansion Module<br>(JBOD)<br>Node |

**Caution:** To safeguard backups in the event of a power outage, Quantum recommends that you connect the DXi4700 to a UPS (uninterruptable power supply).

# DXi4700 Environmental Specifications

### DXi4700 G1 Environmental Specifications

| DXi4700 Climatic Environment |                      |                                                                                                    |
|------------------------------|----------------------|----------------------------------------------------------------------------------------------------|
| Temperature                  | Operating            | <ul> <li>10° to 35°C (50° to 95°F) with a maximum temperature gradient of 10°C per hour</li> <li>Note: 35°C (95°F) is the maximum temperature for the DXi4700 at sea level. For every 1,000 feet (305 meters) of altitude, the maximum temperature is reduced by 0.9°C.</li> </ul> |
|                              | Shipping and storage | –20° to 60°C (4° to 140°F) with a maximum temperature gradient of 20°C per hour                                                                                                    |

| Relative<br>humidity | Operating                                                                                                    | 20% to 80% (non-condensing) with a maximum humidity gradient of 10% per hour                   |
|----------------------|----------------------------------------------------------------------------------------------------|------------------------------------------------------------------------------------------------|
|                      | Shipping and storage                                                                                                    | 5% to 95% (non-condensing) with a maximum humidity gradient of 10% per hour                    |
| Altitude             | Operating                                                                                                    | –16m to 3048 m (–50 to 10,000 ft)                                                              |
|                      | Shipping and storage                                                                                                    | –16m to 10,600 m (–100 to 35,000 ft)                                                           |
| DXi4700 Vibr         | ation and Shock                                                                                                    | (                                                                                              |
| Sine                 | Operating                                                                                                    | Random 0.26 G's, 5–350 Hz, Operational axis 10 minutes, psd: 0.0002 G2/Hz                      |
| Vibration            | Non-<br>operating                                                                                                    | Random 0.5 G's, 5–350 Hz, Operational axis 10 minutes, psd: 0.0007 G2/Hz                       |
| Shock<br>Vibration   | Operating                                                                                                    | 2 G's for 11 ms, half-sine input, 3 shock pulses in both + and – directions operational axis   |
|                      | Non-<br>operating                                                                                                    | 3.5 G's for 11 ms, half-sine input, 3 shock pulses in both + and – directions operational axis |
| DXi4700 Aco          | ustic                                                                                                    |                                                                                                |
| Acoustic<br>output   | Operating                                                                                                    | Sound Pressure Level 72 dbA maximum at any operation position                                  |
| DXi4700 Age          | ncy Approvals                                                                                                    |                                                                                                |
| EMC/Safety           | 47 CFR part 15<br>CNS 13438 CI<br>CISPR 22 Clas<br>CISPR 24 Clas<br>EN 55022 Clas<br>EN 55024<br>EN 61000-3-2<br>EN 61000-3-3<br>ICES-003 Clas<br>VCCI V-3/2000<br>AS/NZS 3548<br>KCC RRL Clas | ass A<br>ss A<br>ss A<br>ss A<br>Ss A<br>O Class A<br>Class A                                  |

| Immunity   | IEC 61000-4-2 (Ed. 2.0 2008-12) - Electrostatic Discharge (ESD)   |
|------------|-------------------------------------------------------------------|
| Tests      | IEC 61000-4-3 (Ed. 3.1 2008-04) - Radiated RF Immunity            |
|            | IEC 61000-4-4 (Ed. 2.0 2004-07) - Electrical Fast Transient/Burst |
| Standards: | IEC 61000-4-5 (Ed. 2.0 2005-11) - Surge Immunity                  |
| EN55024:   | IEC 61000-4-6 (Ed. 2.2 2006-05) - Conducted RF Immunity           |
| 1998       | IEC 61000-4-8 (Ed. 1.1 2001-03) - Magnetic Field                  |
| +A1: 2001  | IEC 61000-4-11 (Ed. 2.0 2004-03) - AC Dips and Interrupts         |
| +A2:2003   |                                                                   |
| KN24       |                                                                   |

#### DXi4700 G2 Environmental Specifications

| Temperature          | Operating            | 10° to 35°C (50° to 95°F) with a maximum temperature gradient of 20°C per hour                                                                                               |
|----------------------|----------------------|----------------------------------------------------------------------------------------------------|
|                      |                      | Note: 35°C (95°F) is the maximum temperature for the DXi4700 at sea<br>level. For every 1,000 feet (305 meters) of altitude, the maximum<br>temperature is reduced by 0.9°C. |
|                      | Shipping and storage | –40° to 65°C (-40° to 149°F) with a maximum temperature gradient of 20°C per hour                                                                                            |
| Relative<br>humidity | Operating            | 10% to 80% (non-condensing) with a maximum humidity gradient of 10% per hour                                                                                                 |
|                      | Shipping and storage | 5% to 95% (non-condensing) with a maximum humidity gradient of 10% per hour                                                                                                  |
| Altitude             | Operating            | –16m to 3048 m (–50 to 10,000 ft)                                                                                                    |
|                      | Shipping and storage | –16m to 12,000 m (–50 to 39,370 ft)                                                                                                    |
| DXi4700 Vibra        | ation and Shock      |                                                                                                    |
| Sine                 | Operating            | Random 0.26 G's, 5–350 Hz, Operational axis 10 minutes, psd: 0.0002 G2/Hz                                                                                                    |
| Vibration            | Non-<br>operating    | Random 1.88 G's, 10-500 Hz, Operational axis 15 minutes, psd: 0.0007 G2/Hz                                                                                                   |
| Shock                | Operating            | 40 G's for 2.3 ms, 6 shock pulses in both + and $-x$ ,y, and z axis                                                                                                    |
| Vibration            | Non-<br>operating    | 71 G's for 2 ms, 6 shock pulses in both + and $-x$ , y, and z axis.                                                                                                    |
| DXi4700 Acou         | ustic                |                                                                                                    |
| Acoustic<br>output   | Operating            | Sound Pressure Level 72 dbA maximum at any operation position                                                                                                    |

| EMC/Safety                                                                           | 47 CFR part 15 Class A<br>CNS 13438 Class A<br>CISPR 22 Class A<br>CISPR 24 Class A<br>EN 55022 Class A<br>EN 55024<br>EN 61000-3-2<br>EN 61000-3-3<br>ICES-003 Class A<br>VCCI V-3/2000 Class A<br>AS/NZS 3548 Class A<br>KCC RRL Class A                                                                                                    |
|--------------------------------------------------------------------------------------|----------------------------------------------------------------------------------------------------|
| Immunity<br>Tests<br>Standards:<br>EN55024:<br>1998<br>+A1: 2001<br>+A2:2003<br>KN24 | IEC 61000-4-2 (Ed. 2.0 2008-12) - Electrostatic Discharge (ESD)<br>IEC 61000-4-3 (Ed. 3.1 2008-04) - Radiated RF Immunity<br>IEC 61000-4-4 (Ed. 2.0 2004-07) - Electrical Fast Transient/Burst<br>IEC 61000-4-5 (Ed. 2.0 2005-11) - Surge Immunity<br>IEC 61000-4-6 (Ed. 2.2 2006-05) - Conducted RF Immunity<br>IEC 61000-4-8 (Ed. 1.1 2001-03) - Magnetic Field<br>IEC 61000-4-11 (Ed. 2.0 2004-03) - AC Dips and Interrupts |

**Caution:** The DXi4700 system is designed to be installed in a rack enclosure. Ensure that the operating temperature inside the rack enclosure does not exceed the maximum rated ambient temperature. Do not restrict air flow to the DXi components.

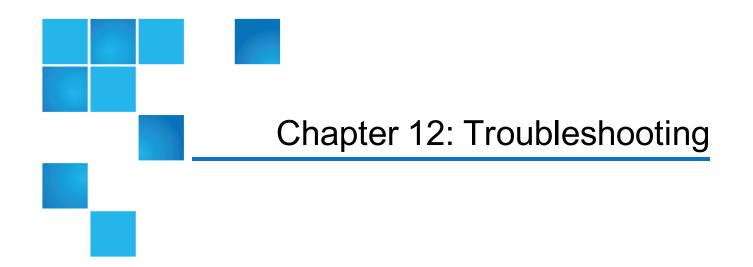

This chapter describes the status and problem reporting features of the DXi4700 as well as problems you might encounter during setup and operation of the system. Corrective information is provided to help you resolve these problems.

For for information about troubleshooting the DXi4700, see the following sections:

| General Troubleshooting Actions       | 359   |
|---------------------------------------|-------|
| Viewing Service Tickets               | .359  |
| Checking Hardware Status              | .359  |
| Downloading a System Diagnostics File | .360  |
| Common Problems and Solutions         | 360   |
| Start-up Problems                     | .360  |
| Hardware Problems                     | . 361 |
| Ethernet Network Problems             | .362  |
| Replication Problems                  | .363  |
| Temperature Problems                  | 363   |

# **General Troubleshooting Actions**

For information about general troubleshoot actions you can take, see the following sections:

- Viewing Service Tickets below
- <u>Checking Hardware Status below</u>
- Downloading a System Diagnostics File on the next page

# Viewing Service Tickets

Service tickets include time and date information, status (open or closed), information about each error, and links to recommended troubleshooting procedures. The DXi4700 generates service tickets according to the following scenarios:

- If the component associated with the problem does not have an open service ticket, the DXi4700 opens a service ticket for the component and reports the problem in a service ticket.
- If the problem reoccurs, the DXi4700 logs the number of times that it detects the problem in the existing report.
- If a different problem occurs with the same component, the DXi4700 adds a new report to the same service ticket.
- If a problem occurs with a different component, the DXi4700 uses the above scenario to open a new service ticket for the component or report the problem in an existing service ticket associated with the component.

To access the Service Tickets page, click the Alerts menu, and then click the Service Tickets tab.

For more information about working with service tickets, see Service Tickets on page 167.

# **Checking Hardware Status**

The **Hardware** page allows you to view information about the hardware components of the DXi4700. You can view the overall status of the node as well as detailed status information for components such as the system board, Fibre Channel adapters, network ports and storage arrays.

To access the Hardware page, click the Status menu, and then click the Hardware tab.

For information about using the **Status** page, see <u>Hardware on page 174</u>.

# Downloading a System Diagnostics File

The **System Diag File** page allows you to generate and download a system diagnostics file. This file contains the diagnostic logs for all of the system components.

To access the System Diag File page, on the Diagnostics page, click the System Diag File tab.

For information about downloading the system diagnostics file, see System Diag File on page 317.

# **Common Problems and Solutions**

The troubleshooting information in this section covers the following topics:

- Start-up Problems below
- Hardware Problems on the next page
- Ethernet Network Problems on page 362
- Replication Problems on page 363
- Temperature Problems on page 363

## Start-up Problems

Table 1 below describes problems that can occur during system start-up.

 Table 1: Start-up Problems

| Problem                                                     | Corrective Action                                                                                                    |
|-------------------------------------------------------------|----------------------------------------------------------------------------------------------------|
| FATAL ERROR Unable to<br>start SNFS!<br>Message displays.   | Contact your Quantum Customer Support representative (see <u>Getting More</u><br>Information or Help on page 13).      |
| FATAL ERROR Unable to start blockpool!<br>Message displays. | Contact your Quantum Customer Support representative (see <u>Getting More</u> <u>Information or Help on page 13</u> ). |

## Hardware Problems

Table 1 below describes corrective actions for problems occurring with the system hardware.

Table 1: Hardware Problems

| Problem                                                  | Corrective Action                                                                                                    |
|----------------------------------------------------------|----------------------------------------------------------------------------------------------------|
| The system<br>does not<br>power on.                      | Make sure the power cords are connected to a grounded electrical outlet and the power switches located on the back of the power supplies are on. If the problem persists, contact your Quantum Customer Support representative to arrange for service (see <u>Getting More Information or Help on page 13</u> ). |
| One power<br>supply is not<br>functioning.               | Determine which power supply has failed by observing the fault LED on the power supply.<br>Contact your Quantum Customer Support representative to arrange for service (see <u>Getting</u><br><u>More Information or Help on page 13</u> ).                                                                      |
| Both power<br>supplies are<br>not<br>functioning.        | Determine which power supply has failed by observing the fault LED on the power supply.<br>Contact your Quantum Customer Support representative to arrange for service (see <u>Getting</u><br><u>More Information or Help on page 13</u> ).                                                                      |
| One fan is<br>not operating.                             | Determine which fan has failed by reading the service ticket generated by the system. Contact your Quantum Customer Support representative to arrange for service (see <u>Getting More</u> Information or Help on page 13).                                                                                      |
| Multiple fans<br>are not<br>operating.                   | <ul> <li>Caution: Turn the system off immediately! The system will overheat with multiple fans not operating.</li> <li>Contact your Quantum Customer Support representative to arrange for service (see <u>Getting</u> <u>More Information or Help on page 13</u>).</li> </ul>                                   |
| A hard drive<br>is not<br>responding                     | Determine which drive has failed by observing the fault LED on the drive carrier. Contact your Quantum Customer Support representative for a drive carrier replacement (see <u>Getting More</u> Information or Help on page 13).                                                                                 |
| A SAS cable<br>is removed<br>during normal<br>operation. | The system will shut down as soon as it recognizes the problem. There is a potential for data loss.<br>Power off the system, re-insert the SAS cable and restart the system. Depending on the state of the system when the SAS cable was removed, a long-running, mandatory data verification may occur.         |

## **Ethernet Network Problems**

Table 1 below describes corrective actions for problems occurring with the Ethernet network.

#### Table 1: Ethernet Network Problems

| Problem                                                                                                    | Corrective Action                                                                                                    |
|----------------------------------------------------------------------------------------------------|----------------------------------------------------------------------------------------------------|
| The Ethernet link light<br>on the DXi4700 is not<br>lit when a cable is<br>connected to a hub or<br>switch.      | Check to make sure the Ethernet cable is not a cross-over cable. Use only "straight" CAT-6 Ethernet cables.                                                                                                    |
|                                                                                                    | Port on the hub or switch is not active or damaged.                                                                                                    |
|                                                                                                    | Port on the DXi4700 is damaged. Contact the Quantum Customer Support department (see <u>Getting More Information or Help on page 13</u> ).                                                                                                    |
| The Ethernet link light<br>on the switch or hub is<br>not lit when a cable is<br>connected to DXi4700<br>system. | Check to make sure the Ethernet cable is not a cross-over cable. Use only "straight" CAT-6 Ethernet cables.                                                                                                    |
|                                                                                                    | Port on the hub or switch is not active or damaged.                                                                                                    |
|                                                                                                    | Port on the DXi4700 is damaged. Contact the Quantum Customer Support department (see <u>Getting More Information or Help on page 13</u> ).                                                                                                    |
| DXi4700 system is not visible on the Ethernet network.                                                           | Try to ping the DXi4700 system IP address from a host on the same network. If the ping reports round trip times, the DXi4700 system is active. If not, check the cables, switches, or hubs for damaged components. If everything checks out, contact the Quantum Customer Support department (see <u>Getting More Information or Help on page 13</u> ).                                                      |
| DXi4700 remote<br>management pages<br>are not visible.                                                           | <ul> <li>IF you cannot connect to the DXi4700 remote management pages, verify that the following network settings for the DXi4700 are correct:</li> <li>Hostname</li> <li>IP addresses</li> <li>Default gateway</li> <li>Subnet mask</li> <li>Domain name (optional)</li> </ul>                                                                                                    |
| An Ethernet cable is removed during normal operation.                                                            | The system will discontinue use of the associated Ethernet port. A Service ticket will be issued. The possibility of errors exist; data corruption will not occur.<br>Reconnect the cable as soon as possible. It is not necessary to power the system off.<br>Depending on the state of the system when the Ethernet cable was removed, replication, system management, or ingest may need to be restarted. |

## **Replication Problems**

Table 1 below describes corrective actions for problems occurring with the replication.

#### Table 1: Replication Problems

| Problem                                                                                                    | Explanation/Corrective Action                                                                                                    |
|----------------------------------------------------------------------------------------------------|----------------------------------------------------------------------------------------------------|
| The replication was paused, but the replication is still in process.                                                               | When you click <b>Pause</b> , the system will continue to replicate the current tag<br>or block of information in process. The process of completing the current<br>tag replication can take up to 15 minutes to complete. Once that tag has<br>completed replication the system will pause and wait to resume. |
| The replication was paused and a <b>Failure</b> event was generated in the <b>Replication Events</b> page.                         | This is normal. When a replication is paused, a failure event is generated on the <b>Replication Events</b> page. They system will continue the replication when you click <b>Resume</b> .                                                                                                    |
| Replication was disabled while a replication was in process and the replication completed.                                         | If you click <b>Disable</b> during a replication in process, the system will complete the entire replication and then disable replication on the system. The system will be unable to replicate until you click <b>Enable</b> .                                                                                 |
| Enabled replication on a NAS<br>share and received the following<br>Event: No destination host<br>is specified for<br>replication. | You must configure the target system prior to configuring the source. If the target system is not configured first, you will not be able to designate the replication target.                                                                                                    |
| Able to enable and schedule replication for NAS even though no target IP configured.                                               | It is possible to enable and schedule a replication when a target system has not been configured. The replication will not start until a target system is configured.                                                                                                    |

### **Temperature Problems**

Temperature problems are generally caused by incorrect room temperature, poor air circulation inside the DXi4700 rack or components, or a malfunctioning cooling fan.

Use the following procedure if a temperature problem is reported:

- 1. Check the ambient temperature of the room containing the DXi4700 system to verify that the temperature falls within the specified range.
- 2. Inspect for adequate air circulation inside the rack. Some racks may provide additional fans to improve air circulations. Check the fan for proper operation. Clean or replace any air filter as necessary.
- If a component reports a temperature problem, verify that the associated fan is operating correctly. If necessary, contact Quantum customer support to replace the fan (see <u>Getting More Information or Help</u> <u>on page 13</u>).

Chapter 12: Troubleshooting Temperature Problems